# מדפסות HP LaserJet P3005 Series מדריך למשתמש

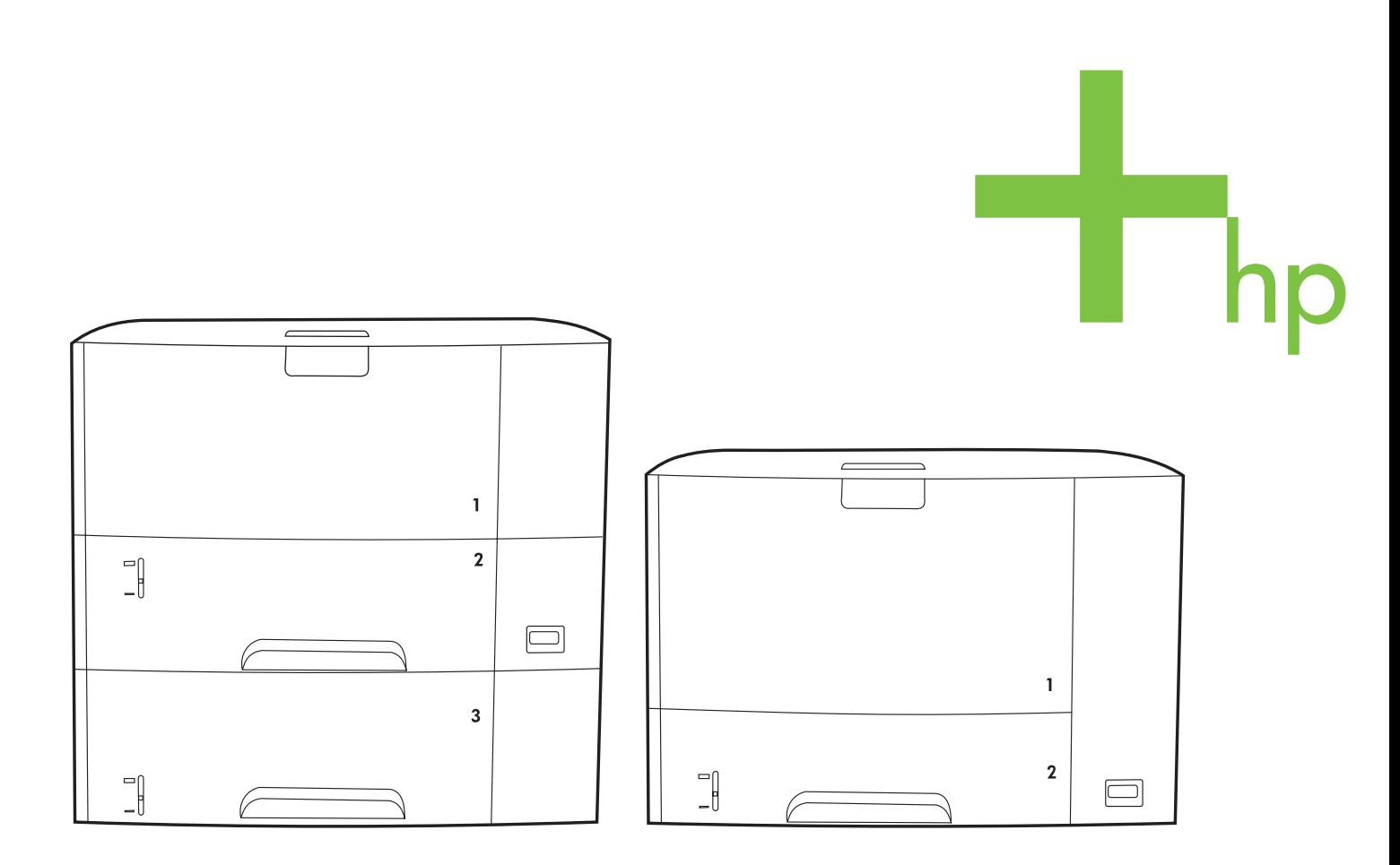

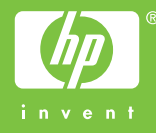

# HP LaserJet P3005 Series מדפסות

מדריך למשתמש

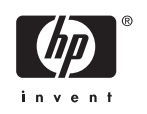

#### **זכויות יוצרים ורישיון**

Copyright Hewlett-Packard 2006 © Development Company, L.P.

שכפול, התאמה או תרגום ללא הרשאה מראש ובכתב אסורים, אלא כפי שמתיר זאת החוק לעניין זכויות יוצרים.

המידע הכלול במסמך זה כפוף לשינויים ללא הודעה מראש.

כתבי האחריות היחידים עבור המוצרים והשירותים של HP מצוינים בהצהרות האחריות המפורשות הנלוות לכל מוצר ושירות. אין לפרש דבר במסמך זה כאחריות נוספת . HP לא תישא באחריות לשגיאות טכניות או טעויות עריכה או השמטות במסמך זה.

מק"ט: 7812-90918Q

Edition 1, 10/2006

#### **זכויות סימני מסחר**

הם סימנים <sup>R</sup> ו- PostScript ® , Acrobat® Adobe .Adobe Systems Incorporated של מסחריים

Linux הוא סימן מסחרי רשום בארה"ב Linus .Torvalds

Microsoft® Windows , ® Windows NT -ו <sup>R</sup> הם סימנים מסחריים רשומים בארה"ב של Microsoft .Corporation

הוא סימן מסחרי רשום של Open The® UNIX .Group

ENERGY STAR® ENERGY של והלוגו הם סימנים רשומים בארה"ב של הסוכנות STAR® לשמירה על איכות הסביבה בארצות הברית (United .(States Environmental Protection Agency

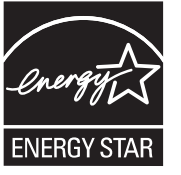

# תוכן העניינים

## 1 יסודות ההתקן

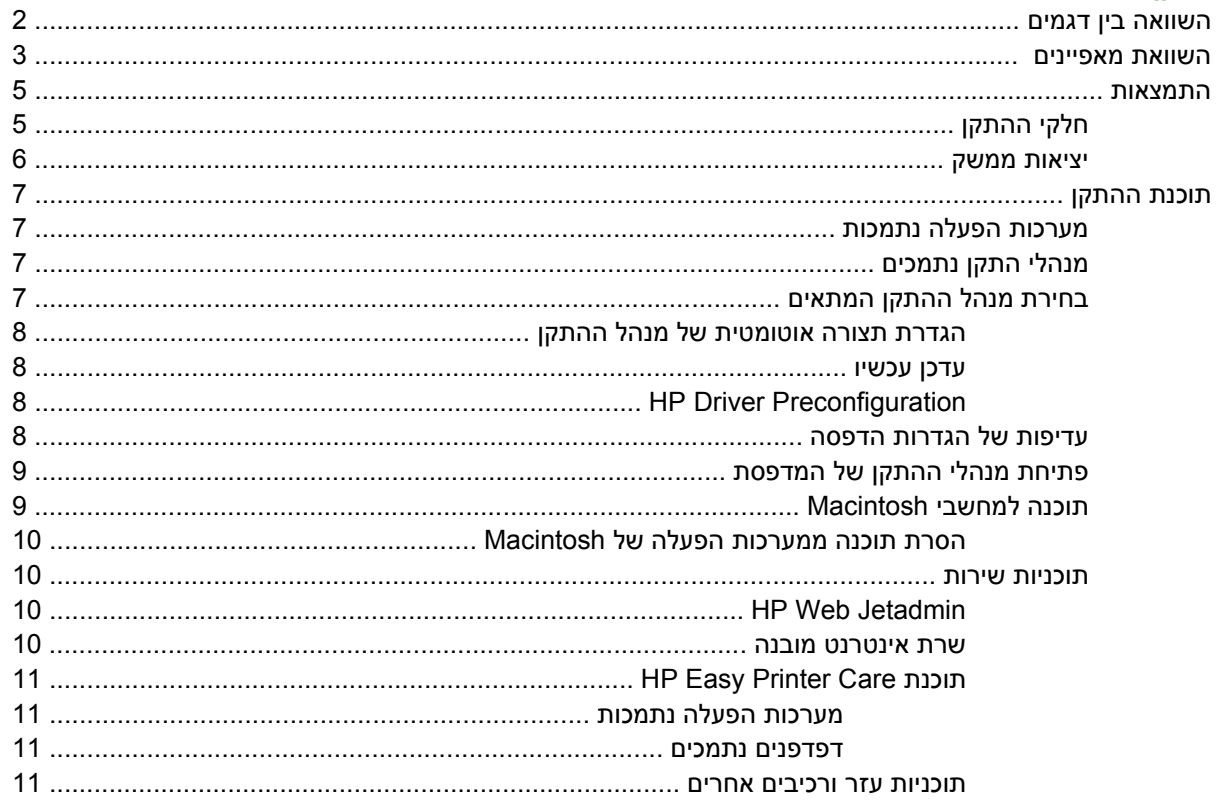

## 2 לוח הבקרה

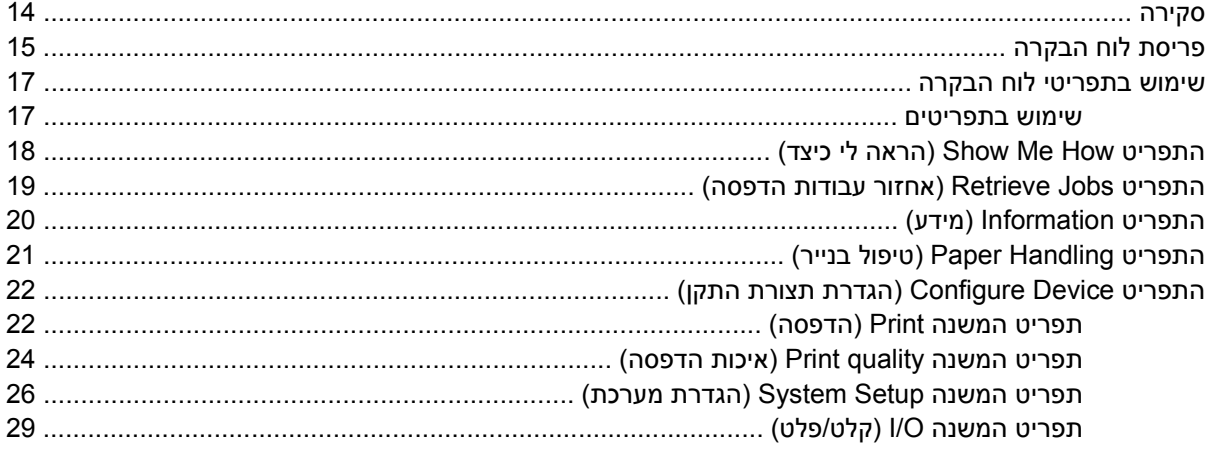

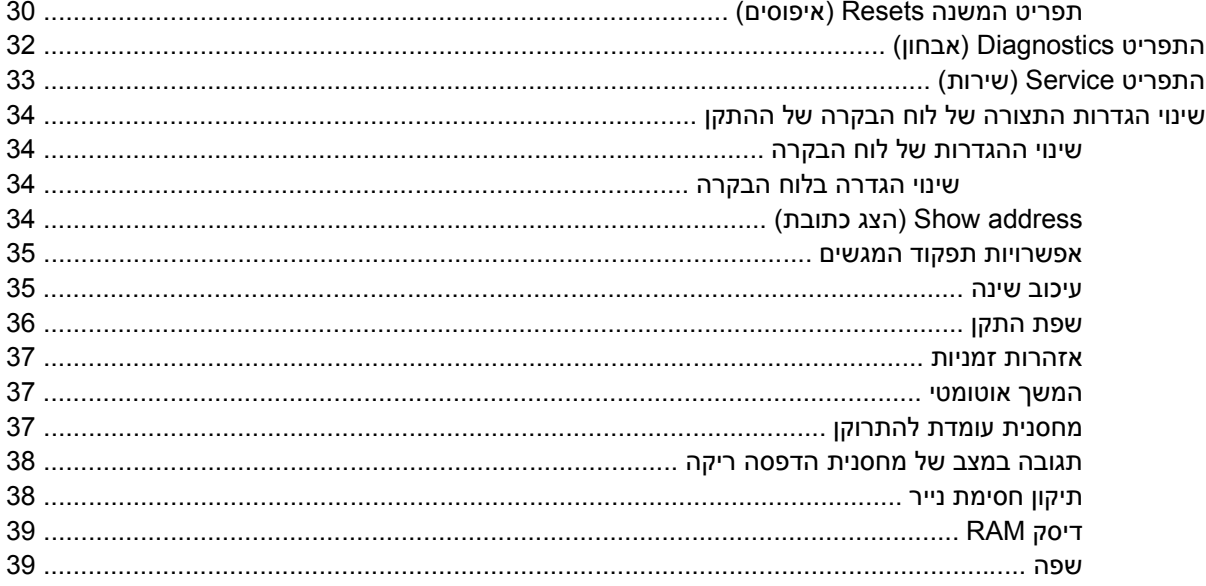

# 3 תצורת I/O (קלט/פלט)

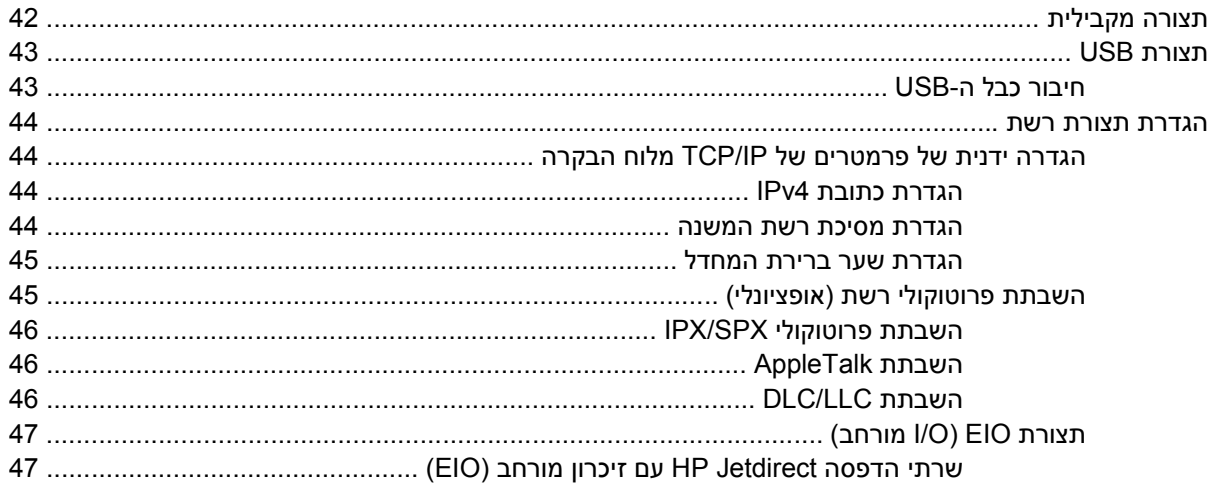

#### 4 חומרי הדפסה ומגשים

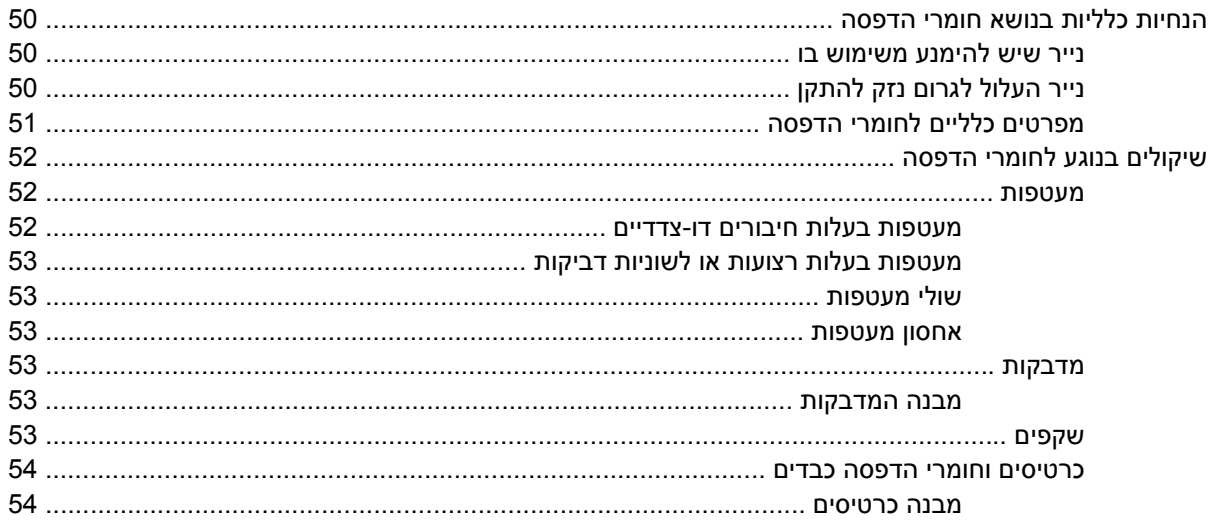

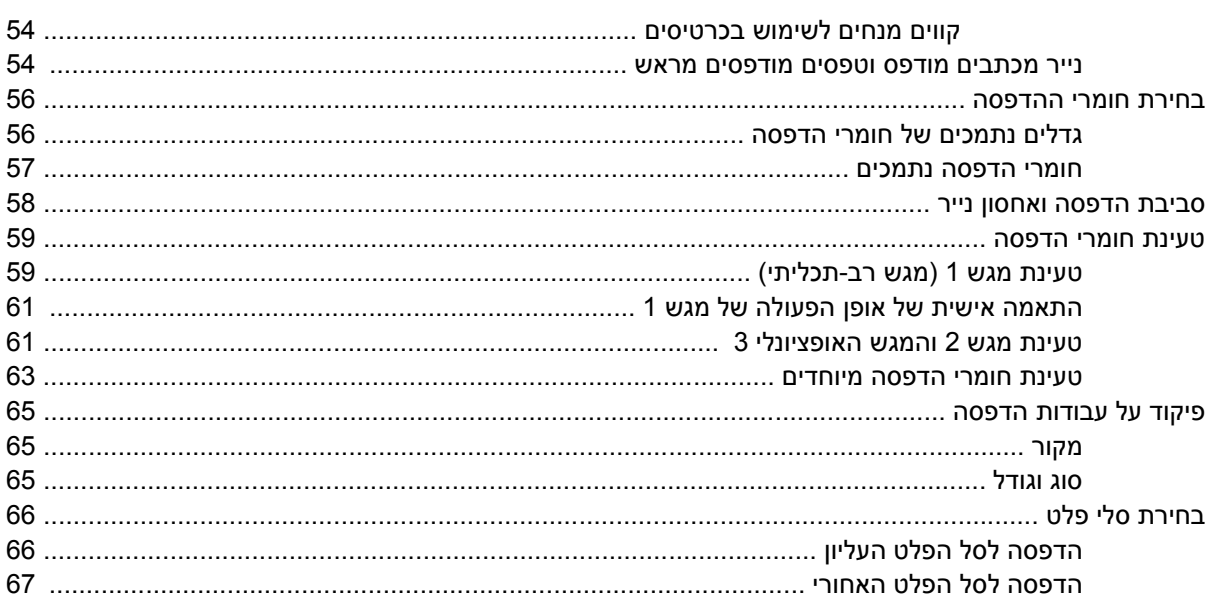

## 5 הדפסה

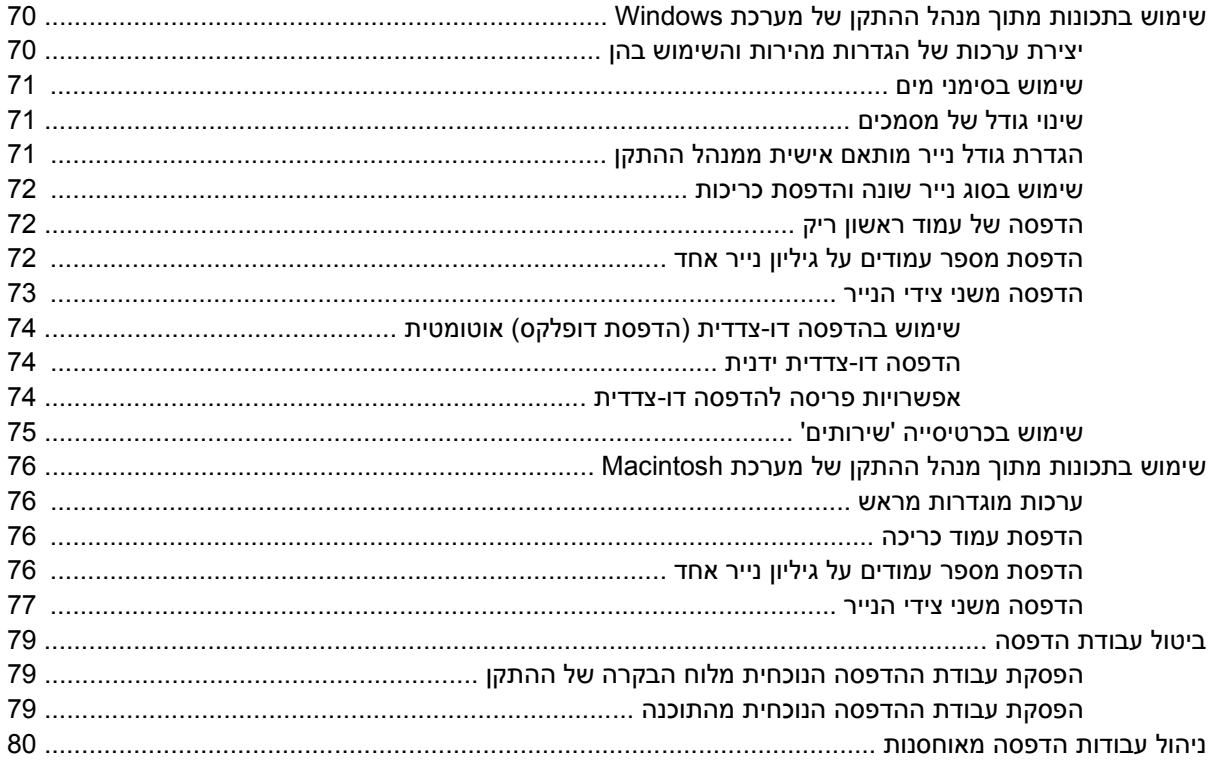

## 6 ניהול ואחזקה של ההתקן

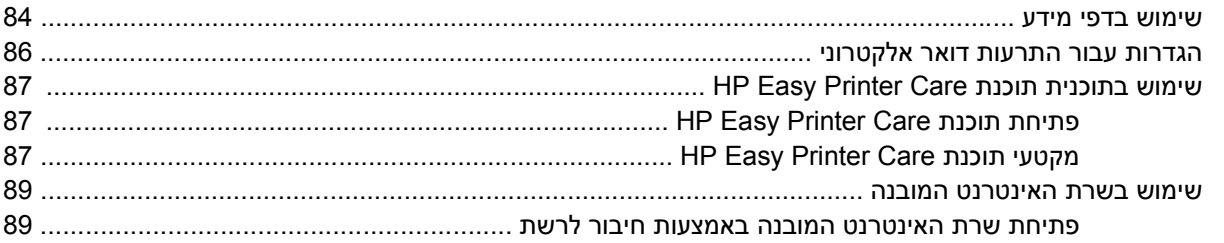

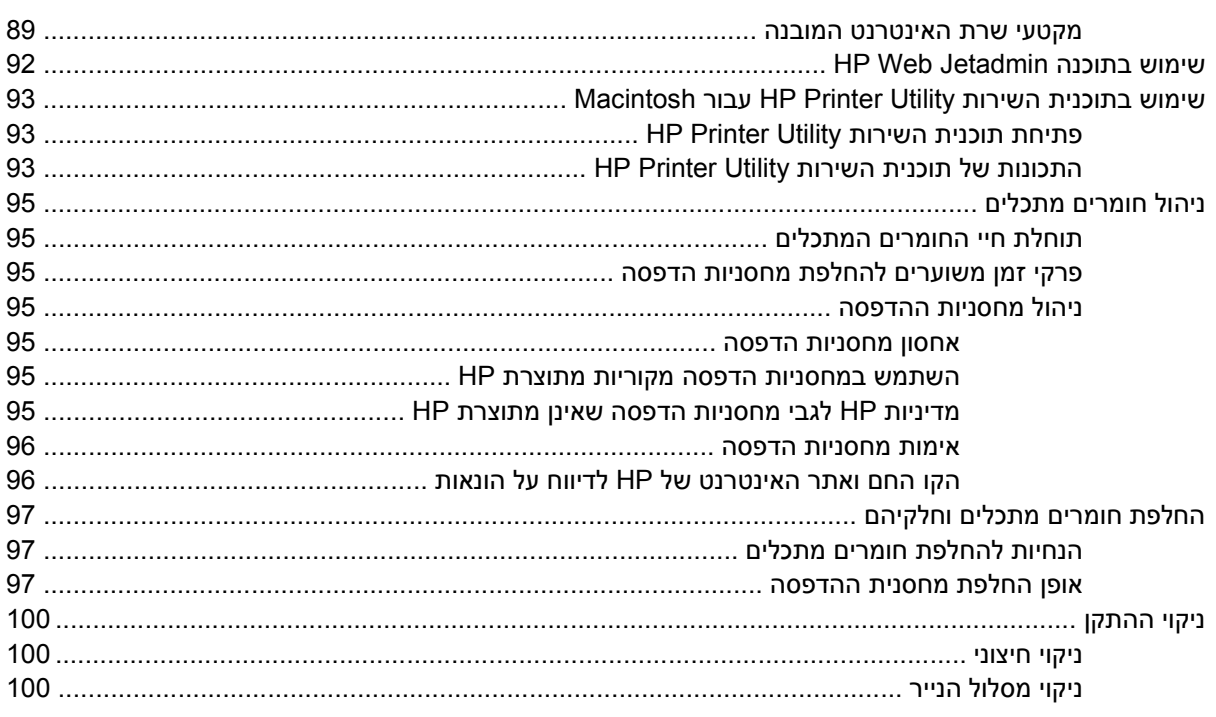

## 7 פתרון בעיות

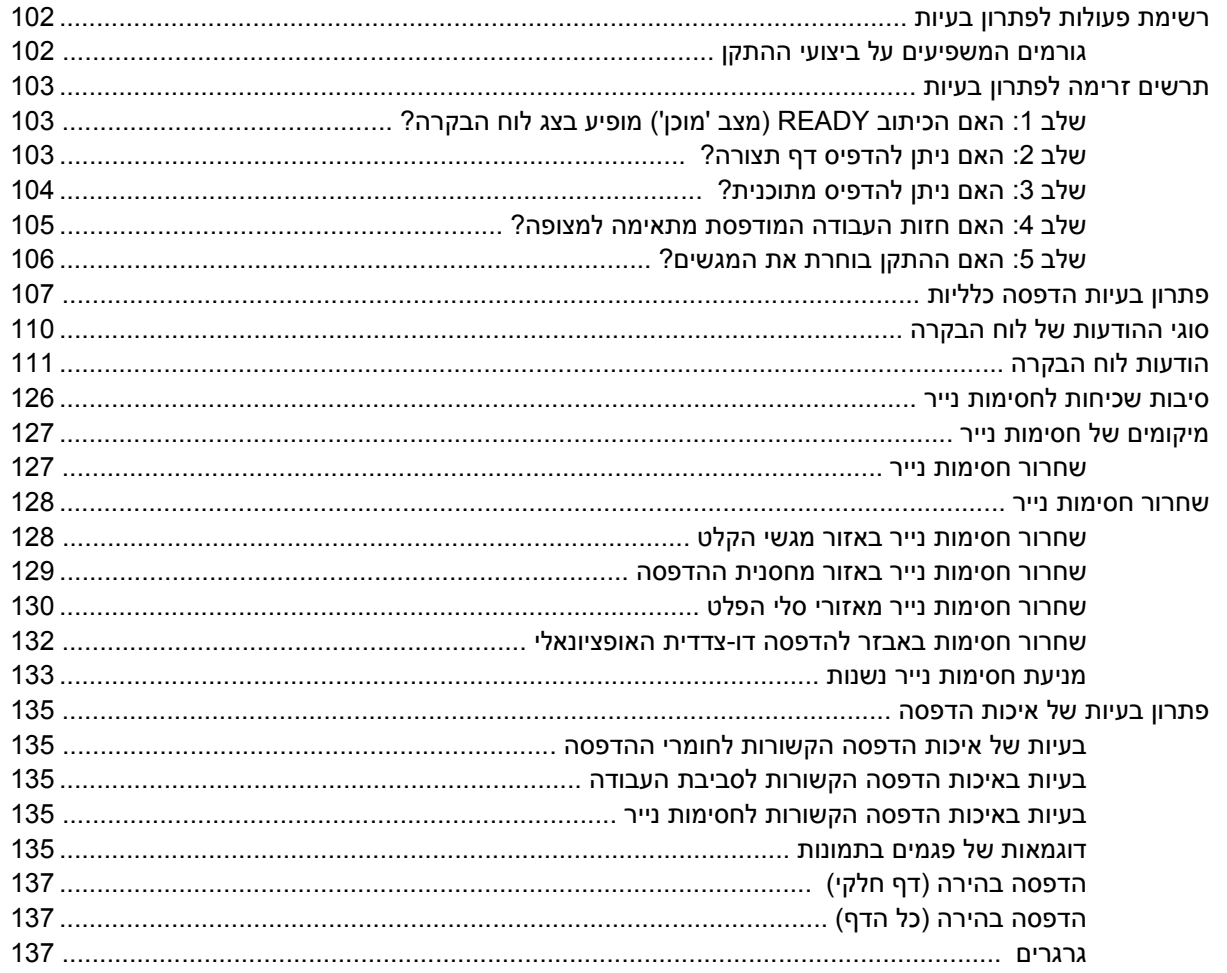

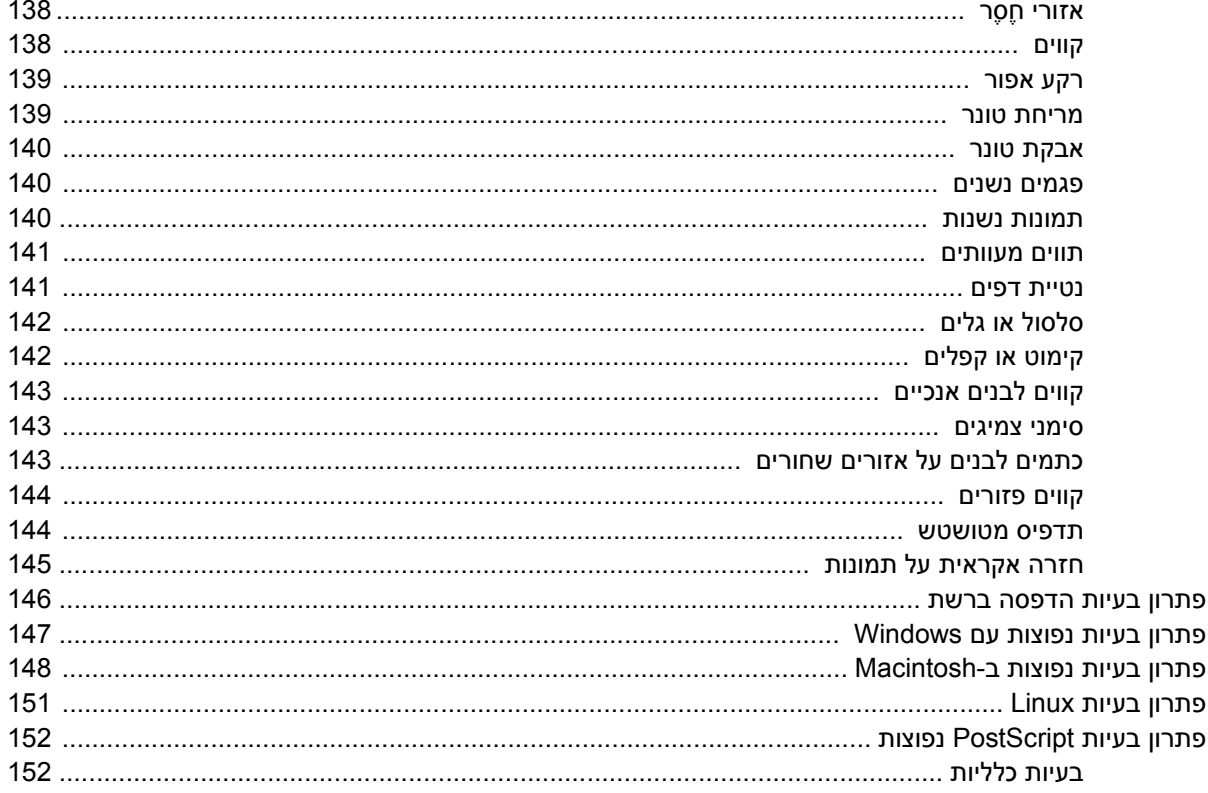

### נספח א חומרים מתכלים ואביזרים

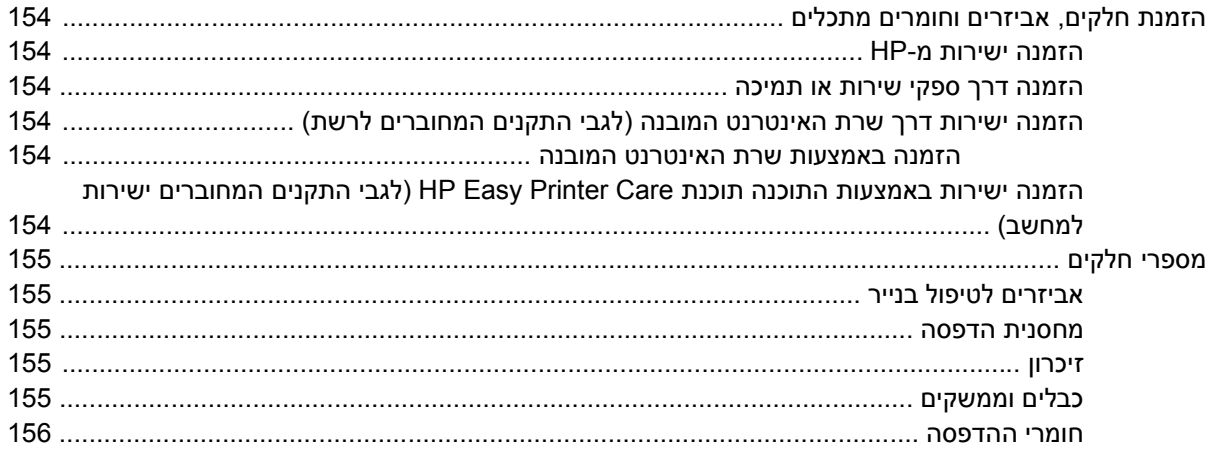

#### נספח ב שירות ותמיכה

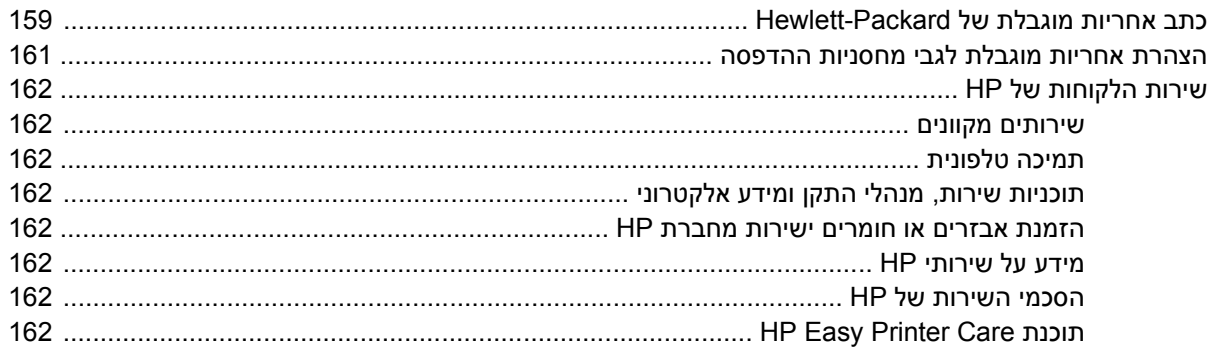

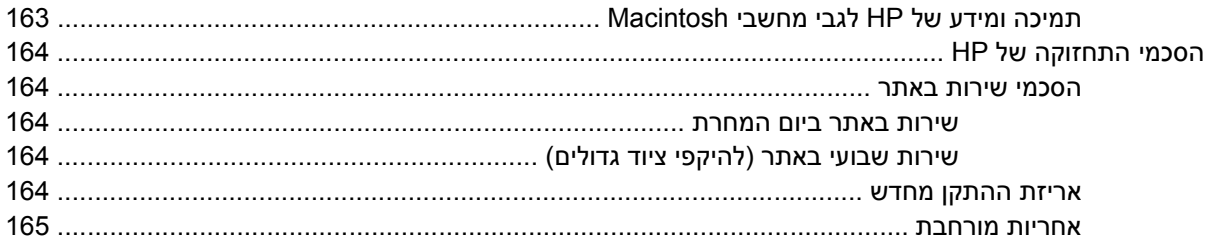

### נספח ג מפרטים

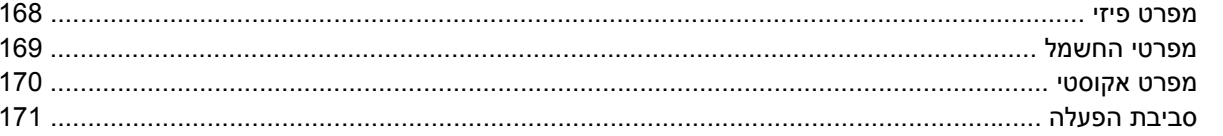

#### נספח ד מידע רגולטורי

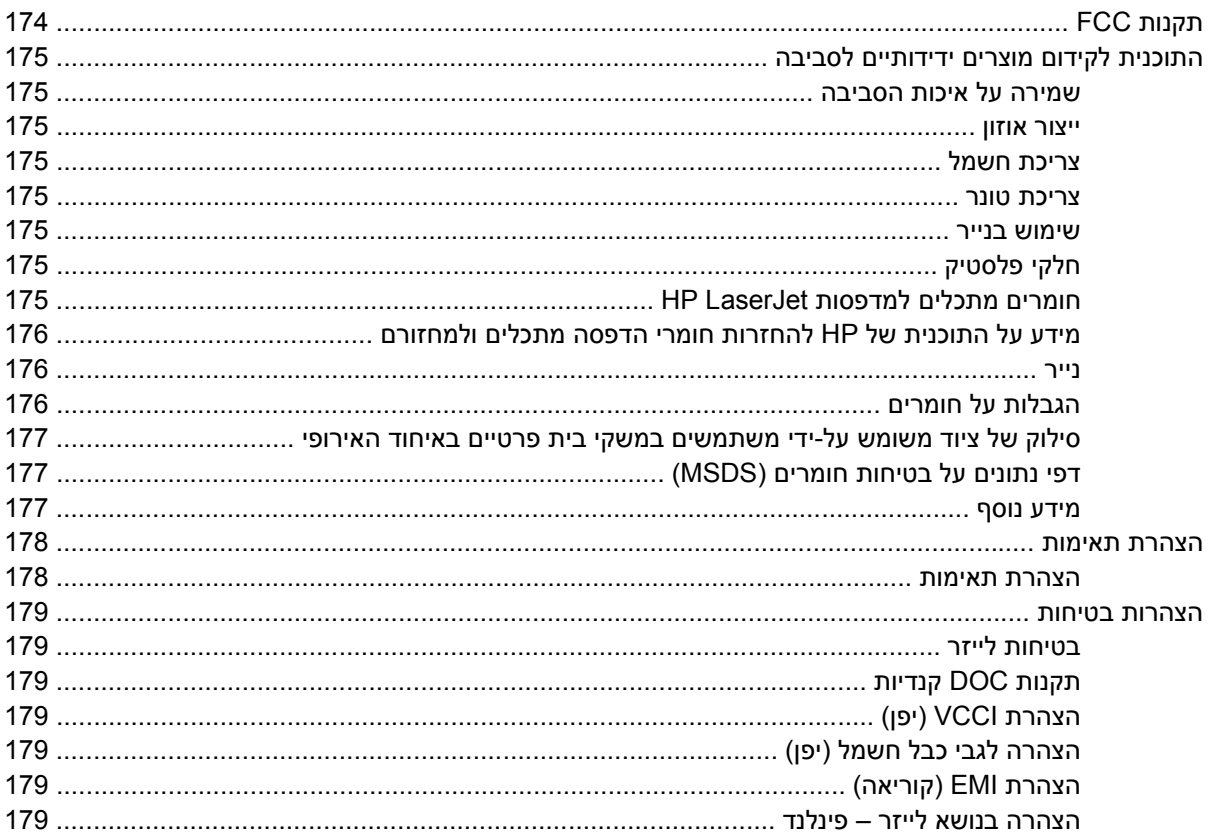

### נספח ה עבודה עם זיכרון ועם כרטיסי שרת הדפסה

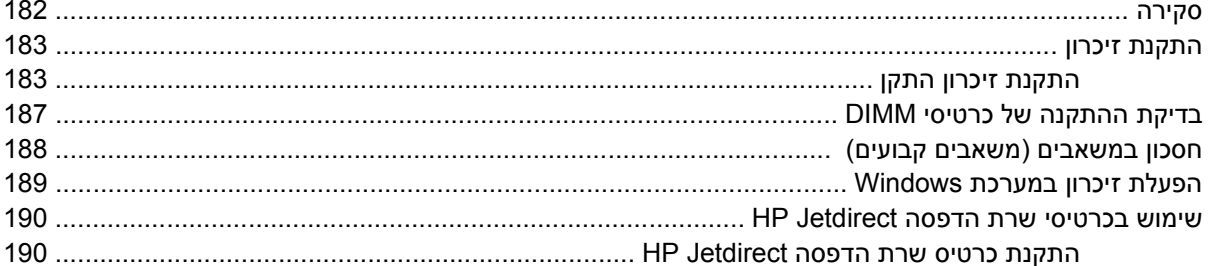

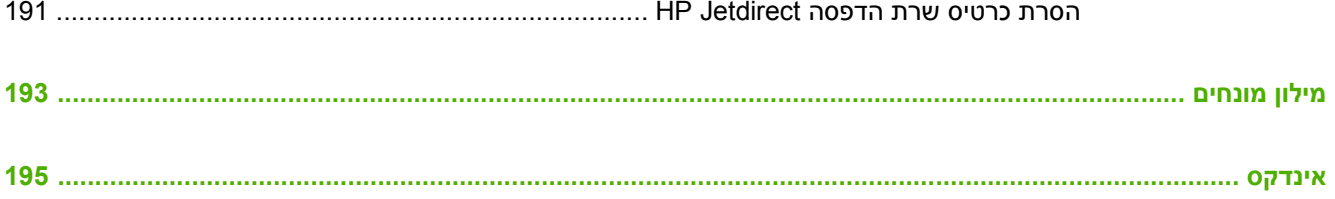

# **1 יסודות ההתקן**

<span id="page-12-0"></span>כעת שההתקן מותקן ומוכן לשימוש, הקדש מספר דקות להכרתו. פרק זה מכיל מידע בסיסי על מאפייני ההתקן:

- [השוואה](#page-13-0) בין דגמים
- השוואת [מאפיינים](#page-14-0)
	- [התמצאות](#page-16-0)
	- תוכנת [ההתקן](#page-18-0)

# **השוואה בין דגמים**

<span id="page-13-0"></span>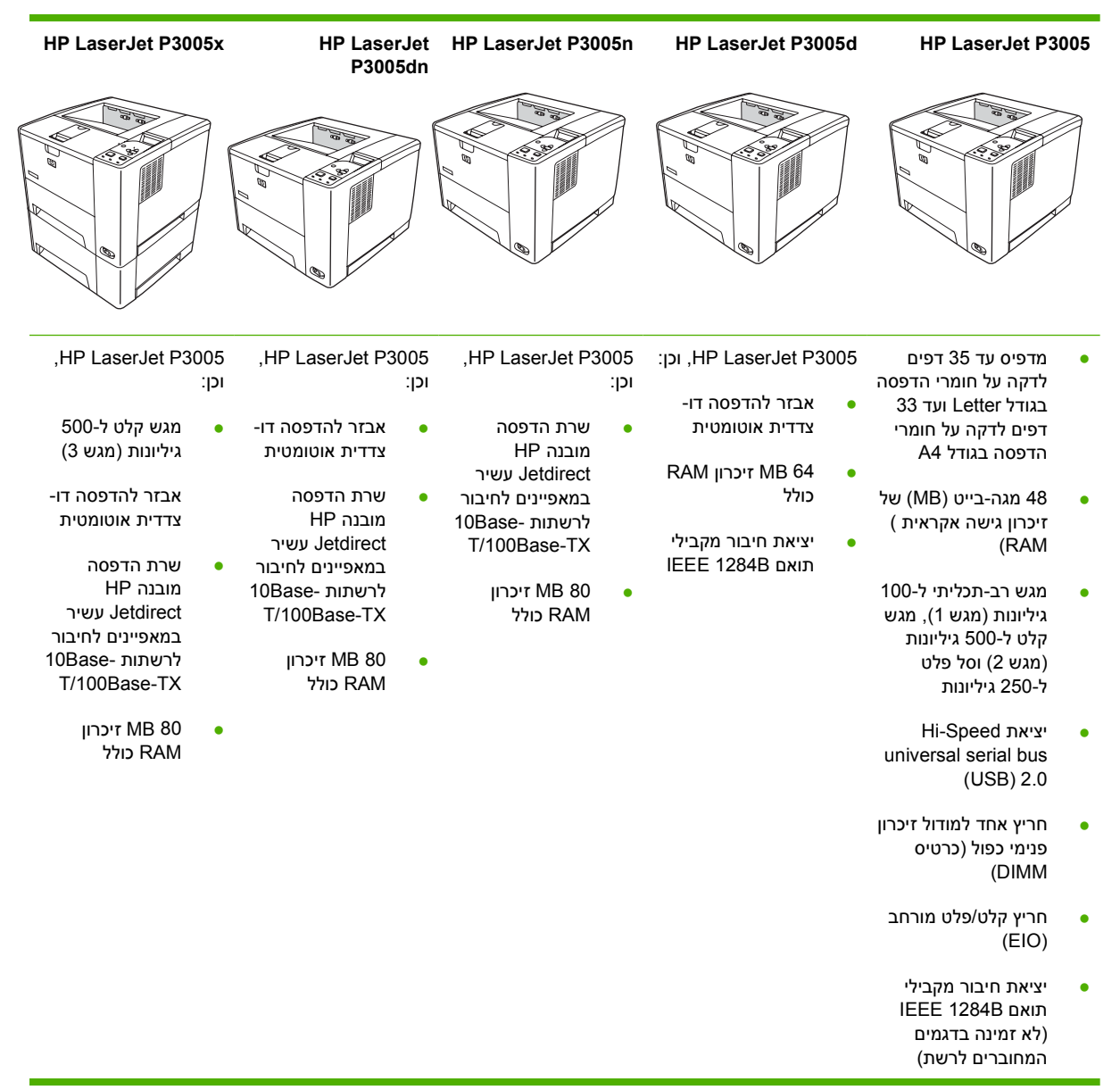

# **השוואת מאפיינים**

<span id="page-14-0"></span>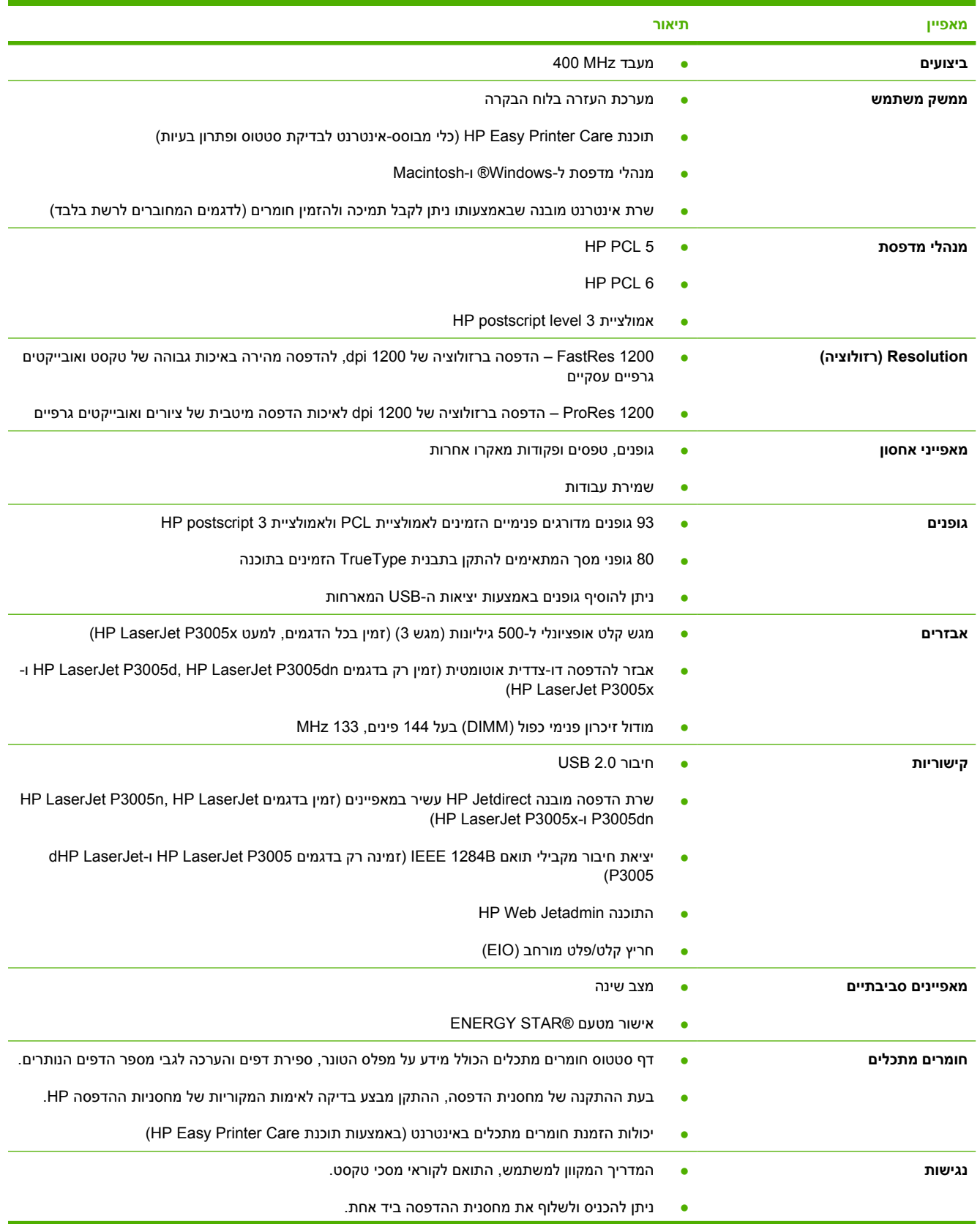

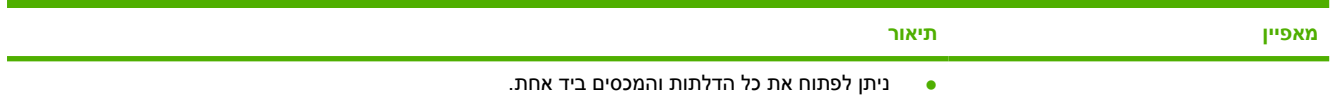

● ניתן לטעון חומרי הדפסה במגש 1 ביד אחת.

# **התמצאות**

# **חלקי ההתקן**

ï

לפני השימוש בהתקן, כדאי שתלמד להכיר את חלקיו.

<span id="page-16-0"></span>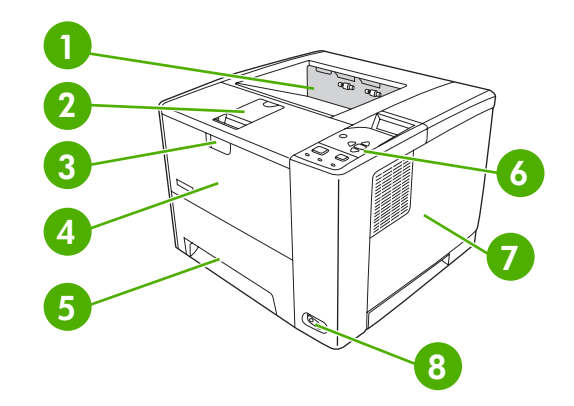

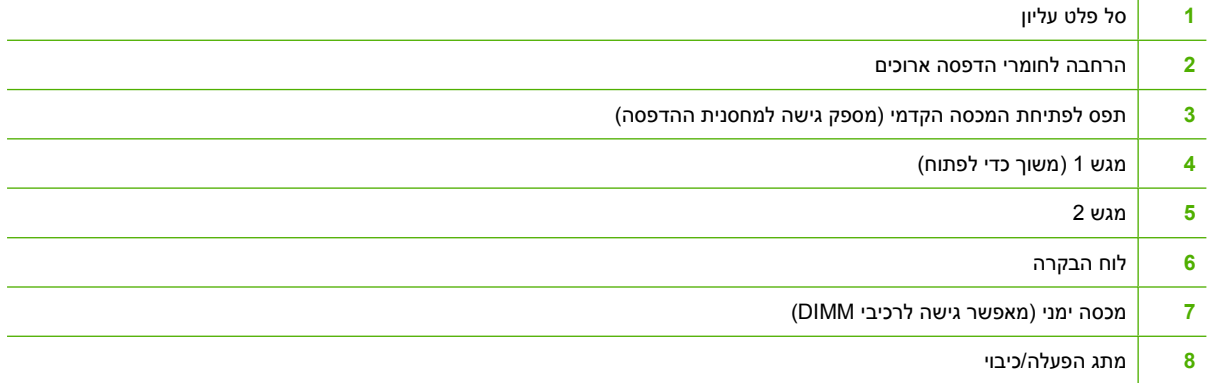

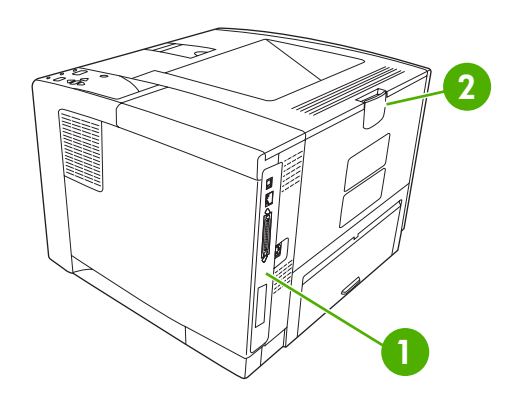

**1** יציאות ממשק (ראה יציאות [ממשק](#page-17-0))

**2** סל פלט אחורי (משוך כדי לפתוח)

# **יציאות ממשק**

למדפסת חריץ EIO אחד ושלוש יציאות לצורך חיבור למחשב או לרשת.

<span id="page-17-0"></span>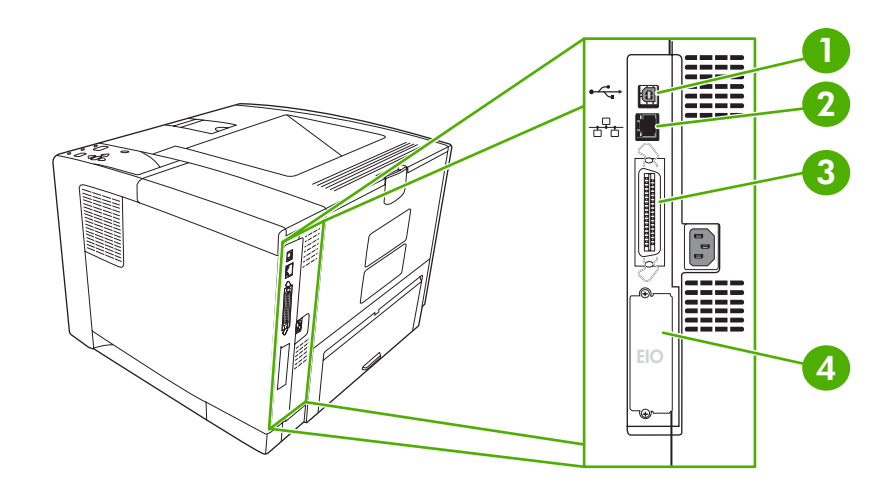

Type B Hi-Speed USB 2.0 חיבור **1**

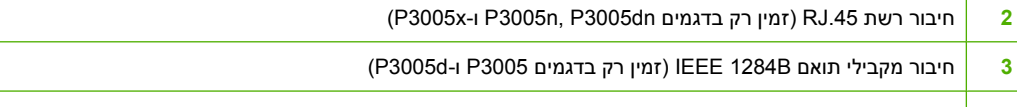

**4** חריץ EIO

# **תוכנת ההתקן**

תוכנת מערכת ההדפסה מצורפת להתקן. לקבלת הוראות התקנה, עיין במדריך להפעלה ראשונה.

<span id="page-18-0"></span>מערכת ההדפסה כוללת תוכנה למשתמשי קצה ומנהלי רשת, וכן מנהלי התקן המאפשרים גישה לתכונות ההתקן ותקשורת עם המחשב.

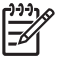

**הערה** לקבלת רשימה של מנהלי התקן להתקן ותוכנות הדפסה מעודכנות למדפסות HP, עבור לסעיף .[www.hp.com/go/clj3005\\_software](http://www.hp.com/go/LJP3005_software)

# **מערכות הפעלה נתמכות**

ההתקן תומך במערכות ההפעלה הבאות:

#### **התקנה מלאה**

- מערכת XP Windows) 32 סיביות)
	- מערכת 2000 Windows
- ואילך Mac OS X V10.2 מערכת●

#### **מנהל התקן למדפסת בלבד**

- מערכת 98 Windows
- (Me) Windows Millennium Edition מערכת
	- Windows Server 2003 מערכת●
	- מערכת XP Windows) 64 סיביות)
		- Linux

# **מנהלי התקן נתמכים**

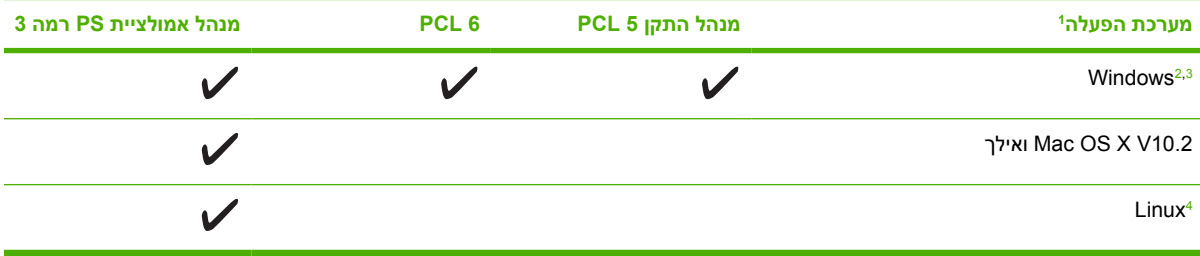

<sup>ד</sup> חלק מתכונות ההתקן זמינות רק במנהלי התקן מסוימים או במערכות הפעלה מסוימות.<br>2 - עבור מערכות Windows 2000 וכן Windows XP (32 ו-64 סיביות), הורד את מנהל ההתקן PCL 5 מהכתובת <u>www.hp.com/go/</u> .[clj3005\\_software](http://www.hp.com/go/LJP3005_software)

<sup>3</sup> . עבור מערכות Windows XP ו-Www.hp.com/go/clj300<u>5\_software</u> מהכתובת [www.hp.com/go/clj3005\\_software](http://www.hp.com/go/LJP3005_software).<br><sup>4</sup> . עבור מערכת צווח! L הורד את מנהל אמולציית PostScript במה 3 בכתובת <u>hom/go/lindows and my</u> www.

<sup>4</sup> .[www.hp.com/go/linuxprinting](http://www.hp.com/go/linuxprinting) בכתובת 3 רמה PostScript אמולציית מנהל את הורד ,Linux מערכת עבור

מנהלי המדפסת כוללים את מערכת העזרה המקוונת המכילה הוראות לביצוע משימות הדפסה רגילות, וכן תיאור של לחצנים, תיבות סימון ורשימות נפתחות שניתן למצוא במנהל המדפסת.

# **בחירת מנהל ההתקן המתאים**

מנהלי ההתקן מאפשרים שימוש בתכונות ההתקן ותקשורת בין המחשב לבין ההתקן (באמצעות שפת ההתקן). לגבי תוכנות ושפות נוספות, עיין בהערות ההתקנה ובקובצי ה-Readme בתקליטור ההתקנה המצורף להתקן. <span id="page-19-0"></span>PDL (printer description ובמנהל PCL 5, PCL 6 התקן במנהלי שימוש עושה המדפסת HP LaserJet P3005 language (לאמולציית PostScript רמה .3

- לקבלת רמת ביצוע כוללת מיטבית, השתמש במנהל התקן 6 PCL.
	- השתמש במנהל התקן 5 PCL להדפסות משרדיות כלליות.
- השתמש במנהל PS להדפסה מתוכניות המבוססות על PostScript HP, לצורך תאימות עם דרישות PostScript רמה 3 או כדי לתמוך בגופני flash PS.

### **הגדרת תצורה אוטומטית של מנהל ההתקן**

מנהלי ההתקן 6 PCL 5, PCL וכן מנהלי ההתקן לאמולציית PS רמה ,3 עבור מערכות ההפעלה 2000 Windows וכן XP Windows, מתאפיינים בזיהוי אוטומטי ובהגדרת תצורה אוטומטית של מנהלי ההתקן עבור אבזרים בשעת ההתקנה. המאפיין Autoconfiguration Driver) הגדרת תצורה אוטומטית של מנהל ההתקן) תומך, בין השאר, באבזר להדפסה דו-צדדית, במגשי נייר אופציונליים ובכרטיסי זיכרון DIMM.

## **עדכן עכשיו**

zאם תצורת ההתקן שונתה מאז ההתקנה, ניתן לעדכן את מנהל ההתקן באופן אוטומטי בתצורה החדשה. בתיבת הדו- שיח **Properties**) מאפיינים - ראה פתיחת מנהלי ההתקן של [המדפסת](#page-20-0)), בכרטיסייה **Settings Device**) הגדרות ההתקן), לחץ על הלחצן **Now Update**) עדכן עכשיו) כדי לעדכן את מנהל ההתקן.

# **HP Driver Preconfiguration**

התוכנית Preconfiguration Driver HP היא ארכיטקטורת תוכנה וערכת כלים בעזרתם תוכל להתאים אישית ולהפיץ תוכנות HP בסביבות הדפסה ארגוניות מנוהלות. בעזרת התוכנית Preconfiguration Driver HP, באפשרות מנהלי מערכות IT לקבוע מראש את הגדרות ההדפסה וברירות המחדל עבור מנהלי התקן למדפסות HP, עוד לפני התקנת מנהלי ההתקן למדפסות בסביבת הרשת. לקבלת מידע נוסף, עיין במדריך *Support Preconfiguration Driver HP* [.www.hp.com/go/hpdpc\\_sw](http://www.hp.com/go/hpdpc_sw) האינטרנט בכתובת למצוא ניתן אותו ,*Guide*

# **עדיפות של הגדרות הדפסה**

השינויים שנעשים בהגדרות ההדפסה מקבלים עדיפות בהתאם לכלי שבו הם בוצעו:

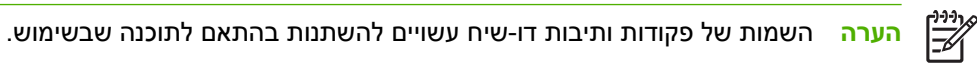

- **תיבת הדו-שיח 'הגדרת עמוד'**: לחץ על **הגדרת עמוד** או על הפקודה המקבילה לה בתפריט **קובץ** של התוכנית שבשימוש כדי לפתוח תיבת דו-שיח זו. הגדרות שתשנה מכאן יעקפו הגדרות ששונו מכל מקום אחר.
- **תיבת הדו-שיח 'הדפסה'**: לחץ על **הדפסה**, **הגדרת עמוד** או על הפקודה המקבילה לה בתפריט **קובץ** של התוכנית שבשימוש כדי לפתוח תיבת דו-שיח זו. להגדרות שמשנים בתיבת הדו-שיח **הדפסה** יש עדיפות נמוכה יותר, ולכן הן *אינן* עוקפות שינויים שבוצעו בתיבת הדו-שיח **הגדרת עמוד**.
- **תיבת הדו-שיח 'מאפייני מדפסת' (מנהל המדפסת)**: בתיבת הדו-שיח **הדפסה**, לחץ על **מאפיינים** כדי לפתוח את מנהל המדפסת. הגדרות ששונו בתיבת הדו-שיח **מאפייני מדפסת** אינן עוקפות הגדרות בכל מקום אחר בתוכנת ההדפסה.
- **הגדרות ברירת המחדל של מנהל המדפסת**: הגדרות ברירת המחדל של מנהל המדפסת קובעות את ההגדרות עבור כל עבודות ההדפסה, *אלא אם כן* משנים אותן דרך תיבות הדו-שיח **הגדרת עמוד**, **הדפסה** או **מאפייני מדפסת**.
	- **הגדרות לוח הבקרה של המדפסת**: להגדרות ששונו דרך לוח הבקרה של המדפסת יש את העדיפות הנמוכה ביותר.

<span id="page-20-0"></span>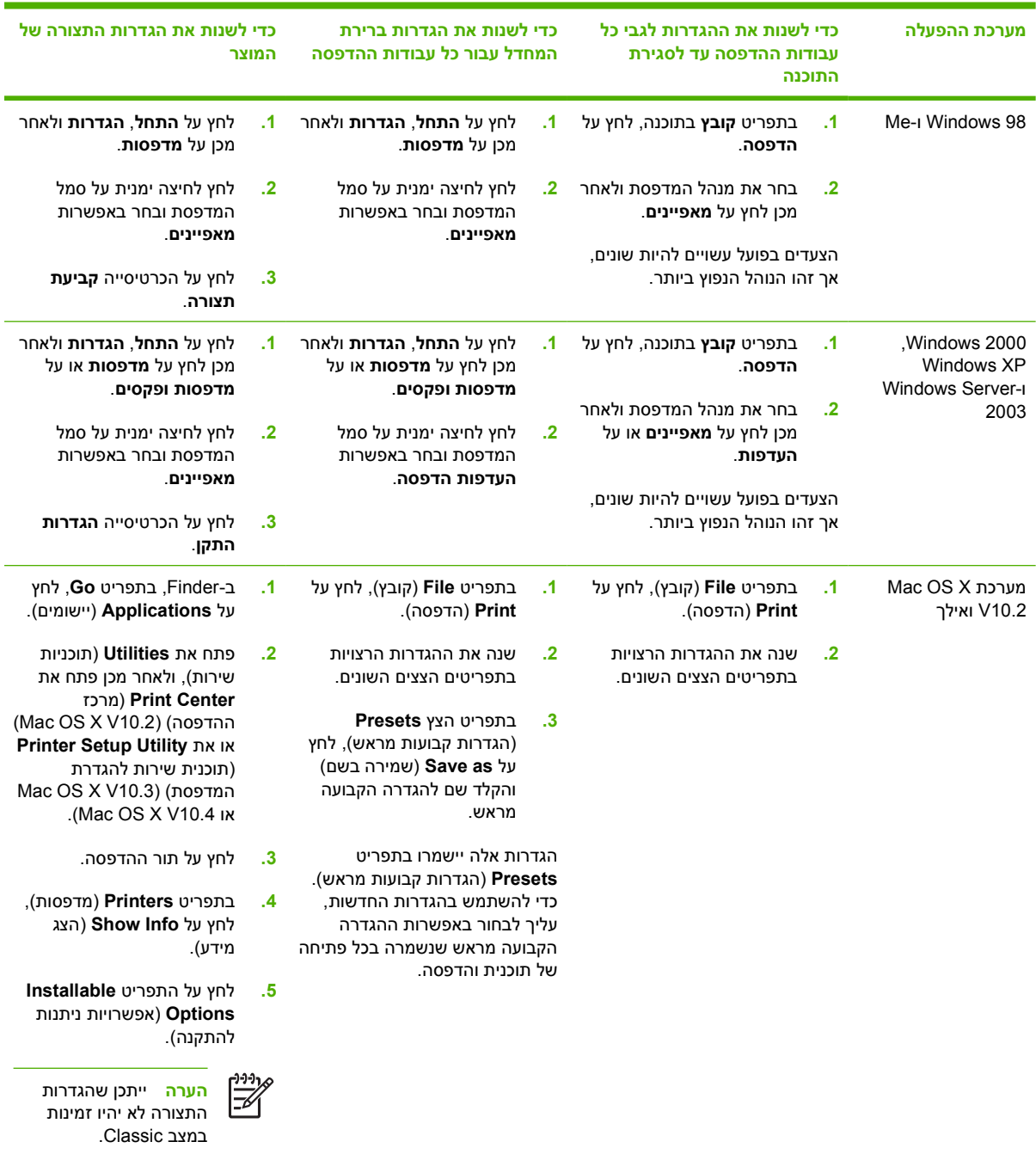

# **פתיחת מנהלי ההתקן של המדפסת**

# **תוכנה למחשבי Macintosh**

PostScript קובצי מספק HP של המתקין <sup>R</sup> Printer Dialog קובצי ,)PPD קובצי (Printer Description Extensions) קובצי PDE (ואת תוכנית השירות למדפסות HP) Utility Printer HP(, לשימוש במחשבי Macintosh.

עבור חיבורי רשת, השתמש בשרת האינטרנט המובנה (EWS) כדי להגדיר את תצורת ההתקן. ראה <u>[שימוש](#page-100-0) בשרת</u> [האינטרנט](#page-100-0) המובנה. התוכנה של מערכת ההדפסה כוללת את הרכיבים הבאים:

#### **PostScript® Printer Description (PPD) קובצי**●

<span id="page-21-0"></span>קובצי ה-PPD, בשילוב עם מנהלי ההתקן PostScript של Apple, מעניקים גישה לתכונות ההתקן. השתמש במנהל ההתקן PostScript של Apple המסופק עם המחשב.

### **(HP למדפסות שירות תוכנית (HP Printer Utility** ●

השתמש בתוכנית השירות Utility Printer HP כדי להתקין תכונות התקן שאינן זמינות במנהל ההתקן.

- קרא להתקן בשם.
- שייך את ההתקן לאזור ברשת.
- הקצה להתקן כתובת פרוטוקול אינטרנט (IP(.
	- הורדת קבצים וגופנים.
- הגדר את ההתקן להדפסה בפרוטוקול IP או AppleTalk.

ניתן להשתמש בתוכנית השירות Utility Printer HP אם ההתקן מתקשר באמצעות כבל USB או אם הוא מחובר לרשת מבוססת IP/TCP. לקבלת מידע נוסף, ראה שימוש [בתוכנית](#page-104-0) השירות [Utility Printer HP](#page-104-0) [עבור](#page-104-0) [.Macintosh](#page-104-0)

> ╠ **הערה** תוכנית השירות Utility Printer HP נתמכת במערכת X OS Mac בגרסה 10.2 ואילך.

## **הסרת תוכנה ממערכות הפעלה של Macintosh**

כדי להסיר את התוכנה ממחשב Macintosh, גרור את קובצי ה-PPD לסל האשפה.

# **תוכניות שירות**

ההתקן מצויד במספר תוכניות שירות המקלות את הפיקוח על ההתקן ועל ניהולו ברשת.

## **HP Web Jetadmin**

Jetadmin Web HP הוא כלי ניהול מבוסס-דפדפן עבור מדפסות המחוברות אליו באינטרה-נט, אשר יש להתקינו רק במחשב של מנהל הרשת.

להורדת גרסה עדכנית של Jetadmin Web HP ולעיון ברשימה עדכנית של מערכות אירוח נתמכות, בקר באתר .[www.hp.com/go/webjetadmin](http://www.hp.com/go/webjetadmin)

הגישה לתוכנה Jetadmin Web HP המותקנת בשרת מארח אפשרית לכל לקוח דרך דפדפן אינטרנט נתמך (כגון *x*4. Explorer Internet Microsoft או *x*4. Navigator Netscape או גרסאות מתקדמות יותר) על-ידי ניווט למארח HP .Web Jetadmin

### **שרת אינטרנט מובנה**

התקן זה מצויד בשרת אינטרנט מובנה, המאפשר גישה למידע על פעילויות ההתקן והרשת. מידע זה מופיע בדפדפן .Netscape Navigator או Microsoft Internet Explorer דוגמת אינטרנט

שרת האינטרנט המובנה כלול בהתקן. הוא אינו נטען לשרת רשת.

שרת האינטרנט המובנה מציע ממשק להתקן העומד לרשות כל מי שברשותו מחשב המחובר לאינטרנט ודפדפן אינטרנט סטנדרטי. אין צורך בהתקנה או בהגדרה של תוכנה מיוחדת, כל שנדרש הוא דפדפן אינטרנט הנתמך במחשב שברשותך. <span id="page-22-0"></span>כדי לקבל גישה לשרת האינטרנט המובנה, הקלד את כתובת ה-IP של ההתקן בשדה הכתובת בדפדפן. (כדי לברר מהי כתובת ה-IP של ההתקן, הדפס דף תצורה. לקבלת מידע נוסף אודות הדפסת דף תצורה, ראה [שימוש](#page-95-0) בדפי מידע).

לקבלת הסבר מלא על התכונות והפונקציות של שרת [האינטרנט](#page-100-0) המובנה, ראה <u>שימוש בשרת האינטרנט המובנה</u>.

## **HP Easy Printer Care תוכנת**

תוכנת Care Printer Easy HP הוא יישום שיכול לשמש אותך לביצוע המשימות הבאות:

- בדיקת סטטוס ההתקן
- בדיקת סטטוס החומרים המתכלים
	- הגדרת התרעות
	- הצגת תיעוד ההתקן
- קבלת גישה לכלי תחזוקה ופתרון בעיות

באפשרותך להציג את תוכנת Care Printer Easy HP כאשר ההתקן מחובר ישירות למחשב או כאשר הוא מחובר .[www.hp.com/go/easyprintercare](http://www.hp.com/go/easyprintercare) ועבור לאתר עבור לאתר העלום עם לרשת. כדי להוריד את תוכנת את ל

#### **מערכות הפעלה נתמכות**

לקבלת פרטים על מערכות ההפעלה הנתמכות, בקר בכתובת www.hp.com/go/easyprintercare.

#### **דפדפנים נתמכים**

השימוש ב-תוכנת Care Printer Easy HP מחייב שימוש באחד מהדפדפנים הבאים:

- ומעלה Microsoft Internet Explorer 5.5
	- ומעלה Netscape Navigator 7.0 ●
- ומעלה Opera Software ASA Opera 6.05 ●

את כל הדפים ניתן להדפיס מהדפדפן.

#### **תוכניות עזר ורכיבים אחרים**

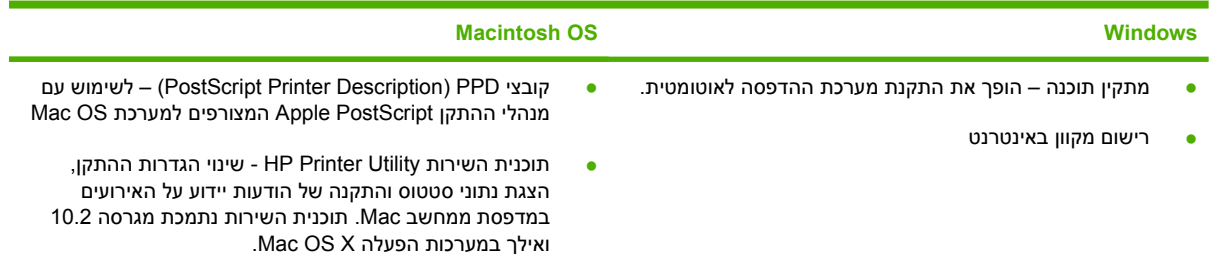

# **2 לוח הבקרה**

<span id="page-24-0"></span>סעיף זה מסביר את לוח הבקרה של ההתקן ואת תפריטיו:

- [סקירה](#page-25-0)
- פריסת לוח [הבקרה](#page-26-0)
- שימוש [בתפריטי](#page-28-0) לוח הבקרה
- [התפריט](#page-29-0) [How Me Show](#page-29-0))[הראה](#page-29-0) לי כיצד)
- [התפריט](#page-30-0) [Jobs Retrieve](#page-30-0))אחזור עבודות [הדפסה](#page-30-0))
	- [התפריט](#page-31-0) [Information](#page-31-0)) [מידע](#page-31-0))
	- [התפריט](#page-32-0) [Handling Paper](#page-32-0)) [טיפול](#page-32-0) בנייר)
- [התפריט](#page-33-0) [Device Configure](#page-33-0)) [הגדרת](#page-33-0) תצורת התקן)
	- [התפריט](#page-43-0) [Diagnostics](#page-43-0)) [אבחון](#page-43-0))
		- [התפריט](#page-44-0) [Service](#page-44-0))[שירות](#page-44-0))
	- שינוי הגדרות [התצורה](#page-45-0) של לוח הבקרה של ההתקן

# **סקירה**

<span id="page-25-0"></span>באפשרותך לבצע את רוב מטלות ההדפסה השגרתיות מהמחשב, באמצעות התוכנית או מנהל ההתקן. אלו הן שתי השיטות הנוחות ביותר לשליטה בהתקן, והן גוברות על הגדרות לוח הבקרה של ההתקן. עיין בקובצי העזרה של התוכנה; לחלופין, לקבלת מידע נוסף אודות גישה למנהל ההתקן, ראה <u>פתיחת מנהלי ההתקן של [המדפסת](#page-20-0)</u>.

באפשרותך לפקד על ההתקן גם על-ידי שינוי ההגדרות בלוח הבקרה של ההתקן. השתמש בלוח הבקרה כדי לקבל גישה לתכונות ההתקן שעבורן אין תמיכה בתוכנית או במנהל ההתקן.

באפשרותך להדפיס מלוח הבקרה של ההתקן מפת תפריטים המציגה את ההגדרות עם הערכים הנוכחיים שנבחרו (ראה פתיחת מנהלי ההתקן של [המדפסת](#page-20-0)).

תפריטים ופריטי תפריט מסוימים מופיעים רק אם אפשרויות מסוימות מותקנות בהתקן.

# **פריסת לוח הבקרה**

<span id="page-26-0"></span>צג לוח הבקרה יציג לפניך בעיתוי המתאים פרטים מלאים על ההתקן ועל עבודות ההדפסה. התפריטים מעניקים גישה לפעולות ההתקן ולמידע מפורט.

אזור ההודעה וההנחיה של הצג מתריע על סטטוס ההתקן ומנחה אותך כיצד להגיב.

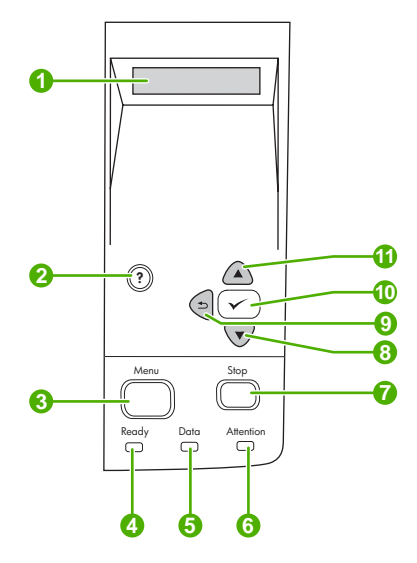

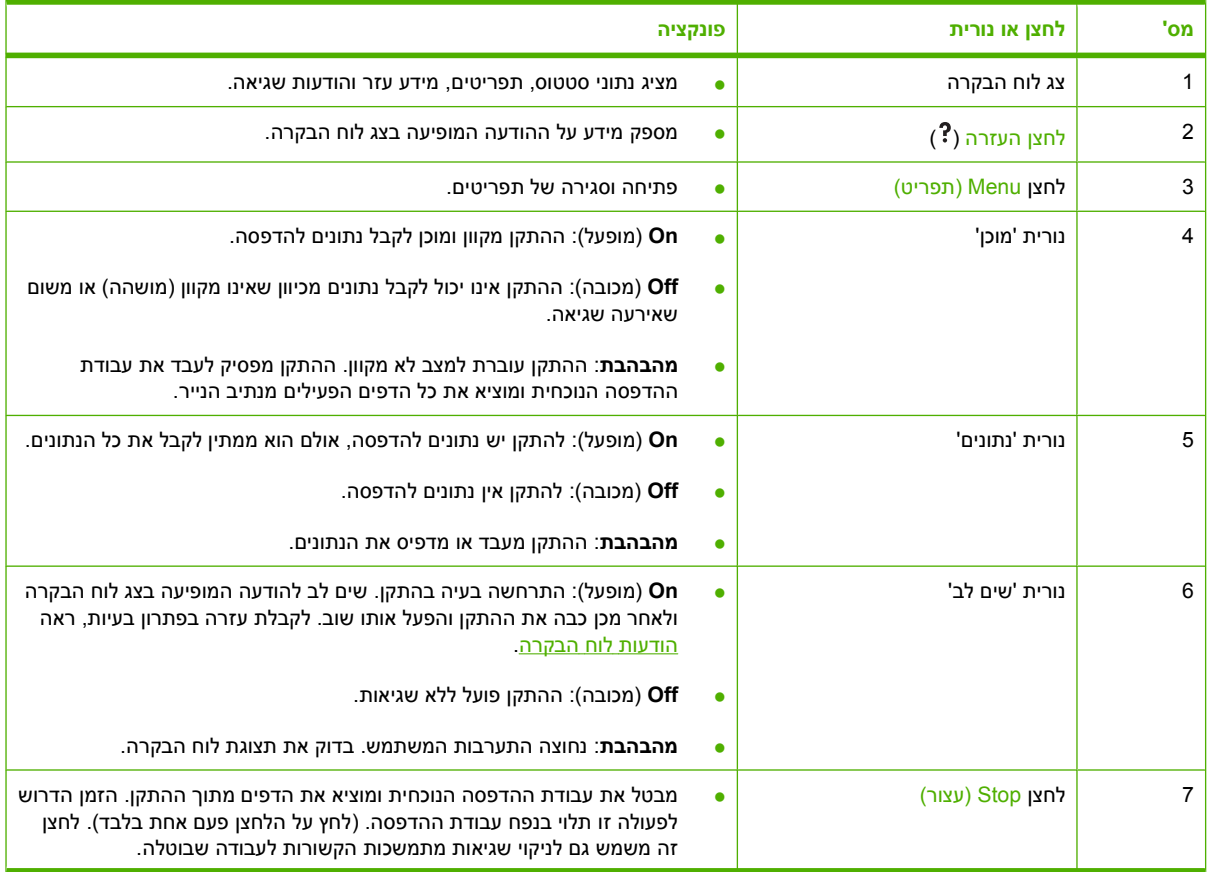

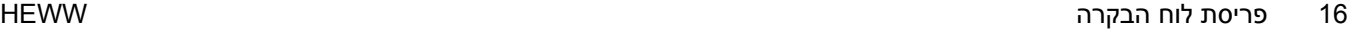

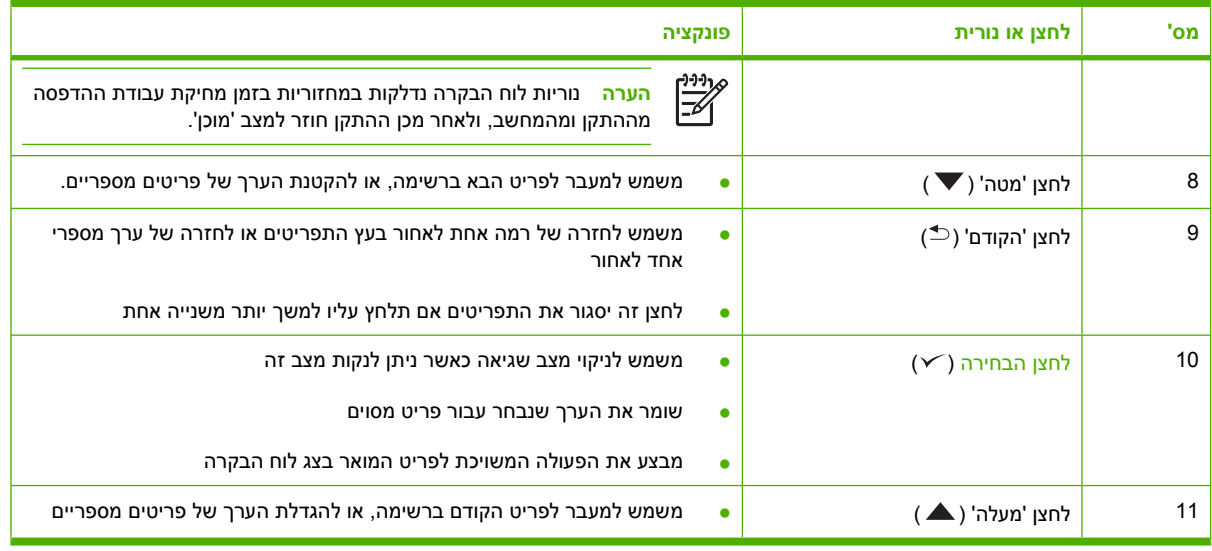

# **שימוש בתפריטי לוח הבקרה**

<span id="page-28-0"></span>כדי לגשת לתפריטי לוח הבקרה, בצע את הפעולות הבאות.

## **שימוש בתפריטים**

- **.1** לחץ על Menu) תפריט).
- **.2** לחץ על או על כדי לנווט ברשימות.
- **.3** לחץ על כדי לבחור באפשרות המתאימה.
	- **.4** לחץ על כדי לחזור לרמה הקודמת.
- **.5** לחץ על Menu) תפריט) כדי לצאת מהתפריט
- **.6** לחץ על כדי לראות מידע נוסף לגבי תפריט.

להלן התפריטים העיקריים.

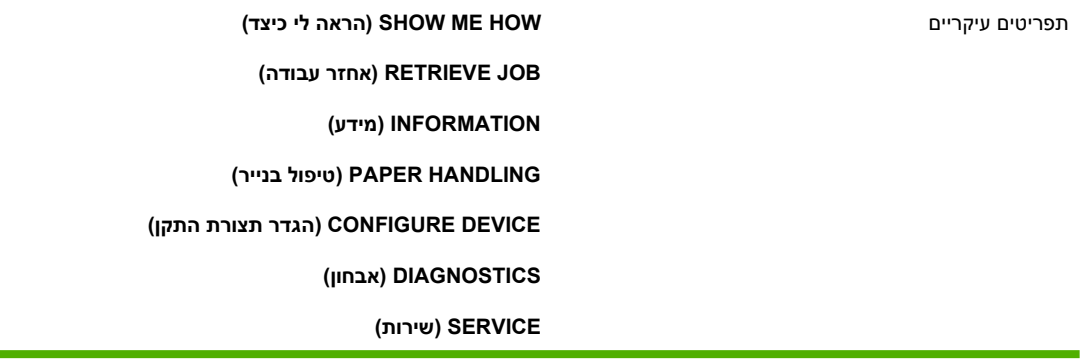

# **התפריט How Me Show) הראה לי כיצד)**

כל סעיף בתפריט **HOW ME SHOW**) הראה לי כיצד) יביא להדפסת דף ובו מידע נוסף.

<span id="page-29-0"></span>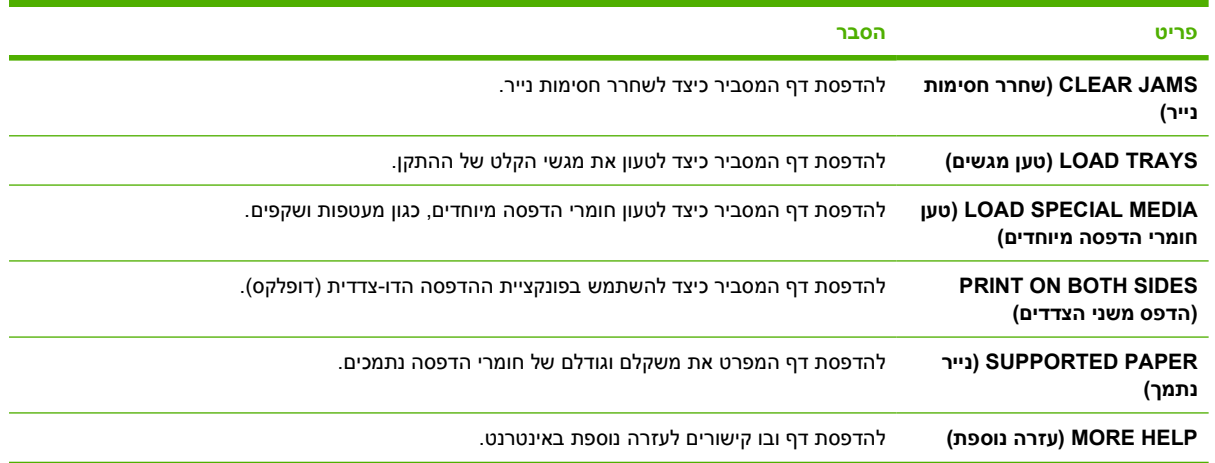

# **התפריט Jobs Retrieve) אחזור עבודות הדפסה)**

<span id="page-30-0"></span>תפריט זה מספק רשימה של העבודות המאוחסנות בהתקן וגישה לכל התכונות של אחסון עבודות. ניתן להדפיס או למחוק עבודות אלה באמצעות לוח הבקרה של ההתקן. תפריט זה מופיע אם בהתקן קיים זיכרון בסיסי בנפח 80 מגה- בתים. לקבלת פרטים נוספים על השימוש בתפריט זה, ראה <u>ניהול עבודות הדפסה [מאוחסנות](#page-91-0)</u>.

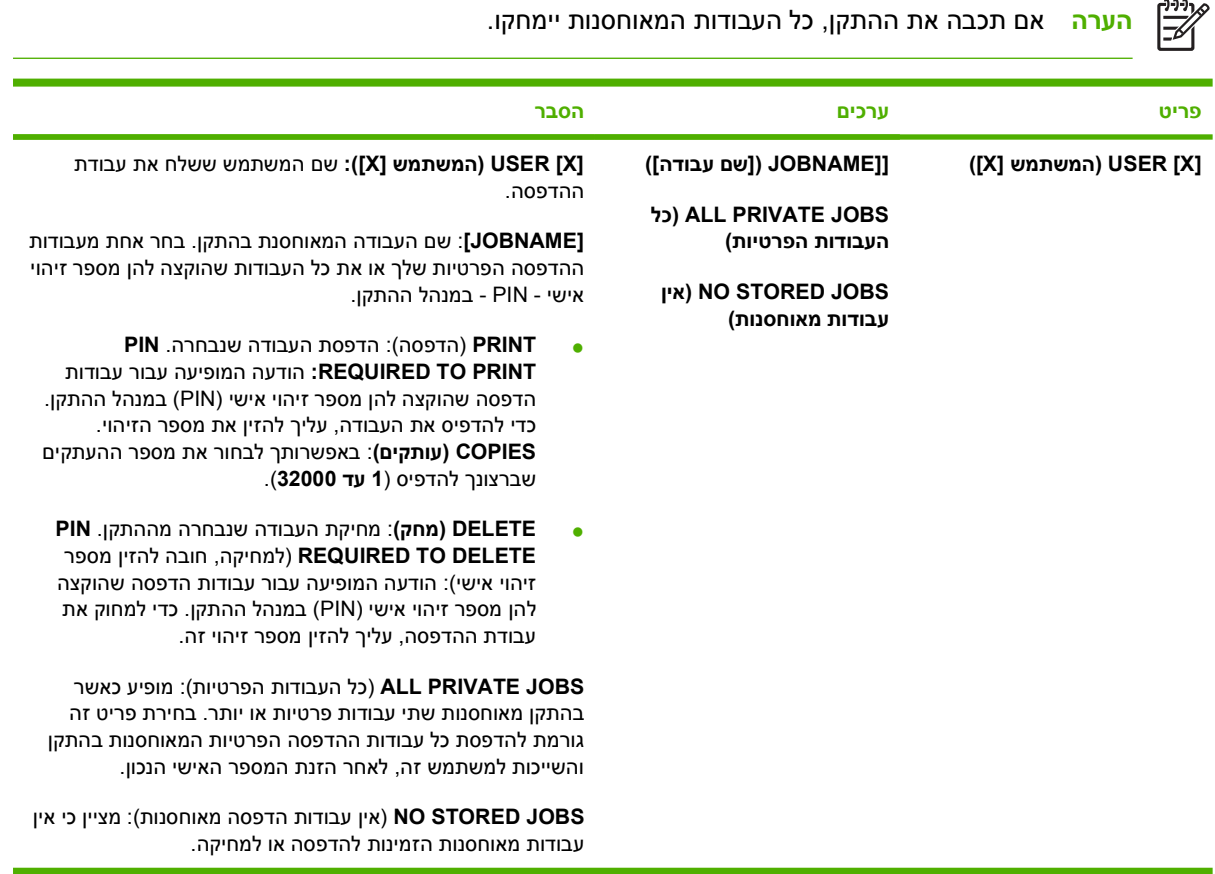

# **התפריט Information) מידע)**

<span id="page-31-0"></span>התפריט **INFORMATION) מידע)** כולל דפי מידע על ההתקן ובהם פרטים על ההתקן ותצורתו. גלול עד לדף המידע . הרצוי ולאחר מכן לחץ על  $\sim$ ה

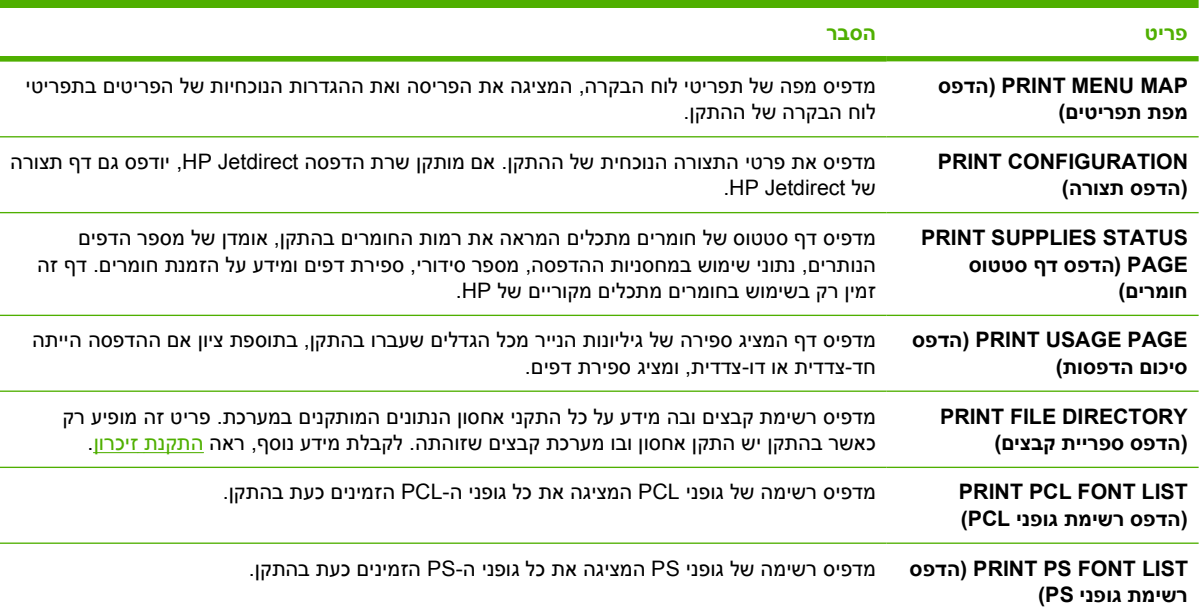

לקבלת פרטים נוספים על כל אחד מדפי המידע של ההתקן, ראה <u>[שימוש](#page-95-0) בדפי מידע</u>.

# **התפריט Handling Paper) טיפול בנייר)**

<span id="page-32-0"></span>אם הגדרות הטיפול בנייר נקבעו בצורה נכונה בלוח הבקרה של ההתקן, ניתן להדפיס על-ידי בחירת סוג חומרי ההדפסה וגודלם בתוכנית או במנהל ההתקן. לקבלת מידע נוסף על הגדרת התצורה לסוגים וגדלים שונים של חומרי הדפסה, ראה פיקוד על עבודות [הדפסה](#page-76-0). לקבלת מידע נוסף על סוגים וגדלים [נתמכים](#page-67-0) של חומרי הדפסה, ראה <u>גדלים נתמכים של</u> חומרי [הדפסה](#page-67-0) ו- [שיקולים](#page-63-0) בנוגע לחומרי הדפסה.

פריטים מסוימים בתפריט זה (כגון הדפסה דו-צדדית והזנה ידנית) זמינים בתוכנית או במנהל ההתקן (אם מותקן מנהל ההתקן המתאים). הגדרות התוכנית ומנהל ההתקן גוברות על הגדרות לוח הבקרה. לקבלת מידע נוסף, ראה <u>[בחירת](#page-18-0)</u> מנהל ההתקן [המתאים](#page-18-0).

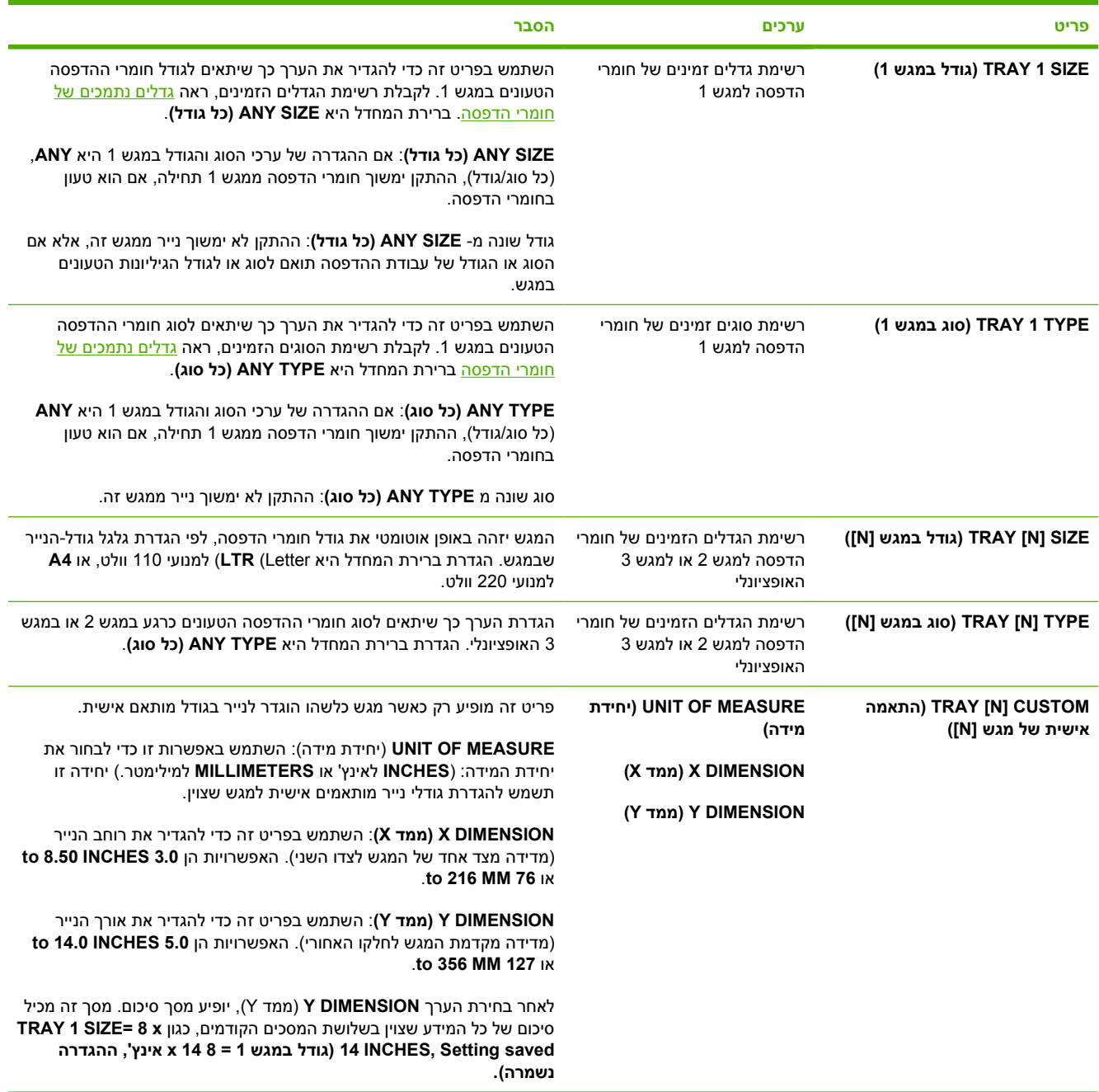

# **התפריט Device Configure) הגדרת תצורת התקן)**

<span id="page-33-0"></span>תפריט זה כולל את הפונקציות האדמיניסטרטיביות. התפריט **DEVICE CONFIGURE) הגדר תצורת התקן)** מאפשר למשתמש לשנות את הגדרות ברירת המחדל להדפסה, להתאים את איכות ההדפסה ולשנות את תצורת המערכת ואת אפשרויות ה-I/O.

# **תפריט המשנה Print) הדפסה)**

פריטים מסוימים בתפריט זה זמינים בתוכנית או במנהל ההתקן (אם מותקן מנהל ההתקן המתאים). הגדרות התוכנית ומנהל ההתקן גוברות על הגדרות לוח הבקרה. ככלל, מוטב לשנות הגדרות אלה במנהל ההתקן, אם הדבר אפשרי.

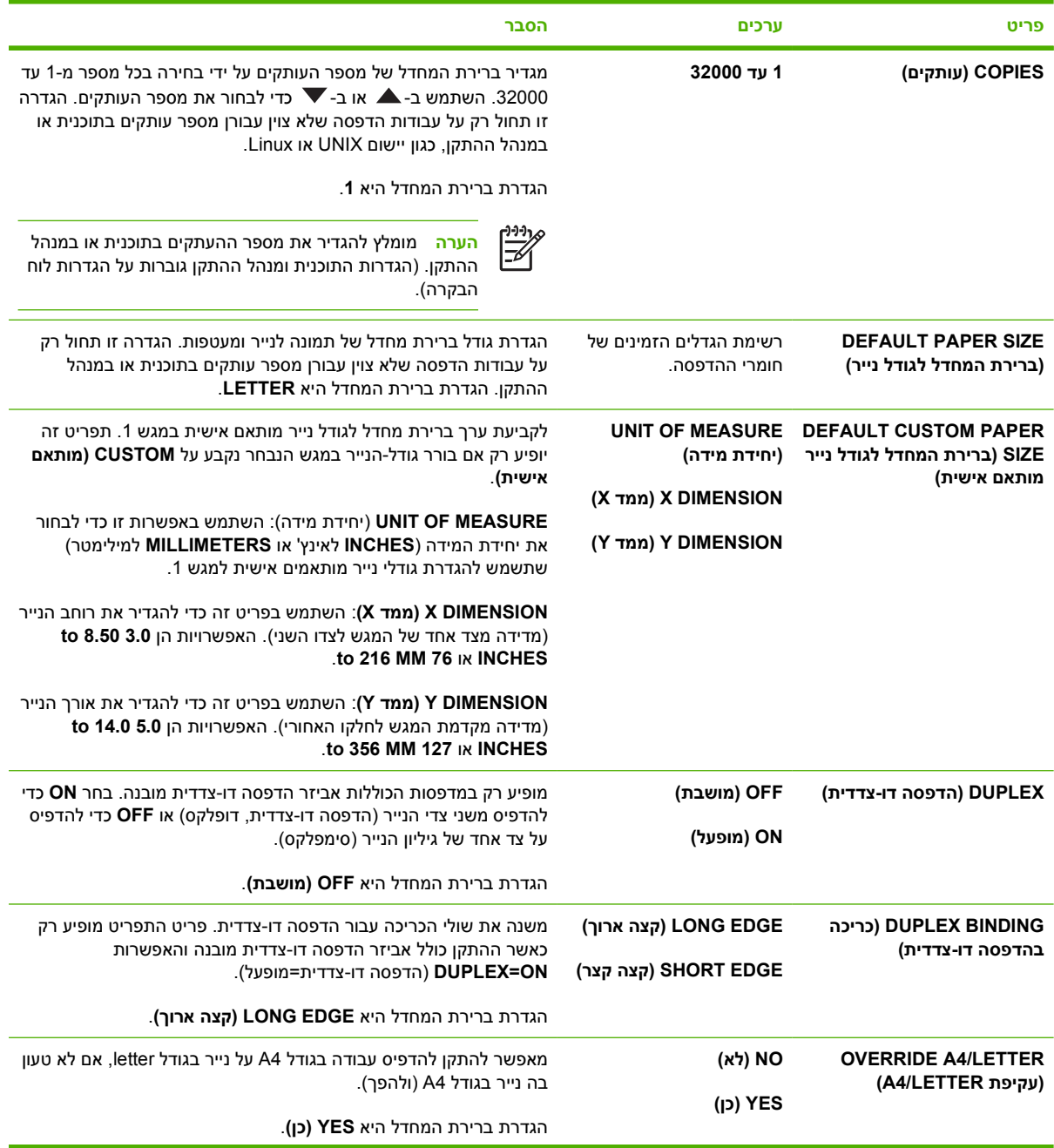

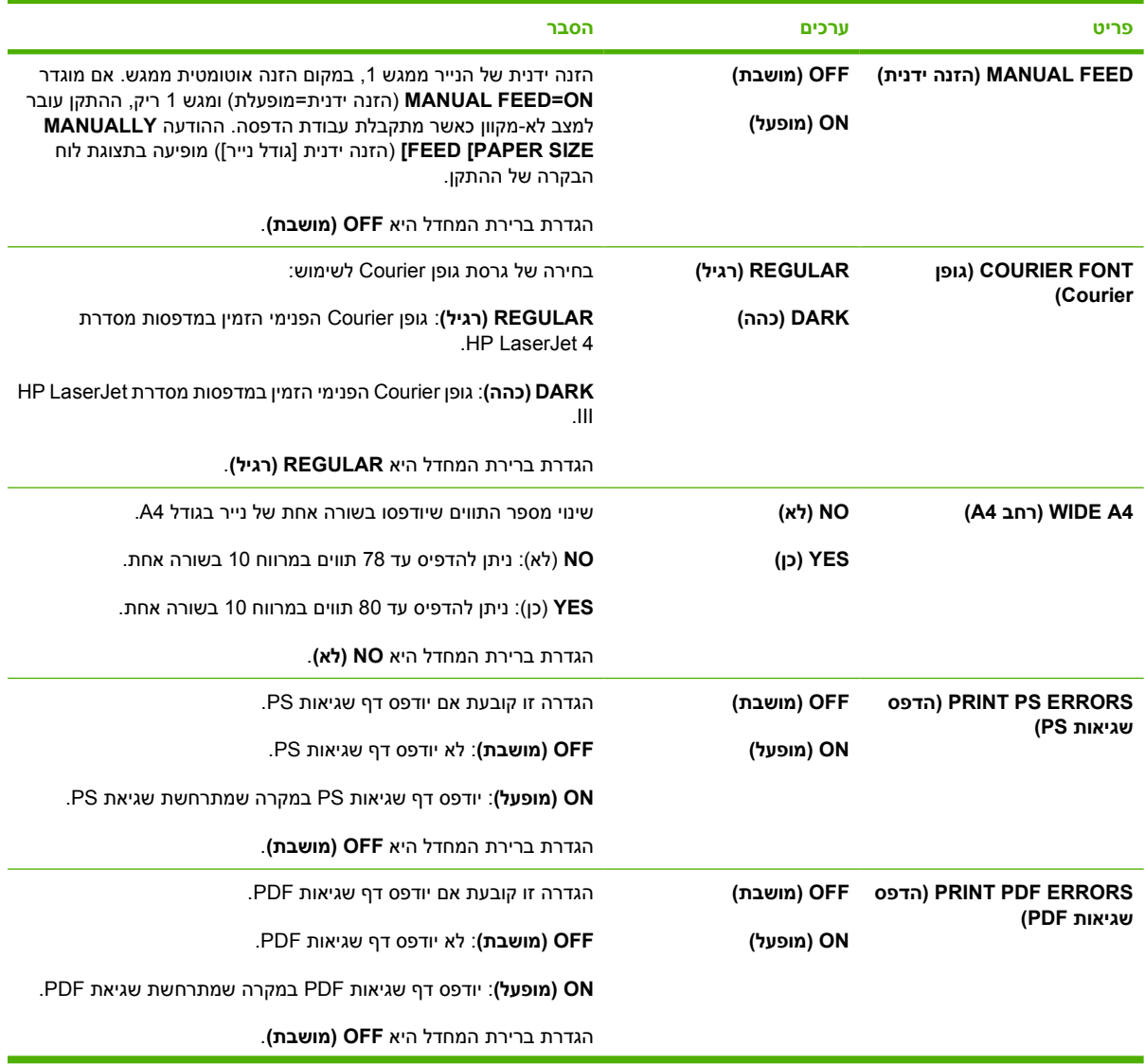

<span id="page-35-0"></span>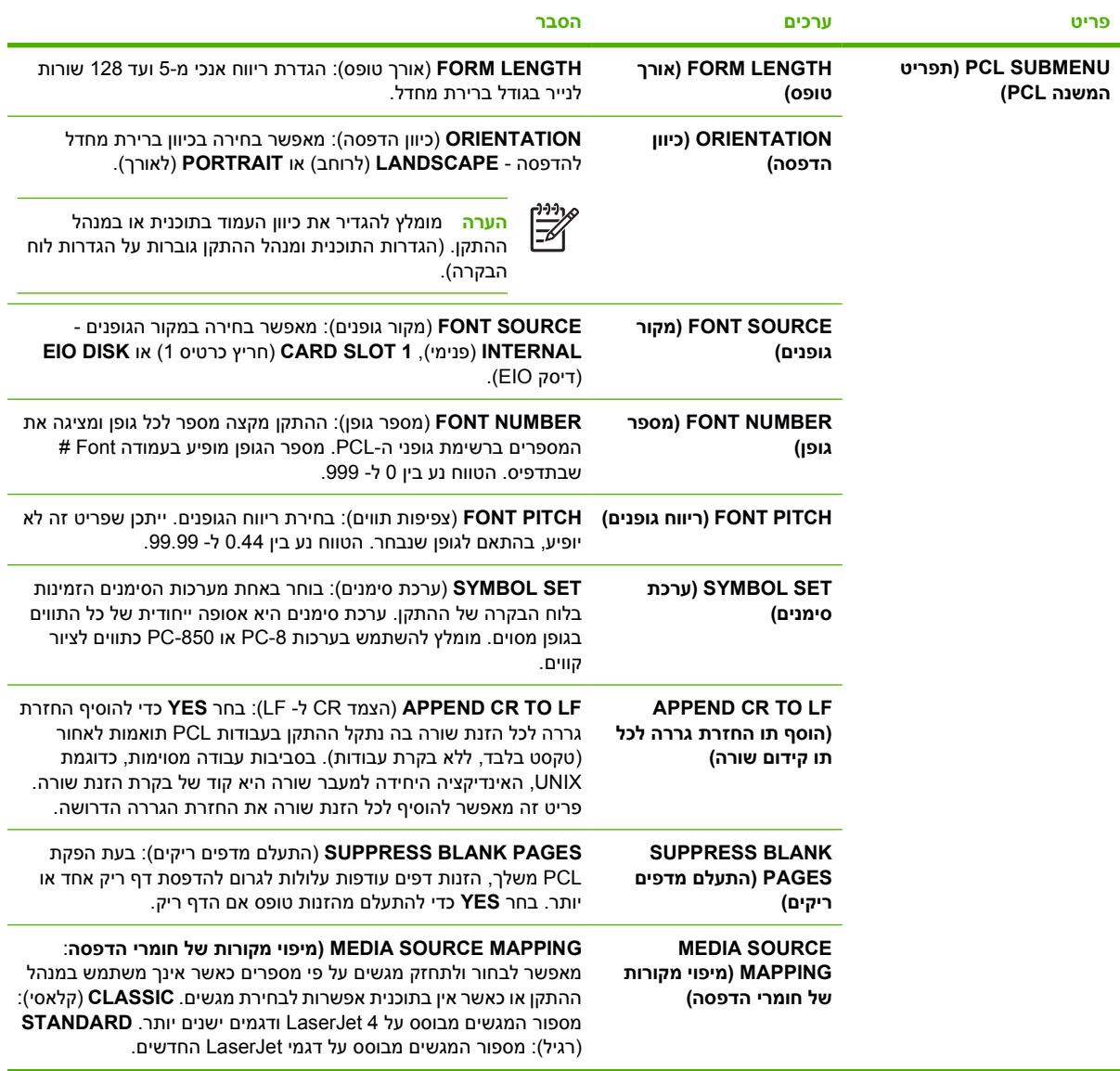

# **תפריט המשנה quality Print) איכות הדפסה)**

פריטים מסוימים בתפריט זה זמינים בתוכנית או במנהל ההתקן (אם מותקן מנהל ההתקן המתאים). הגדרות התוכנית ומנהל ההתקן גוברות על הגדרות לוח הבקרה. לקבלת מידע נוסף, ראה <u>בחירת מנהל ההתקן [המתאים](#page-18-0)</u>. ככלל, מוטב לשנות הגדרות אלה במנהל ההתקן, אם הדבר אפשרי.

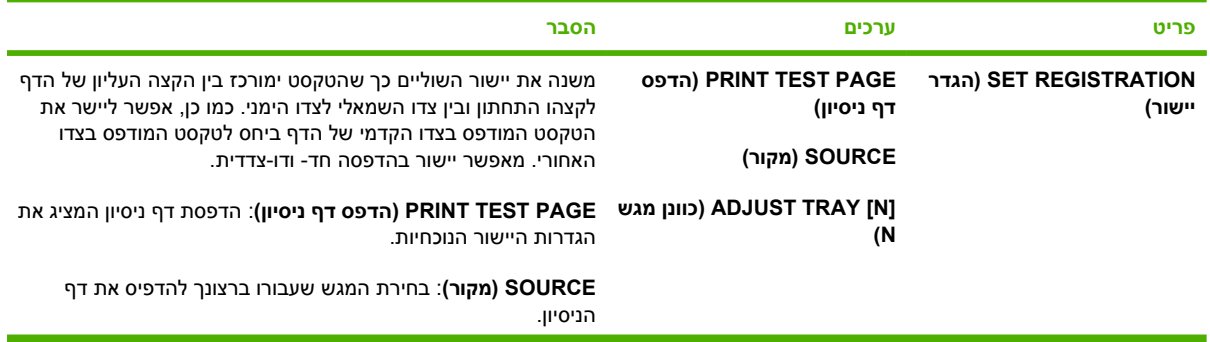
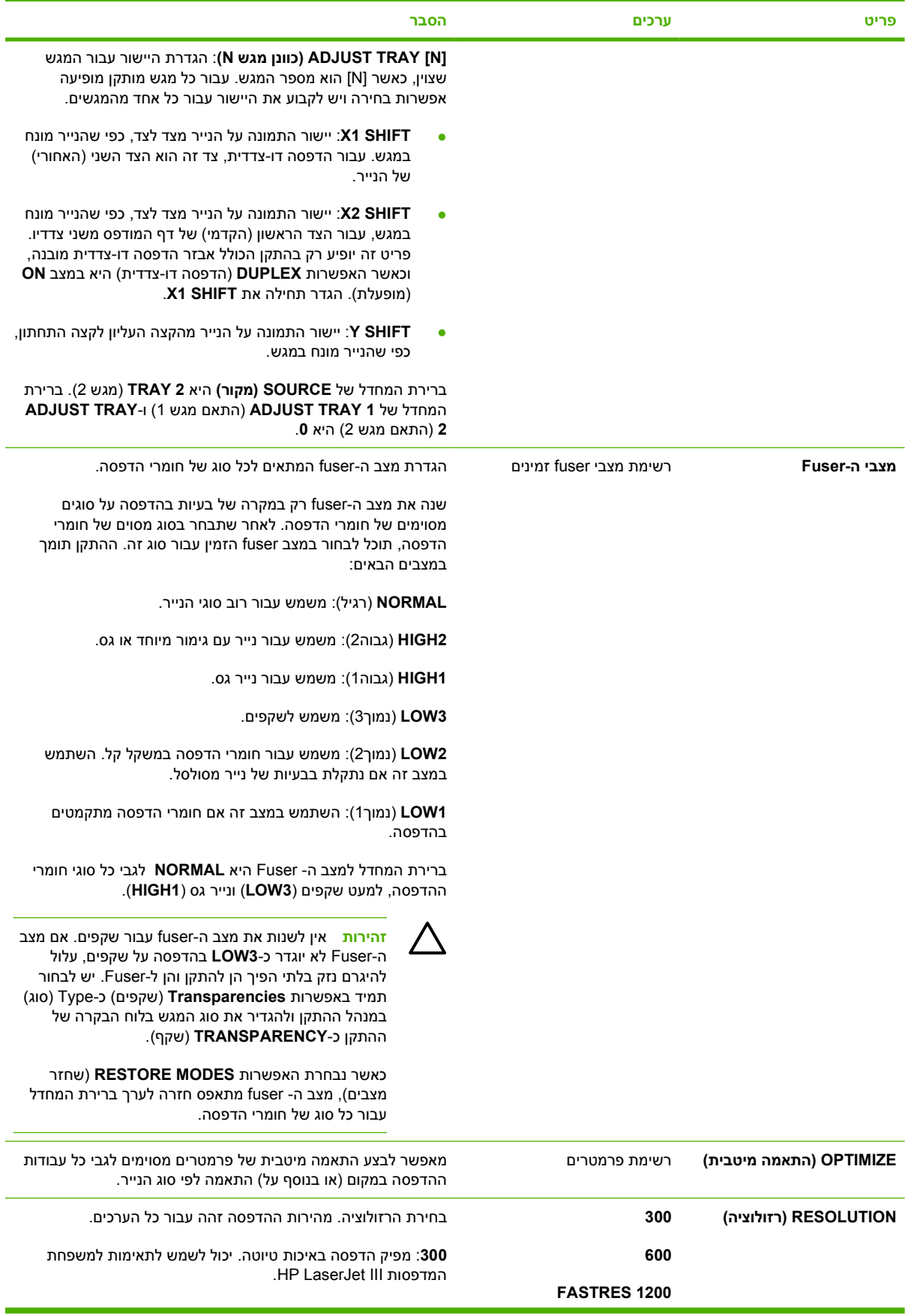

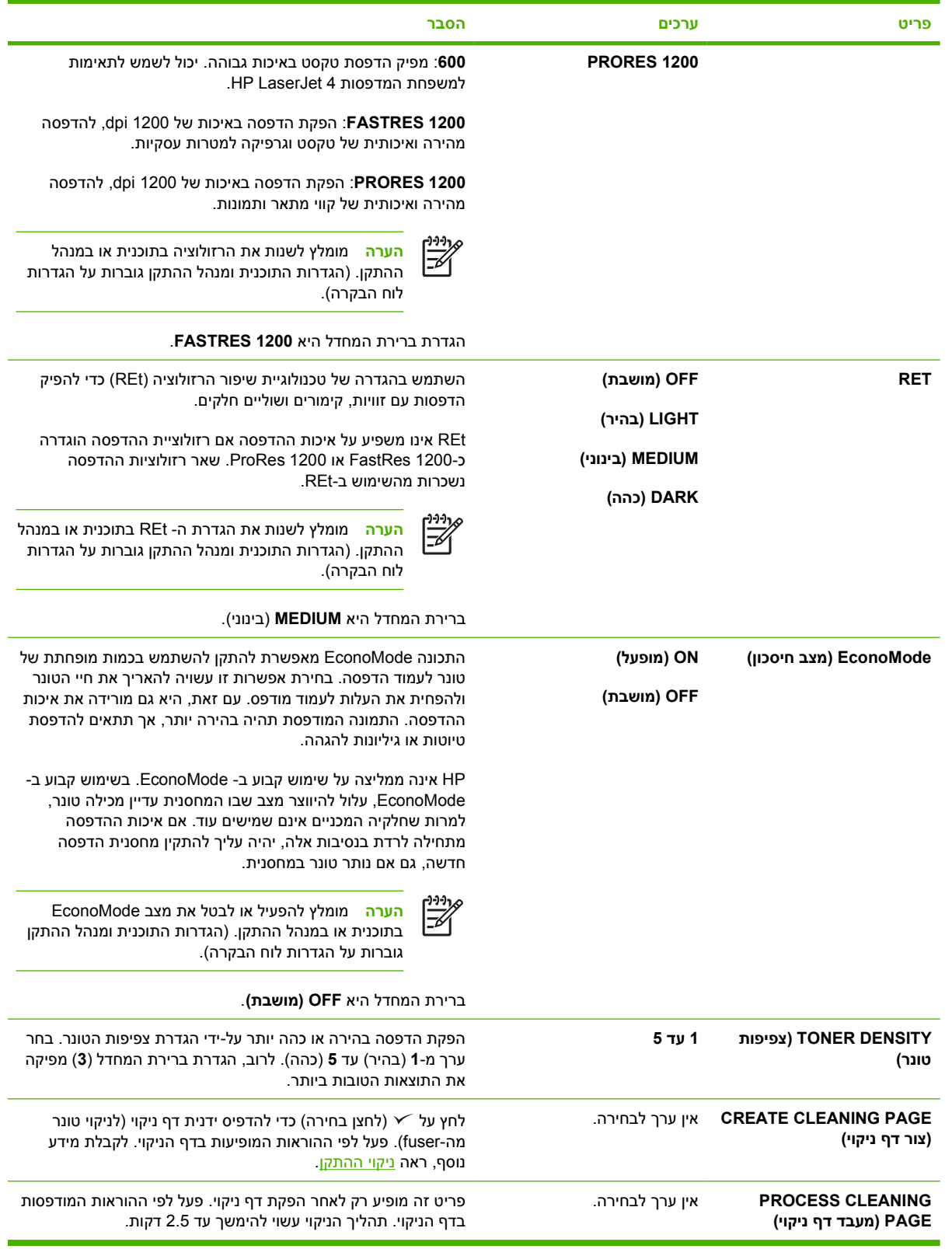

# **תפריט המשנה Setup System) הגדרת מערכת)**

פריטים בתפריט זה משפיעים על אופן הפעולה של ההתקן. יש להגדיר את תצורת ההתקן בהתאם לצורכי ההדפסה.

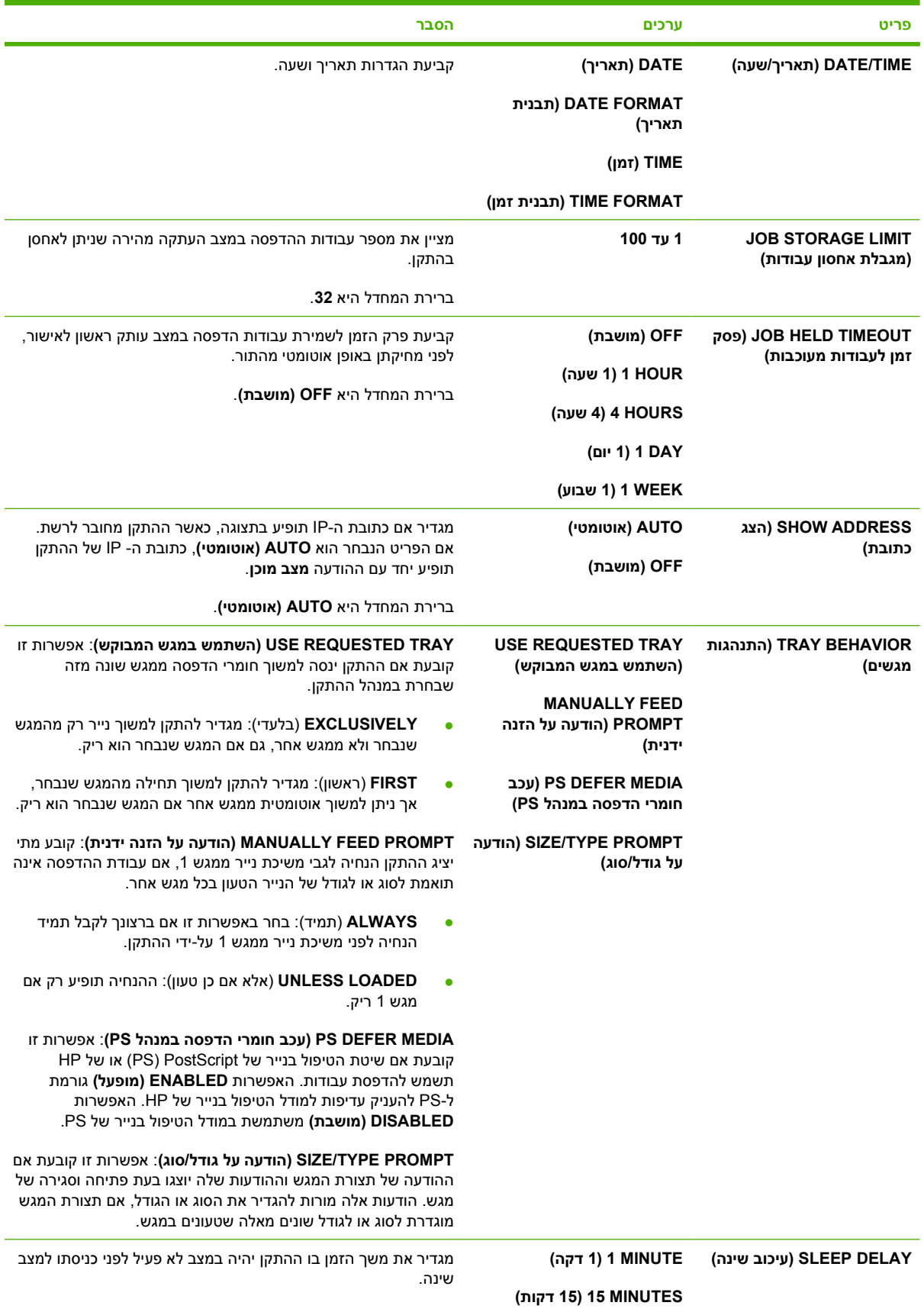

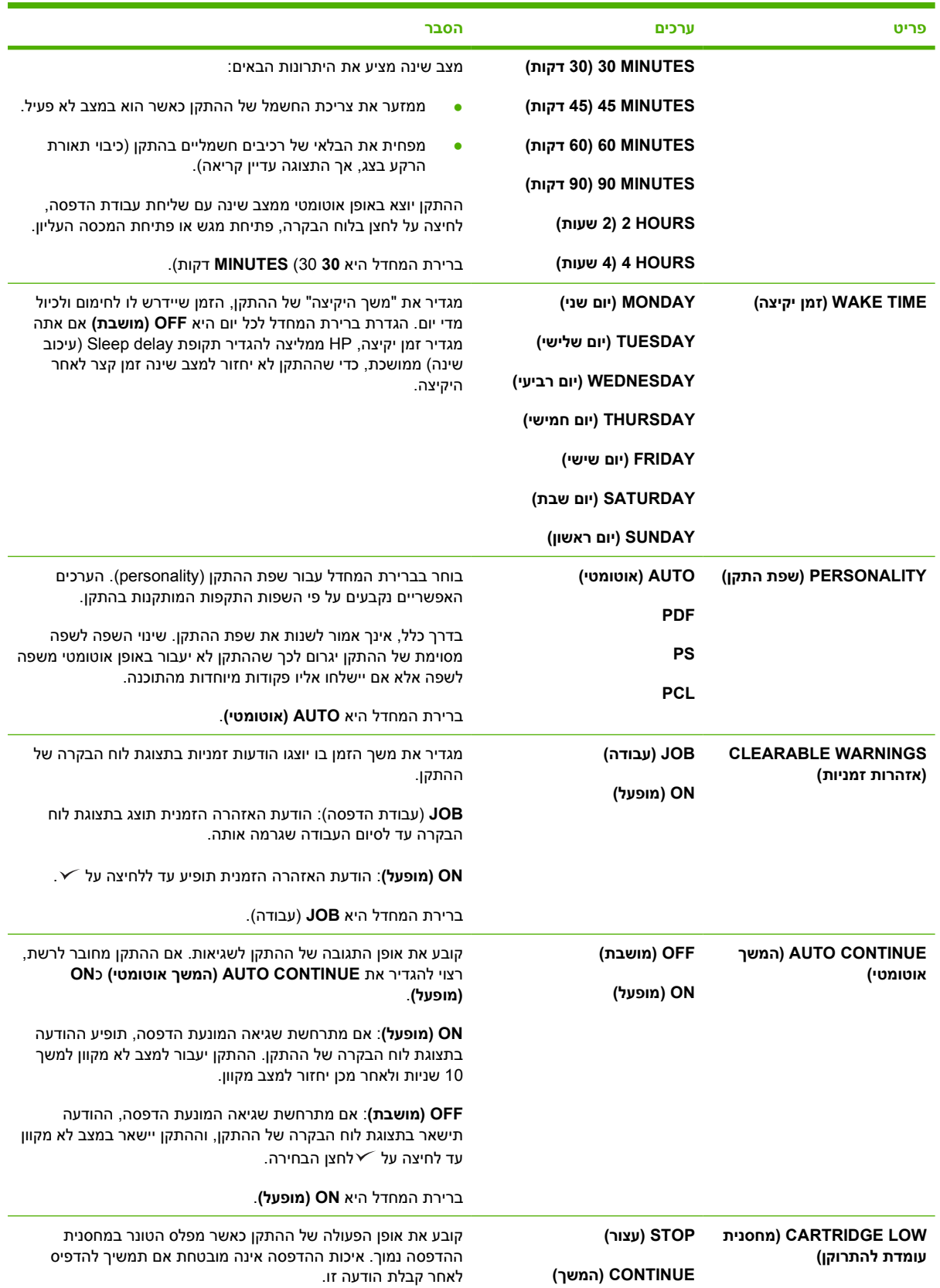

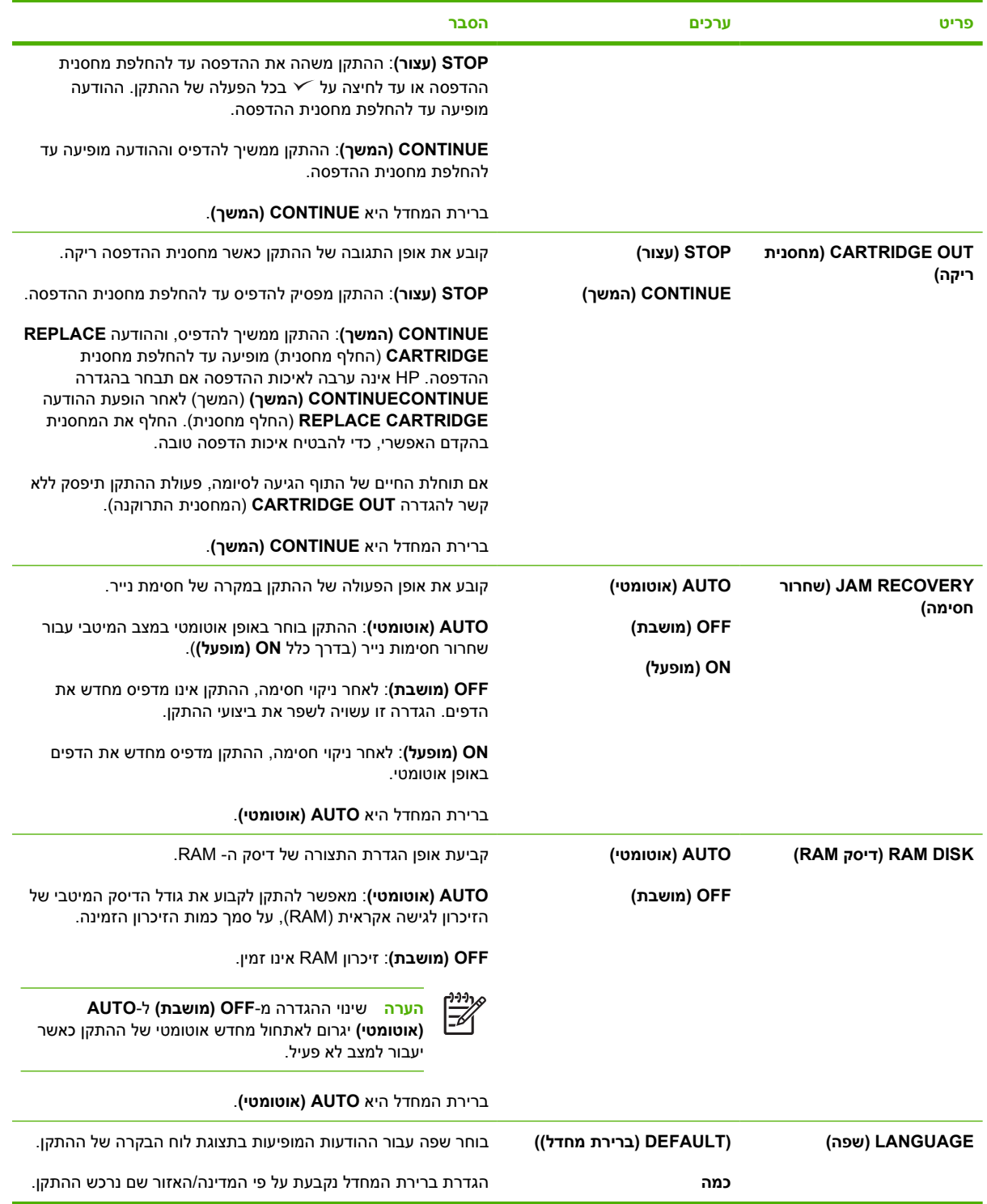

# **תפריט המשנה O/I) קלט/פלט)**

הסעיפים בתפריט O/I משפיעים על התקשורת בין ההתקן לבין המחשב. אם ההתקן כולל שרת הדפסה Jetdirect HP, ניתן להגדיר פרמטרים בסיסיים לעבודה ברשת באמצעות תפריט משנה זה. את הפרמטרים הללו, ופרמטרים אחרים, ניתן להגדיר דרך HP Web Jetadmin (ראה <u>שימוש [בתוכנה](#page-103-0) HP Web Jetadmin)</u> או באמצעות כלים אחרים להגדרת תצורת רשת, כגון שרת האינטרנט המובנה (ראה שימוש בשרת [האינטרנט](#page-100-0) המובנה).

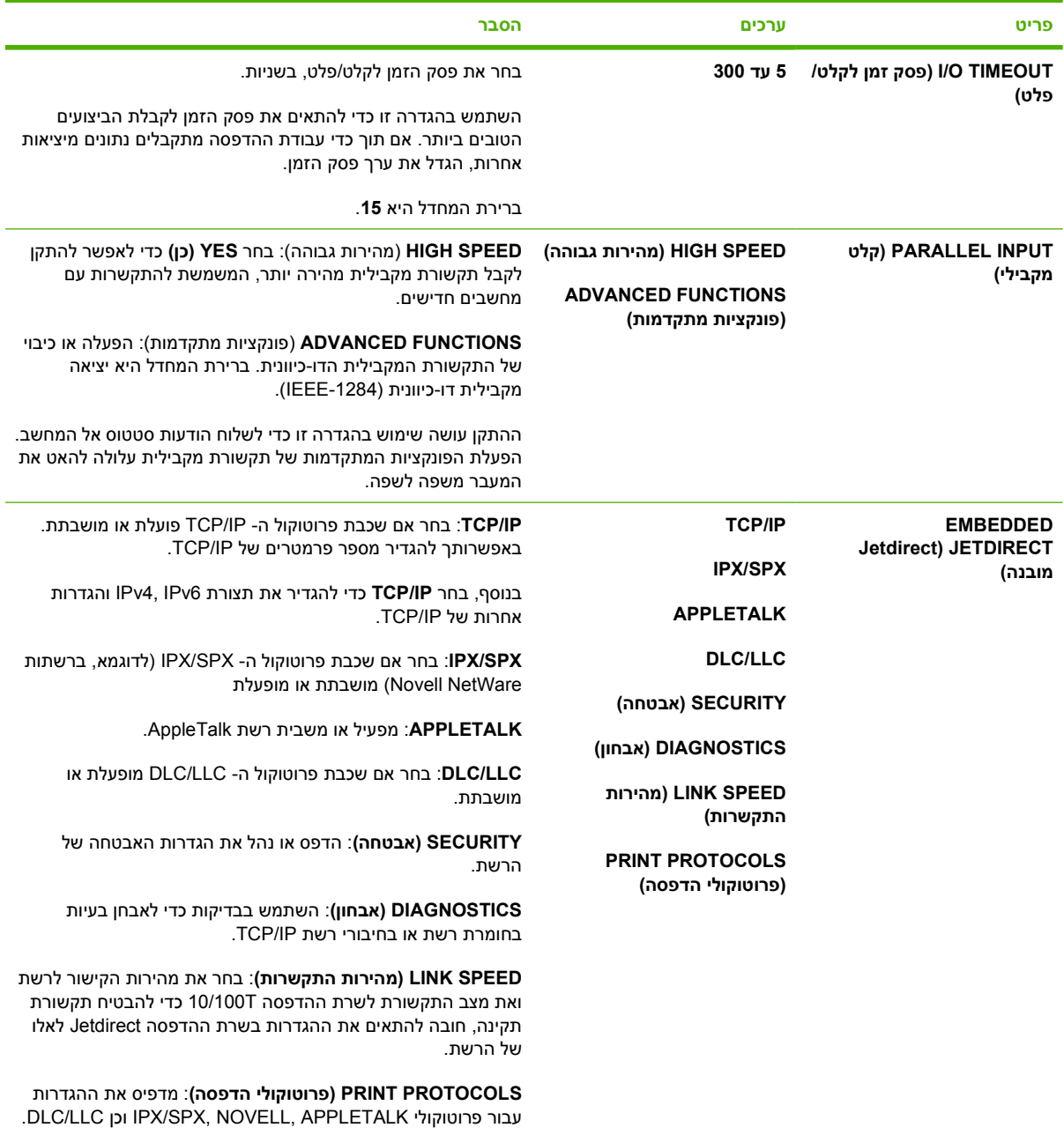

# **תפריט המשנה Resets) איפוסים)**

הפריטים בתפריט המשנה Resets) איפוסים) מתייחסים להחזרת ההגדרות לערכי ברירת המחדל ולשינוי הגדרות כגון מצב שינה.

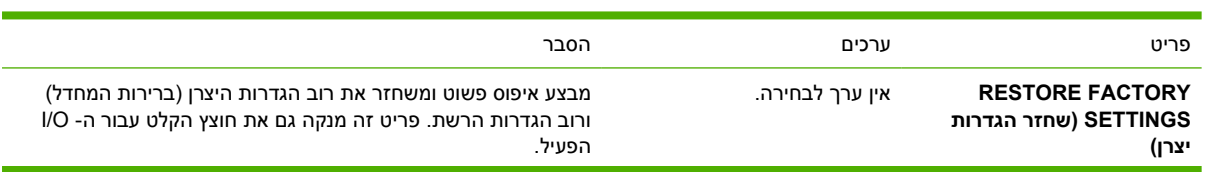

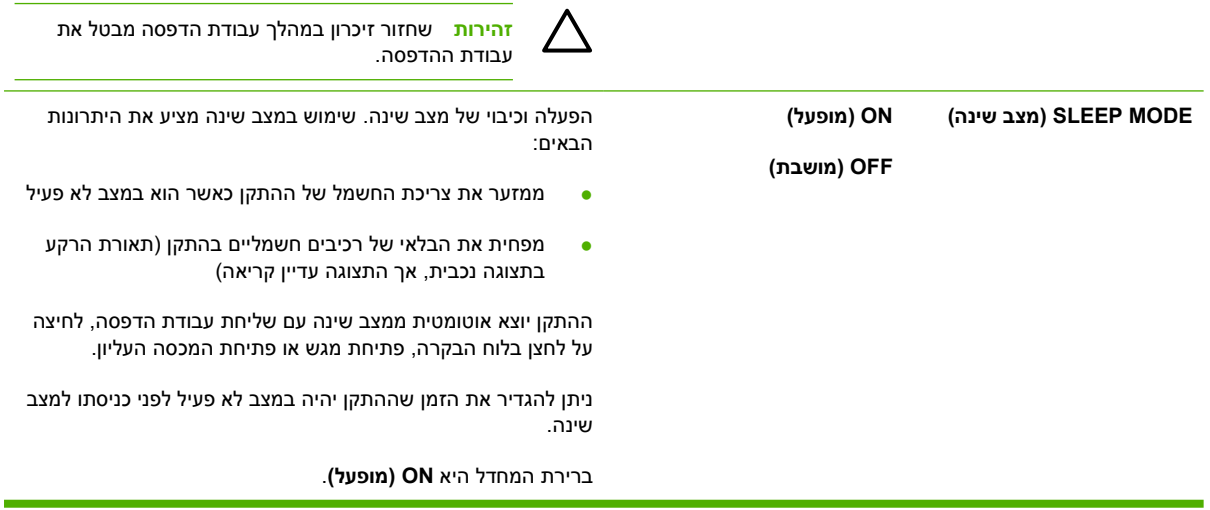

# **התפריט Diagnostics) אבחון)**

באפשרותם של מנהלי מערכת להשתמש בתפריט משנה זה כדי לבודד חלקים ולפתור בעיות של חסימות נייר ואיכות הדפסה ירודה.

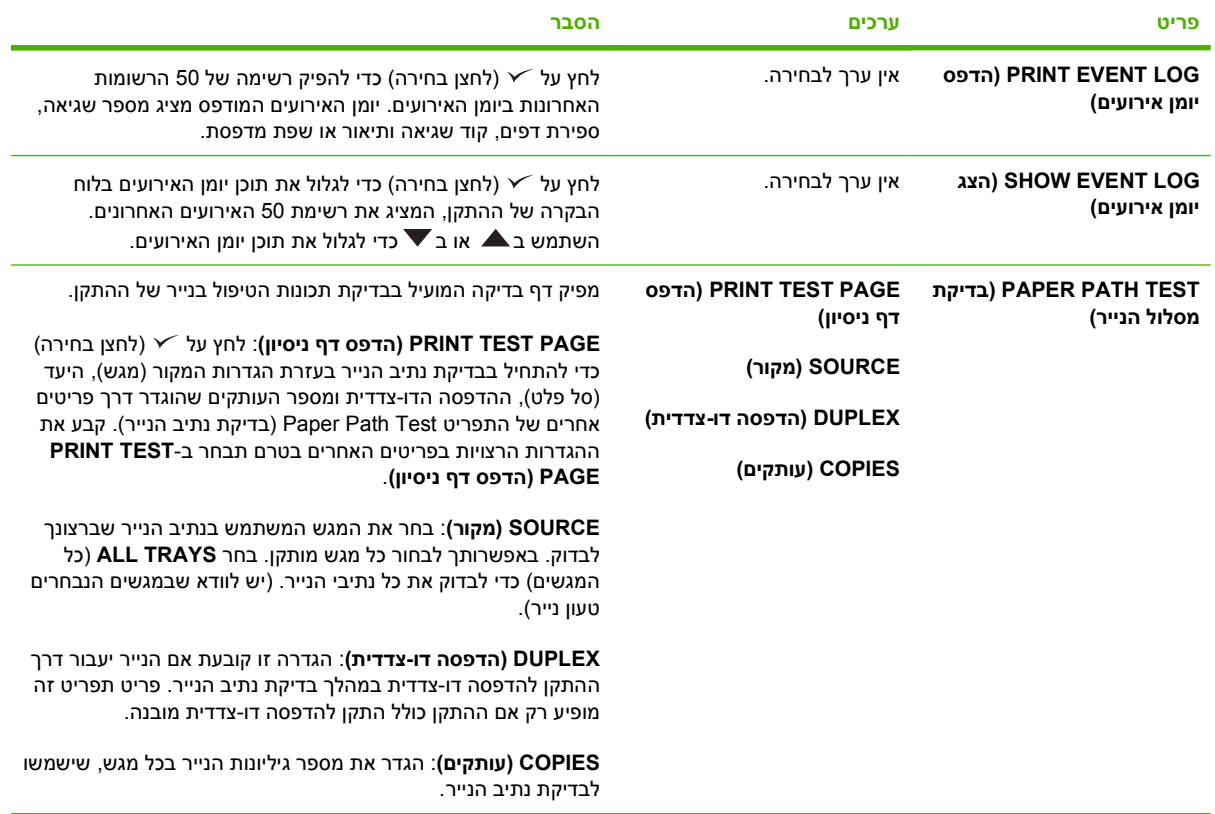

# **התפריט Service) שירות)**

התפריט **Service** נעול ומחייב הזנת מספר זיהוי אישי (PIN (כדי לקבל גישה אליו. תפריט זה מיועד לשימושם של אנשי שירות מורשים.

# **שינוי הגדרות התצורה של לוח הבקרה של ההתקן**

באמצעות לוח הבקרה של ההתקן, ניתן לבצע שינויים בהגדרות ברירת המחדל הכלליות של תצורת ההתקן כגון גודל וסוג מגש, השהיית מצב שינה, שפת התקן והתאוששות מחסימות נייר.

כמו כן ניתן לשנות את הגדרות לוח הבקרה של ההתקן מן המחשב, באמצעות דף ההגדרות של שרת האינטרנט המובנה. המחשב מציג מידע זהה לזה המוצג בלוח הבקרה. לקבלת מידע נוסף, ראה שימוש בשרת [האינטרנט](#page-100-0) המובנה.

**זהירות** את הגדרות התצורה יש לשנות רק לעתים רחוקות. חברת HP ממליצה ששינויים בהגדרות התצורה יבוצעו רק על-ידי מנהל המערכת.

#### **שינוי ההגדרות של לוח הבקרה**

לקבלת רשימה מלאה של פריטי תפריט וערכים אפשריים, ראה שימוש [בתפריטי](#page-28-0) לוח הבקרה. אפשרויות תפריט מסוימות מוצגות רק אם המגש או האביזר הקשורים מותקנים. לדוגמה, התפריט **EIO** מופיע רק אם מותקן כרטיס EIO.

#### **שינוי הגדרה בלוח הבקרה**

- **.1** לחץ על הלחצן Menu) תפריט) לפתיחת התפריטים.
- $\cdot$  השתמש ב- או ב- $\blacktriangledown$  כדי לגלול אל התפריט הרצוי, ולאחר מכן לחץ על  $\cdot$ .
- **.3** תפריטים מסוימים עשויים לכלול מספר תפריטי משנה. השתמש ב- או ב- כדי לגלול אל הפריט הרצוי  $\cdot$ בתפריט המשנה, ולאחר מכן לחץ על  $\cdot$ 
	- **4**. השתמש ב- או ב- ▼ כדי לגלול אל ההגדרה הרצויה, ולאחר מכן לחץ על  $\sim$ .
- **.5** השתמש ב- או ב- כדי לשנות את ההגדרה. הגדרות מסוימות ישתנו במהירות בלחיצה ארוכה על או על .
	- **.6** לחץ על כדי לשמור את ההגדרה. כוכבית (\*) המופיעה לצד הבחירה בתצוגה מציינת שזו ברירת המחדל החדשה.
		- **.7** לחץ על Menu) תפריט) כדי לצאת מהתפריט

**הערה** הגדרות מנהל ההתקן גוברות על הגדרות לוח הבקרה. הגדרות תוכנה גוברות הן על הגדרות מנהל M ההתקן והן על הגדרות לוח הבקרה. אם לא ניתן לקבל גישה לתפריט או לפריט כלשהו, ייתכן שאפשרות זו אינה זמינה בהתקן או שלא הופעלה האפשרות הקשורה שנמצאת ברמה גבוהה יותר. אם פונקציה מסוימת ננעלה (בתצוגת לוח הבקרה של ההתקן מופיעה ההודעה **locked menus denied Access**] גישה נדחתה, תפריטים נעולים]), פנה למנהל הרשת.

# **address Show) הצג כתובת)**

אפשרות זו קובעת אם כתובת ה-IP של ההתקן תופיע בתצוגה עם ההודעה **מצב מוכן**.

#### **הצגת כתובת ה- IP**

- **.1** לחץ על הלחצן Menu) תפריט) כדי לפתוח את התפריטים.
- **.2** לחץ על כדי לסמן את האפשרות **DEVICE CONFIGURE) הגדר תצורת התקן)** ולאחר מכן לחץ על .
	- **.3** לחץ על כדי לסמן את האפשרות **SETUP SYSTEM) הגדרות מערכת)** ולאחר מכן לחץ על .
		- **.4** לחץ על כדי לסמן את האפשרות **ADDRESS SHOW) הצג כתובת)** ולאחר מכן לחץ על .
- . לחץ על ▲ או על ▼ כדי לבחור באפשרות הרצויה ולאחר מכן לחץ על ∠
	- **.6** לחץ על Menu) תפריט) כדי לצאת מהתפריט

#### **אפשרויות תפקוד המגשים**

לרשותך ארבע אפשרויות שתוכל להגדיר באמצעותן את תפקוד המגשים:

- **TRAY REQUESTED USE) השתמש במגש המבוקש)**. בחירת **EXCLUSIVELY) בלעדי)** מבטיחה כי ההתקן לא יבחר מגש אחר באופן אוטומטי אם ציינת שיש להשתמש במגש מסוים. בחירת **FIRST) ראשון)** מאפשרת להתקן למשוך נייר ממגש אחר, אם המגש שציינת ריק.ההגדרה **EXCLUSIVELY) בלעדי)** היא הגדרת ברירת המחדל.
- **PROMPT FEED MANUALLY) הודעה על הזנה ידנית)**. אם תבחר בערך **ALWAYS) תמיד)** (ערך ברירת המחדל), המערכת תמיד תציג הנחיה לפני שתמשוך נייר מהמגש הרב-תכליתי. אם תבחר באפשרות **UNLESS LOADED) אלא אם הוטען)**, המערכת תציג את ההנחיה רק אם המגש הרב-תכליתי ריק.
- **MEDIA DEFER PS) עכב חומרי הדפסה במנהל PS(**. הגדרה זו משפיעה על אופן הפעולה של מנהלי התקנים PostScript, שאינם מתוצרת HP, עם ההתקן. אין צורך לשנות הגדרה זו אם אתה משתמש במנהלי ההתקנים המסופקים על-ידי HP. בחירה באפשרות **ENABLED) מופעל)** גורמת למנהלי התקניםPostScript, שאינם מתוצרת HP, לעשות שימוש באותה שיטת HP לבחירת מגש כשם שעושים זאת מנהלי ההתקן מתוצרת HP. בחירה באפשרות **DISABLED) מושבת)** גורמת לחלק ממנהלי ההתקנים PostScript, שאינם מתוצרת HP, לעשות שימוש בשיטת PostScript לבחירת מגש, במקום בשיטת HP.
	- **PROMPT TYPE/SIZE) הודעה על גודל/סוג)**. השתמש בפריט זה כדי לקבוע אם ההודעה של תצורת המגש וההודעות המתאימות יוצגו בעת פתיחה וסגירה של מגש. הודעות אלה מורות להחליף את הסוג או הגודל, אם תצורת המגש מוגדרת לסוג או לגודל שונים מאלה שטעונים במגש.

#### **האפשרות 'behavior tray Set) 'הגדרת אופן הפעולה של המגשים)**

- **.1** לחץ על Menu) תפריט) כדי לפתוח את התפריטים.
- **.2** לחץ על כדי לסמן את האפשרות **DEVICE CONFIGURE) הגדר תצורת התקן)** ולאחר מכן לחץ על .
	- **.3** לחץ על כדי לסמן את האפשרות **SETUP SYSTEM) הגדרות מערכת)** ולאחר מכן לחץ על .
	- **.4** לחץ על כדי לסמן את האפשרות **BEHAVIOR TRAY) התנהגות מגשים)** ולאחר מכן לחץ על .
		- **.5** לחץ על כדי לבחור באפשרות אופן הפעולה של המגשים.
		- **.6** לחץ על או על כדי לבחור באפשרות הרצויה, ולאחר מכן לחץ על .
			- **.7** לחץ על Menu) תפריט) כדי לצאת מהתפריט

#### **עיכוב שינה**

התכונה 'השהיית שינה' הניתנת לכוונון מפחיתה את צריכת האנרגיה כאשר ההתקן אינו פעיל למשך פרק זמן ממושך. השתמש בסעיף תפריט זה כדי לקבוע את פרק הזמן שיחלוף עד שההתקן יעבור למצב שינה. ברירת המחדל היא **30 MINUTES**) 30 דקות).

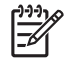

**הערה** תצוגת לוח הבקרה של ההתקן מתעמעמת כאשר ההתקן נמצא במצב שינה. מצב שינה אינו משפיע על זמן ההתחממות של ההתקן, אלא אם ההתקן נותר במצב שינה למשך יותר מ- 8 שעות.

#### **הגדרה של השהיית שינה**

- **.1** לחץ על Menu) תפריט) כדי לפתוח את התפריטים.
- **.2** לחץ על כדי לסמן את האפשרות **DEVICE CONFIGURE) הגדר תצורת התקן)** ולאחר מכן לחץ על .
	- **.3** לחץ על כדי לסמן את האפשרות **SETUP SYSTEM) הגדרות מערכת)** ולאחר מכן לחץ על .
		- **.4** לחץ על כדי לסמן את האפשרות **DELAY SLEEP) עיכוב שינה)** ולאחר מכן לחץ על .
			- **.5** לחץ על או על כדי לבחור בפרק הזמן הרצוי ולאחר מכן לחץ על .
				- **.6** לחץ על Menu) תפריט) כדי לצאת מהתפריט

#### **הפעלה או השבתה של מצב שינה**

- **.1** לחץ על Menu) תפריט) כדי לפתוח את התפריטים.
- **.2** לחץ על כדי לסמן את האפשרות **DEVICE CONFIGURE) הגדר תצורת התקן)** ולאחר מכן לחץ על .
	- **.3** לחץ על כדי לסמן את האפשרות **RESETS) איפוסים)** ולאחר מכן לחץ על .
	- **.4** לחץ על כדי לסמן את האפשרות **MODE SLEEP) מצב שינה)** ולאחר מכן לחץ על .
	- **.5** לחץ על או על כדי לבחור את **ON) מופעל)** או את **OFF) מושבת)** ולאחר מכן לחץ על .
		- **.6** לחץ על Menu) תפריט) כדי לצאת מהתפריט

### **שפת התקן**

בהתקן זו ניתן לבצע החלפה אוטומטית של האישיות (שפת ההתקן).

- **AUTO) אוטומטי)**: קובע את תצורת ההתקן כך שיזהה באופן אוטומטי את סוג עבודת ההדפסה ומגדיר את אישיותו בהתאם לאותה עבודה.
	- **PCL**: קובע את תצורת ההתקן כך שישתמש בשפת הבקרה להתקן (PCL(.
		- **PDF**: קובע את תצורת ההתקן כך שישתמש בתבנית PDF.
		- **PS**: קובע את תצורת ההתקן כך שישתמש באמולציית PostScript.

#### **הגדרת האישיות**

- **.1** לחץ על Menu) תפריט) כדי לפתוח את התפריטים.
- **.2** לחץ על כדי לסמן את האפשרות **DEVICE CONFIGURE) הגדר תצורת התקן)** ולאחר מכן לחץ על .
	- **.3** לחץ על כדי לסמן את האפשרות **SETUP SYSTEM) הגדרות מערכת)** ולאחר מכן לחץ על .
		- **.4** לחץ על כדי לסמן את האפשרות **PERSONALITY) שפת התקן)** ולאחר מכן לחץ על .
			- **.5** לחץ על או על כדי לבחור באישיות הרצויה ולאחר מכן לחץ על .
				- **.6** לחץ על Menu) תפריט) כדי לצאת מהתפריט

#### **אזהרות זמניות**

השתמש במאפיין זה כדי להציג את זמן התצוגה של האזהרות הזמניות על ידי בחירה באפשרות **ON) מופעל)** או באפשרות **JOB) עבודה)**. ערך ברירת המחדל הוא **JOB) עבודה)**.

- **ON) מופעל)**: הודעות האזהרה הזמניות יופיעו על הצג עד שתלחץ על .
- **JOB) עבודה)**: הודעות האזהרה הזמניות יופיעו על הצג עד לסיום העבודה שהפיקה אותן.

#### **הגדרת האזהרות הזמניות**

- **.1** לחץ על Menu) תפריט) כדי לפתוח את התפריטים.
- **.2** לחץ על כדי לסמן את האפשרות **DEVICE CONFIGURE) הגדר תצורת התקן)** ולאחר מכן לחץ על .
	- **.3** לחץ על כדי לסמן את האפשרות **SETUP SYSTEM) הגדרות מערכת)** ולאחר מכן לחץ על .
- **.4** לחץ על כדי לסמן את האפשרות **WARNINGS CLEARABLE) אזהרות זמניות)** ולאחר מכן לחץ על .
	- **.5** לחץ על או על כדי לבחור בהגדרה הרצויה ולאחר מכן לחץ על .
		- **.6** לחץ על Menu) תפריט) כדי לצאת מהתפריט

#### **המשך אוטומטי**

ניתן לקבוע את אופן הפעולה של ההתקן אם המערכת מפיקה שגיאה המאפשרת המשך הדפסה אוטומטי.ההגדרה **ON (מופעל)** היא הגדרת ברירת המחדל.

- בחר באפשרות **ON) מופעל)** אם ברצונך שתופיע הודעת שגיאה למשך 10 שניות לפני שההתקן ימשיך להדפיס באופן אוטומטי.
- בחר באפשרות **OFF) מושבת)** כדי להשהות את ההדפסה בכל פעם שהודעת שגיאה מופיעה ועד שתלחץ על .

#### **הגדרת המשך אוטומטי**

- **.1** לחץ על Menu) תפריט) כדי לפתוח את התפריטים.
- **.2** לחץ על כדי לסמן את האפשרות **DEVICE CONFIGURE) הגדר תצורת התקן)** ולאחר מכן לחץ על .
	- **.3** לחץ על כדי לסמן את האפשרות **SETUP SYSTEM) הגדרות מערכת)** ולאחר מכן לחץ על .
	- **.4** לחץ על כדי לסמן את האפשרות **CONTINUE AUTO) המשך אוטומטי)** ולאחר מכן לחץ על .
		- **.5** לחץ על או על כדי לבחור בהגדרה הרצויה ולאחר מכן לחץ על .
			- **.6** לחץ על Menu) תפריט) כדי לצאת מהתפריט

### **מחסנית עומדת להתרוקן**

בהתקן ישנן שתי אפשרויות לדיווח על מחסנית הדפסה העומדת להתרוקן:ההגדרה **CONTINUE) המשך)** היא הגדרת ברירת המחדל.

- בחר באפשרות **CONTINUE) המשך)** כדי לאפשר להתקן להמשיך בהדפסה תוך הצגת הודעה שתמשיך להופיע עד להחלפת מחסנית ההדפסה.
	- בחר באפשרות **STOP) עצור)** אם ברצונך שההתקן ישהה את ההדפסה עד להחלפת מחסנית ההדפסה המשומשת, או לחץ על $\mathbf v$  המאפשר להתקן להדפיס תוך כדי הצגת האזהרה.

#### **הגדרת דיווח כמות נמוכה של חומרים מתכלים**

- **.1** לחץ על Menu) תפריט) כדי לפתוח את התפריטים.
- **.2** לחץ על כדי לסמן את האפשרות **DEVICE CONFIGURE) הגדר תצורת התקן)** ולאחר מכן לחץ על .
	- **.3** לחץ על כדי לסמן את האפשרות **SETUP SYSTEM) הגדרות מערכת)** ולאחר מכן לחץ על .
- **.4** לחץ על כדי לסמן את האפשרות **LOW CARTRIDGE) מחסנית עומדת להתרוקן)** ולאחר מכן לחץ על .
	- **.5** לחץ על או על כדי לבחור בהגדרה הרצויה ולאחר מכן לחץ על .
		- **.6** לחץ על Menu) תפריט) כדי לצאת מהתפריט

### **תגובה במצב של מחסנית הדפסה ריקה**

בהתקן ישנן שתי אפשרויות עבור סעיף תפריט זה.

- בחר באפשרות **CONTINUE) המשך)** כדי לאפשר להתקן להמשיך בהדפסה. הודעת האזהרה **REPLACE CARTRIDGE**) החלף מחסנית) מופיעה עד להחלפת מחסנית ההדפסה. הדפסה במצב זה יכולה להימשך רק מספר דפים מסוים. לאחר מכן, ההתקן יפסיק את ההדפסה עד להחלפת מחסנית ההדפסה הריקה. זוהי הגדרת ברירת המחדל.
- בחר באפשרות **STOP) עצור)** אם ברצונך שההתקן יפסיק את ההדפסה עד להחלפת מחסנית ההדפסה הריקה.

#### **הגדרת התגובה למצב מחסנית ריקה**

- **.1** לחץ על Menu) תפריט) כדי לפתוח את התפריטים.
- **.2** לחץ על כדי לסמן את האפשרות **DEVICE CONFIGURE) הגדר תצורת התקן)** ולאחר מכן לחץ על .
	- **.3** לחץ על כדי לסמן את האפשרות **SETUP SYSTEM) הגדרות מערכת)** ולאחר מכן לחץ על .
	- **.4** לחץ על כדי לסמן את האפשרות **OUT CARTRIDGE) מחסנית ריקה)** ולאחר מכן לחץ על .
		- **.5** לחץ על או על כדי לבחור בהגדרה הרצויה ולאחר מכן לחץ על .
			- **.6** לחץ על Menu) תפריט) כדי לצאת מהתפריט

#### **תיקון חסימת נייר**

השתמש באפשרות זו כדי לקבוע את תגובת ההתקן לחסימות נייר, לרבות אופן הטיפול של ההתקן בעמודים שבמהלך הדפסתם הנייר נתקע.ההגדרה **AUTO) אוטומטי)** היא הגדרת ברירת המחדל.

- **AUTO) אוטומטי)**: ההתקן מפעיל את שחרור החסימות באופן אוטומטי כאשר קיים זיכרון בנפח מספיק.
- **ON) מופעל)**: ההתקן מדפיס מחדש כל עמוד המעורב בחסימת נייר. זיכרון נוסף מוקצה לאחסון העמודים האחרונים שהודפסו, דבר העלול לגרום לפגיעה בביצועים הכוללים של ההתקן.
- **OFF) מושבת)**: ההתקן אינו מדפיס מחדש את העמודים שהיו מעורבים בחסימת הנייר. היות שלא נעשה שימוש בזיכרון לאחסון העמודים האחרונים, הביצועים הכוללים של ההתקן עשויים להיות מיטביים.

#### **הגדרת התגובה לשחרור חסימות נייר**

- **.1** לחץ על Menu) תפריט) כדי לפתוח את התפריטים.
- **.2** לחץ על כדי לסמן את האפשרות **DEVICE CONFIGURE) הגדר תצורת התקן)** ולאחר מכן לחץ על .
	- **.3** לחץ על כדי לסמן את האפשרות **SETUP SYSTEM) הגדרות מערכת)** ולאחר מכן לחץ על .
- **.4** לחץ על כדי לסמן את האפשרות **RECOVERY JAM) שחרור חסימה)** ולאחר מכן לחץ על .
	- **.5** לחץ על או על כדי לבחור בהגדרה הרצויה ולאחר מכן לחץ על .
		- **.6** לחץ על Menu) תפריט) כדי לצאת מהתפריט

## **דיסק RAM**

אפשרות זו קובעת כיצד תוגדר התכונה 'דיסק הזיכרון לגישה אקראית (RAM'(. אפשרות זו זמינה רק אם נפח הזיכרון הפנוי בהתקן הוא לפחות 8 מגה-בתים. הגדרת ברירת המחדל היא **AUTO) אוטומטי)**.

- **AUTO) אוטומטי)**: ההתקן קובע את הגודל האופטימלי של דיסק ה-RAM על סמך נפח הזיכרון הפנוי.
- **OFF) מושבת)**: דיסק ה- RAM אינו זמין, אך דיסק RAM מינימלי עדיין פעיל (מספיק כדי לסרוק דף).

#### **הגדרת דיסק ה-RAM**

- **.1** לחץ על Menu) תפריט) כדי לפתוח את התפריטים.
- **.2** לחץ על כדי לסמן את האפשרות **DEVICE CONFIGURE) הגדר תצורת התקן)** ולאחר מכן לחץ על .
	- **.3** לחץ על כדי לסמן את האפשרות **SETUP SYSTEM) הגדרות מערכת)** ולאחר מכן לחץ על .
		- **.4** לחץ על כדי לסמן את האפשרות **DISK RAM) דיסק RAM (**ולאחר מכן לחץ על .
			- . לחץ על ▲ או על ▼ כדי לבחור בהגדרה הרצויה ולאחר מכן לחץ על  $\sim$ .
				- **.6** לחץ על Menu) תפריט) כדי לצאת מהתפריט

#### **שפה**

אם ההודעה **LANGUAGE) שפה)** מופיעה באנגלית בלוח הבקרה, השתמש בנוהל שלהלן. אחרת, כבה את ההתקן והפעל אותו שנית. כאשר מופיעה ההודעה **MB XXX**, לחץ לחיצה ארוכה על . כאשר כל שלוש הנוריות בלוח הבקרה  $\sim$ דולקות, שחרר את  $\sim$  והשתמש בנוהל שלהלן כדי להגדיר את השפה.

#### **בחירת השפה במהלך ההתקנה הראשונית**

- **.1** הפעל את ההתקן.
- **.2** כאשר **LANGUAGE) שפה)** יופיע בצג לוח הבקרה, בשפת ברירת המחדל, לחץ על כדי לסמן את השפה  $\cdot$ הרצויה ולאחר מכן לחץ על  $\cdot$

#### **שינוי השפה לאחר הגדרת התצורה הראשונית**

לאחר ההתקנה הראשונית, תוכל לשנות את שפת לוח הבקרה דרך לוח הבקרה.

- **.1** לחץ על Menu) תפריט).
- **.2** לחץ על כדי לסמן את האפשרות **DEVICE CONFIGURE) הגדר תצורת התקן)** ולאחר מכן לחץ על .
	- **.3** לחץ על כדי לסמן את האפשרות **SETUP SYSTEM) הגדרות מערכת)** ולאחר מכן לחץ על .
		- **.4** כדי לסמן את האפשרות **LANGUAGE) שפה)** ולאחר מכן לחץ על .
			- $\cdot$ לחץ על $\blacktriangledown$  או על  $\blacktriangle$  כדי לסמן את השפה הרצויה, ולחץ על  $\cdot$ 
				- **.6** לחץ על Menu) תפריט) כדי לצאת מהתפריט

# **3 תצורת O/I) קלט/פלט)**

פרק זה מתאר כיצד להגדיר פרמטרי רשת מסוימים במדפסת:

- תצורה [מקבילית](#page-53-0)
	- [תצורת](#page-54-0) [USB](#page-54-0)
- [הגדרת](#page-55-0) תצורת רשת

# **תצורה מקבילית**

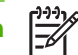

<span id="page-53-0"></span>**הערה** המידע הכלול בסעיף זה מתייחס רק לדגמים 3005P LaserJet HP ו-d3005P LaserJet HP.

חיבור מקבילי נוצר על-ידי חיבור המדפסת למחשב באמצעות כבל מקבילי דו-כיווני (תואם -1284IEEE (באמצעות מחבר המחובר ליציאה המקבילית של המדפסת. אורך הכבל לא יעלה על 10 מטר.

בהקשר של ממשק מקבילי, משמעות המונח דו-כיווני היא שהמדפסת יכולה לקבל נתונים מהמחשב ולשלוח אליו נתונים באמצעות היציאה המקבילית. הממשק המקבילי מספק תאימות לאחור, אך מומלץ לבחור בחיבור USB או בחיבור רשת כדי למטב את ביצועי המדפסת.

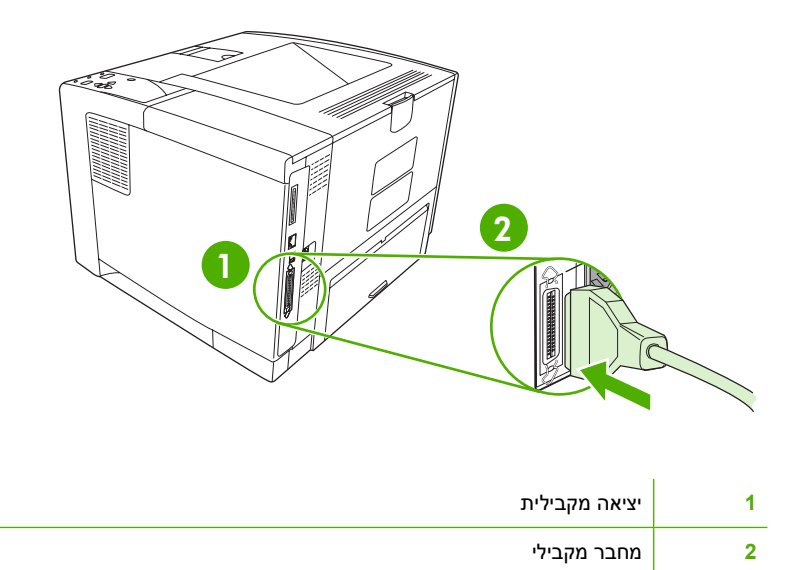

# **תצורת USB**

<span id="page-54-0"></span>המדפסת תומכת ביציאת 2.0 USB מהיר. אורכו של כבל ה-USB לא יעלה על 5 מטר.

# **חיבור כבל ה-USB**

חבר את כבל ה-USB למדפסת. חבר את קצהו השני של כבל ה-USB למחשב.

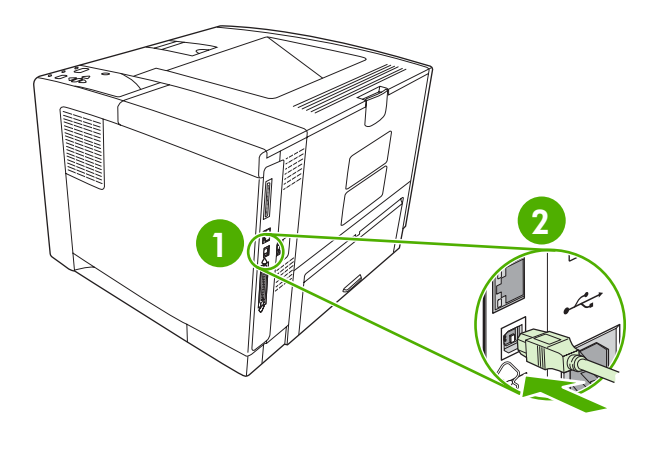

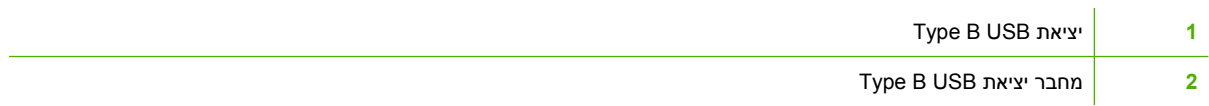

# **הגדרת תצורת רשת**

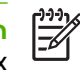

<span id="page-55-0"></span>**הערה** המידע הכלול בסעיף זה מתייחס רק לדגמים dn3005P LaserJet HP ,n3005P LaserJet HP, ו-HP .LaserJet P3005x

ייתכן שתידרש להגדיר במדפסת פרמטרים מסוימים לגבי עבודה ברשת. תוכל להגדיר את אותם פרמטרים מלוח הבקרה של המדפסת, משרת האינטרנט המובנה או - לגבי מרבית הרשתות - מהתוכנה Jetadmin Web HP.

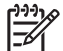

**הערה** לקבלת מידע נוסף על אופן השימוש בשרת האינטרנט המובנה, ראה שימוש בשרת [האינטרנט](#page-100-0) המובנה.

לעיון ברשימה מלאה של רשתות נתמכות ובהוראות לגבי הגדרת פרמטרים לפעולה ברשת מתוך תוכנה, עיין במדריך *Guide s'Administrator Server Print Jetdirect HP*. מדריך זה מצורף למדפסות שבהן מותקן שרת ההדפסה .HP JetDirect

### **הגדרה ידנית של פרמטרים של IP/TCP מלוח הבקרה**

השתמש בתצורה ידנית כדי להגדיר כתובת 4IPv, מסיכת רשת משנה ושער ברירת מחדל.

#### **הגדרת כתובת 4IPv**

- **.1** לחץ על Menu) תפריט).
- **.2** לחץ על כדי לסמן את האפשרות **DEVICE CONFIGURE**) הגדר תצורת התקן) ולאחר מכן לחץ על .
	- **.3** לחץ על כדי לסמן את האפשרות **O/I**) קלט/פלט) ולאחר מכן לחץ על .
- **.4** לחץ על כדי לסמן את האפשרות **JETDIRECT EMBEDDED**) Jetdirect מובנה) ולאחר מכן לחץ על .
	- **.5** לחץ על כדי לסמן את האפשרות **IP/TCP** ולאחר מכן לחץ על .
	- **.6** לחץ על כדי לסמן את האפשרות **SETTINGS 4IPv**) הגדרות 4IPv (ולאחר מכן לחץ על .
	- **.7** לחץ על כדי לסמן את האפשרות**METHOD CONFIG**) שיטת הגדרת תצורה) ולאחר מכן לחץ על .
		- **.8** לחץ על כדי לסמן את האפשרות**SETTINGS MANUAL**) הגדרות ידניות) ולאחר מכן לחץ על .
			- **.9** לחץ על כדי לסמן את **ADDRESS IP**) כתובת IP (ולאחר מכן לחץ על .
			- **.10** לחץ על החצים או כדי להגדיל או להפחית את המספר לבית הראשון של כתובת ה-IP.
			- **.11** לחץ על כדי לעבור לסדרת המספרים הבאה. (לחץ על כדי לעבור לסדרת המספרים הקודמת.)

**הערה** כדי לעבור בין המספרים מהר יותר, לחץ לחיצה ארוכה על לחצן החץ מטה.

- **.12** חזור על שלבים 10 ו11- עד להשלמת כתובת ה-IP ולאחר מכן לחץ על כדי לשמור את ההגדרה.
	- **.13** לחץ על Menu) תפריט) כדי לחזור למצב **Ready**) מוכן).

# **הגדרת מסיכת רשת המשנה**

- **.1** לחץ על Menu) תפריט).
- **.2** לחץ על כדי לסמן את האפשרות **DEVICE CONFIGURE**) הגדר תצורת התקן) ולאחר מכן לחץ על .
	- **.3** לחץ על כדי לסמן את האפשרות **O/I**) קלט/פלט) ולאחר מכן לחץ על .
- **.4** לחץ על כדי לסמן את האפשרות **JETDIRECT EMBEDDED**) Jetdirect מובנה) ולאחר מכן לחץ על .
	- **.5** לחץ על כדי לסמן את האפשרות **IP/TCP** ולאחר מכן לחץ על .
	- **.6** לחץ על כדי לסמן את האפשרות **SETTINGS 4IPv**) הגדרות 4IPv (ולאחר מכן לחץ על .
	- **.7** לחץ על כדי לסמן את האפשרות**METHOD CONFIG**) שיטת הגדרת תצורה) ולאחר מכן לחץ על .
		- **.8** לחץ על כדי לסמן את האפשרות**SETTINGS MANUAL**) הגדרות ידניות) ולאחר מכן לחץ על .
			- **.9** לחץ על כדי לסמן את **MASK SUBNET**) מסיכת רשת משנה) ולאחר מכן לחץ על .
		- **.10** לחץ על החצים או כדי להגדיל או להפחית את המספר לבית הראשון של מסיכת רשת המשנה.
			- **.11** לחץ על כדי לעבור לסדרת המספרים הבאה. (לחץ על כדי לעבור לסדרת המספרים הקודמת.)
- **.12** חזור על שלבים 10 ו11- עד שתוזן מסיכת רשת המשנה הנכונה, ולאחר מכן לחץ על כדי לשמור את מסיכת רשת המשנה.
	- **.13** לחץ על Menu) תפריט) כדי לחזור למצב **Ready**) מוכן).

#### **הגדרת שער ברירת המחדל**

- **.1** לחץ על Menu) תפריט).
- **.2** לחץ על כדי לסמן את האפשרות **DEVICE CONFIGURE**) הגדר תצורת התקן) ולאחר מכן לחץ על .
	- $\cdot$ . לחץ על  $\blacktriangledown$  כדי לסמן את האפשרות **I/O** הלט/פלט) ולאחר מכן לחץ על .3
- **.4** לחץ על כדי לסמן את האפשרות **JETDIRECT EMBEDDED**) Jetdirect מובנה) ולאחר מכן לחץ על .
	- **.5** לחץ על כדי לסמן את האפשרות **IP/TCP** ולאחר מכן לחץ על .
	- **.6** לחץ על כדי לסמן את האפשרות **SETTINGS 4IPv**) הגדרות 4IPv (ולאחר מכן לחץ על .
	- **.7** לחץ על כדי לסמן את האפשרות**METHOD CONFIG**) שיטת הגדרת תצורה) ולאחר מכן לחץ על .
		- **.8** לחץ על כדי לסמן את האפשרות**SETTINGS MANUAL**) הגדרות ידניות) ולאחר מכן לחץ על .
			- **.9** לחץ על כדי לסמן את **GATEWAY DEFAULT**) שער ברירת מחדל) ולאחר מכן לחץ על .
		- **.10** לחץ על החצים או כדי להגדיל או להפחית את המספר לבית הראשון של שער ברירת המחדל.
			- **.11** לחץ על כדי לעבור לסדרת המספרים הבאה. (לחץ על כדי לעבור לסדרת המספרים הקודמת.)
- 12. חזור על שלבים 10 ו-11 עד שיוזן שער ברירת המחדל הנכון ולאחר מכן לחץ על ∕ כדי לשמור את שער ברירת המחדל.
	- **.13** לחץ על Menu) תפריט) כדי לחזור למצב **Ready**) מוכן).

### **השבתת פרוטוקולי רשת (אופציונלי)**

לפי הגדרות ברירת המחדל של היצרן, כל פרוטוקולי הרשת הנתמכים מופעלים. להשבתת פרוטוקולים שאינם בשימוש היתרונות הבאים:

- הפחתת תעבורת רשת שמקורה במדפסת.
- משתמשים בלתי מורשים מנועים מלשלוח עבודות הדפסה למדפסת.
- בדף התצורה מופיעים רק נתונים חיוניים.
- לוח הבקרה של המדפסת מציג הודעות אזהרה ושגיאה ספציפיות לגבי הפרוטוקול.

### **השבתת פרוטוקולי SPX/IPX**

**הערה** אין להשבית פרוטוקול זה במערכות המבוססות על Windows המדפיסות למדפסת באמצעות פרוטוקול  $\mathbb{R}$ .IPX/SPX

- **.1** לחץ על Menu) תפריט).
- **.2** לחץ על כדי לסמן את האפשרות **DEVICE CONFIGURE**) הגדר תצורת התקן) ולאחר מכן לחץ על .
	- $\cdot \times$  לחץ על  $\blacktriangledown$  כדי לסמן את האפשרות **I/O** הלט/פלט) ולאחר מכן לחץ על ...
- **.4** לחץ על כדי לסמן את האפשרות **JETDIRECT EMBEDDED**) Jetdirect מובנה) ולאחר מכן לחץ על .
	- **.5** לחץ על כדי לסמן את האפשרות **SPX/IPX** ולאחר מכן לחץ על .
		- **.6** לחץ על כדי לבחור באפשרות **ENABLE**) אפשר).
	- **.7** לחץ על כדי לסמן את האפשרות **OFF**) מושבת) ולאחר מכן לחץ על .
		- **.8** לחץ על Menu) תפריט) כדי לחזור למצב **Ready**) מוכן).

#### **השבתת AppleTalk**

- **.1** לחץ על Menu) תפריט).
- **.2** לחץ על כדי לסמן את האפשרות **DEVICE CONFIGURE**) הגדר תצורת התקן) ולאחר מכן לחץ על .
	- $\cdot$ . לחץ על  $\blacktriangledown$  כדי לסמן את האפשרות **I/O** הלט/פלט) ולאחר מכן לחץ על .3
- **.4** לחץ על כדי לסמן את האפשרות **JETDIRECT EMBEDDED**) Jetdirect מובנה) ולאחר מכן לחץ על .
	- **.5** לחץ על כדי לסמן את האפשרות **APPLETALK** ולאחר מכן לחץ על .
		- **.6** לחץ על כדי לבחור באפשרות **ENABLE**) אפשר).
	- **.7** לחץ על כדי לסמן את האפשרות **OFF**) מושבת) ולאחר מכן לחץ על .
		- **.8** לחץ על Menu) תפריט) כדי לחזור למצב **Ready**) מוכן).

#### **DLC/LLC השבתת**

- **.1** לחץ על Menu) תפריט).
- **.2** לחץ על כדי לסמן את האפשרות **DEVICE CONFIGURE**) הגדר תצורת התקן) ולאחר מכן לחץ על .
	- **.3** לחץ על כדי לסמן את האפשרות **O/I**) קלט/פלט) ולאחר מכן לחץ על .
- **.4** לחץ על כדי לסמן את האפשרות **JETDIRECT EMBEDDED**) Jetdirect מובנה) ולאחר מכן לחץ על .
	- **.5** לחץ על כדי לסמן את האפשרות **LLC/DLC** ולאחר מכן לחץ על .
		- **.6** לחץ על כדי לבחור באפשרות **ENABLE**) אפשר).
	- **.7** לחץ על כדי לסמן את האפשרות **OFF**) מושבת) ולאחר מכן לחץ על .
		- **.8** לחץ על Menu) תפריט) כדי לחזור למצב **Ready**) מוכן).

# **(מורחב I/O) EIO תצורת**

⊯

**הערה** אם אתה מוסיף שרת הדפסה לדגם הבסיסי, ייתכן שתידרש להרחיב את זיכרון המדפסת.

באמצעות חריץ ה-EIO אפשר לחבר אבזרים תואמים, כגון כרטיסי רשת של שרת הדפסה HPJetdirect או התקנים אחרים. חיבור כרטיס רשת EIO לחריץ מגדיל את מספר ממשקי הרשת הזמינים למדפסת.

# **שרתי הדפסה Jetdirect HP עם זיכרון מורחב (EIO(**

אפשר להתקין שרתי הדפסה HP Jetdirect (כרטיסי רשת) באחד מחריצי יציאת הקלט/פלט המורחבת (EIO) של המדפסת. כרטיסים אלה תומכים במערכות הפעלה ובפרוטוקולי רשת רבים. שרתי ההדפסה Jetdirect HP מאפשרים למשתמש לחבר את המדפסת ישירות לרשת, בכל מיקום שהוא, ובכך מקלים עליו את ניהול הרשת. כמו כן, תומכים שרתי ההדפסה Jetdirect HP בפרוטוקול פשוט לניהול רשת (SNMP(, המאפשר למנהלי רשת לנהל מדפסות מרחוק ולפתור בעיות בעזרת התוכנה Jetadmin Web HP.

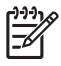

**הערה** יש להגדיר את תצורת הכרטיס באמצעות לוח הבקרה, תוכנת ההתקנה של המדפסת או תוכנת Web HP Jetadmin. לקבלת מידע נוסף, פנה לתיעוד שרת ההדפסה של Jetdirect HP.

# **4 חומרי הדפסה ומגשים**

פרק זה מתאר את אופן השימוש במספר תכונות בסיסיות של ההתקן:

- הנחיות כלליות בנושא חומרי [הדפסה](#page-61-0)
	- [שיקולים](#page-63-0) בנוגע לחומרי הדפסה
		- בחירת חומרי [ההדפסה](#page-67-0)
		- סביבת [הדפסה](#page-69-0) ואחסון נייר
			- טעינת חומרי [הדפסה](#page-70-0)
			- פיקוד על עבודות [הדפסה](#page-76-0)
				- [בחירת](#page-77-0) סלי פלט

# **הנחיות כלליות בנושא חומרי הדפסה**

<span id="page-61-0"></span>לפני רכישה של נייר או טפסים מיוחדים בכמויות, ודא שספק הנייר מכיר ומבין את הדרישות לגבי חומרי הדפסה כפי *חומרי למפרטי המדריך (HP LaserJet Printer Family Print Media Specification Guide* במדריך שפורטו *ההדפסה של משפחת מדפסות הלייזר מבית HP*(.

ראה שירות [הלקוחות](#page-173-0) של [HP](#page-173-0) כדי להזמין את המדריך *Guide Media Print Family Printer LaserJet HP*) המדריך לחומרי הדפסה עבור משפחת המדפסות HP LaserJet). כדי להוריד עותק של המדריך, בקר באתר /www.hp.com [.support/ljpaperguide](http://www.hp.com/support/ljpaperguide)

ייתכן מצב שבו הנייר יעמוד בכל הדרישות המפורטות בפרק זה או במדריך *Media Print Family Printer LaserJet HP Guide Specification* ואף על פי כן ההדפסה לא תהיה משביעת רצון. הדבר יכול לנבוע ממאפיינים חריגים של סביבת ההדפסה, או ממשתנים אחרים שאין לחברת Packard-Hewlett כל שליטה עליהם (לדוגמה, תנאי טמפרטורה ולחות קיצוניים).

*חברת Packard-Hewlett ממליצה להקדים ולבדוק כל נייר לפני רכישתו בכמויות גדולות.*

**זהירות** שימוש בנייר שאינו מתאים למפרט המצוין כאן או במדריך חומרי ההדפסה עלול לגרום לתקלות שיחייבו שירות. שירות מסוג זה אינו מכוסה במסגרת כתב האחריות או חוזי השירות של Packard-Hewlett.

## **נייר שיש להימנע משימוש בו**

המוצר תומך בסוגים רבים של נייר. שימוש בנייר שאינו עומד בדרישות המפרט יפגע באיכות ההדפסה ויגביר את הסיכוי לחסימות נייר.

- אין להשתמש בנייר מחוספס מדי. השתמש בנייר בעל דרגת חלקות בדוקה של 100 עד 250 Sheffield.
	- אל תשתמש בנייר הכולל תגזירים או חירור, למעט נייר סטנדרטי מנוקב בעל 3 חורים.
		- אל תשתמש בטפסים מרובי חלקים.
		- אל תשתמש בנייר שכבר נעשה בו שימוש במדפסת או במכונת העתקה.
			- אם אתה מדפיס תבניות צבע מלאות אל תשתמש בנייר עם סימן מים.
				- אין להשתמש בנייר מכתבים מודפס מתובלט מאד או מוגבה.
					- יש להימנע משימוש בניירות עם פני שטח ארוגים בכבדות.
- יש להימנע משימוש באבקות אופסט או בחומרים אחרים המונעים היצמדות של טפסים מודפסים האחד לשני.
	- אל תשתמש בנייר שציפוי הצבע הוסף לו לאחר ייצורו.

### **נייר העלול לגרום נזק להתקן**

במקרים נדירים, נייר עלול לגרום נזק להתקן. יש להימנע משימוש בניירות הבאים לבל ייגרם נזק להתקן:

- אין להשתמש בנייר שמחוברות אליו סיכות הידוק.
- אין להשתמש בשקפים, במדבקות או בנייר למצלמות או בנייר מבריק המיועד למדפסות הזרקת דיו או למדפסות טמפרטורה נמוכה אחרות. יש להשתמש אך ורק בשקפים שצוינו כמתאימים לשימוש במדפסות LaserJet של חברת HP.
- אין להשתמש בנייר תבליט או בנייר מצופה או בכל חומר הדפסה שאינו מיועד לעמוד בטמפרטורת ההדבקה של ההתקן. אין להשתמש בנייר מכתבים מודפס או בטפסים מודפסים מראש המיוצרים בעזרת צבעים או חומרי דיו שאין באפשרותם לעמוד בדרגת החום של ה-fuser.
- אין להשתמש בחומרי הדפסה הפולטים חומרים מסוכנים, הנמסים, נמרחים או דוהים בעת חשיפה לטמפרטורה של ה-fuser.

להזמנת חומרים מתכלים למדפסות LaserJet HP, ראה הזמנת חלקים, [אביזרים](#page-165-0) וחומרים מתכלים.

### **מפרטים כלליים לחומרי הדפסה**

לקבלת מפרטי נייר עבור כל ההתקנים מסוג LaserJet HP, עיין במדריך *Media Print Family Printer LaserJet HP Guide*) המדריך לחומרי הדפסה עבור משפחת המדפסות LaserJet HP - בכתובת [/support/com.hp.www](http://www.hp.com/support/ljpaperguide) .[\(ljpaperguide](http://www.hp.com/support/ljpaperguide)

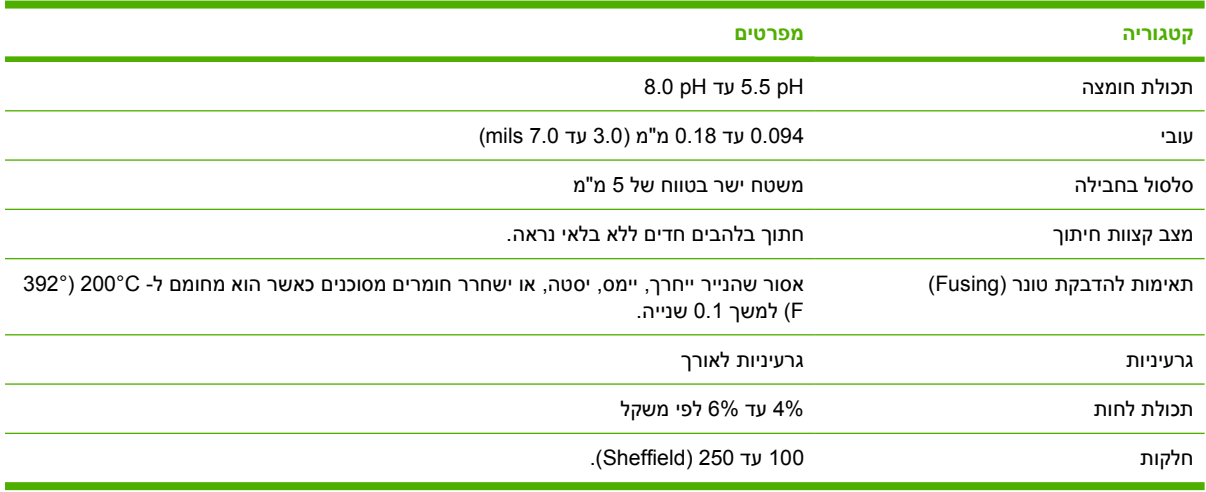

# **שיקולים בנוגע לחומרי הדפסה**

<span id="page-63-0"></span>לקבלת מפרטי נייר עבור כל ההתקנים מסוג LaserJet HP, עיין במדריך *Media Print Family Printer LaserJet HP Guide*) המדריך לחומרי הדפסה עבור משפחת המדפסות LaserJet HP - בכתובת [/support/com.hp.www](http://www.hp.com/support/ljpaperguide) .[\(ljpaperguide](http://www.hp.com/support/ljpaperguide)

### **מעטפות**

מבנה המעטפה הוא קריטי. ייתכנו הבדלים ניכרים בין קווי הקיפול במעטפות של יצרנים שונים, אך גם במעטפות שונות באותה אריזה של אותו היצרן. הצלחת ההדפסה על מעטפות תלויה באיכותן. בעת בחירת מעטפות, קח בחשבון את השיקולים הבאים:

- (28 פאונד), אחרת עלולות להיגרם חסימות נייר. <sup>2</sup> **משקל**: משקל נייר המעטפות לא יעלה על 105 ג"ר/מ
- **מבנה**: לפני ההדפסה יש לשטח את המעטפה היטב למניעת סלסול העולה על 5 מ"מ (0.2 אינץ') ולוודא שאין בה אוויר לכוד.
	- **תנאי**: יש להשתמש במעטפות נטולות קמטים, חתכים או פגמים אחרים כלשהם.
		- **טמפרטורה**: יש להשתמש במעטפות התואמות לחום וללחץ של המוצר.
			- **גודל**: יש להשתמש במעטפות בטווח הגדלים הבא בלבד.
				- **מינימום**: 76 x 127 מ"מ
				- **מקסימום**: 216 x 356 מ"מ

**זהירות** כדי למנוע נזקים להתקן, יש להשתמש רק במעטפות מומלצות לשימוש במדפסות לייזר. כדי למנוע חסימות נייר חמורות, יש להקפיד להשתמש תמיד במגש 1 להדפסת מעטפות ולהשתמש תמיד בסל הפלט האחורי. לעולם אין להדפיס על אותה מעטפה יותר מפעם אחת.

#### **מעטפות בעלות חיבורים דו-צדדיים**

מבנה בעל חיבורי צד כפולים כולל חיבורים אנכיים בשני קצוות המעטפה במקום חיבורים אלכסוניים. סגנון זה מועד יותר להתקמטות. נודא שחיבור המעטפה מגיע עד לפינת המעטפה, כפי שמתואר באיור להלן.

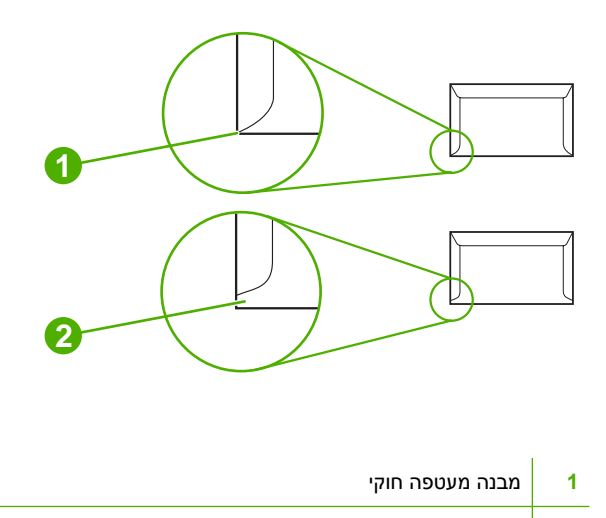

**2** מבנה מעטפה לא חוקי

#### **מעטפות בעלות רצועות או לשוניות דביקות**

במעטפות בעלות סרטי הדבקה מתקלפים או בעלות יותר מלשונית אחת המשמשת להדבקת המעטפה, הדבק חייב להיות עמיד בחום ובלחץ המופעלים במוצר. הלשוניות והפסים הדביקים הנוספים עלולים לגרום לקימוטים, לקיפולים, ואף לחסימות נייר בהתקן ולגרום נזק ל-fuser.

#### **שולי מעטפות**

להלן שוליים אופייניים לכתובת עבור מעטפה מסחרית #10 או DL.

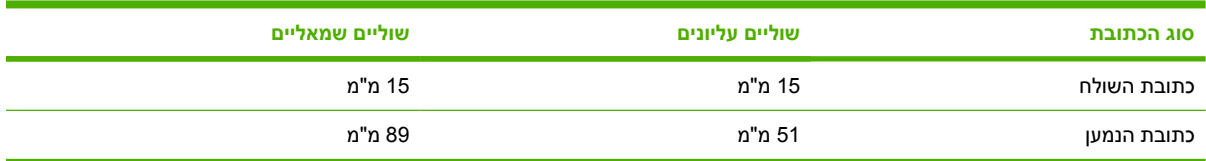

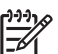

**הערה** לקבלת איכות הדפסה מיטבית, מומלץ למקם את השוליים לפחות 15 מ"מ (0.6 אינץ') מקצות המעטפה. יש להימנע מהדפסה על אזורי המפגש בין חיבורי המעטפה.

#### **אחסון מעטפות**

אחסון נכון של מעטפות תורם לאיכות ההדפסה. יש להקפיד לאחסן את המעטפות במצב שטוח. אם אוויר נלכד בתוך מעטפה ויוצר בועת אוויר, המעטפה עלולה להתקמט בעת ההדפסה.

### **מדבקות**

**זהירות** למניעת נזק להתקן, יש להשתמש אך ורק במדבקות המומלצות לשימוש במדפסות לייזר. כדי למנוע חסימות נייר חמורות, יש להקפיד להשתמש תמיד במגש 1 ובסל הפלט האחורי. לעולם אין להדפיס על אותו גף מדבקות יותר מפעם אחת או להדפיס על דף מדבקות שאינו שלם.

### **מבנה המדבקות**

בעת בחירת המדבקות, שים לב לאיכותו של כל רכיב:

- **דבק:** חומר ההדבקה חייב להישאר יציב בטמפרטורה של 200° צלסיוס (392° פרנהייט), שהיא טמפרטורת ההדבקה של המוצר.
- **סידור:** השתמש אך ורק במדבקות ללא מרווח חשוף ביניהן. בגליונות שבהם יש רווחים בין המדבקות, המדבקות עלולות להתקלף ולגרום לחסימות נייר חמורות.
- **סלסול:** לפני ההדפסה, המדבקות יונחו באופן שטוח לגמרי, עם סלסול שאינו עולה על 5 מ"מ (0.2 אינץ') לכל כיוון.
	- **תנאי:** אין להשתמש במדבקות עם קמטים, בועות או סימנים אחרים של היפרדות מגיליון המדבקות.

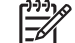

**הערה** בחר 'labels) 'מדבקות) במנהל ההתקן (ראה פתיחת מנהלי ההתקן של [המדפסת](#page-20-0)).

### **שקפים**

שקפים המשמשים במוצר יעמדו בטמפרטורה של 200° צלסיוס (392° פרנהייט), שהיא טמפרטורת ההדבקה של המוצר.

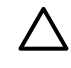

**זהירות** למניעת נזק למוצר, יש להשתמש אך ורק בשקפים המומלצים לשימוש במדפסות לייזר. כדי למנוע חסימות נייר חמורות, יש להקפיד להשתמש תמיד במגש 1 ובסל הפלט האחורי. לעולם אין להדפיס על אותו שקף יותר מפעם אחת או להדפיס על שקף שאינו שלם.

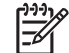

**הערה** בחר 'transparencies) 'שקפים) במנהל המדפסת. ראה פתיחת מנהלי ההתקן של [המדפסת](#page-20-0).

#### **כרטיסים וחומרי הדפסה כבדים**

ניתן להדפיס סוגים רבים של כרטיסים ממגש הקלט, לרבות כרטיסי מפתוח וגלויות. כרטיסים מסוימים מתאימים לכך יותר מאחרים מכיוון שהמבנה שלהם מתאים יותר להזנה במדפסת לייזר.

לקבלת ביצועים מיטביים, אין להשתמש בנייר כבד יותר מ-199 גרם/מ<sup>2</sup>. נייר כבד יותר עלול לגרום לתקלות בהזנה, לבעיות ערימה, לחסימות, להדבקת טונר גרועה, לאיכות הדפסה דלה או לשחיקה מכנית מואצת.

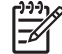

**הערה** ייתכן שניתן יהיה להדפיס על נייר כבד יותר מבלי למלא את מגש הקלט עד מלוא הקיבולת שלו, וכן אם תשתמש בנייר שדרגת החלקות שלו בין 100 ל180- (Sheffield(.

בתוכנת ההדפסה או במנהל המדפסת, בחר כחומר הדפסה באפשרות **Heavy** (נייר כבד - 106 גרם/מ<sup>צ</sup>יד 163 גרם/מ<sup>2</sup>; ; 50 עד 80 ליברות), או הדפס <sup>2</sup> עד 216 גרם/מ <sup>2</sup> 28 עד 43 ליברות) או באפשרות **Cardstock**) כרטיסים - 135 גרם/מ ממגש המוגדר עבור נייר כבד. מכיוון שהגדרה זו תשפיע על כל עבודות ההדפסה, חשוב להחזיר את ההגדרות המקוריות בתום ההדפסה.

#### **מבנה כרטיסים**

- יהיו בדרגת חלקות של 100 עד 180 Sheffield. כרטיסים <sup>2</sup> **חלקות**: כרטיסים במשקל 135 עד 157 גרם/מ יהיו בדרגת חלקות של 100 עד 250 Sheffield. <sup>2</sup> במשקל 60 עד 135 גרם/מ
	- **מבנה**: הכרטיסים יונחו באופן שטוח עם סלסול קטן מ5- מ"מ.
	- **תנאי**: יש לוודא כי הכרטיסים אינם מקומטים, מחורצים או פגומים בכל צורה שהיא.

#### **קווים מנחים לשימוש בכרטיסים**

- יש להשאיר שוליים ברוחב 2 מ"מ לפחות מן הקצוות.
- $\cdot$  יש להשתמש במגש 1 עבור כרטיסים (135 גרם/מ $^2$  עד  $^2$ 16 גרם/מ $^2$ ; 50 עד 80 ליברות).

**זהירות** כדי למנוע נזקים להתקן, יש להשתמש רק בכרטיסים מומלצים לשימוש במדפסות לייזר. למניעת חסימות נייר חמורות, יש להקפיד להשתמש תמיד במגש 1 ובסל הפלט האחורי.

#### **נייר מכתבים מודפס וטפסים מודפסים מראש**

נייר מכתבים מודפס הוא נייר איכותי שעליו מוטבע לעיתים קרובות סימן-מים, נייר שלפעמים נעשה בתוכו שימוש בסיב כותנה, נייר הנמכר במגוון רחב של צבעים וגימורים עם מעטפות תואמות. טפסים מודפסים מראש מיוצרים מקשת רחבה של סוגי נייר, מנייר ממוחזר ועד נייר איכותי.

יצרנים רבים ממטבים כעת את המאפיינים של סוגי נייר אלה עבור הדפסות לייזר ומשווקים נייר זה כמתאים למדפסות לייזר ואף עם אחריות להתאמה כזו. עבור אחדים מן הגימורים הגסים יותר, כגון נייר מחוספס, נייר שורות או נייר פשתן, ייתכן שיהיה צורך במצבי ה-fuser המיוחדים הזמינים במדפסות מסוימות כדי להגיע להידבקות מספיקה של הטונר.

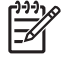

**הערה** שינויים מסוימים בין דף לדף הם דבר שבשגרה בעת הדפסה במדפסות לייזר. לא ניתן להבחין בשינויים אלה בעת הדפסה על נייר רגיל. אולם שינויים אלה בולטים בעת הדפסה על טפסים מודפסים מראש, מכיוון שהקווים והתיבות כבר נמצאים בדף.

כדי להימנע מבעיות בעת שימוש בטפסים מודפסים מראש, בנייר תבליטי ובנייר מכתבים מודפס, יש לציית לקווים המנחים שלהלן:

- הימנע משימוש בחומרי דיו לטמפרטורה נמוכה (מן הסוג שבשימוש בסוגים מסוימים של תרמוגרפיה).
	- השתמש בטפסים מודפסים מראש ובנייר מכתבים מודפס שהופקו בליתוגרפיית אופסט או בחריתה.
- השתמש בטפסים שיוצרו עם חומרי דיו עמיד לחום אשר לא יותכו, לא יתאדו ולא יפלטו ריחות בעת חימום לטמפרטורה של 200° צלסיוס למשך 0.1 שנייה. בדרך כלל עומדים בדרישה זו חומרי דיו מחומצנים או חומרי דיו מבוססים על שמן.
- בעת ההדפסה מראש של הטופס, הישמר שלא לשנות את תכולת הלחות של הנייר ואל תשתמש בחומרים המשנים את המאפיינים החשמליים של הנייר או את מאפייני הטיפול בו. אטום את הטפסים באריזה עמידה בלחות כדי למנוע שינויים בלחות הנייר במהלך אחסונו.
	- הימנע מלעבד טפסים מודפסים מראש בעלי גימור או בעלי ציפוי.
		- הימנע משימוש בנייר מכתבים מודפס מתובלט מאד.
		- הימנע משימוש בניירות עם פני שטח ארוגים בכבדות.
	- הימנע משימוש באבקות אופסט או בחומרים אחרים המונעים היצמדות של טפסים מודפסים האחד לשני.

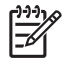

**הערה** כדי להדפיס מכתב ליווי על גבי נייר מכתבים ואחריו מסמך בן עמודים אחדים, הזן במגש 1 את נייר המכתבים המודפס, כאשר ההדפסה כלפי מעלה, וטען את הנייר הרגיל במגש .2 ההתקן מדפיס באופן אוטומטי ממגש 1 תחילה.

# **בחירת חומרי ההדפסה**

<span id="page-67-0"></span>התקן זה מסוגל להדפיס על מגוון חומרי הדפסה, כגון גיליונות נייר חתוך, כולל נייר עם תכולת סיבים ממוחזרים של עד 100%; מעטפות; מדבקות; שקפים וחומרי הדפסה בגדלים מותאמים אישית. מאפיינים כגון משקל, הרכב, גרעיניות ותכולת לחות הם גורמים חשובים המשפיעים על ביצועי ההתקן ועל איכות הפלט. נייר שאינו עומד בדרישות הקווים המנחים שלהלן עלול לגרום להופעת הבעיות הבאות:

- איכות הדפסה גרועה
	- חסימות נייר רבות
- בלאי מוקדם בהתקן הדורש תיקון

**הערה** ניירות מסוימים עשויים לענות על כל ההנחיות המפורטות במדריך זה ועדיין לא להפיק תוצאות |∌ משביעות רצון. הדבר עלול לקרות כתוצאה מטיפול לא נאות, תנאי טמפרטורה ולחות חריגים או משתנים אחרים שעליהם אין לחברת Packard-Hewlett כל שליטה. לפני רכישת כמויות גדולות של חומרי הדפסה, ודא כי הם עונים על הדרישות המפורטות במדריך למשתמש זה ובמדריך חומרי ההדפסה *Family Printer LaserJet HP* את לבדוק תמיד הקפד [.www.hp.com/support/ljpaperguide](http://www.hp.com/support/ljpaperguide) בכתובת להורדה הזמין ,*Print Media Guide* הנייר לפני רכישת כמות גדולה.

**זהירות** שימוש בחומרי הדפסה שאינם עונים על מפרטי HP עלול לגרום לבעיות בהתקן הדורשות תיקון. האחריות או הסכמי השירות של HP אינם מכסים תיקון זה.

## **גדלים נתמכים של חומרי הדפסה**

**טבלה 1-4** גדלים נתמכים של חומרי הדפסה

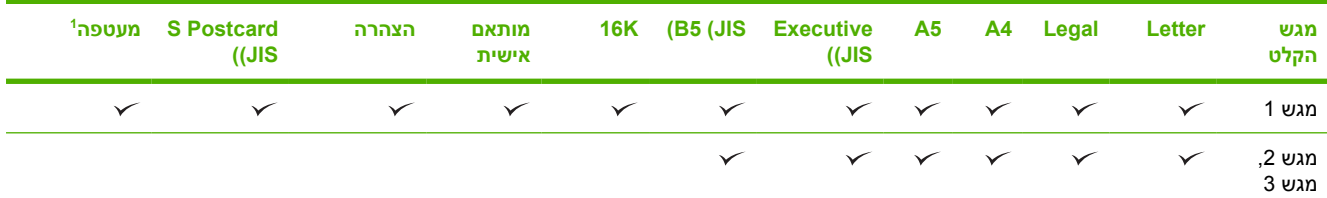

הגדלים הנתמכים של מעטפות הם מס' 10, Monarch, C5, DL ו-B5.

#### 1 **טבלה 2-4** הדפסה דו-צדדית אוטומטית

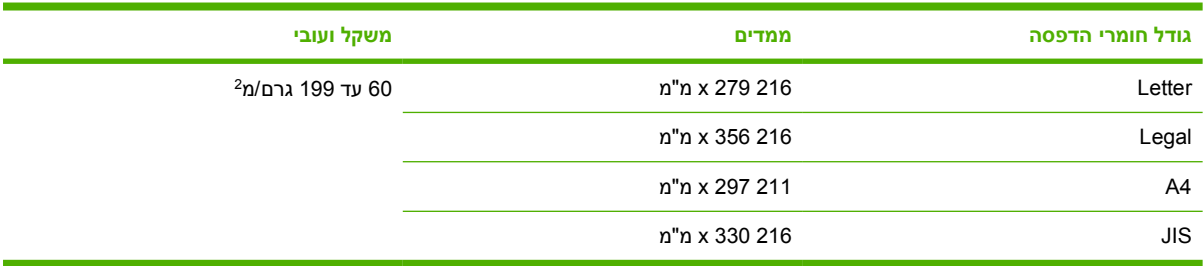

<sup>1</sup> הדפסה דו-צדדית על נייר במשקל כבד מן הערכים שלעיל עלול לגרום לתוצאות בלתי צפויות.

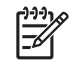

**הערה** הדפסה דו-צדדית (הדפסת דופלקס) זמינה בדגמים ,dn3005P LaserJet HP ,d3005P LaserJet HP .HP LaserJet P3005x

**הדפסה דו-צדדית ידנית.** ניתן לבצע הדפסה דו-צדדית ידנית עם מרבית הגדלים והסוגים הנתמכים של חומרי הדפסה המיועדים ל[הדפסה](#page-80-0) ממגש 1. לקבלת מידע נוסף, ראה <u>הדפסה</u>.

#### **חומרי הדפסה נתמכים**

**טבלה 3-4** מגש 1 - סוגי חומרי הדפסה

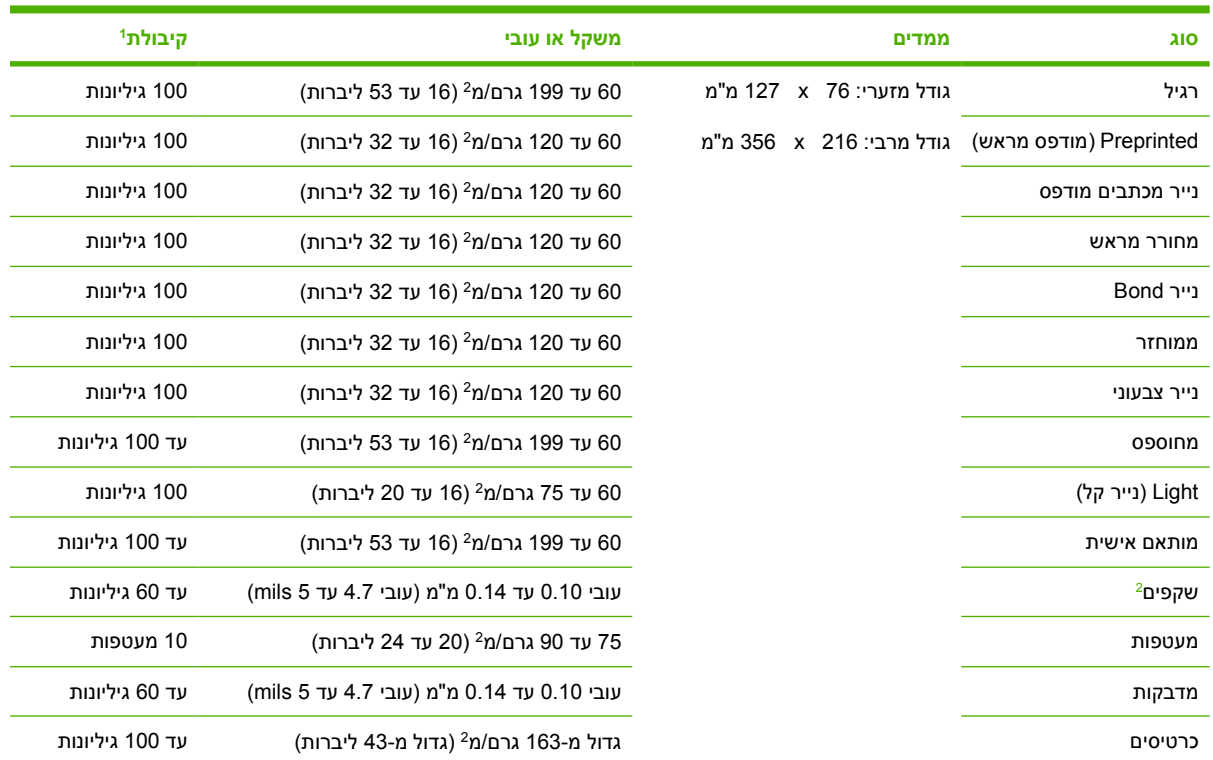

<sup>ד</sup> הקיבולת עשויה להשתנות בהתאם למשקל חומר ההדפסה ולעוביו, וכן בהתאם לתנאים הסביבתיים. מידת החלקות הדרושה היא 100 עד 250 (Sheffield). לקבלת מידע על הזמנות, ראה <u>חומרים מתכלים [ואביזרים](#page-164-0)</u>.

אך ורק בשקפים שנועדו לשימוש במדפסות LaserJet HP. מדפסת זו מסוגלת לזהות שקפים שלא נועדו לשימוש במדפסות HP <sup>2</sup> יש להשתמש LaserJet. לקבלת מידע נוסף, ראה <u>תפריט [המשנה](#page-35-0)Print quality (איכות [הדפסה](#page-35-0))</u>.

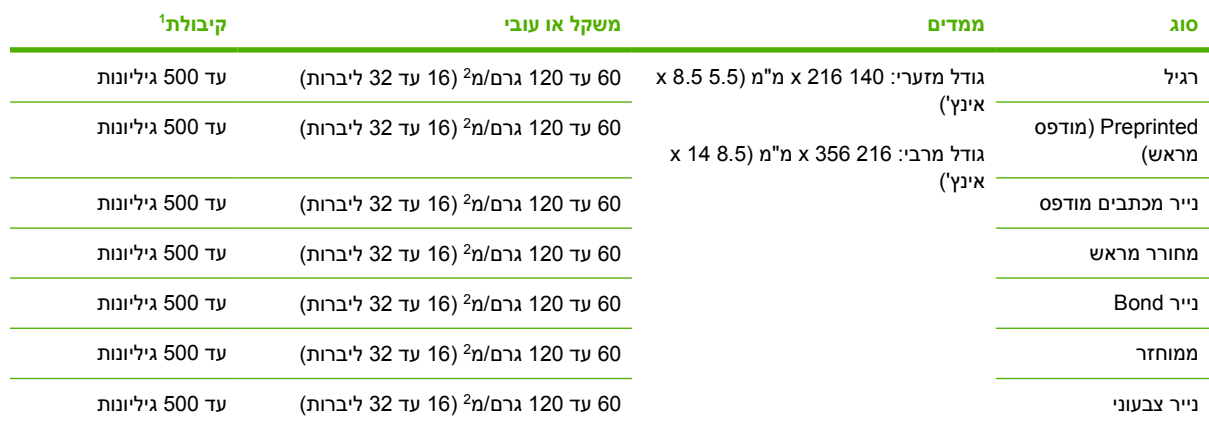

#### **טבלה 4-4** מגש 2 ומגש 3 - סוגי חומרי הדפסה

<sup>ד</sup> המדפסת תומכת במגוון רחב של גדלים רגילים ומותאמים אישית של חומרי הדפסה. הקיבולת עשויה להשתנות בהתאם למשקל חומר ההדפסה ולעוביו, וכן בהתאם לתנאים הסביבתיים. מידת החלקות הדרושה היא 100 עד 250 (Sheffield(. לקבלת מידע על הזמנות, ראה חומרים [מתכלים](#page-164-0) [ואביזרים](#page-164-0).

# **סביבת הדפסה ואחסון נייר**

<span id="page-69-0"></span>באופן אידיאלי, סביבת ההדפסה ואחסון הנייר צריכה להיות בטמפרטורת החדר או קרוב לכך, ולא יבשה מדי או לחה מדי. יש לזכור כי נייר הוא חומר היגרוסקופי, כלומר הוא סופג מים ומאבד אותם במהירות.

השילוב של חום ולחות מזיקים לנייר. חום גורם לאידוי הלחות שבנייר וקור גורם ללחות להצטבר על הדפים. מערכות חימום ומזגנים מייבשים את רוב הלחות בחדר. כאשר חושפים נייר ומשתמשים בו, הוא מתחיל לאבד לחות, מה שגורם להופעת קווים וכתמים על הנייר. מזג אויר לח או מתקנים לקירור מים מעלים את רמת הלחות בחדר. עם חשיפת הנייר ושימוש בו, הנייר סופג כל לחות מיותרת, מה שגורם להדפסה להיות בהירה מדי או להיעלם לחלוטין. כמו כן, כאשר נייר מאבד וסופג לחות הוא עלול להתעוות. הדבר עלול לגרום לחסימות נייר.

על כן, אחסון הנייר והטיפול בו חשובים במידה לא פחותה מתהליך ייצור הנייר. תנאי הסביבה לאחסון הנייר משפיעים ישירות על פעולת ההזנה.

יש להקפיד לא לרכוש יותר נייר מהדרוש לשימוש בפרק זמן קצר (כ- 3 חודשים). נייר המאוחסן לפרקי זמן ארוכים עלול להיחשף לתנאי חום ולחות קיצוניים, שעלולים לגרום נזק. לכן חשוב לתכנן מראש, כדי למנוע נזק למלאי גדול של נייר.

נייר שלא נחשף ונותר בחבילות אטומות יכול להישאר במצב טוב במשך מספר חודשים לפני השימוש. אריזות נייר שנפתחו מועדות יותר לנזק מהסביבה, במיוחד אם הן אינן עטופות בחומר אטום בפני לחות.

יש לתחזק היטב את סביבת אחסון הנייר כדי להפיק את ביצועי ההתקן הטובים ביותר. התנאים הדרושים הם: 20° עד 24° צלסיוס (68° עד 75° פרנהייט), עם לחות יחסית של 45% עד .55% בעת הערכת סביבת האחסון של הנייר, ההנחיות הבאות עשויות להיות לעזר:

- יש לאחסן נייר בטמפרטורה הקרובה לטמפרטורת החדר.
- אסור שהאוויר יהיה יבש או לח מדי (בגלל התכונות ההיגרוסקופיות של הנייר).
- הדרך הטובה ביותר לאחסן חבילה פתוחה של נייר היא לעטוף אותה היטב בעטיפה אטומה ללחות. אם תנאי הסביבה בה מוצב ההתקן הם תנאים קיצוניים, מומלץ לחשוף רק את כמות הנייר הדרושה לשימוש במהלך יום העבודה. זאת, כדי למנוע שינויי לחות בלתי רצויים.
- אחסון נכון של מעטפות תורם לאיכות ההדפסה. יש להקפיד לאחסן את המעטפות במצב שטוח. אם אוויר נלכד בתוך מעטפה ויוצר בועת אוויר, המעטפה עלולה להתקמט בעת ההדפסה.

# **טעינת חומרי הדפסה**

<span id="page-70-0"></span>טען חומרי הדפסה מיוחדים, כגון מעטפות, מדבקות ושקפים, רק במגש 1. טען נייר בלבד במגש 2 ובמגש 3 האופציונלי

# **טעינת מגש 1 (מגש רב-תכליתי)**

מגש 1 מכיל עד 100 גיליונות נייר, עד 75 שקפים, עד 50 גיליונות של מדבקות או עד 10 מעטפות. לקבלת פרטים על טעינת חומרי הדפסה מיוחדים, ראה טעינת חומרי הדפסה [מיוחדים](#page-74-0).

**.1** פתח את מגש 1 על ידי משיכת המכסה הקדמי כלפי מטה.

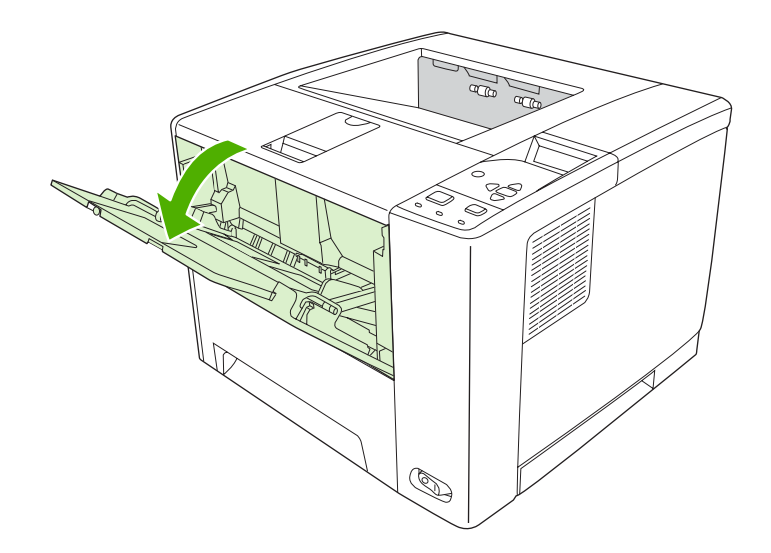

**.2** שלוף החוצה את מאריך המגש הפלסטי. אם חומרי ההדפסה הנטענים ארוכים מ229- מ"מ, פתח גם את מאריך המגש הנוסף.

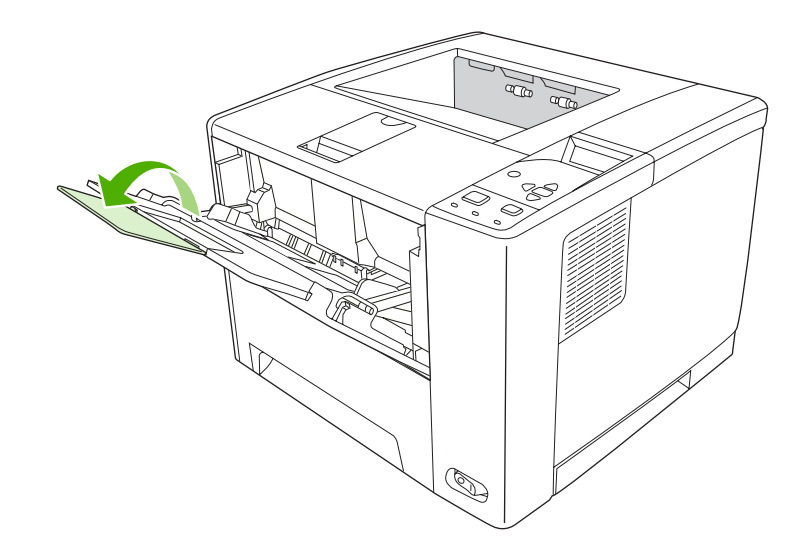

**.3** הסט את מכווני רוחב חומרי ההדפסה כך שיהיו מעט רחבים מחומרי ההדפסה.

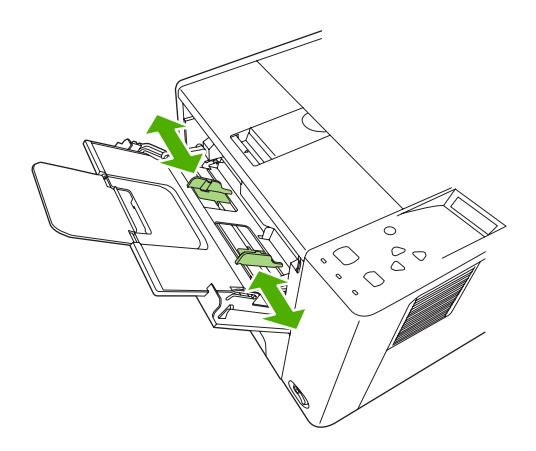

**.4** הכנס את חומרי ההדפסה למגש (קצה קצר פנימה, צד הדפסה כלפי מעלה). חומרי ההדפסה צריכים להיות ממורכזים בין מכווני רוחב חומרי ההדפסה ומתחת ללשוניות שעל מכווני רוחב חומרי ההדפסה.

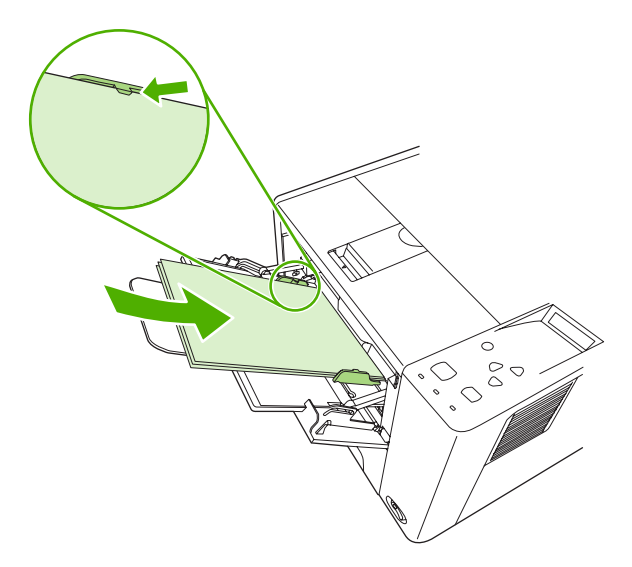

**.5** הסט פנימה את מכווני רוחב חומרי ההדפסה עד שייגעו קלות בשני צידי ערמת חומרי ההדפסה, מבלי לכופף אותה. ודא שחומר ההדפסה נמצאים מתחת ללשוניות שעל מכווני רוחב חומרי ההדפסה.

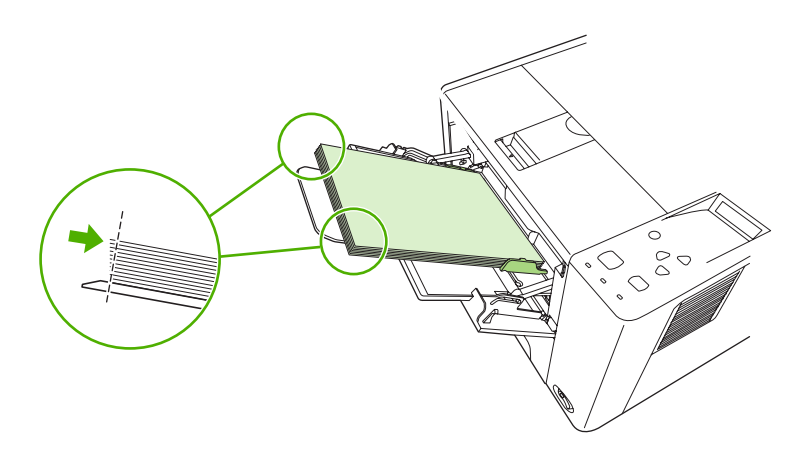
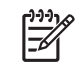

**הערה** אין להוסיף חומרי הדפסה למגש 1 בשעת ההדפסה. פעולה זו עלולה לגרום לחסימת נייר. אין לסגור את הדלת הקדמית בשעת ההדפסה.

# **התאמה אישית של אופן הפעולה של מגש 1**

ניתן להגדיר את ההתקן להדפסה ממגש 1 אם הוא טעון, או להדפסה רק ממגש 1 אם סוג חומרי ההדפסה הטעונים צוין באופן מפורש. ראה [התפריט](#page-32-0) [Handling Paper](#page-32-0))[טיפול](#page-32-0) בנייר).

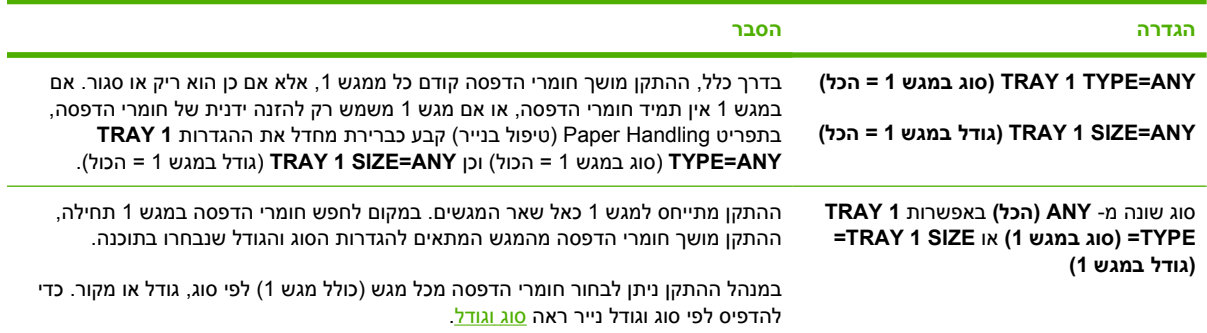

כמו כן ניתן לקבוע אם ההתקן יציג הודעה ובה ישאל אם באפשרותו למשוך חומרי הדפסה ממגש 1 אם אינו מוצא במגש אחר את הסוג והגודל המבוקשים. ניתן להגדיר את ההתקן כך שתמיד יציג שאלה לפני משיכה ממגש 1, או שיציג שאלה רק במקרה בו מגש 1 ריק. בחר בהגדרה **TRAY REQUESTED USE**) השתמש במגש המבוקש) בתפריט המשנה **Setup System**) הגדרת מערכת) שבתפריט **Device Configure**) הגדרת התצורה של ההתקן).

# **טעינת מגש 2 והמגש האופציונלי 3**

מגש 2 ומגש 3 מיועדים רק לנייר. לקבלת רשימה של גודלי הנייר הנתמכים, ראה בחירת חומרי [ההדפסה](#page-67-0).

**.1** שלוף את המגש מחוץ להתקן ורוקן אותו מנייר.

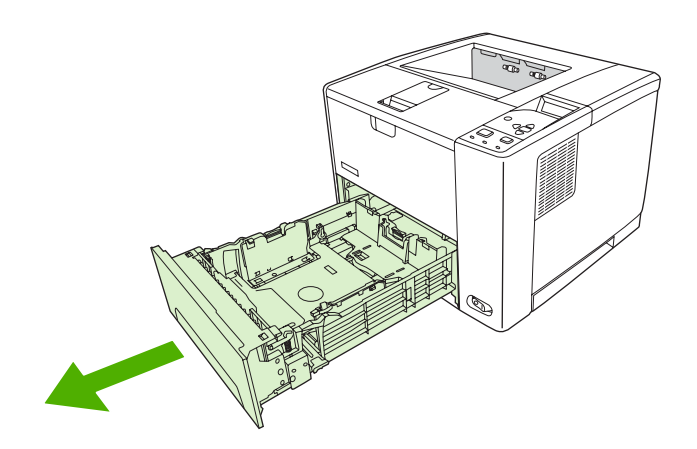

**.2** במכוון אורך הנייר האחורי, לחץ על הלשונית הכחולה וכוון אותה כך שהחץ יצביע על גודל הנייר שנטען. ודא שהמכוון ננעל במקומו בנקישה.

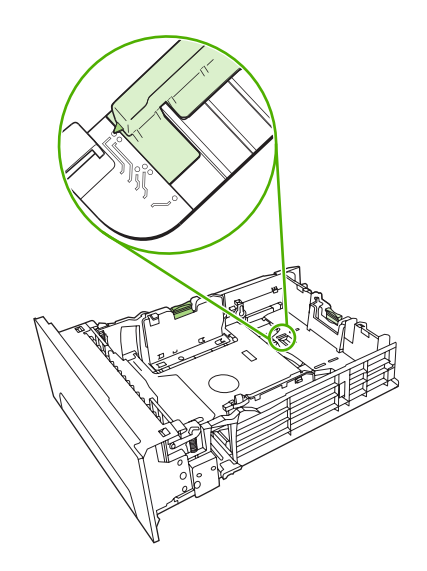

**.3** הזז את מכווני רוחב הנייר כך שהחץ יצביע על גודל הנייר שנטען.

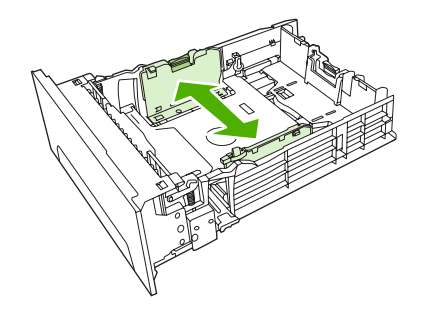

**.4** הכנס את הנייר למגש וודא שהוא מונח בצורה ישרה בכל ארבע הפינות. ודא שהנייר נמצא מתחת ללשוניות הגובה שעל מכוון אורך הנייר, בחלק האחורי של המגש.

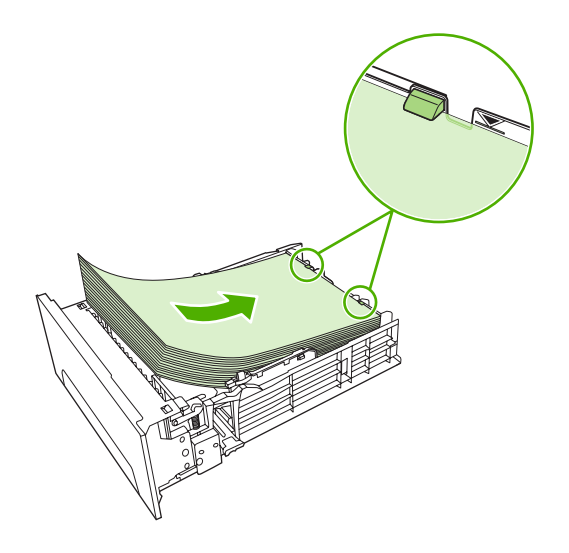

**.5** דחף מטה את הנייר כדי לנעול במקומו את לוח הרמת הנייר המתכתי.

**.6** החלק את המגש לתוך ההתקן.

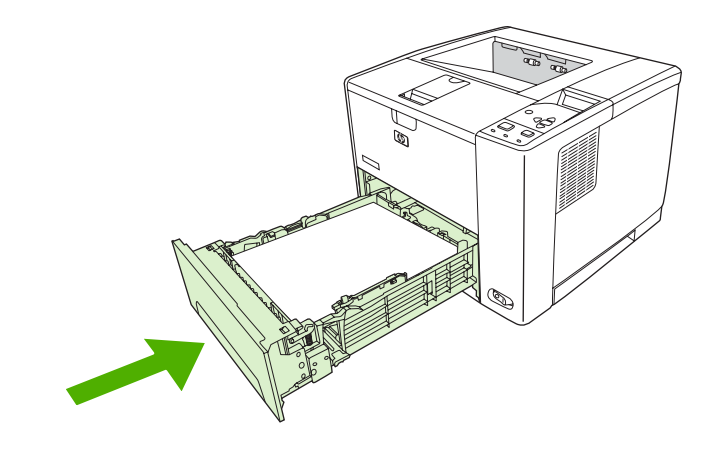

## **טעינת חומרי הדפסה מיוחדים**

הטבלה שלהלן כוללת קווים מנחים לטעינת חומרי הדפסה מיוחדים ולהגדרת התצורה של מנהל ההתקן. במנהל ההתקן, יש להשתמש בהגדרה הנכונה של סוג חומר ההדפסה על מנת להשיג איכות הדפסה מיטבית. בהדפסה על גבי חומרים מסוימים, ההתקן מפחית את מהירות ההדפסה.

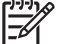

**הערה** במנהל ההתקן של Windows, שנה את סוג חומר ההדפסה בכרטיסייה **נייר** ברשימה הנפתחת **סוג**.**:**

במנהל ההתקן של Macintosh, שנה את סוג חומר ההדפסה בתפריט הצץ **Features Printer**) תכונות ההתקן) ברשימה הנפתחת **Type Media**) סוג חומר הדפסה).

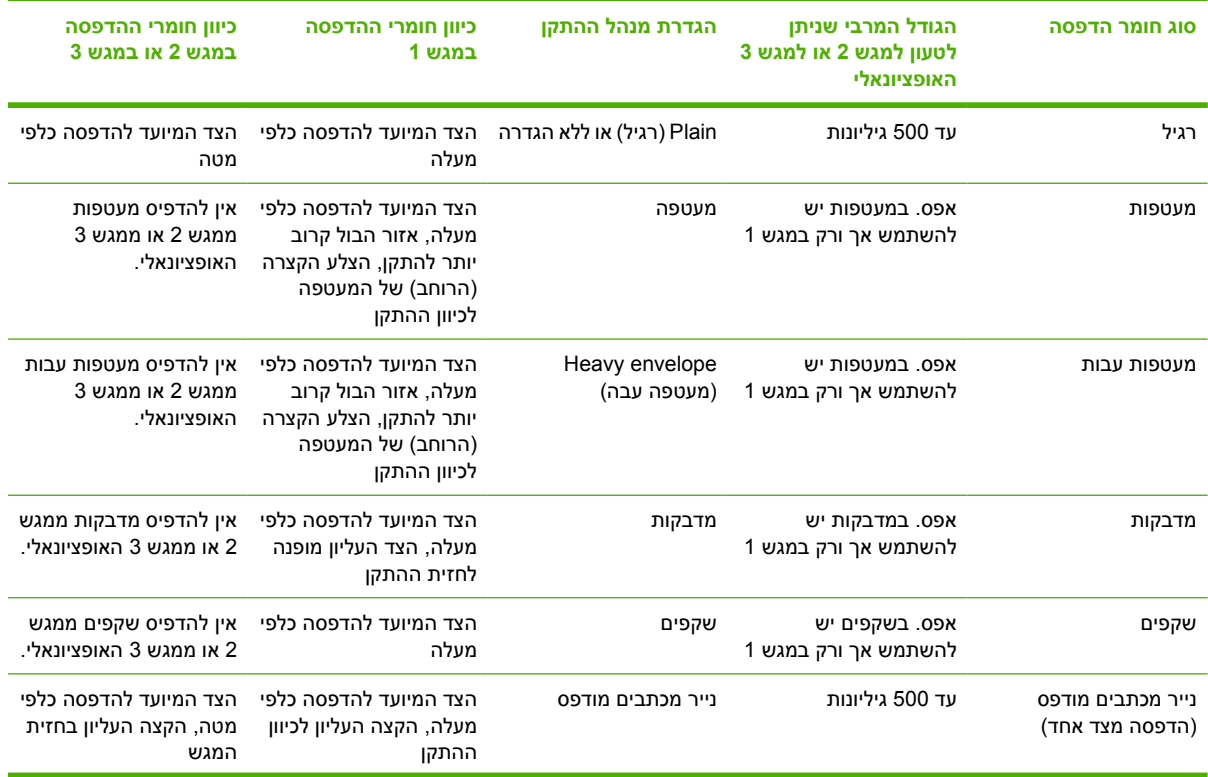

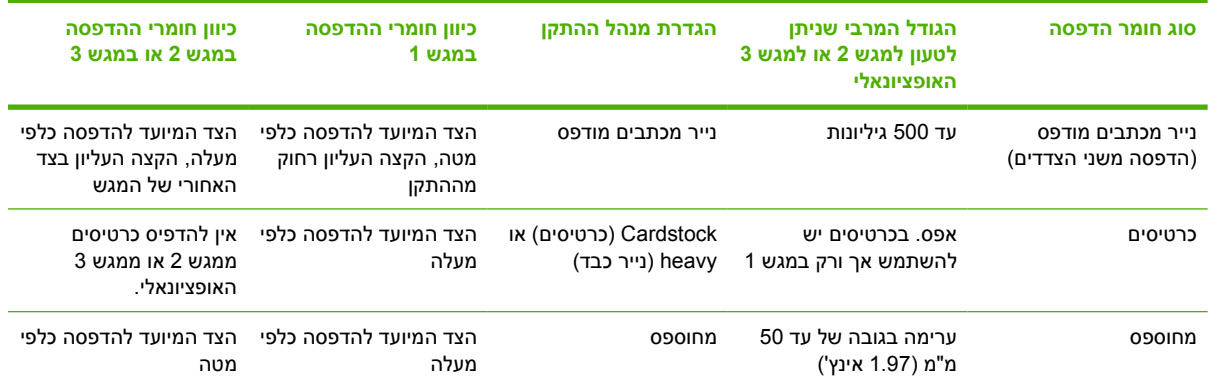

# **פיקוד על עבודות הדפסה**

<span id="page-76-0"></span>במערכת Windows, קיימות שלוש הגדרות לאופן שבו מנהל ההתקן ימשוך חומרי הדפסה במהלך עבודת הדפסה. ההגדרות **מקור**, **סוג** וכן **גודל** מופיעות במרבית התוכניות בתיבות הדו-שיח **הגדרת עמוד**, **הדפסה** או **מאפייני הדפסה**. אם אין משנים הגדרות אלה, ההתקן עושה שימוש באופן אוטומטי בהגדרות ברירת המחדל כדי לבחור מגש.

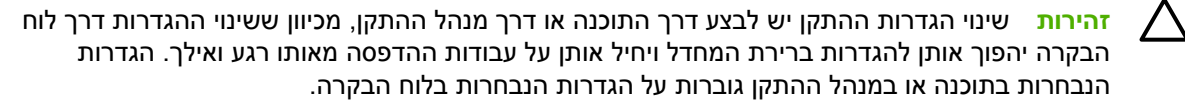

## **מקור**

כדי לציין מאיזה מגש על ההתקן למשוך חומרי הדפסה, הדפס לפי **מקור**. ההתקן ינסה להדפיס ממגש זה, בלי קשר לסוג או לגודל של הנייר המוטען בו. אם בחרת מגש המוגדר לסוג או לגודל שאינם מתאימים לעבודת ההדפסה ששלחת, העבודה תושהה עד שתטען את המגש בסוג או בגודל הנכונים. כאשר תטען את המגש באופן נכון, ההתקן יתחיל בהדפסה. לחץ על $\checkmark$  כדי לבחור מגש אחר.

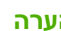

**הערה** אם נתקלת בבעיות במהלך הדפסה לפי **מקור**, עיין בסעיף עדיפות של [הגדרות](#page-19-0) הדפסה.

## **סוג וגודל**

הדפס לפי **סוג** או **גודל** כאשר ברצונך למשוך חומר הדפסה מהמגש הראשון בו הוטען חומר הדפסה בסוג ובגודל שבחרת. בחירת חומר הדפסה לפי סוג ולא לפי מקור דומה לנעילת מגשים ועוזרת להגן על חומרי הדפסה מיוחדים מפני שימוש מקרי. לדוגמה, אם אחד המגשים מוגדר לנייר מכתבים ומנהל ההתקן מוגדר להדפסה על נייר רגיל, ההתקן לא ימשוך חומר הדפסה מאותו מגש אלא ממגש המוטען בנייר רגיל ומוגדר לנייר רגיל.

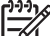

**הערה** בחירה בהגדרה **כל אחד** מנטרלת את פונקציית נעילת המגש.

בחירת נייר לפי סוג וגודל משפרת את איכות ההדפסה באופן משמעותי כשמדובר בנייר כבד, בנייר מבריק ובשקפים למטול עילי. שימוש בהגדרות לא מתאימות עלול לגרום לאיכות הדפסה ירודה. בהדפסה על חומרים מיוחדים, כגון מדבקות או שקפים, הקפד להדפיס תמיד לפי **סוג**. בהדפסה על מעטפות, הקפד להדפיס תמיד לפי **גודל**.

- אם ברצונך להדפיס לפי **סוג** או **גודל** והמגשים לא הוגדרו לסוג או גודל מסוים, טען את חומר ההדפסה במגש .1 לאחר מכן, במנהל ההתקן, בחר **סוג** או **גודל** באחת מתיבות הדו-שיח הבאות: **הגדרת עמוד**, **הדפסה** או **מאפייני הדפסה**.
	- אם אתה מדפיס לעיתים קרובות על חומר הדפסה מסוג או מגודל מסוים, באפשרות האחראי על ניהול ההתקן (התקן רשת) או באפשרותך (התקן מקומית) להגדיר מגש עבור אותו סוג או גודל. לאחר מכן, כאשר תבחר את הסוג או הגודל האמור בזמן הדפסת עבודה, ההתקן ימשוך נייר מהמגש המוגדר לאותו סוג או גודל.
	- לאחר סגירת מגש 2 או מגש 3 האופציונלי, עשויה להופיע הודעה המנחה אותך לבחור **סוג** או **גודל** לאותו מגש. אם המגש כבר הוגדר באופן נכון, לחץ על כדי לחזור למצב **Ready**) מוכן).

**הערה** אם בכל המגשים הסוג המוגדר הוא **ANY**) כל סוג), ואם לא תבחר במגש מסוים (מקור) במנהל ההתקן, ההתקן ימשוך חומרי הדפסה מהמגש הנמוך ביותר. לדוגמה, אם בהתקן מותקן מגש 3 האופציונלי, ההתקן ימשוך חומרי הדפסה מאותו מגש תחילה. אולם אם במגש 1 הסוג והגודל המוגדרים הם **ANY**) כל סוג/גודל) והמגש טעון בחומרי הדפסה, ההתקן ימשוך גיליונות ממגש 1 תחילה. אם מגש 1 סגור, ההתקן ימשוך נייר מהמגש הנמוך ביותר.

# **בחירת סלי פלט**

להתקן שני סלי פלט אליהם נפלטים הדפים המודפסים:

- סל הפלט העליון (הדפים מופנים כלפי מטה): סל פלט זה הוא ברירת המחדל, והוא ממוקם בחלקה העליון של ההתקן. העבודות יוצאות מההתקן אל תוך סל זה כשהדפים מופנים כלפי מטה.
	- סל הפלט האחורי (הדפים מופנים כלפי מעלה): העבודות יוצאות מחלקה האחורי של ההתקן אל תוך סל זה כשהדפים מופנים כלפי מעלה.

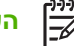

**הערה** לא ניתן להשתמש בהדפסה דו-צדדית אוטומטית בהדפסה אל סל הפלט האחורי.

# **הדפסה לסל הפלט העליון**

**.1** ודא כי סל הפלט האחורי סגור. אם סל הפלט האחורי פתוח, ההתקן יפלוט את הדפים המודפסים לתוכו.

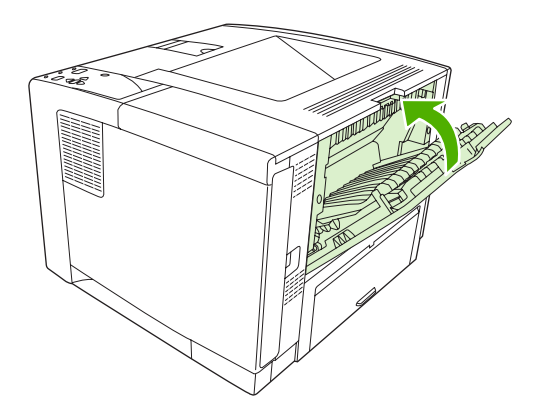

**.2** בהדפסה על גיליונות ארוכים, יש לשלוף את ההרחבה של סל הפלט העליון.

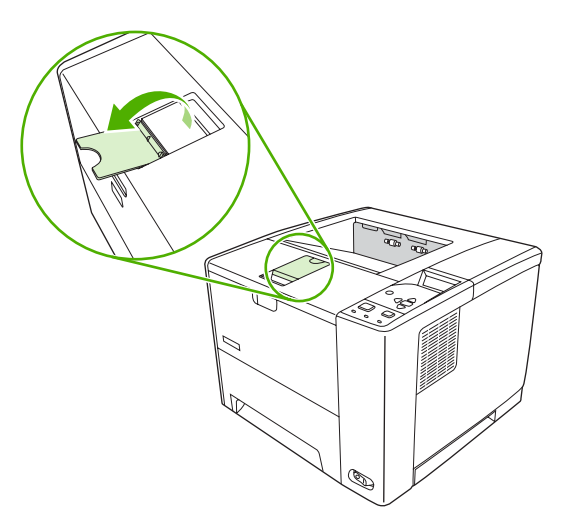

**.3** מן המחשב, שלח את עבודת ההדפסה אל ההתקן.

# **הדפסה לסל הפלט האחורי**

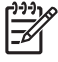

**הערה** כאשר משתמשים במגש 1 יחד עם סל הפלט האחורי, נתיב הנייר של עבודות ההדפסה ישר. שימוש בנתיב נייר ישר עשוי להפחית את הסתלסלות הנייר.

**.1** פתח את סל הפלט האחורי.

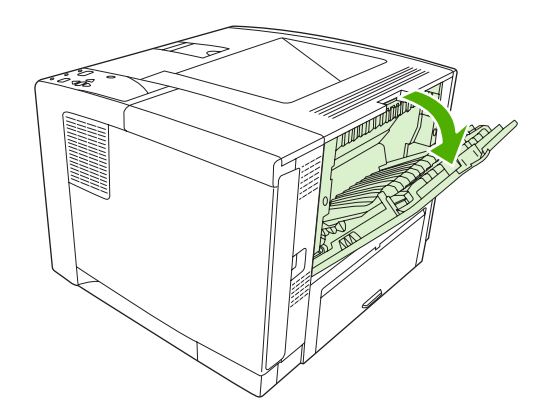

**.2** בהדפסה על גיליונות ארוכים, פתח את הרחבת סל הפלט.

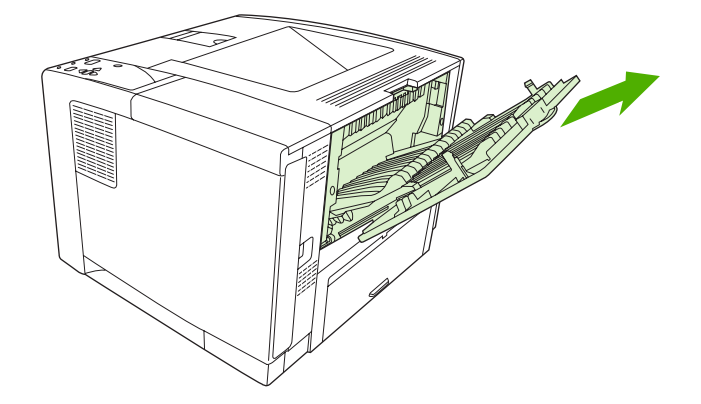

**.3** מן המחשב, שלח את עבודת ההדפסה אל ההתקן.

# **5 הדפסה**

פרק זה מתאר כיצד לבצע משימות הדפסה בסיסיות:

- שימוש [בתכונות](#page-81-0) מתוך מנהל ההתקן של מערכת [Windows](#page-81-0)
- שימוש [בתכונות](#page-87-0) מתוך מנהל ההתקן של מערכת [Macintosh](#page-87-0)
	- ביטול עבודת [הדפסה](#page-90-0)
	- ניהול עבודות הדפסה [מאוחסנות](#page-91-0)

# **שימוש בתכונות מתוך מנהל ההתקן של מערכת Windows**

<span id="page-81-0"></span>בעת הדפסה מתוכנית כלשהי, מרבית תכונות המוצר זמינות לשימוש ממנהל ההתקן של ההתקן. לקבלת מידע מקיף על התכונות הזמינות ממנהל ההתקן, עיין במערכת העזרה של מנהל ההתקן. בסעיף זה מתוארות התכונות הבאות:

- יצירת ערכות של הגדרות מהירות והשימוש בהן
	- שימוש [בסימני](#page-82-0) מים
	- שינוי גודל של [מסמכים](#page-82-0)
- [הגדרת](#page-82-0) גודל נייר מותאם אישית ממנהל ההתקן
	- שימוש בסוג נייר שונה [והדפסת](#page-83-0) כריכות
		- [הדפסה](#page-83-0) של עמוד ראשון ריק
	- [הדפסת](#page-83-0) מספר עמודים על גיליון נייר אחד
		- [הדפסה](#page-84-0) משני צידי הנייר

|₩

● שימוש [בכרטיסייה](#page-86-0) 'שירותים'

**הערה** ההגדרות במנהל ההתקן ובתוכנית גוברות בדרך כלל על ההגדרות בלוח הבקרה. ההגדרות בתוכנית גוברות בדרך כלל על הגדרות מנהל ההתקן.

## **יצירת ערכות של הגדרות מהירות והשימוש בהן**

השתמש בערכות של הגדרות מהירות כדי לשמור את ההגדרות הנוכחיות של מנהל המדפסת לשימוש חוזר. ערכות של הגדרות מהירות זמינות ברוב כרטיסיות מנהל המדפסת. אפשר לשמור עד 25 ערכות של הגדרות מהירות למשימות הדפסה.

#### **יצירת ערכה של הגדרות מהירות**

- **.1** פתח את מנהל ההתקן (ראה פתיחת מנהלי ההתקן של [המדפסת](#page-20-0)).
	- **.2** בחר את הגדרות ההדפסה המבוקשות.
- **.3** בתיבה **הגדרות מהירות למשימות הדפסה**, הקלד שם לערכת ההגדרות המהירות.
	- **.4** לחץ על **שמור**.

#### **שימוש בערכות של הגדרות מהירות**

- **.1** פתח את מנהל ההתקן (ראה פתיחת מנהלי ההתקן של [המדפסת](#page-20-0)).
- **.2** בחר את ערכת ההגדרות המהירות הרצויה מתוך הרשימה הנפתחת **הגדרות מהירות למשימות הדפסה**.
	- **.3** לחץ על **אישור**.

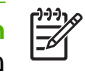

**הערה** כדי להשתמש בהגדרות ברירת המחדל של מנהל המדפסת, לחץ על **הגדרות הדפסה (ברירת מחדל)** מתוך הרשימה הנפתחת **הגדרות מהירות למשימות הדפסה**.

## **שימוש בסימני מים**

<span id="page-82-0"></span>סימן מים הוא הודעה, כגון "סודי", המודפסת ברקע של כל אחד מעמודיו של מסמך.

- **.1** בתפריט **קובץ** בתוכנה, לחץ על **הדפסה**.
- **.2** בחר את מנהל ההתקן ולאחר מכן לחץ על **מאפיינים** או על **העדפות**.
	- **.3** בכרטיסייה **אפקטים**, לחץ על הרשימה הנפתחת **סימני מים**.
	- **.4** לחץ על סימן המים הרצוי. כדי ליצור סימן מים חדש, לחץ על **ערוך**.
- **.5** אם ברצונך שסימן המים יופיע רק בעמוד הראשון של המסמך, לחץ על **עמוד ראשון בלבד**.
	- **.6** לחץ על **אישור**.

כדי להסיר את סימן המים, לחץ על (**ללא)** ברשימה הנפתחת **סימני מים**.

## **שינוי גודל של מסמכים**

השתמש באפשרויות שינוי הגודל של מסמכים כדי לשנות את גודלו של מסמך לאחוז מסוים מגודלו הרגיל. תוכל להדפיס את המסמך על נייר בגודל שונה, עם או בלי שינוי קנה המידה.

#### **הקטנת מסמך או הגדלתו**

- **.1** בתפריט **קובץ** בתוכנה, לחץ על **הדפסה**.
- **.2** בחר את מנהל ההתקן ולאחר מכן לחץ על **מאפיינים** או על **העדפות**.
- **.3** בכרטיסייה **אפקטים**, ליד **אחוז מהגודל הרגיל**, הקלד את אחוז ההקטנה או ההגדלה הרצוי למסמך.

אפשר גם להיעזר בפס הגלילה לצורך התאמת האחוז.

**.4** לחץ על **אישור**.

#### **הדפסת מסמך על נייר בגודל שונה**

- **.1** בתפריט **קובץ** בתוכנה, לחץ על **הדפסה**.
- **.2** בחר את מנהל ההתקן ולאחר מכן לחץ על **מאפיינים** או על **העדפות**.
	- **.3** בכרטיסייה **אפקטים**, לחץ על **הדפסת מסמך על**.
		- **.4** בחר את גודל הנייר הרצוי.
- **.5** כדי להדפיס את המסמך מבלי לשנות קנה מידה להתאמה, ודא שתיבת הסימון **שינוי קנה מידה להתאמה***אינה* מסומנת.
	- **.6** לחץ על **אישור**.

## **הגדרת גודל נייר מותאם אישית ממנהל ההתקן**

- **.1** בתפריט **קובץ** בתוכנה, לחץ על **הדפסה**.
- **.2** בחר את מנהל ההתקן ולאחר מכן לחץ על **מאפיינים** או על **העדפות**.
	- **.3** בכרטיסייה **נייר** או בכרטיסייה **נייר/איכות**, לחץ על **התאמה אישית**.
- **.4** בחלון **גודל נייר מותאם אישית**, הקלד את שם גודל הנייר המותאם אישית.
- <span id="page-83-0"></span>**.5** הקלד את האורך ואת הרוחב של גודל הנייר. אם תקליד גודל קטן או גדול מדי, מנהל ההתקן ישנה את הגודל לערך המקסימלי או המינימלי המותר.
	- **.6** במקרה הצורך, לחץ על הלחצן כדי לשנות את יחידת המידה ממילימטרים לאינץ' או ההפך.
		- **.7** לחץ על **שמור**.
		- **.8** לחץ על **סגור**. השם ששמרת מופיע ברשימת גודל הנייר לשימוש בעתיד.

## **שימוש בסוג נייר שונה והדפסת כריכות**

כדי להדפיס עמוד ראשון השונה מיתר עמודי עבודת ההדפסה, פעל בהתאם להוראות הבאות.

- **.1** פתח את מנהל ההתקן (ראה פתיחת מנהלי ההתקן של [המדפסת](#page-20-0)).
- **.2** בכרטיסייה **נייר** או **נייר/איכות**, בחר את הנייר המתאים לעמוד הראשון של עבודת ההדפסה.
	- **.3** לחץ על **השתמש בסוג אחר של נייר/כריכות**.
	- **.4** בתיבת הרשימה, לחץ על העמודים או הכריכות שברצונך להדפיס על נייר שונה.
- **.5** כדי להדפיס כריכות קדמיות או אחוריות, עליך לסמן גם את האפשרות **הוסף כריכה ריקה או מודפסת**.
- **.6** בתיבות הרשימה הנפתחת **is Source** וכן **is Type**, בחר את סוג הנייר או מקור הנייר המתאים עבור יתר העמודים של עבודת ההדפסה.

 $\mathbb{R}^2$ 

**הערה** גודל הנייר של כל הדפים בעבודת הדפסה חייב להיות זהה.

## **הדפסה של עמוד ראשון ריק**

- **.1** פתח את מנהל ההתקן (ראה פתיחת מנהלי ההתקן של [המדפסת](#page-20-0)).
- **.2** בכרטיסייה **נייר** או **נייר/איכות**, לחץ על **השתמש בסוג אחר של נייר/כריכות**.
	- **.3** בתיבת הרשימה, לחץ על **כריכה קדמית**.
	- **.4** לחץ על **הוסף כריכה ריקה או מודפסת**.

# **הדפסת מספר עמודים על גיליון נייר אחד**

אפשר להדפיס יותר מעמוד אחד על גיליון אחד.

<span id="page-84-0"></span>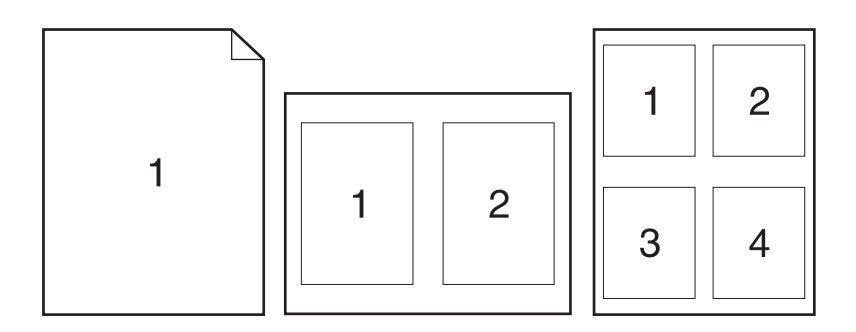

- **.1** בתפריט **קובץ** בתוכנה, לחץ על **הדפסה**.
- **.2** בחר את מנהל ההתקן ולאחר מכן לחץ על **מאפיינים** או על **העדפות**.
	- **.3** לחץ על הכרטיסייה **גימור**.
- **.4** במקטע **אפשרויות מסמך**, בחר את מספר העמודים שברצונך להדפיס על כל גיליון (,1 ,2 ,4 ,6 9 או 16).
- **.5** אם מספר העמודים גדול מ,1- בחר באפשרויות המתאימות עבור ההגדרה **הדפס גבולות עמוד** וכן **סדר העמודים**.
	- אם ברצונך לשנות את כיוון הדף, לחץ על הכרטיסייה **גימור** ולאחר מכן לחץ על **Portrait**) לאורך) או על **Landscape) לרוחב)**.
		- **.6** לחץ על **אישור**. המוצר הוגדר להדפסת מספר העמודים לגיליון שנבחר.

## **הדפסה משני צידי הנייר**

כאשר האפשרות להדפסה דו-צדדית זמינה, ניתן לבצע אוטומטית הדפסה משני צדי הדף. אם האפשרות להדפסה דו- צדדית אינה זמינה, תוכל לבצע הדפסה דו-צדדית ידנית על-ידי הזנה חוזרת של הנייר למדפסת.

Ø

**הערה** במנהל ההתקן, האפשרות **manually (Sides Both on Print**) **(**הדפסה משני צידי הנייר (ידנית)) זמינה רק אם הדפסה דו-צדדית (הדפסת דופלקס) אינה זמינה או אם הדפסה דו-צדדית (הדפסת דופלקס) אינה תומכת בסוג של חומר ההדפסה בו נעשה שימוש.

כדי להגדיר את המוצר להדפסה דו-צדדית (הדפסת דופלקס) אוטומטית או ידנית, פתח את המאפיינים של מנהל ההתקן, לחץ על הכרטיסייה **הגדרות התקן** ולאחר מכן בחר בהגדרות המתאימות תחת **אפשרויות להתקנה**.

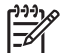

**הערה** הכרטיסייה **קביעת תצורה** אינה זמינה מתוך תוכנות.

**הערה** הנוהל לפתיחת המאפיינים של מנהל ההתקן תלוי במערכת ההפעלה שבשימוש. לקבלת מידע על פתיחת המאפיינים של מנהל ההתקן בהתאם למערכת ההפעלה שלך, ראה פתיחת מנהלי ההתקן של [המדפסת](#page-20-0). חפש את העמודה שכותרתה "כדי לשנות את הגדרות התצורה".

## **שימוש בהדפסה דו-צדדית (הדפסת דופלקס) אוטומטית**

- **.1** טען כמות מספקת של נייר באחד מהמגשים. אם אתה טוען נייר מיוחד, כגון נייר חברה, טען אותו באחת מהדרכים הבאות:
	- שרבתגש 1, טען את נייר החברה כך שהצד הקדמי פונה מעלה והקצה התחתון מופנה כלפי המדפסת.
- בכל יתר המגשים, טען את נייר החברה כך שהצד הקדמי פונה מטה והקצה העליון מונח בחלקו האחורי של המגש.

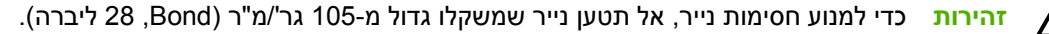

- **.2** פתח את מנהל ההתקן (ראה פתיחת מנהלי ההתקן של [המדפסת](#page-20-0)).
	- **.3** בכרטיסייה **גימור**, לחץ על **הדפסה דו-צדדית**.
- במידת הצורך, בחר באפשרות **Up Pages Flip**) הפוך דפים למעלה) כדי לשנות את אופן הפיכת הדפים, או בחר באחת מאפשרויות הכריכה בתיבת הרשימה הנפתחת **Layout Booklet**) תבנית חוברת).
	- **.4** לחץ על **אישור**.

#### **הדפסה דו-צדדית ידנית**

- **.1** טען כמות מספקת של נייר באחד מהמגשים. אם אתה טוען נייר מיוחד, כגון נייר חברה, טען אותו באחת מהדרכים הבאות:
	- ס במגש 1, טען את נייר החברה כך שהצד הקדמי פונה מעלה והקצה התחתון מופנה כלפי המדפסת.
- בכל יתר המגשים, טען את נייר החברה כך שהצד הקדמי פונה מטה והקצה העליון מונח בחלקו האחורי של המגש.

**זהירות** כדי למנוע חסימות נייר, אל תטען נייר שמשקלו גדול מ105- גר'/מ"ר (Bond, 28 ליברה).

- **.2** פתח את מנהל ההתקן (ראה פתיחת מנהלי ההתקן של [המדפסת](#page-20-0)).
- **.3** בכרטיסייה **גימור**, סמן את האפשרות **הדפסה דו-צדדית (ידנית)**.
	- **.4** לחץ על **אישור**.
- **.5** שלח את עבודת ההדפסה אל המוצר. פעל בהתאם להוראות המופיעות בחלון הצץ המוצג לפני הזנת ערמת הפלט במגש 1 לצורך הדפסה על הצד השני.
	- **.6** גש אל המוצר. רוקן את מגש 1 מניירות חלקים. הנח את ערמת הנייר המודפס כך שהצד המודפס פונה מעלה והקצה התחתון פונה כלפי המדפסת. את ההדפסה על הצד השני יש לבצע אך ורק ממגש .1
		- **.7** אם הופיעה הנחיה לכך, לחץ על לחצן לוח הבקרה כדי להמשיך.

### **אפשרויות פריסה להדפסה דו-צדדית**

ארבע אפשרויות הכיוון בהדפסה דו-צדדית מוצגות להלן. כדי לבחור באפשרות 1 או ,4 סמן את האפשרות **הפוך דפים למעלה** במנהל המדפסת.

<span id="page-86-0"></span>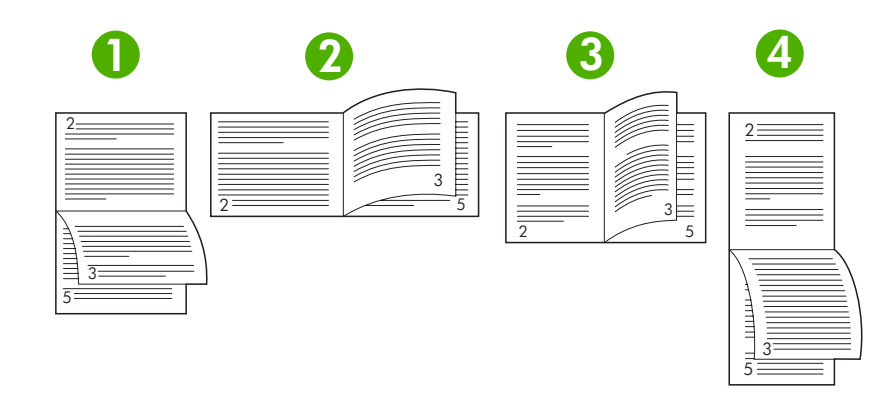

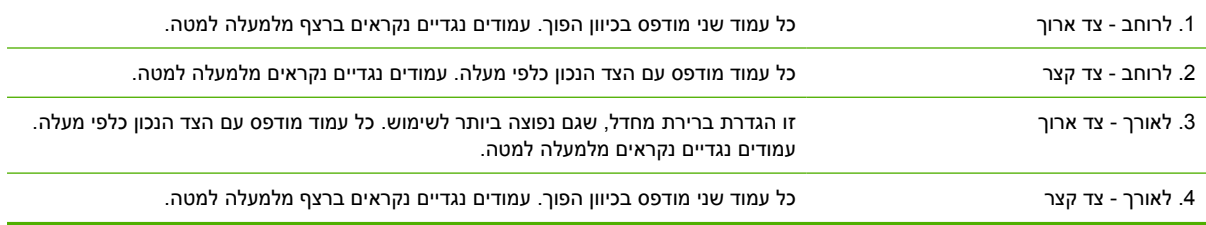

# **שימוש בכרטיסייה 'שירותים'**

אם המוצר מחובר לרשת, השתמש בכרטיסייה **שירותים** כדי לקבל מידע אודות המוצר ואודות סטטוס החומרים המתכלים. לחץ על **הסמל 'סטטוס המכשיר והחומרים המתכלים'** כדי לפתוח את הדף **סטטוס המכשיר** בשרת האינטרנט המובנה של HP. דף זה מציג את הסטטוס הנוכחי של המוצר, את משך החיים הנותר של כל חומר מתכלה (באחוזים) ומידע על הזמנת חומרים. לקבלת מידע נוסף, ראה שימוש בשרת [האינטרנט](#page-100-0) המובנה.

# **שימוש בתכונות מתוך מנהל ההתקן של מערכת Macintosh**

<span id="page-87-0"></span>בעת הדפסה מתוכנית כלשהי, מרבית תכונות המוצר זמינות לשימוש ממנהל ההתקן. לקבלת מידע מקיף על התכונות הזמינות ממנהל ההתקן, עיין במערכת העזרה של מנהל ההתקן. בסעיף זה מתוארות התכונות הבאות:

- ערכות מוגדרות מראש
	- הדפסת עמוד כריכה
- הדפסת מספר עמודים על גיליון נייר אחד
	- [הדפסה](#page-88-0) משני צידי הנייר

Ø

**הערה** ההגדרות במנהל ההתקן ובתוכנית גוברות בדרך כלל על ההגדרות בלוח הבקרה. ההגדרות בתוכנית גוברות בדרך כלל על הגדרות מנהל ההתקן.

### **ערכות מוגדרות מראש**

השתמש בערכות מוגדרות מראש כדי לשמור את ההגדרות הנוכחיות של מנהל המדפסת לשימוש חוזר.

#### **יצירת ערכה מוגדרת מראש**

- **.1** פתח את מנהל ההתקן (ראה פתיחת מנהלי ההתקן של [המדפסת](#page-20-0)).
	- **.2** בחר את הגדרות ההדפסה.
- **.3** בתיבה **Presets**) ערכות מוגדרות מראש), לחץ על **...as Save**) שמירה בשם) והקלד שם להגדרה הקבועה מראש.
	- **.4** לחץ על **אישור**.

#### **שימוש בערכות מוגדרות מראש**

- **.1** פתח את מנהל ההתקן (ראה פתיחת מנהלי ההתקן של [המדפסת](#page-20-0)).
- **.2** בתפריט **Presets**) ערכות מוגדרות מראש), בחר את הערכה המבוקשת.

**הערה** כדי להשתמש בהגדרות ברירת המחדל של מנהל המדפסת, בחר בהגדרה הקבועה מראש . **Standard**

## **הדפסת עמוד כריכה**

באפשרותך להדפיס עמוד כריכה נפרד הכולל הודעה (למשל, "סודי").

- **.1** פתח את מנהל ההתקן (ראה פתיחת מנהלי ההתקן של [המדפסת](#page-20-0)).
- **.2** בתפריט הצץ **Page Cover**) עמוד כריכה) או **Quality/Paper**) נייר/איכות) בחר בין הדפסה של עמוד הכריכה **Document Before**) לפני המסמך) או **Document After**) אחרי המסמך).
	- **.3** בתפריט הצץ **Type Page Cover**) סוג עמוד הכריכה), בחר את ההודעה שברצונך להדפיס בעמוד הכריכה.

**הערה** כדי להדפיס עמוד כריכה ריק, בחר באפשרות **Standard** בהגדרה **Type Page Cover** .

## **הדפסת מספר עמודים על גיליון נייר אחד**

אפשר להדפיס יותר מעמוד אחד על גיליון אחד. מאפיין זה מהווה דרך חסכונית להדפיס דפי טיוטה.

<span id="page-88-0"></span>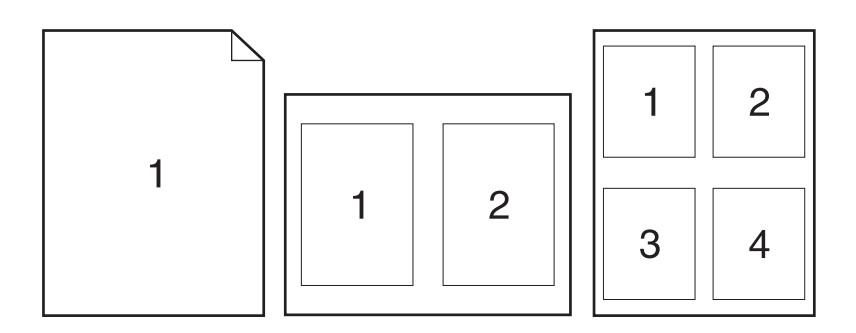

- **.1** פתח את מנהל ההתקן (ראה פתיחת מנהלי ההתקן של [המדפסת](#page-20-0)).
	- **.2** לחץ על התפריט הצץ **Layout**) פריסה).
- **.3** במקטע **Sheet Per Pages**) עמודים לגיליון), בחר את מספר העמודים שברצונך להדפיס בכל גיליון (,1 ,2 ,4 ,6 9 או 16).
	- **.4** לצד **Direction Layout**) כיוון פריסה), בחר את הסדר ואת אופן פריסת הדפים בגיליון.
	- **.5** לצד **Borders**) גבולות), בחר את סוג המסגרת שתודפס מסביב לכל אחד מהעמודים בגיליון.

### **הדפסה משני צידי הנייר**

אם הדפסה דו-צדדית (הדפסת דופלקס) זמינה, ניתן להדפיס באופן אוטומטי משני צידי הדף. לחלופין, ניתן להדפיס באופן ידני משני צידי הדף על-ידי הזנת הנייר להתקן פעם נוספת.

**זהירות** כדי למנוע חסימות נייר, אל תטען נייר שמשקלו גדול מ105- גר'/מ"ר (Bond, 28 ליברה).

#### **שימוש בהדפסה דו-צדדית (הדפסת דופלקס) אוטומטית**

- **.1** טען כמות מספקת של נייר באחד מהמגשים. אם אתה טוען נייר מיוחד, כגון נייר חברה, טען אותו באחת מהדרכים הבאות:
	- ש במגש 1, טען את נייר החברה כשצדו הקדמי כלפי מעלה וקצהו התחתון כלפי המדפסת.
- בכל יתר המגשים, טען את נייר החברה כך שצדו הקדמי פונה כלפי מטה וקצהו העליון מונח בחלקו האחורי של המגש.
	- **.2** פתח את מנהל ההתקן (ראה פתיחת מנהלי ההתקן של [המדפסת](#page-20-0)).
		- **.3** פתח את התפריט הצץ **Layout**) פריסה).
- **.4** לצד **Printing Sided Two**) הדפסה דו-צדדית), בחר **Binding Edge-Long**) כריכה לאורך) או **Edge-Short Binding**) כריכה לרוחב).
	- **.5** לחץ על **Print**) הדפסה).

#### **הדפסה דו-צדדית ידנית**

- **.1** טען כמות מספקת של נייר באחד מהמגשים. אם אתה טוען נייר מיוחד, כגון נייר חברה, טען אותו באחת מהדרכים הבאות:
	- ש במגש 1, טען את נייר החברה כשצדו הקדמי כלפי מעלה וקצהו התחתון כלפי המדפסת.
- בכל יתר המגשים, טען את נייר החברה כך שצדו הקדמי פונה כלפי מטה וקצהו העליון מונח בחלקו האחורי של המגש.

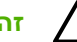

 $\mathbb{R}^2$ 

**זהירות** כדי למנוע חסימות נייר, אל תטען נייר שמשקלו גדול מ105- גר'/מ"ר (Bond, 28 ליברה).

- **.2** פתח את מנהל ההתקן (ראה פתיחת מנהלי ההתקן של [המדפסת](#page-20-0)).
- **.3** בתפריט הצץ **Finishing**) גימור), בחר באפשרות **Duplex Manual**) דו-צדדי ידני).

**הערה** אם האפשרות **Duplex Manual**) דו-צדדי ידני) מופעלת, בחר באפשרות **on Print Manually Side nd2**) הדפסה ידנית על שני הצדדים).

- **.4** לחץ על **Print**) הדפסה). לפני שתחזיר את ערימת הנייר שהודפס במגש 1 לשם הדפסה על הצד השני, בצע את ההוראות המוצגות בחלון הצץ שמופיע על המסך.
	- **.5** גש למדפסת והסר נייר ריק שנשאר במגש .1
- **.6** הכנס את ערימת הנייר למגש 1 כשהצד הקדמי כלפי מעלה והקצה התחתון פונה למדפסת. אתה *חייב* להדפיס גם את הצד השני ממגש .1
	- **.7** אם הופיעה הנחיה לכך, לחץ על הלחצן המתאים בלוח הבקרה כדי להמשיך.

# **ביטול עבודת הדפסה**

<span id="page-90-0"></span>ניתן לעצור בקשת הדפסה באמצעות לוח הבקרה של ההתקן או באמצעות התוכנית. לקבלת הוראות לגבי עצירת בקשת הדפסה ממחשב ברשת, עיין במערכת העזרה המקוונת של תוכנת הרשת הספציפית.

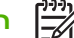

**הערה** ניקוי כל ההדפסות בעקבות ביטול עבודת הדפסה עשוי להימשך זמן מה.

## **הפסקת עבודת ההדפסה הנוכחית מלוח הבקרה של ההתקן**

- **.1** לחץ על Stop) עצור) בלוח הבקרה של ההתקן.
- **.2** לחץ על כדי לסמן את האפשרות **JOB CURRENT CANCEL**) בטל עבודה נוכחית) ולאחר מכן לחץ על כדי לבטל את העבודה.

**הערה** אם תהליך ההדפסה נמצא בשלב מתקדם, ייתכן שלא יהיה באפשרותך לבטל אותו.

## **הפסקת עבודת ההדפסה הנוכחית מהתוכנה**

על המסך תופיע לזמן קצר תיבת דו-שיח המציגה אפשרות לבטל את עבודת ההדפסה.

אם למדפסת נשלחו מספר בקשות הדפסה באמצעות התוכנה שלך, ייתכן שהן ממתינות בתור הדפסה (לדוגמה, במנהל ההדפסה של Windows(. לקבלת הוראות מדויקות לביטול בקשת הדפסה מהמחשב, עיין בחומר העזר של התוכנה.

כאשר עבודת הדפסה מסוימת ממתינה בתור הדפסה (זיכרון המחשב) או בתוכנית להדפסה ברקע (98/2000/ Windows Me/XP(, יש למחוק את עבודת ההדפסה שם.

במערכת 98 Windows או Me Windows, לחץ על **התחל**, לחץ על **הגדרות** ולאחר מכן לחץ על **מדפסות**. במערכות 2000 Windows וכן XP Windows, לחץ על **התחל** ולאחר מכן על **מדפסות**. לחץ פעמיים על סמל המדפסת כדי לפתוח את תוכנית ההדפסה ברקע. בחר את עבודת ההדפסה שברצונך לבטל ולאחר מכן לחץ על Delete) מחק). אם עבודת ההדפסה לא בוטלה, ייתכן שיהיה צורך לכבות את המחשב ולהפעילו מחדש.

# **ניהול עבודות הדפסה מאוחסנות**

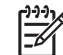

**הערה** תכונה זו זמינה רק במדפסות בהן מותקן דיסק קשיח.

<span id="page-91-0"></span>כדי לאחסן עבודות הדפסה בהתקן, השתמש בכרטיסייה **Storage Job**) אחסון עבודות)בתיבת הדו-שיח **Properties** (מאפיינים) של מנהל ההתקן. לאחר אחסנה של עבודת הדפסה, ניתן להדפיסה או למחוק אותה מלוח הבקרה של ההתקן.

#### **הדפסת עבודה שאוחסנה**

- **.1** לחץ על Menu) תפריט).
- **.2** לחץ על כדי לסמן את האפשרות **JOB RETRIEVE**) אחזור עבודת הדפסה) ולאחר מכן לחץ על .

כעת מופיעה רשימת משתמשים. אם אין עבודות מאוחסנות, מופיעה ההודעה **JOBS STORED NO**) אין עבודות מאוחסנות).

- $\cdot$ אר על  $\blacktriangledown$  כדי לסמן את שם המשתמש שלך ולאחר מכן לחץ על  $\cdot$
- אם יש יותר מעבודה מאוחסנת אחת המוגנת באמצעות מספר זיהוי אישי (PIN(, יופיע פריט התפריט **ALL JOBS PRIVATE**) כל העבודות הפרטיות). אם ברצונך להדפיס אחת מעבודות ההדפסה המוגנות במספר זיהוי אישי, סמן את האפשרות **JOBS PRIVATE ALL**) כל העבודות הפרטיות) ולאחר מכן לחץ על .
	- $\cdot$  לחץ על  $\blacktriangledown$  כדי לסמן את עבודת ההדפסה הרצויה ולאחר מכן לחץ על  $\cdot$ .
	- **.5** לחץ על כדי לסמן את האפשרות **PRINT**) הדפסה) ולאחר מכן לחץ על .
	- אם עבודת ההדפסה *אינה* מוגנת באמצעות קוד זיהוי אישי, עבור לשלב .7
	- **.6** אם התקבלה הנחיה לכך, הקש מספר זיהוי אישי באמצעות לחיצה על או על כדי לשנות את המספר.  $\cdot$ לאחר הקשת כל אחת מארבע הספרות של המספר האישי, לחץ על  $\cdot$ 
		- **.7** לחץ על ועל כדי לציין מספר עותקים, ולאחר מכן לחץ על כדי להדפיס את העבודה.

#### **מחיקת עבודה מאוחסנת**

- **.1** לחץ על Menu) תפריט).
- **.2** לחץ על כדי לסמן את האפשרות **JOB RETRIEVE**) אחזור עבודת הדפסה) ולאחר מכן לחץ על .

כעת מופיעה רשימת משתמשים. אם אין עבודות מאוחסנות, תופיע ההודעה**JOBS STORED NO**) אין עבודות מאוחסנות).

- $\cdot$ . לחץ על  $\blacktriangledown$  כדי לסמן את שם המשתמש שלך ולאחר מכן לחץ על  $\cdot$
- אם יש יותר מעבודה מאוחסנת אחת המוגנת באמצעות מספר זיהוי אישי, יופיע פריט התפריט **PRIVATE ALL JOBS**) כל העבודות המאוחסנות). אם ברצונך למחוק אחת מעבודות ההדפסה המוגנות במספר זיהוי אישי, סמן את האפשרות **JOBS PRIVATE ALL**) כל העבודות הפרטיות) ולאחר מכן לחץ על .
	- $\cdot$  לחץ על  $\blacktriangledown$  כדי לסמן את עבודת ההדפסה הרצויה ולאחר מכן לחץ על  $\cdot$ .
	- **.5** לחץ על כדי לסמן את האפשרות **DELETE**) מחיקה) ולאחר מכן לחץ על .

אם העבודה *אינה* מוגנת באמצעות מספר זיהוי אישי, ההתקן מוחק אותה.

**.6** אם התקבלה הנחיה לכך, הקש מספר זיהוי אישי באמצעות לחיצה על או על כדי לשנות את המספר.  $\cdot$ לאחר הקשת כל אחת מארבע הספרות של המספר האישי, לחץ על  $\cdot$ 

לאחר הקשת הספרה הרביעית של המספר האישי ולחיצה על $\checkmark$ , ההתקן מוחק את העבודה .

# **6 ניהול ואחזקה של ההתקן**

פרק זה מתאר את אופן ניהול ההתקן:

- [שימוש](#page-95-0) בדפי מידע
- הגדרות עבור התרעות דואר [אלקטרוני](#page-97-0)
- שימוש בתוכנית תוכנת [HP Easy Printer Care](#page-98-0)
	- שימוש בשרת [האינטרנט](#page-100-0) המובנה
	- [HP Web Jetadmin](#page-103-0) [בתוכנה](#page-103-0) שימוש●
- שימוש [בתוכנית](#page-104-0) השירות [Utility Printer HP](#page-104-0) [עבור](#page-104-0) [Macintosh](#page-104-0)
	- ניהול חומרים [מתכלים](#page-106-0)
	- החלפת חומרים מתכלים [וחלקיהם](#page-108-0)
		- ניקוי [ההתקן](#page-111-0)

# **שימוש בדפי מידע**

<span id="page-95-0"></span>אפשר להדפיס דפים המציגים מידע על ההתקן ועל תצורתו הנוכחית מלוח הבקרה של ההתקן. הטבלה שלהלן מפרטת את הנהלים שיש לבצע כדי להדפיס את דפי המידע.

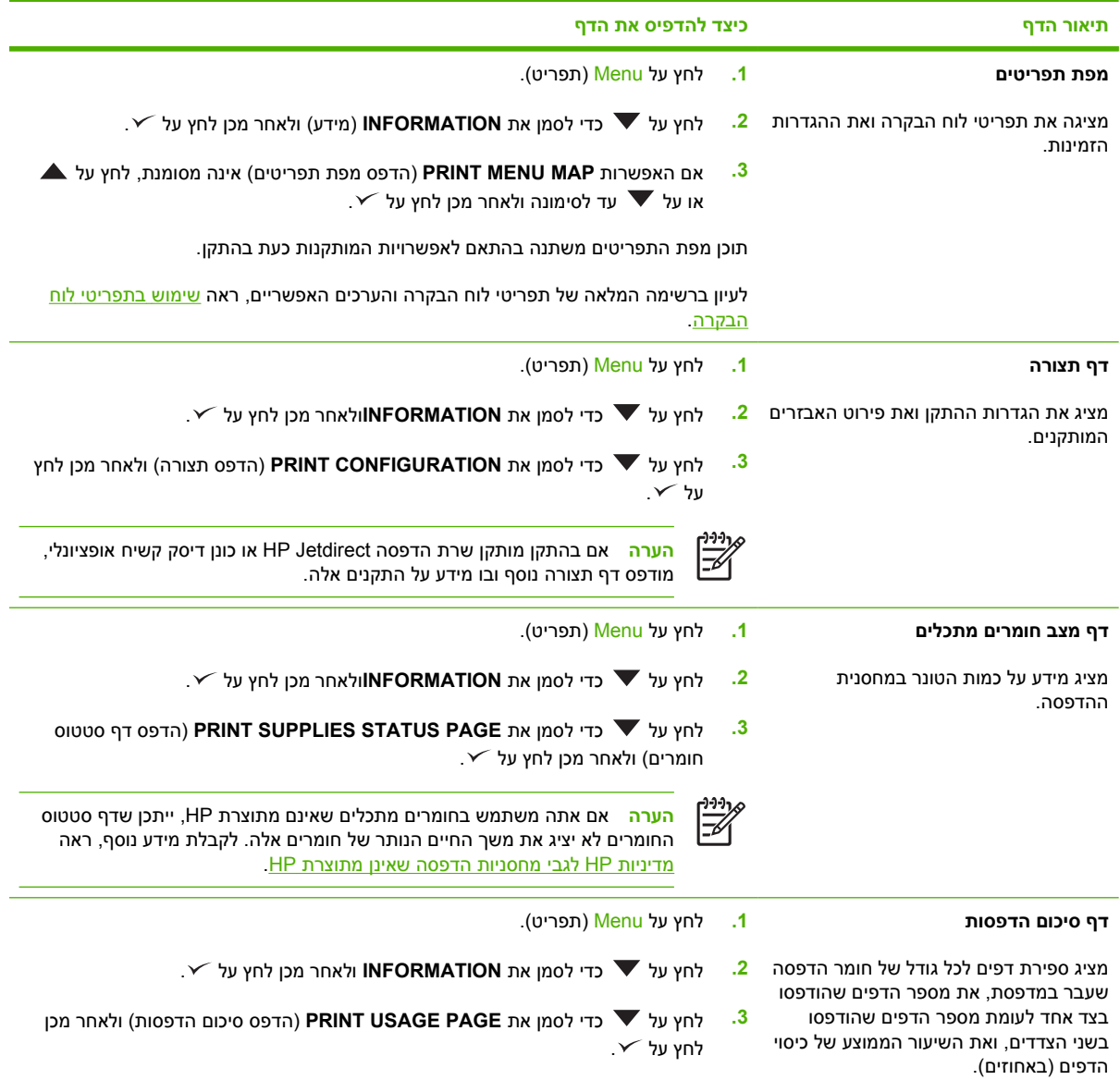

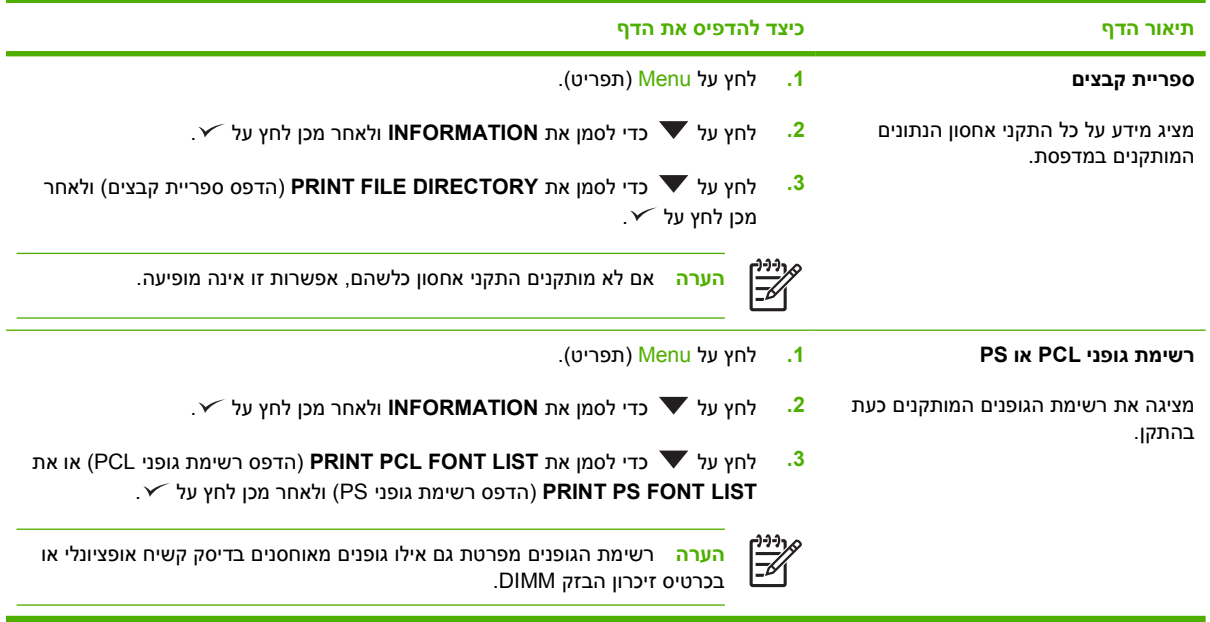

# **הגדרות עבור התרעות דואר אלקטרוני**

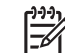

**הערה** אם אין בחברה שלך מערך דואר אלקטרוני, ייתכן שמאפיין זה לא יהיה זמין.

<span id="page-97-0"></span>באפשרותך להשתמש בתוכנית העזר Jetadmin Web HP או בשרת האינטרנט המובנה כדי להגדיר את המערכת כך שתתריע על תקלות בהתקן. ההתרעות מתקבלות בצורת הודעות דואר אלקטרוני לחשבון או חשבונות הדואר האלקטרוני שתגדיר.

באפשרותך לקבוע את ההגדרות הבאות:

- ההתקן או ההתקנים שעליהם ברצונך לפקח
- ההתרעות שברצונך לקבל (לדוגמה, התרעות על חסימות נייר, על אזילת נייר, על סטטוס החומרים המתכלים ועל מכסה פתוח)
	- חשבון או חשבונות הדואר האלקטרוני שאליהם יועברו ההודעות

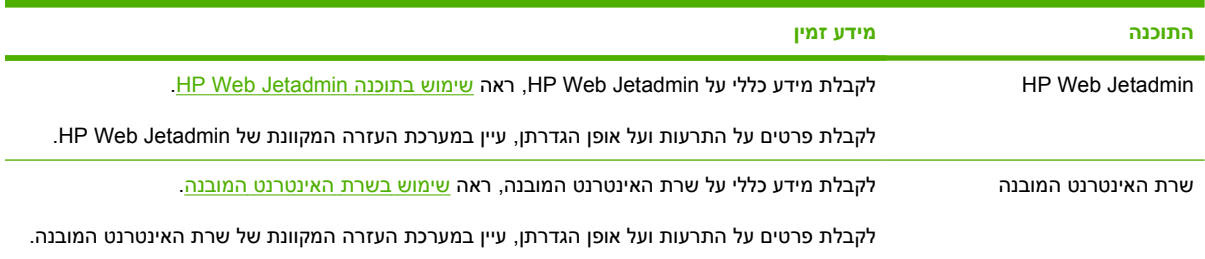

# **HP Easy Printer Care תוכנת בתוכנית שימוש**

<span id="page-98-0"></span>תוכנת Care Printer Easy HP הוא יישום שיכול לשמש אותך לביצוע המשימות הבאות:

- $\blacksquare$  בדיקת סטטוס ההתקן.
- בדיקת סטטוס החומרים המתכלים.
	- הגדרת התרעות.

<del>ि</del><br>निर्वा

● גישה לכלי תחזוקה ולפתרון בעיות.

ניתן להציג את תוכנת Care Printer Easy HP כאשר ההתקן מחובר ישירות למחשב או כאשר הוא מחובר לרשת. השימוש ב-תוכנת Care Printer Easy HP מחייב התקנה מלאה של התוכנה.

**הערה** פתיחת תוכנת Care Printer Easy HP והשימוש בה אינם מחייבים גישה לאינטרנט. עם זאת, אם תלחץ על קישור כלשהו המוביל לרשת, תזדקק לגישה לאינטרנט כדי לעבור לאתרים המקושרים.

# **HP Easy Printer Care תוכנת פתיחת**

כדי לפתוח את תוכנת Care Printer Easy HP, בחר אחת מהשיטות הבאות:

- בתפריט **התחל**, בחר **כל התוכניות**, בחר **Packard-Hewlett** ולאחר מכן בחר באפשרות **תוכנת Printer Easy HP** .**Care**
	- לחץ פעמיים על הסמל תוכנת Care Printer Easy HP במגש המערכת של Windows) בפינה השמאלית התחתונה של שולחן העבודה).
		- לחץ לחיצה כפולה על סמל שולחן העבודה.

# **HP Easy Printer Care תוכנת מקטעי**

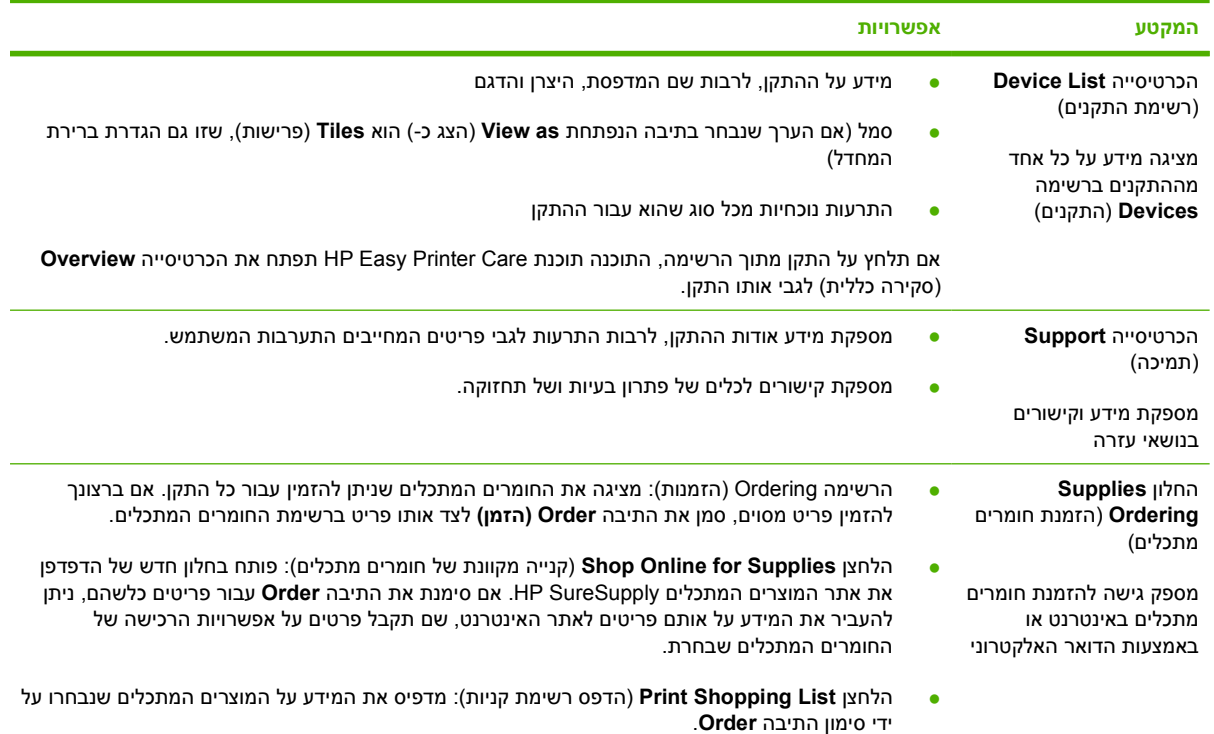

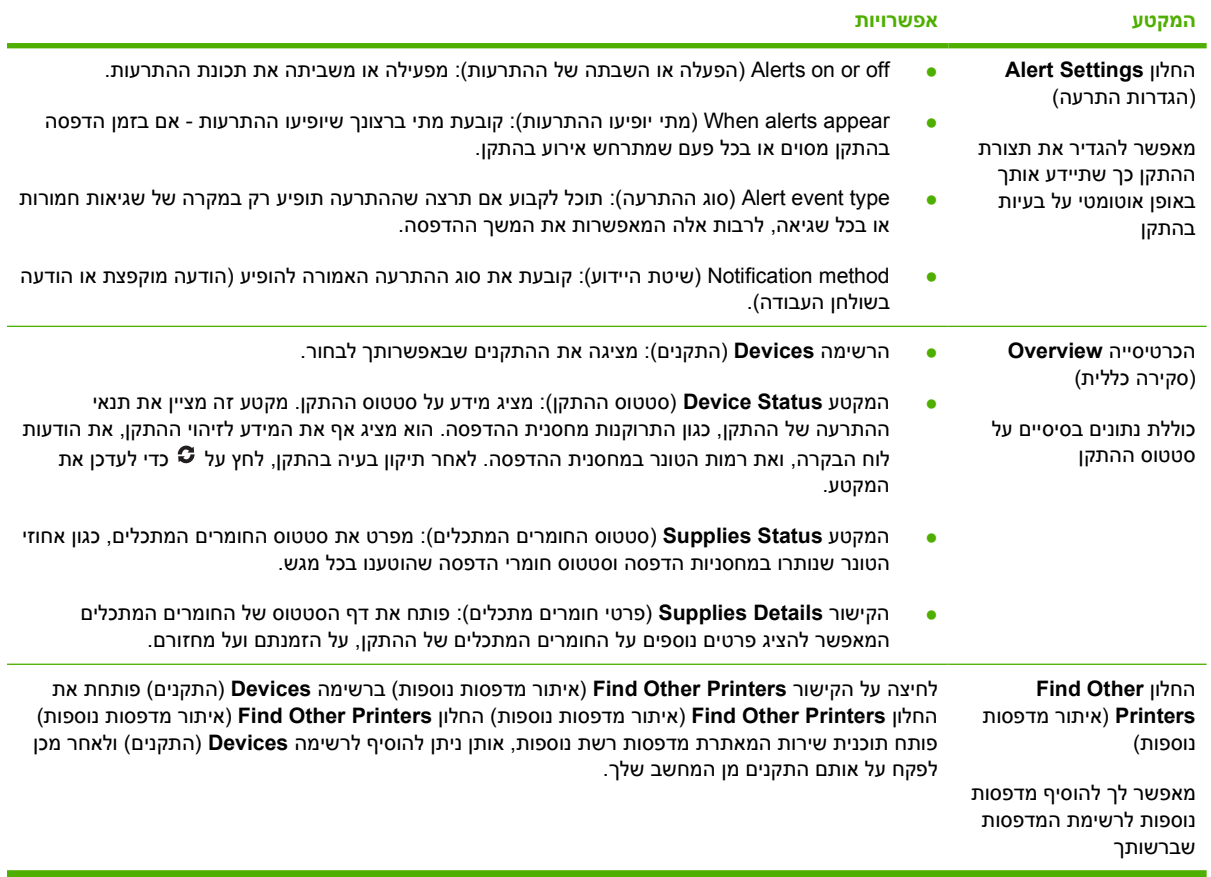

# **שימוש בשרת האינטרנט המובנה**

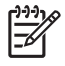

<span id="page-100-0"></span>**הערה** כאשר ההתקן מחובר ישירות למחשב, השתמש בתוכנת Care Printer Easy HP כדי להציג את סטטוס ההתקן.

- הצגת מידע סטטוס בלוח הבקרה של ההתקן
	- הגדרת סוג הנייר המוטען בכל מגש
- קביעת משך החיים הנותר של כל החומרים המתכלים והזמנת חדשים
	- הצגה ושינוי של תצורות המגשים
	- הצגה ושינוי של תצורת תפריט לוח הבקרה של ההתקן
		- הצגה והדפסה של דפים פנימיים
- קבלת הודעות יידוע על אירועים הקשורים להתקן ולחומרים המתכלים
	- הצגה ושינוי של תצורת הרשת
	- הצגת פרטי תמיכה הקשורים למצבו הנוכחי של ההתקן

כאשר ההתקן מחובר לרשת, שרת האינטרנט המובנה זמין באופן אוטומטי.

כדי להשתמש בשרת האינטרנט המובנה יש צורך בדפדפן Explorer Internet Microsoft גרסה 4 ואילך או בדפדפן Navigator Netscape גרסה 4 ואילך. שרת האינטרנט המובנה עובד כאשר ההתקן מחובר לרשת מבוססת-IP. שרת האינטרנט המובנה אינו תומך בחיבורים מבוססי IPX או AppleTalk. אין צורך בגישה לאינטרנט כדי לפתוח את שרת האינטרנט המובנה או כדי להשתמש בו.

# **פתיחת שרת האינטרנט המובנה באמצעות חיבור לרשת**

**.1** בדפדפן אינטרנט במחשב שברשותך, הזן את כתובת ה-IP של ההתקן בשורה 'כתובת'. כדי לברר את כתובת ה- IP או את שם המחשב המארח, הדפס דף תצורה. ראה [שימוש](#page-95-0) בדפי מידע.

**הערה** לאחר פתיחת הכתובת, כדאי להוסיפה לסימניות כדי לזרז את הגישה אליה בעתיד.

**.2** שרת האינטרנט המובנה כולל שלוש כרטיסיות הכוללות הגדרות ומידע לגבי ההתקן: הכרטיסייה **Information** (מידע), הכרטיסייה **Settings**) הגדרות) והכרטיסייה **Networking**) עבודה ברשת). לחץ על הכרטיסייה שברצונך להציג.

עיין בסעיף מקטעי שרת האינטרנט המובנה כדי לקבל פרטים נוספים על כל אחת מהכרטיסיות.

### **מקטעי שרת האינטרנט המובנה**

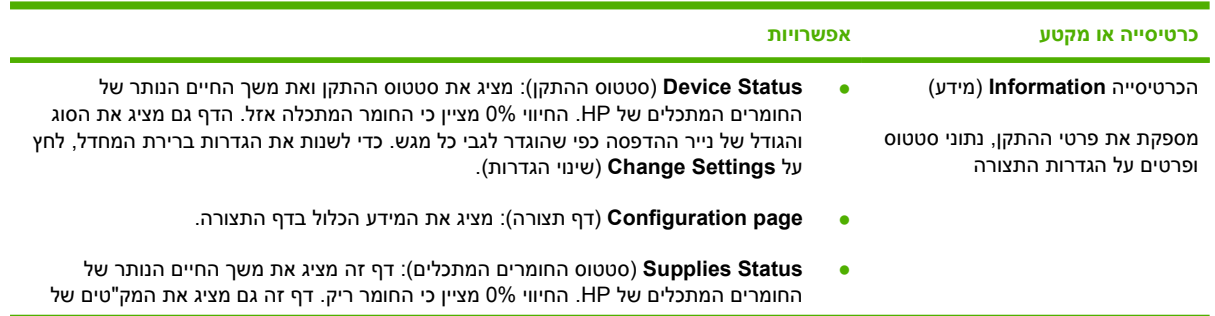

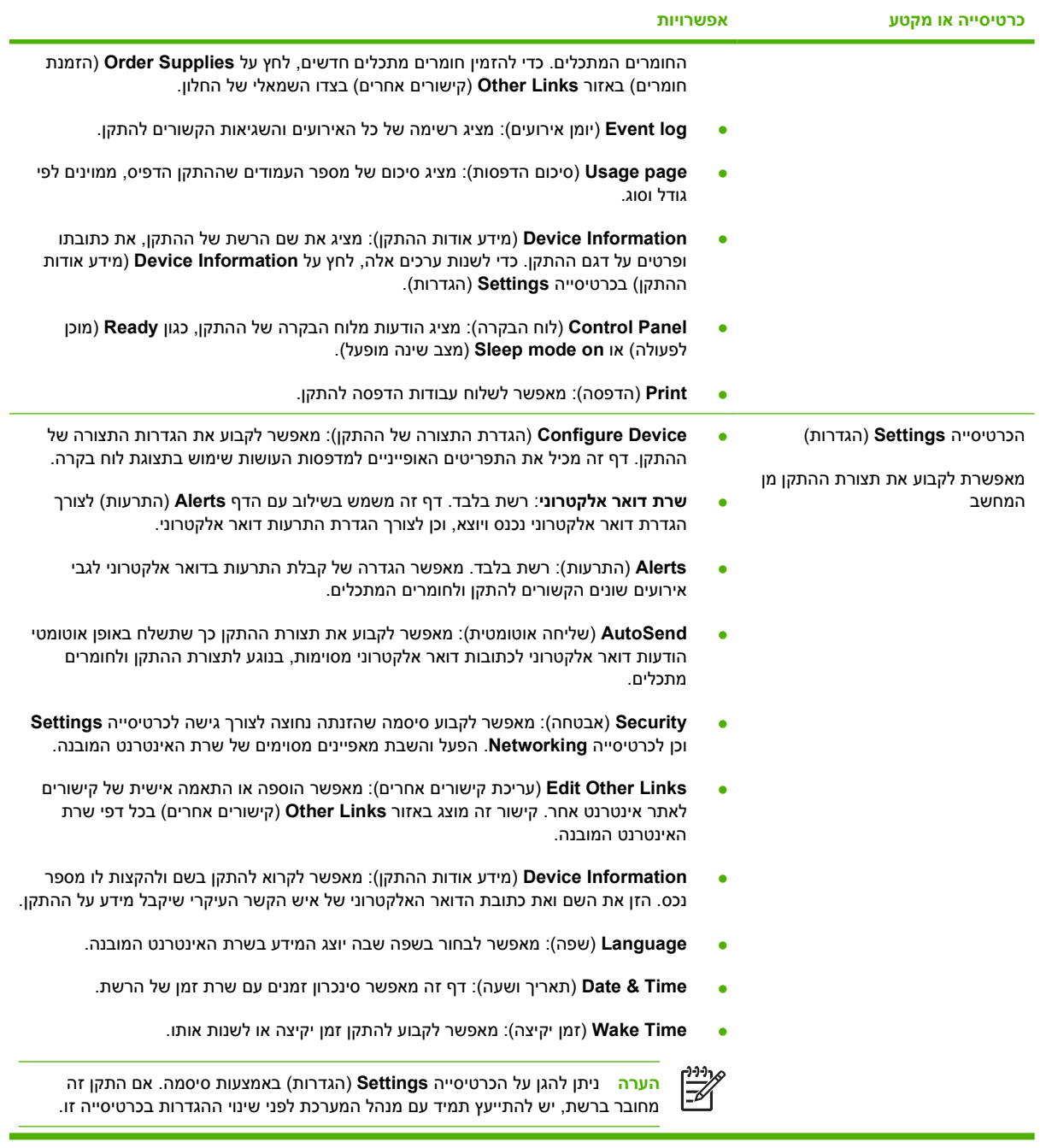

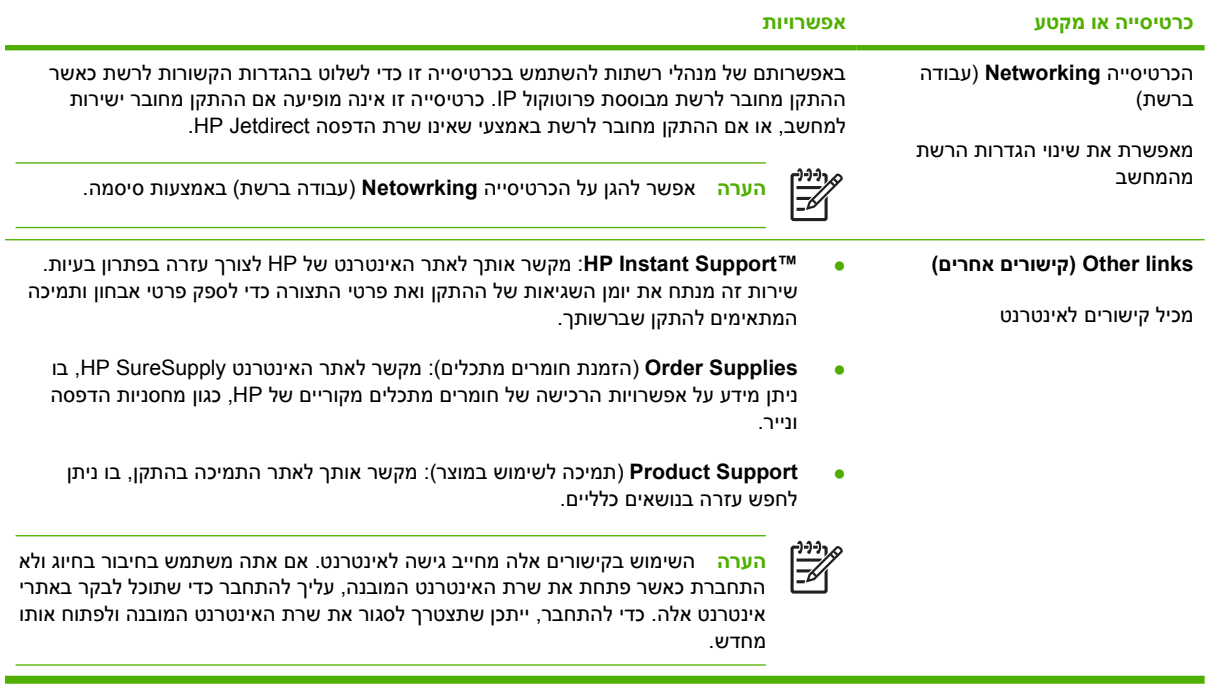

# **HP Web Jetadmin בתוכנה שימוש**

<span id="page-103-0"></span>HP Web Jetadmin היא פתרון תוכנה מבוסס-אינטרנט להתקנה מרחוק של ציוד היקפי מחובר לרשת, לפיקוח עליו מרחוק ולפתרון בעיות בו מרחוק. ממשק הדפדפן האינטואיטיבי מקל על ניהול מגוון רחב של התקנים, כולל התקני HP ואחרים, בפלטפורמות שונות. הניהול הוא יזום ומאפשר למנהלי רשת לפתור בעיות לפני שהן משפיעות על המשתמשים. הורד חינם את התוכנה הבאה לניהול מתקדם בכתובת www.hp.com/go/webjetadmin software.

כדי להשיג את התוספים (ins-plug (עבור Jetadmin Web HP, לחץ על; **ins-plug** ולאחר מכן לחץ על הקישור **download**) הורדה) שליד שם התוסף הרצוי. תוכנת Jetadmin Web HP יכולה להודיע אוטומטית כאשר זמינים תוספים חדשים. בדף **Update Product**) עדכון מוצר), בצע את ההוראות להתחברות אוטומטית לאתר האינטרנט של HP.

אם מותקן על שרת מארח, HP Web Jetadmin זמין לכל לקוח באמצעות דפדפן אינטרנט נתמך, כגוןInternet Microsoft .HP Web Jetadmin מארח אל גלוש .Linux עבור Netscape Navigator 7.1 או Windows עבור Explorer 6.0

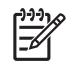

**הערה** בדפדפנים צריכה להיות אפשרות Java. אין תמיכה בגלישה מ- PC Apple.

# **שימוש בתוכנית השירות Utility Printer HP עבור Macintosh**

<span id="page-104-0"></span>השתמש בתוכנית השירות Utility Printer HP כדי לקבוע את תצורת ההתקן ולתחזק אותו ממחשב עם מערכת הפעלה .Mac OS X

# **פתיחת תוכנית השירות Utility Printer HP**

**Mac OS X V10.2 במערכת HP Printer Utility השירות תוכנית פתיחת**

- **.1** פתח את ה-Finder ולאחר מכן לחץ על **Applications**) יישומים).
- **.2** לחץ על **Library**) ספרייה) ולאחר מכן לחץ על **Printers**) מדפסות).
	- **.3** לחץ על **hp** ולאחר מכן לחץ על **Utilities**) תוכניות שירות).
- **.4** לחץ לחיצה כפולה על **Selector Printer HP**) בוחר מדפסות HP (כדי לפתוח את Selector Printer HP.
	- **.5** בחר את ההתקן שברצונך להגדיר ולאחר מכן לחץ על **Utility**) תוכנית שירות).

#### **V10.4 או Mac OS X V10.3 במערכת HP Printer Utility השירות תוכנית פתיחת**

**.1** ב-Dock, לחץ על סמל התוכנית **Utility Setup Printer**.

**הערה** אם סמל התוכנית **Utility Setup Printer** אינו מופיע ב-Dock, פתח את ה-Finder, לחץ על M **Applications**) יישומים), לחץ על **Utilities**) תוכניות שירות) ולאחר מכן לחץ לחיצה כפולה על **Printer** .**Setup Utility**

**.2** בחר את ההתקן שברצונך להגדיר ולאחר מכן לחץ על **Utility**) תוכנית שירות).

# **התכונות של תוכנית השירות Utility Printer HP**

תוכנית השירות Utility Printer HP מורכבת מדפים שניתן לפתוח בלחיצה ברשימה **Settings Configuration** (הגדרות תצורה). הטבלה הבאה מתארת את המשימות שניתן לבצע מדפים אלה.

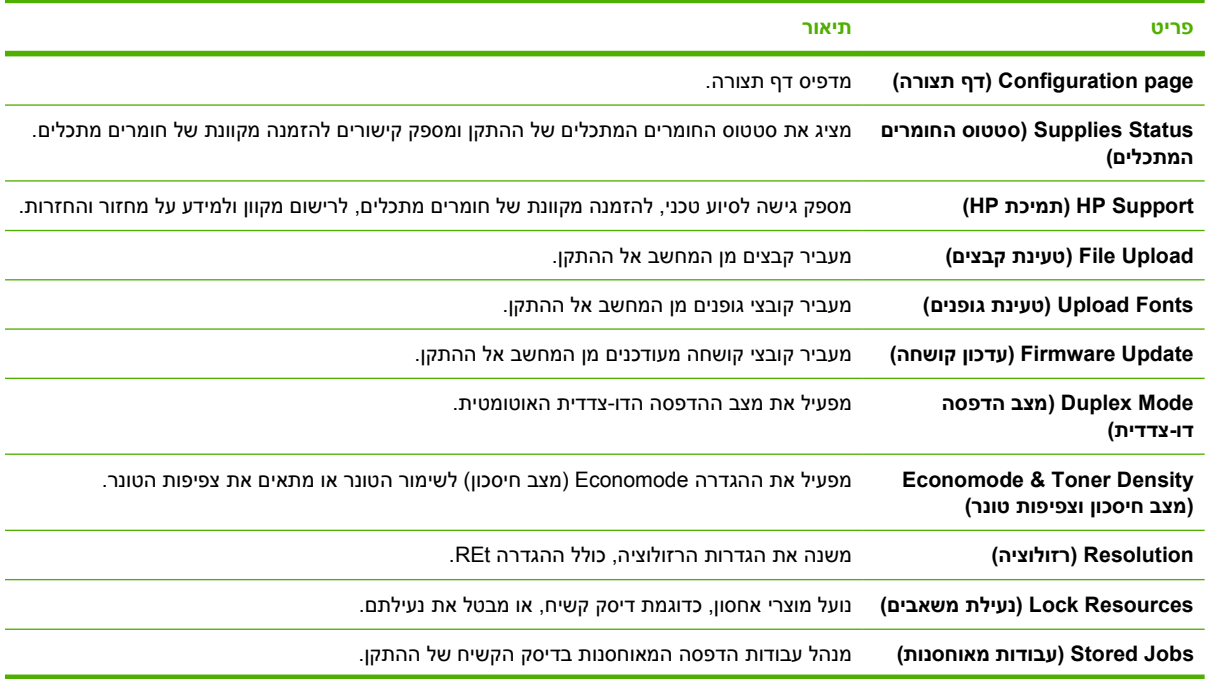

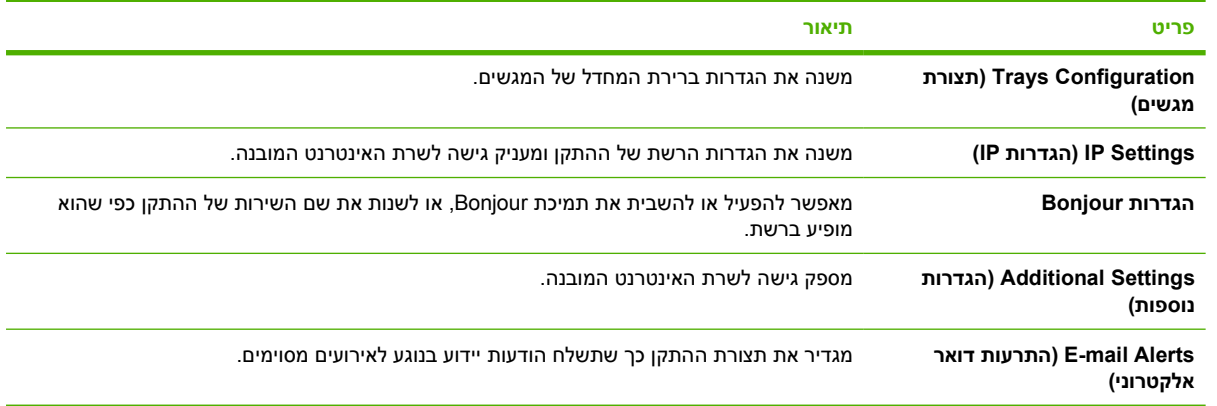

# **ניהול חומרים מתכלים**

שימוש, אחסון ופיקוח על מחסניות ההדפסה עשוי לסייע בהפקת איכותית של תדפיסים.

## **תוחלת חיי החומרים המתכלים**

<span id="page-106-0"></span>התפוקה הממוצעת של מחסנית היא 6,500 עמודים (עבור המחסנית A7551Q (או 13,000 עמודים (עבור המחסנית X7551Q(, בהתאם למפרט 19752 IEC/ISO. תפוקת המחסנית בפועל תלויה בשימוש.

**זהירות** התכונה EconoMode מאפשרת להתקן להשתמש בכמות מופחתת של טונר לעמוד הדפסה. בחירת אפשרות זו עשויה להאריך את חיי הטונר ולהפחית את העלויות לעמוד מודפס. עם זאת, היא גם מורידה את איכות ההדפסה. התמונה המודפסת תהיה בהירה יותר, אך תתאים להדפסת טיוטות או גיליונות להגהה. HP אינה ממליצה על שימוש קבוע ב- EconoMode. אם משתמשים ב-EconoMode באופן קבוע, ייתכן כי אספקת הטונר תהיה מספיקה גם לאחר שהחלקים המכניים של מחסנית ההדפסה כבר לא יהיו שמישים. אם איכות ההדפסה מתחילה לרדת בנסיבות אלה, יהיה עליך להתקין מחסנית הדפסה חדשה, גם אם נותר טונר במחסנית.

## **פרקי זמן משוערים להחלפת מחסניות הדפסה**

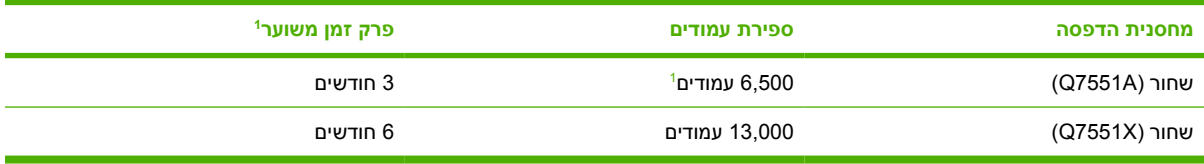

משך החיים המשוער מבוסס על הדפסת 2,000 דפים בחודש. <sup>1</sup>

לצורך הזמנה מקוונת של חומרים מתכלים, בקר באתר www.hp.com/support/LJP3005.

## **ניהול מחסניות ההדפסה**

### **אחסון מחסניות הדפסה**

אין להוציא את מחסנית ההדפסה מאריזתה לפני מועד השימוש בה.

**זהירות** כדי למנוע נזק למחסנית ההדפסה, אל תחשוף אותה לאור לפרק זמן העולה על דקות אחדות.

### **השתמש במחסניות הדפסה מקוריות מתוצרת HP**

אם אתה משתמש במחסנית הדפסה חדשה מקורית של HP, תוכל לקבל את המידע הבא על החומרים המתכלים:

- אחוז החומרים המתכלים הנותרים
- מספר משוער של הדפים הנותרים
	- מספר העמודים שהודפסו

### **מדיניות HP לגבי מחסניות הדפסה שאינן מתוצרת HP**

חברת Packard-Hewlett אינה ממליצה על שימוש במחסניות הדפסה חדשות או ממוחזרות שאינן מתוצרתה. מכיוון שמחסניות אלה אינן מוצר מקורי של חברת HP, אין לחברה שליטה על תכנונן או על איכותן.

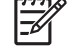

**הערה** האחריות והסכמי השירות של HP אינם מכסים נזקים הנגרמים כתוצאה משימוש במחסניות הדפסה שאינן מתוצרת HP.

כדי להתקין מחסנית הדפסה חדשה מתוצרת HP, ראה <u>אופן החלפת מחסנית [ההדפסה](#page-108-0)</u>. כדי למחזר את המחסנית המשומשת, פעל על פי ההוראות המופיעות על המחסנית החדשה.

### **אימות מחסניות הדפסה**

ההתקן מאמת באופן אוטומטי את מחסנית ההדפסה עם הכנסתה. במהלך האימות, ההתקן יודיע לך אם המחסנית היא מחסנית מקורית של HP.

אם ההודעה בלוח הבקרה מציינת שהמחסנית איננה מחסנית מקורית של HP ואתה סבור שרכשת מחסנית כזו, ראה הקו החם ואתר האינטרנט של HP לדיווח על הונאות.

### **הקו החם ואתר האינטרנט של HP לדיווח על הונאות**

התקשר לקו החם של HP לדיווח על הונאות (,1-877-219-3183 שיחת חינם בצפון אמריקה) או פנה לאתר www.hp.com/go/anticounterfeit אם התקנת מחסנית הדפסה מתוצרת HP והודעת המדפסת מציינת שהמחסנית אינה מתוצרת HP .HP תקבע אם המחסנית מקורית ותנקוט צעדים לפתרון הבעיה.

אם נתקלת בתופעות הבאות, ייתכן שמחסנית ההדפסה שברשותך אינה מחסנית מקורית של HP:

- אתה נתקל בבעיות רבות הקשורות למחסנית ההדפסה.
- המחסנית לא נראית כרגיל (לדוגמה, הלשונית הנתלשת הכתומה חסרה, או שהאריזה שונה מהאריזה הרגילה של .(HP
# **החלפת חומרים מתכלים וחלקיהם**

<span id="page-108-0"></span>בעת החלפת חומרים מתכלים בהתקן או חלקים מהם, יש להקפיד לפעול בהתאם להנחיות המפורטות בסעיף זה.

### **הנחיות להחלפת חומרים מתכלים**

כדי לבצע את החלפת החומרים המתכלים ביתר קלות, מומלץ ליישם את ההנחיות שלהלן בעת התקנת ההתקן.

- יש להשאיר מרווח מספיק מעל ההתקן ובחזיתו כדי לאפשר הוצאת חומרים מתכלים.
	- יש למקם את ההתקן על משטח ישר ויציב.

לקבלת הוראות לגבי התקנת חומרים מתכלים, עיין במדריכים הנלווים לכל פריט מתכלה. לחלופין, עיין במידע באתרי .[www.hp.com/support/LJP3005](http://www.hp.com/support/LJP3005) הבאים האינטרנט

**הערה** בהתקן זה, מומלץ להשתמש במוצרים מתוצרת HP בלבד. שימוש במוצרים שאינם מתוצרת HP עלול לגרום לתקלות שיצריכו הזמנת שירות שאינו נכלל באחריות או בהסכמי השירות של Packard-Hewlett.

### **אופן החלפת מחסנית ההדפסה**

כאשר מחסנית הדפסה עומדת להתרוקן, מופיעה הודעה בלוח הבקרה ובה המלצה להזמין מחסנית חלופית. ההתקן יוכל להמשיך להדפיס באמצעות מחסנית ההדפסה הנוכחית עד אשר תופיע הודעה המורה לך להחליף את המחסנית.

**.1** פתח את המכסה העליון.

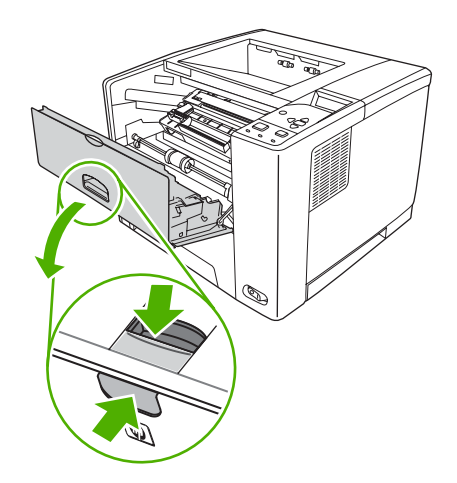

**.2** הסר את מחסנית ההדפסה המשומשת מההתקן.

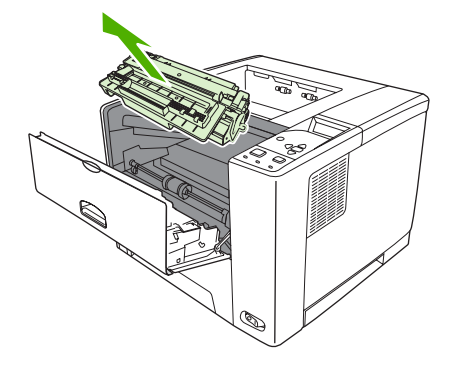

**.3** הוצא את מחסנית ההדפסה החדשה מהשקית. הכנס את המחסנית המשומשת לשקית, לצורך מיחזור.

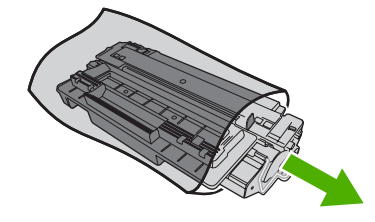

**.4** אחוז במחסנית ההדפסה בשני קצותיה וטלטל אותה בעדינות מצד לצד כדי לפזר את הטונר.

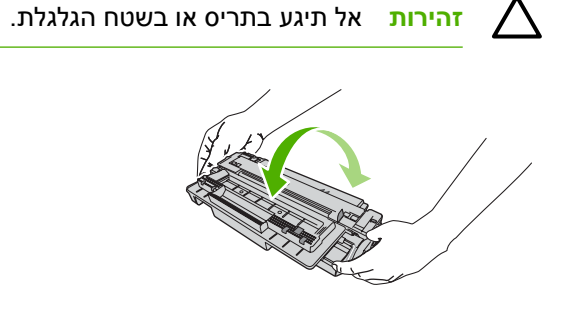

**.5** הסר את סרט האריזה ממחסנית ההדפסה החדשה. היפטר מסרט האריזה בהתאם לתקנות הפסולת המקומיות.

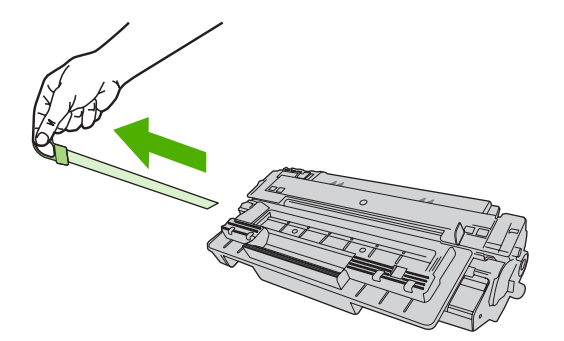

**.6** ישר את מחסנית ההדפסה ביחס למסילות שבתוך ההתקן, תחוב את מחסנית ההדפסה עד ש"תשב" ביציבות במקומה ולאחר מכן סגור את הדלת הקדמית.

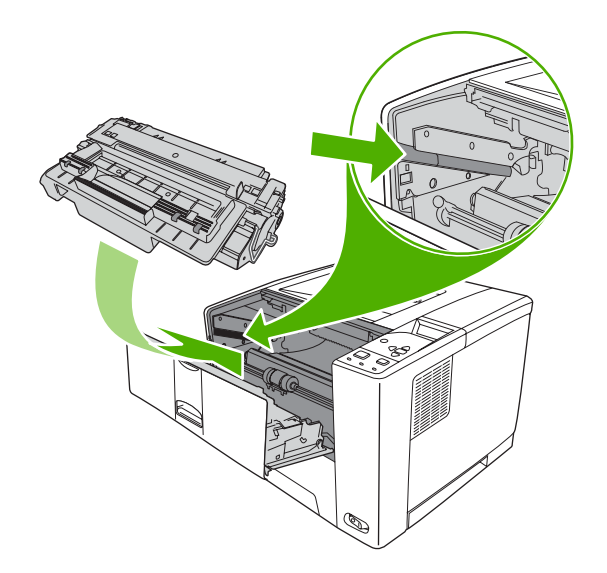

לאחר זמן קצר, תופיע בצג לוח הבקרה ההודעה **Ready**) מוכן).

- **.7** ההתקנה הושלמה. הנח את מחסנית ההדפסה המשומשת בקופסה שהכילה את המחסנית החדשה. לקבלת הוראות לגבי אפשרויות מיחזור, עיין במדריך המיחזור המצורף.
	- **.8** אם אתה משתמש במחסנית הדפסה שאינה מתוצרת HP, פנה ללוח הבקרה לקבלת הוראות נוספות.

לקבלת עזרה נוספת, בקר באתר www.hp.com/support/LJP3005.

# **ניקוי ההתקן**

במהלך ההדפסה, עלולים להצטבר בתוך ההתקן שיירי נייר, טונר ואבק. במשך הזמן, הצטברות זו של לכלוך עלולה לגרום לבעיות הקשורות לאיכות ההדפסה, כגון כתמי טונר או מריחות טונר (ראה פתרון בעיות של איכות [הדפסה](#page-146-0)).

### **ניקוי חיצוני**

השתמש במטלית רכה ולחה כדי לנגב אבק, לכלוך וכתמים מעל ההתקן.

### **ניקוי מסלול הנייר**

- **.1** לחץ על Menu) תפריט).
- **.2** לחץ על כדי לסמן את האפשרות **DEVICE CONFIGURE**) הגדרת תצורת התקן) ולאחר מכן לחץ על .
	- **.3** לחץ על כדי לסמן את האפשרות **QUALITY PRINT**) איכות ההדפסה) ולאחר מכן לחץ על .

**הערה** אם ההתקן שברשותך מצויד באבזר להדפסה דו-צדדית אוטומטית, עבור לשלב .7

- **.4** לחץ על כדי לסמן את האפשרות **PAGE CLEANING CREATE**) יצירת דף ניקוי) ולאחר מכן לחץ על .
	- **.5** רוקן את מגש 1 מנייר.

 $\mathbb{R}^3$ 

**.6** הוצא את דף הניקוי והנח אותו במגש 1 כך שהצד המודפס מופנה כלפי מטה.

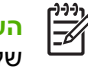

**הערה** אם טרם הגעת אל התפריטים, נווט אל **QUALITY PRINT**) איכות ההדפסה) בהתאם להוראות שלעיל.

**.7** בלוח הבקרה של ההתקן, לחץ על כדי לסמן את האפשרות **PAGE CLEANING PROCESS**) מעבד דף  $\cdot$ ניקוי) ולאחר מכן לחץ על

# **7 פתרון בעיות**

מידע זה על פתרון בעיות אורגן במטרה לסייע לך בפתרון בעיות הדפסה. בחר את הנושא הכללי או את סוג הבעיה מהרשימה הבאה.

- [רשימת](#page-113-0) פעולות לפתרון בעיות
- [תרשים](#page-114-0) זרימה לפתרון בעיות
- פתרון בעיות [הדפסה](#page-118-0) כלליות
- סוגי [ההודעות](#page-121-0) של לוח הבקרה
	- הודעות לוח [הבקרה](#page-122-0)
- סיבות שכיחות [לחסימות](#page-137-0) נייר
	- [מיקומים](#page-138-0) של חסימות נייר
		- שחרור [חסימות](#page-139-0) נייר
- פתרון בעיות של איכות [הדפסה](#page-146-0)
	- פתרון בעיות [הדפסה](#page-157-0) ברשת
- פתרון בעיות [נפוצות](#page-158-0) עם [Windows](#page-158-0)
- פתרון בעיות [נפוצות](#page-159-0) ב[-Macintosh](#page-159-0)
	- פתרון [בעיות](#page-162-0) [Linux](#page-162-0)
	- פתרון [בעיות](#page-163-0) [PostScript](#page-163-0) [נפוצות](#page-163-0)

# **רשימת פעולות לפתרון בעיות**

<span id="page-113-0"></span>אם נתקלת בבעיות הקשורות להתקן, היעזר ברשימת הפעולות הבאה כדי לזהות את גורם הבעיה:

- האם ההתקן מחובר למתח?
- האם ההתקן מופעל (ON?(
- האם ההתקן במצב **מצב מוכן**?
- האם כל הכבלים הנחוצים מחוברים?
- האם מופיעות הודעות כלשהן בצג לוח הבקרה?
- האם הותקנו חומרים מתכלים מקוריים של HP?
- האם הותקנו לאחרונה מחסניות הדפסה, ואם כן, האם הותקנו בצורה נכונה, לרבות הסרת הלשונית הנתלשת מעל המחסנית?

למידע נוסף אודות התקנה והגדרה, עיין במדריך 'הפעלה ראשונה' של ההתקן.

אם אין באפשרותך למצוא פתרונות לבעיות הקשורות להתקן במדריך זה, בקר באתר /<u>www.hp.com/support</u> [.LJP3005](http://www.hp.com/support/LJP3005)

### **גורמים המשפיעים על ביצועי ההתקן**

מספר גורמים משפיעים על משך הדפסת העבודה:

- מהירות מדפסת מרבית, הנמדדת בדפים לדקה (ppm(
- שימוש בנייר מיוחד (דוגמת שקפים, נייר כבד, נייר בגודל מותאם אישית)
	- שר זמן העיבוד וההורדה של ההתקן  $\bullet$
	- המורכבות והגודל של האובייקטים הגרפיים
		- $\alpha$ ם מהירות המחשב שבשימוש
			- חיבור ה-USB
		- הגדרות התצורה קלט/פלט של ההתקן
			- נפח הזיכרון שהותקן בהתקן
	- מערכת ההפעלה והתצורה של הרשת (אם ישים)
		- אישיות ההתקן (PCL או PS(

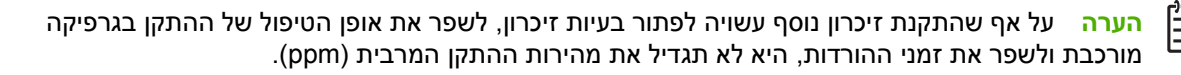

# **תרשים זרימה לפתרון בעיות**

<span id="page-114-0"></span>אם ההתקן אינו מגיב באופן נכון, השתמש בתרשים הזרימה כדי לאבחן את הבעיה. אם ההתקן אינו מבצע בהצלחה פעולה כלשהי, בצע את הפעולות המומלצות המתאימות לפתרון הבעיה.

אם אין באפשרותך לפתור את הבעיה לאחר ביצוע הפעולות המומלצות במדריך זה, פנה לספק שירות או לספק תמיכה מורשה מטעם HP.

**הערה המשתמשים במערכת Macintosh**: לקבלת מידע נוסף לפתרון בעיות, ראה פתרון בעיות [נפוצות](#page-159-0) ב- [.Macintosh](#page-159-0)

# **שלב :1 האם הכיתוב READY) מצב 'מוכן') מופיע בצג לוח הבקרה?**

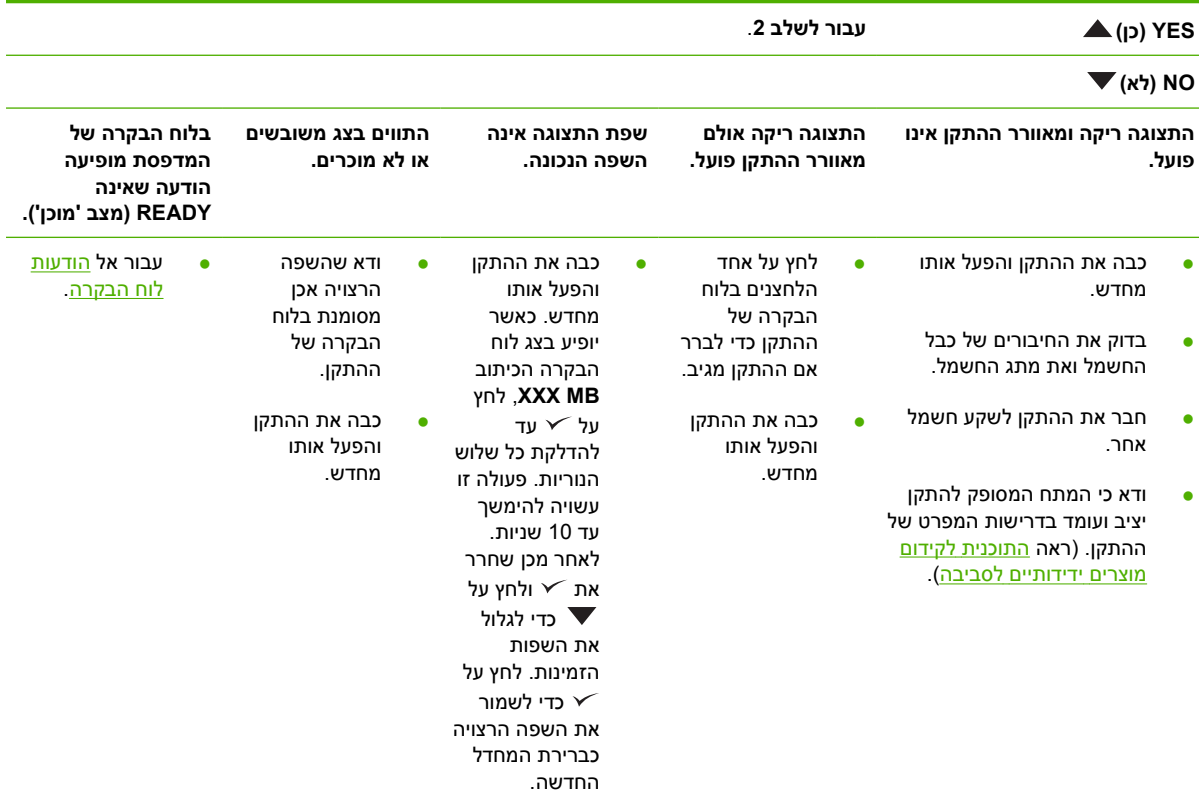

# **שלב :2 האם ניתן להדפיס דף תצורה?**

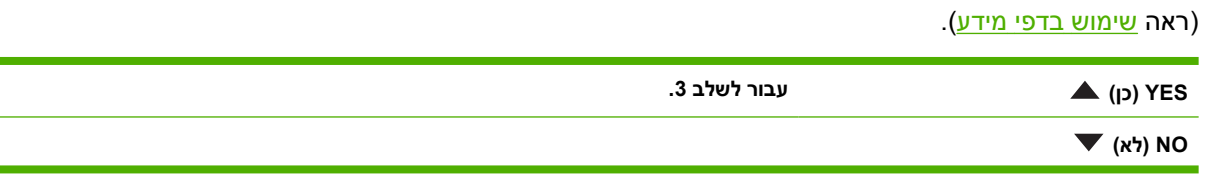

 $\frac{1}{2}$ 

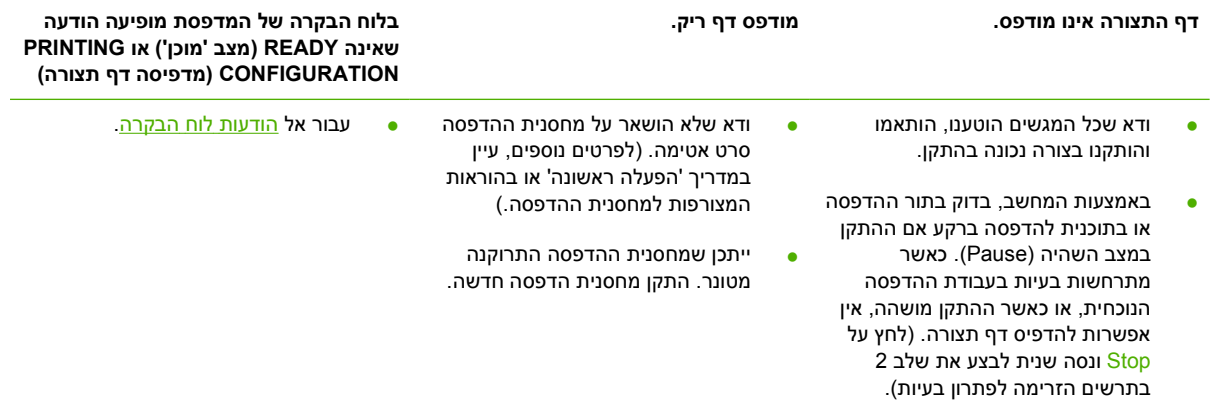

# **שלב :3 האם ניתן להדפיס מתוכנית?**

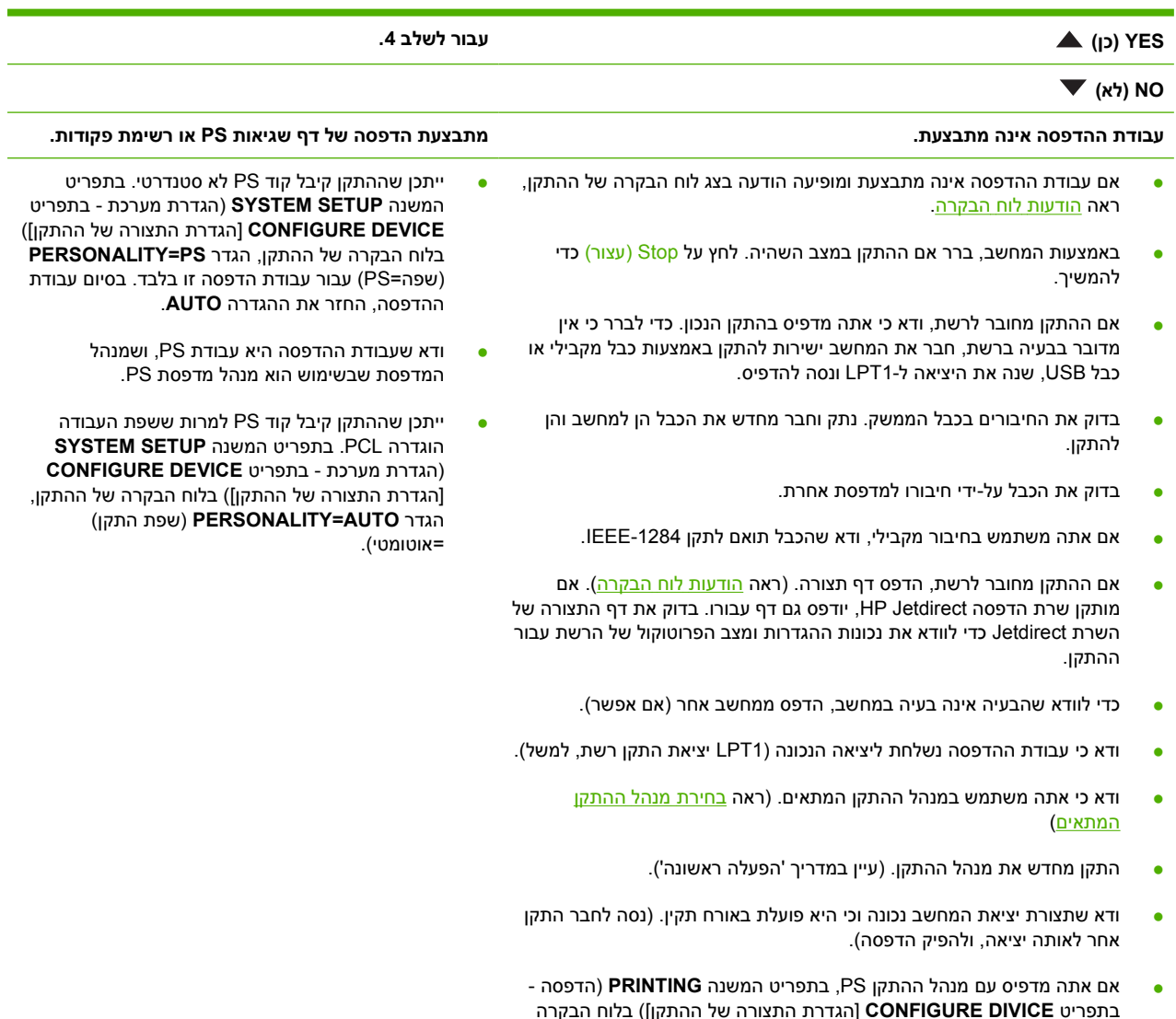

- בתפריט המשנה **SETUP SYSTEM**) הגדרת מערכת בתפריט **CONFIGURE DEVICE**] הגדרת התצורה של ההתקן]) בלוח הבקרה של ההתקן, ודא כי הגדרת השפה היא **AUTO=PERSONALITY**) שפה=אוטומטית).
- ייתכן כי אתה מחמיץ הודעה של ההתקן העשויה לסייע לך בפתרון הבעיה. בתפריט המשנה **SETUP SYSTEM**) הגדרת מערכת - בתפריט **CONFIGURE DEVICE**] הגדרת התצורה של ההתקן]) בלוח הבקרה של ההתקן, השבת באופן זמני את ההגדרות **WARNINGS CLEARABLE**) אזהרות זמניות) וכן **AUTO CONTINUE**) המשך אוטומטי). כעת נסה להדפיס מחדש את העבודה.

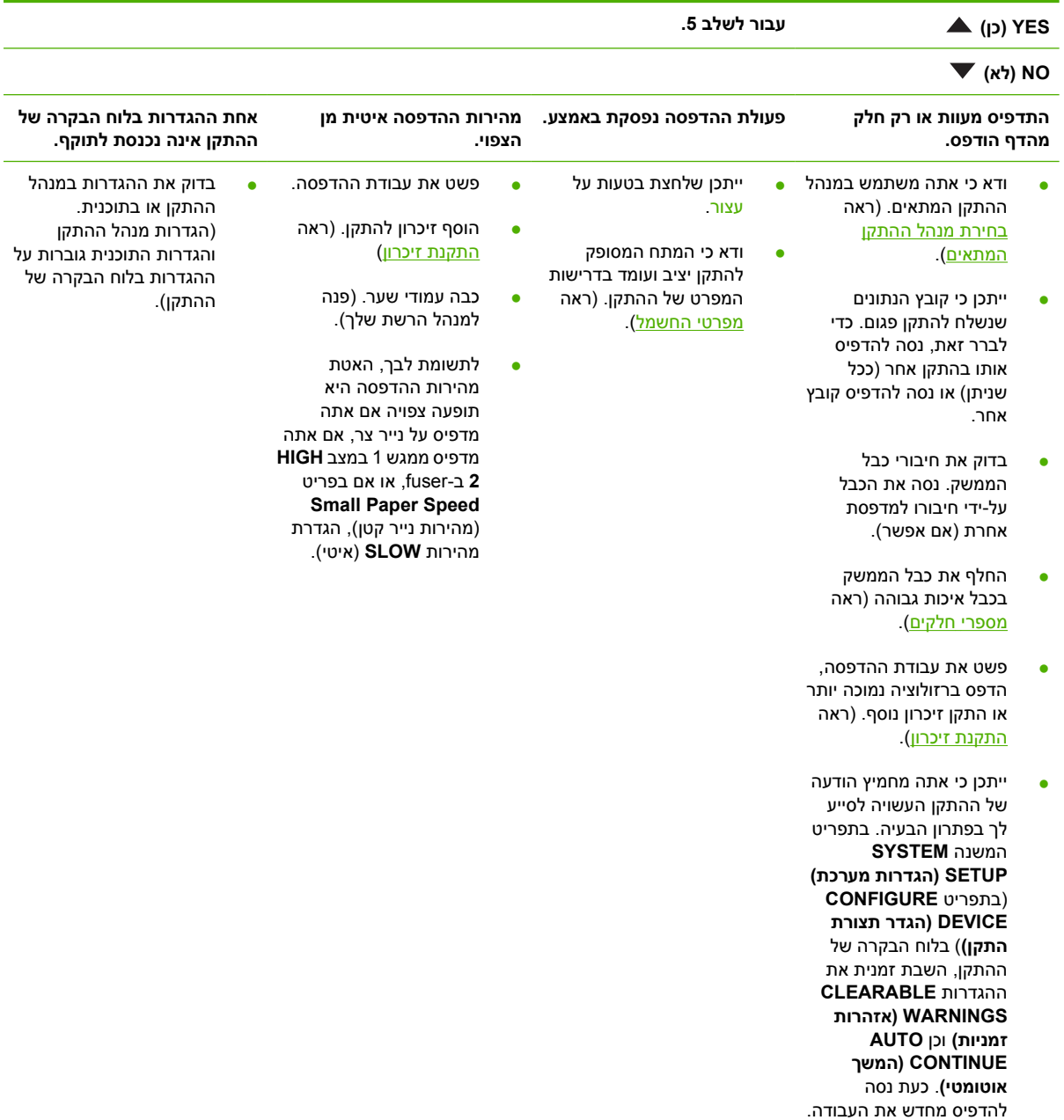

### **שלב :4 האם חזות העבודה המודפסת מתאימה למצופה?**

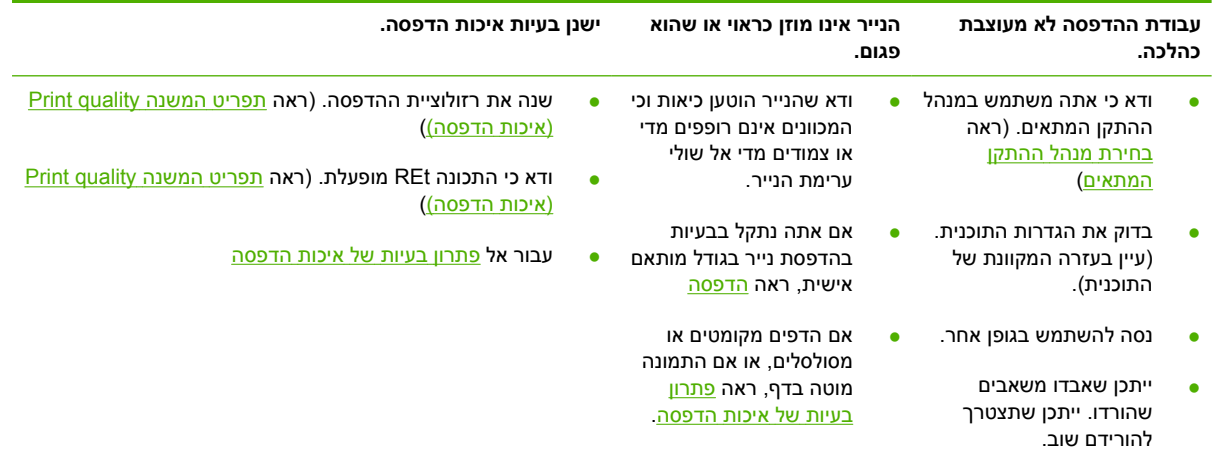

# **שלב :5 האם ההתקן בוחרת את המגשים?**

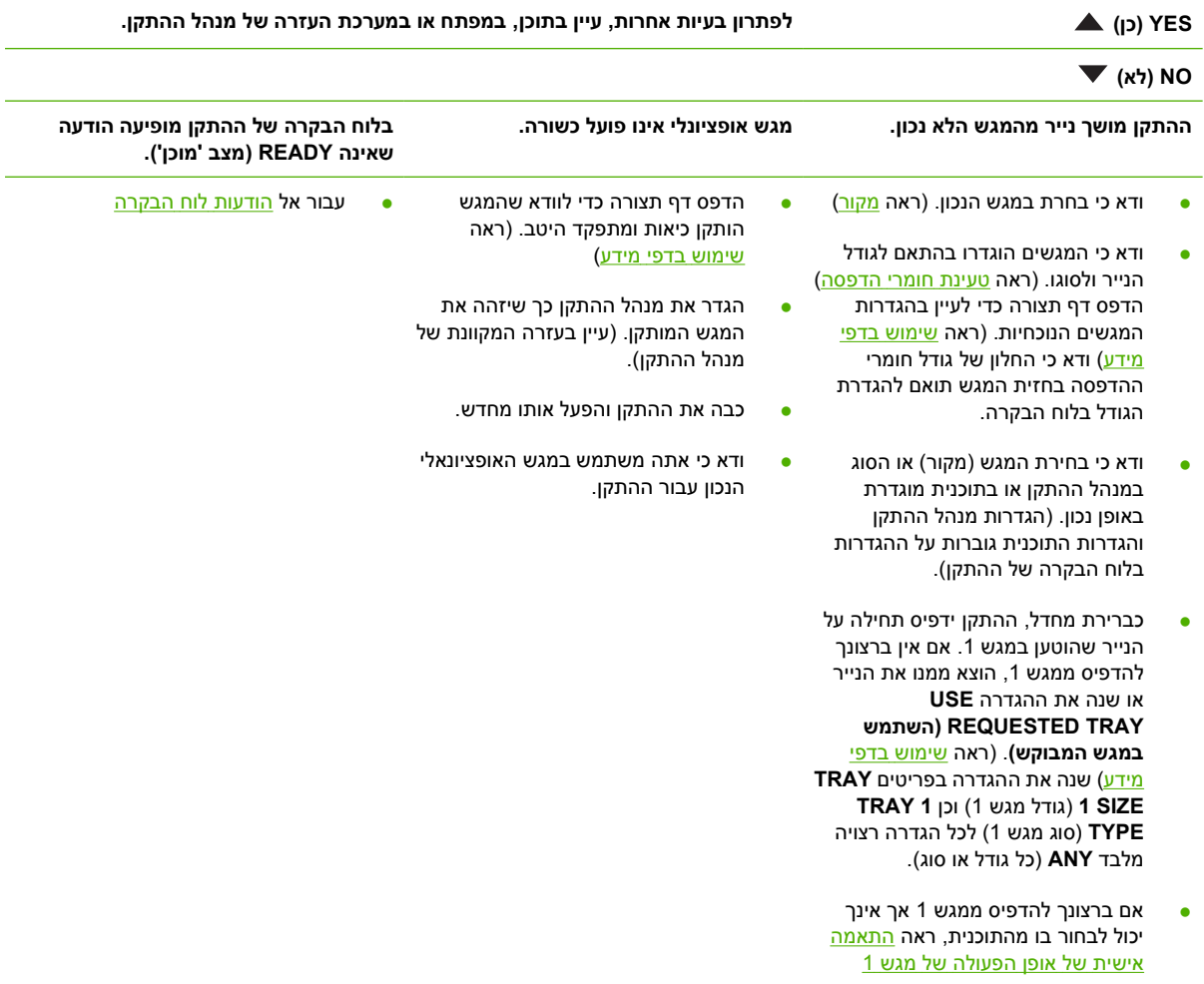

# **פתרון בעיות הדפסה כלליות**

#### **ההתקן בוחר חומרי הדפסה מהמגש הלא נכון.**

<span id="page-118-0"></span>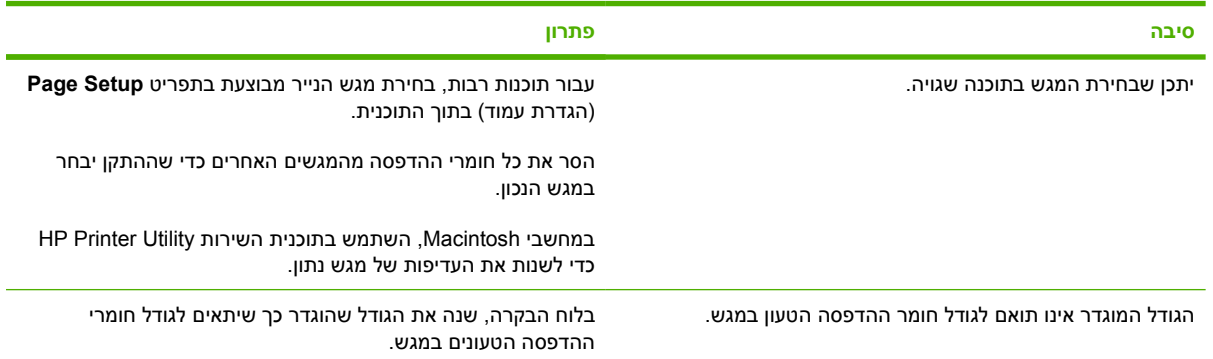

#### **ההתקן איננו מושך נייר מהמגש.**

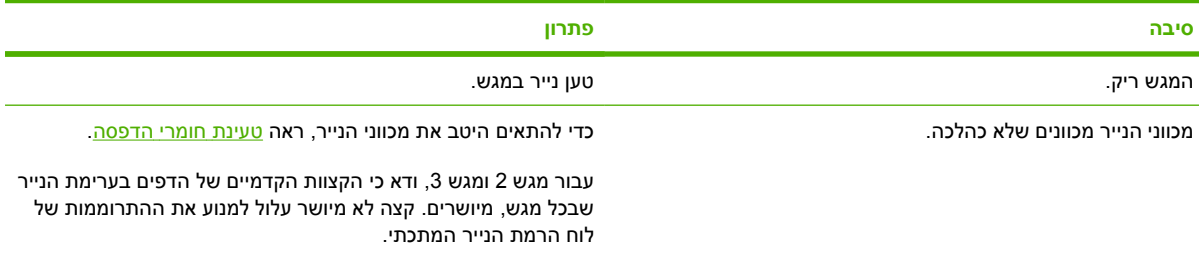

#### **הנייר מסתלסל ביציאה מההתקן.**

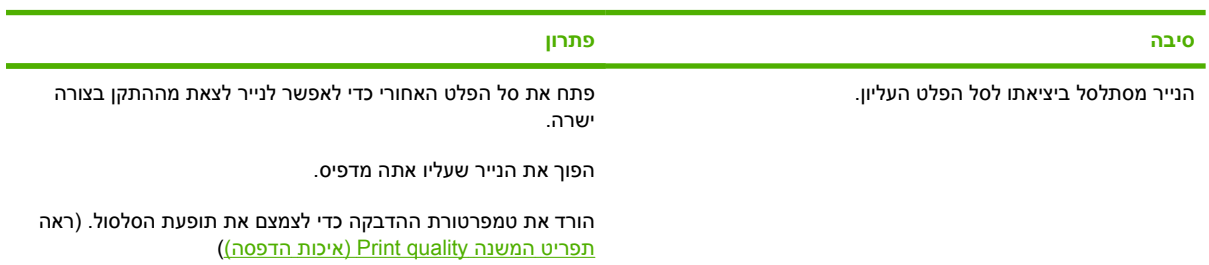

#### **פעולת ההדפסה מתבצעת באיטיות רבה.**

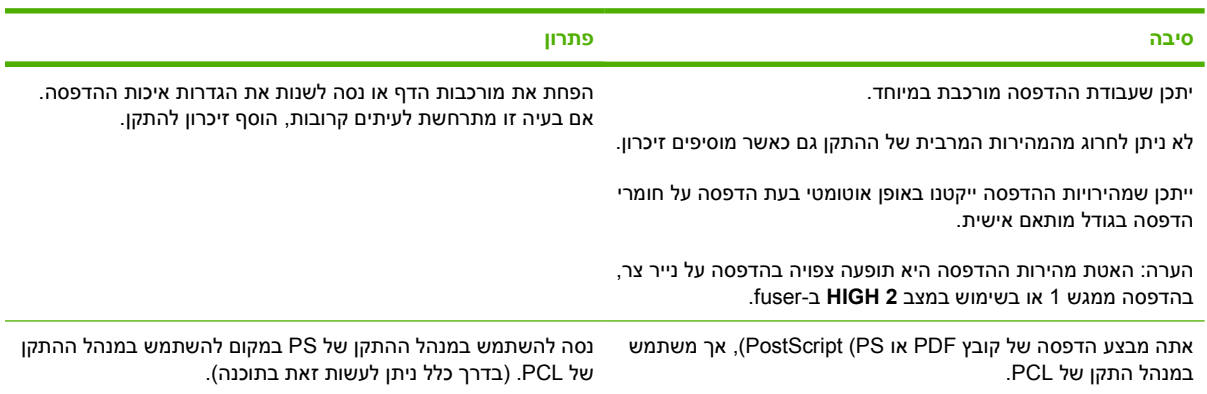

**העבודה מודפסת על שני צדי הנייר.**

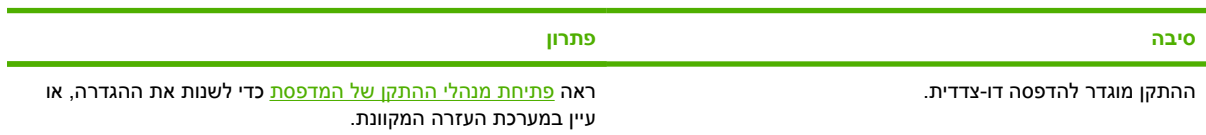

#### עבודת ההדפסה כוללת עמוד אחד בלבד, אך ההתקן מעבד גם את הצד השני של הנייר (הדף יוצא באופן חלקי בנתיב היציאה ולאחר מכן **חוזר לתוך ההתקן).**

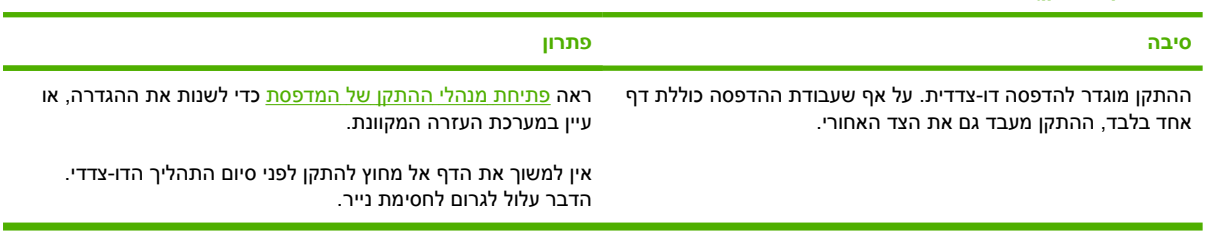

#### **הדפים עוברים דרך המדפסת אך יוצאים ריקים לגמרי.**

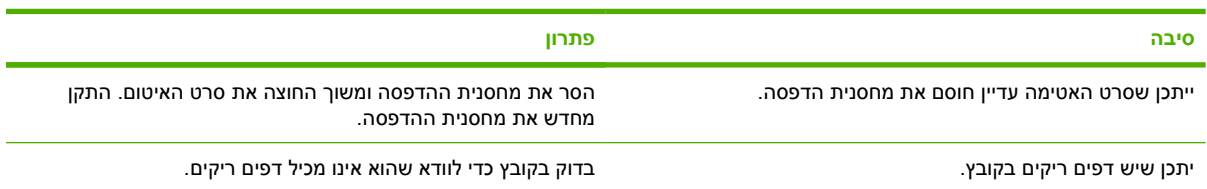

#### **ההתקן מבצע את ההדפסה, אך הטקסט שגוי, מעוות או לא שלם.**

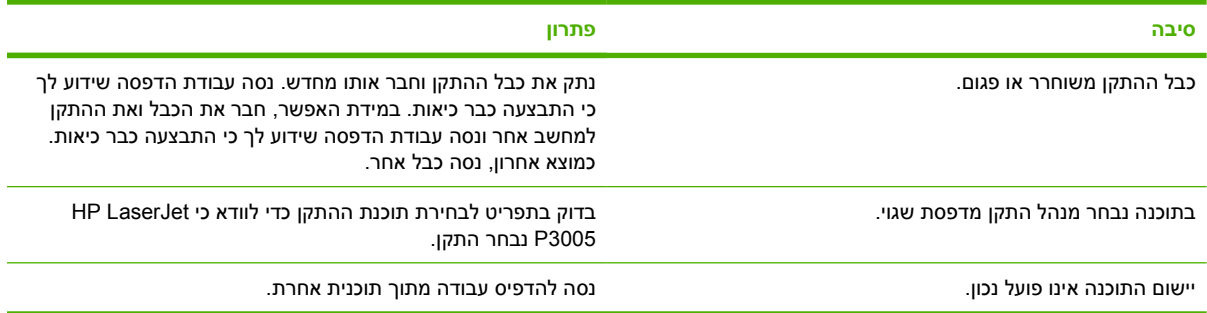

#### **ההתקן אינו מגיב בעת בחירת PRINT) הדפסה) בתוכנה.**

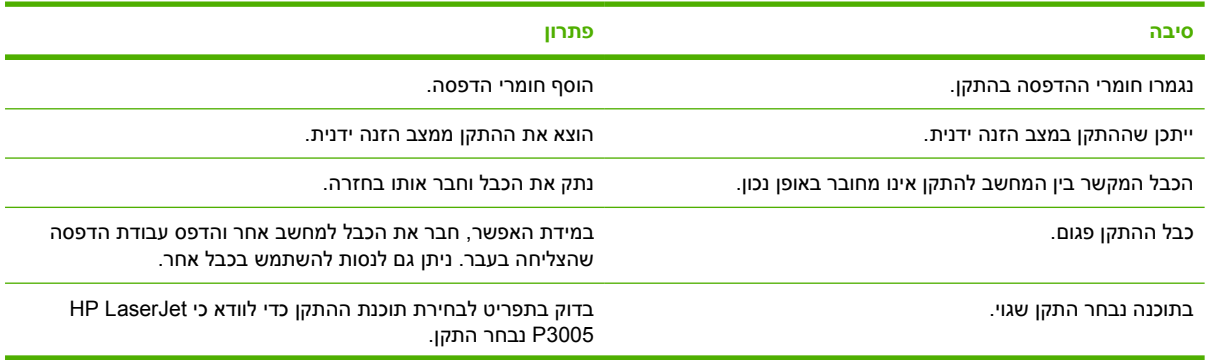

#### **ההתקן אינו מגיב בעת בחירת PRINT) הדפסה) בתוכנה.**

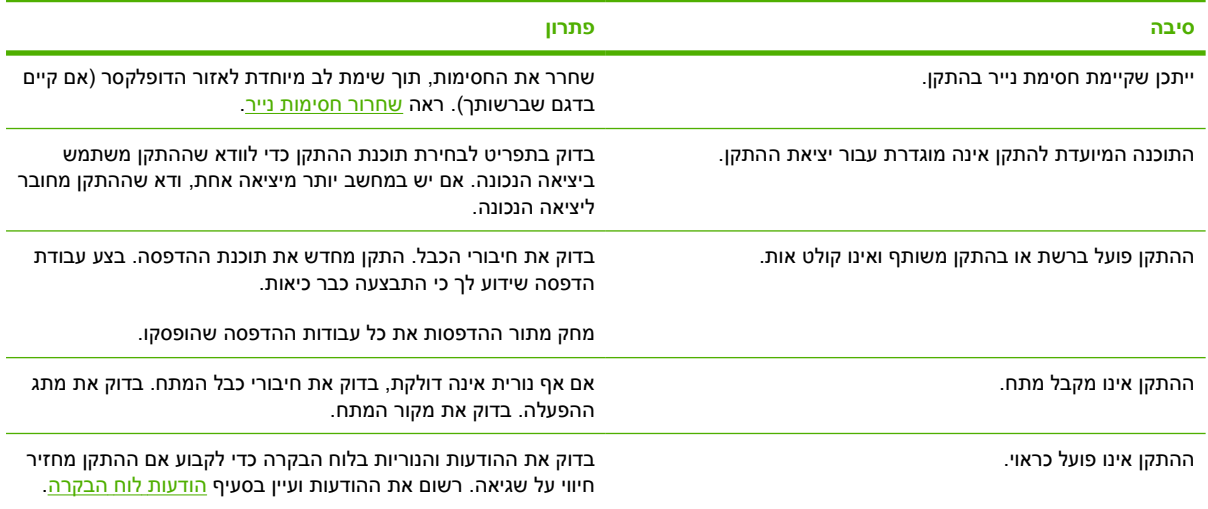

# **סוגי ההודעות של לוח הבקרה**

<span id="page-121-0"></span>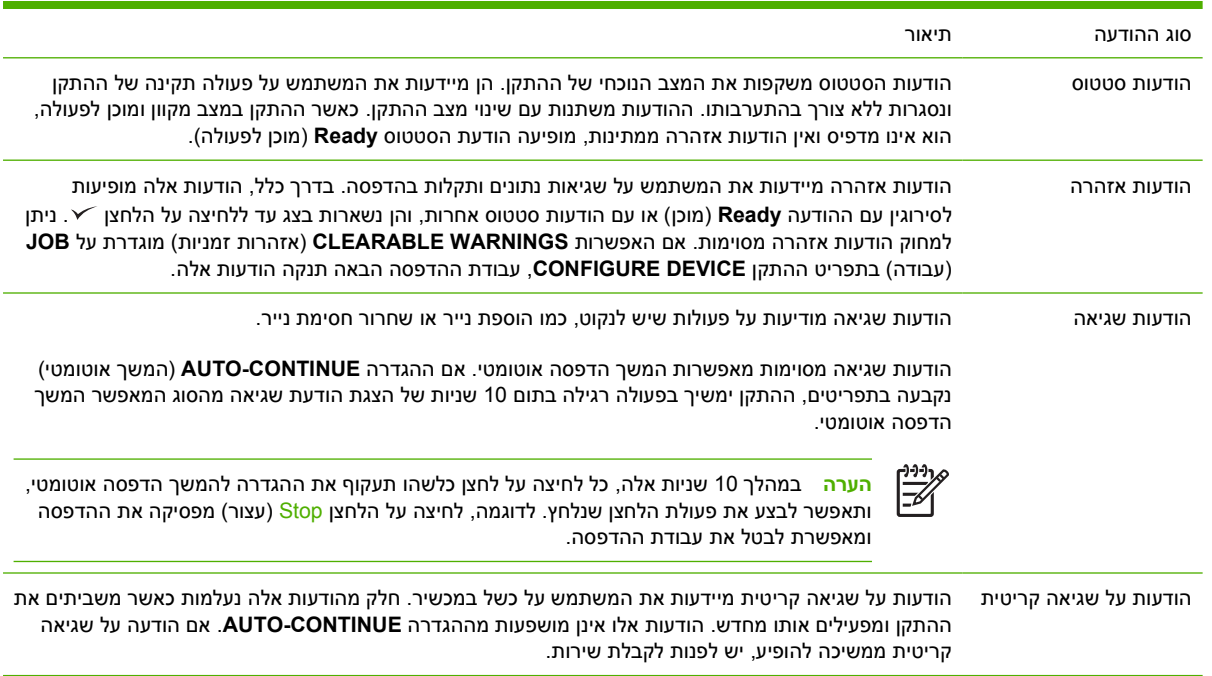

לוח הבקרה מציג ארבעה סוגי הודעות לציון סטטוס ההתקן או בעיות הקשורות אליו.

# **הודעות לוח הבקרה**

<span id="page-122-0"></span>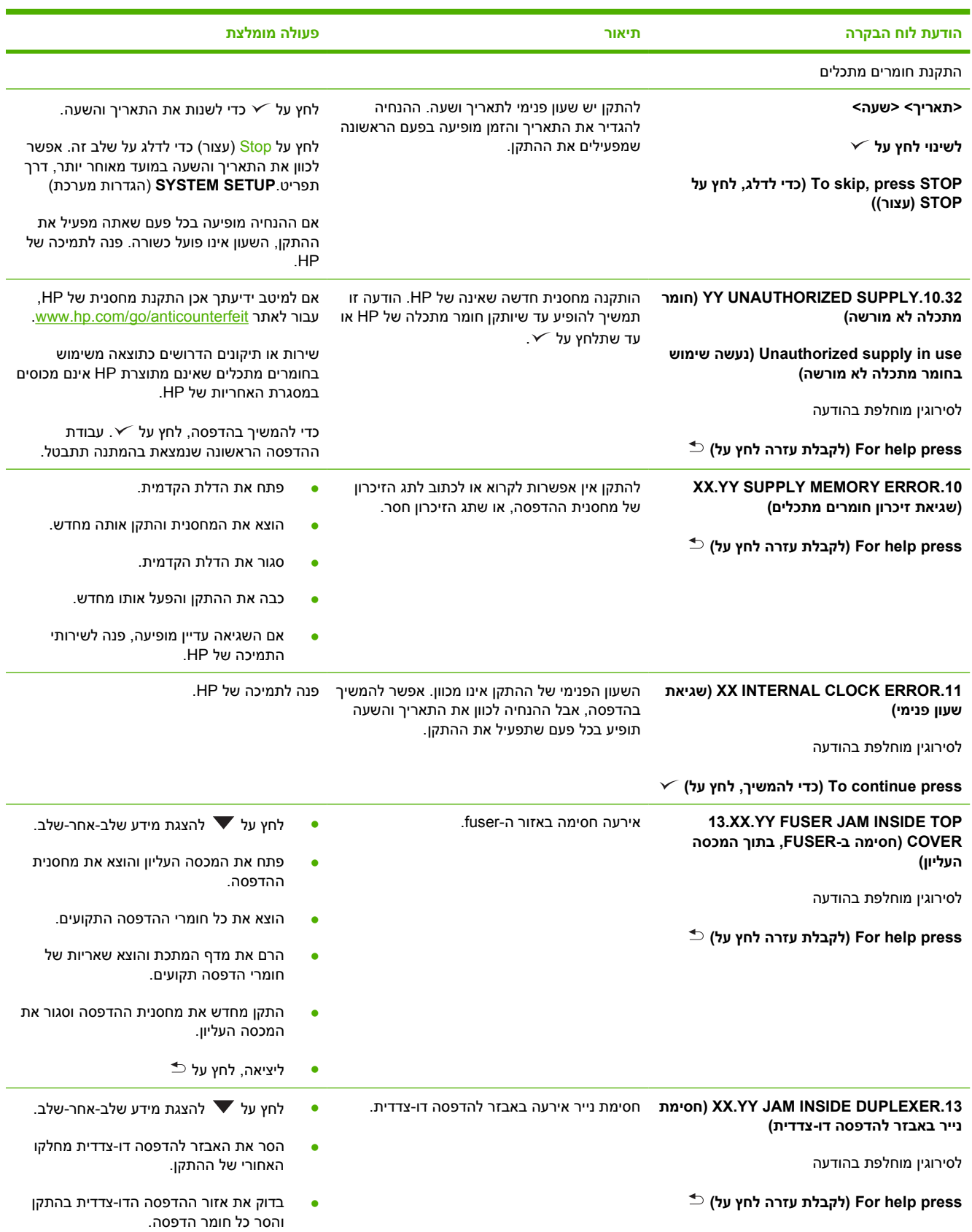

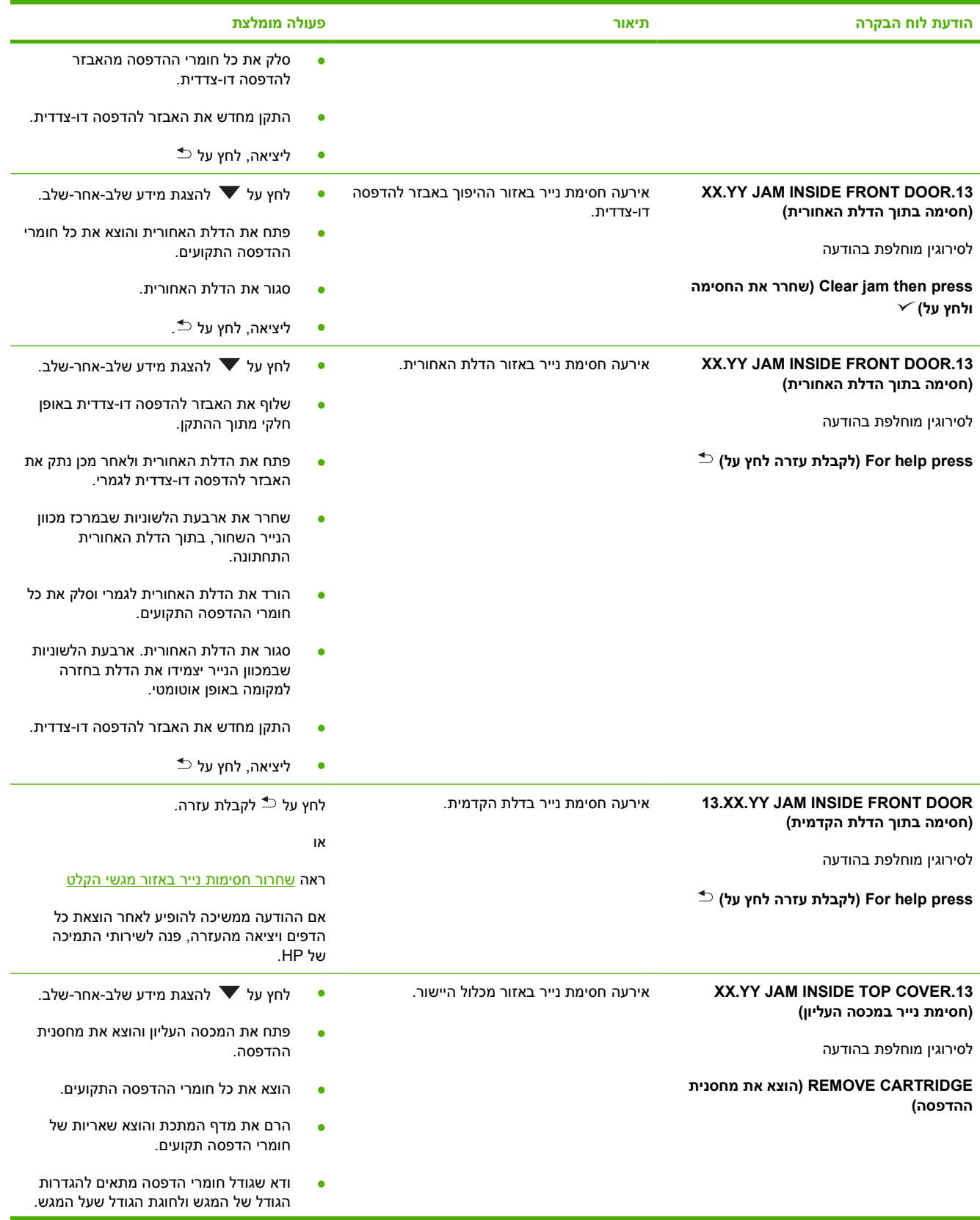

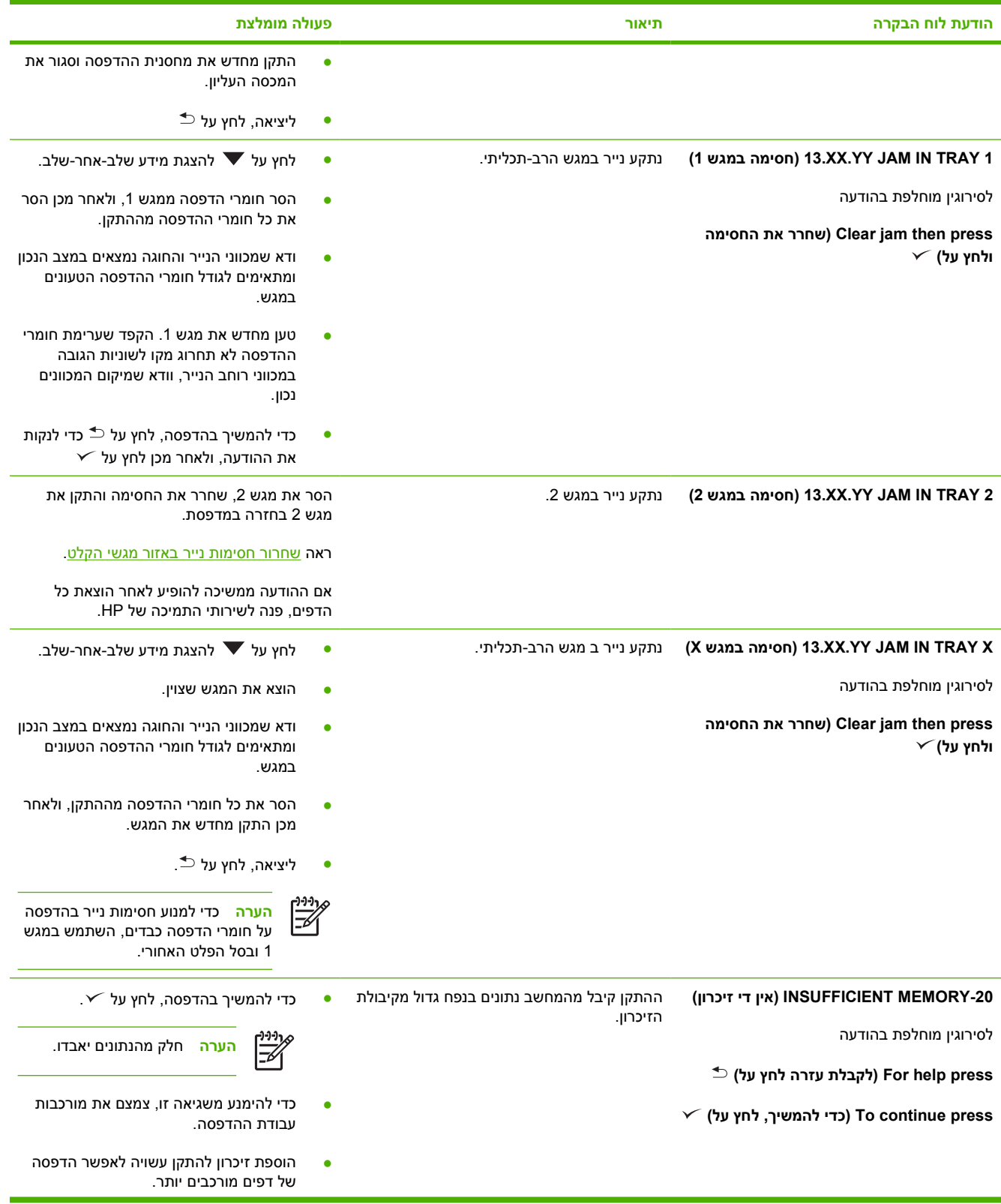

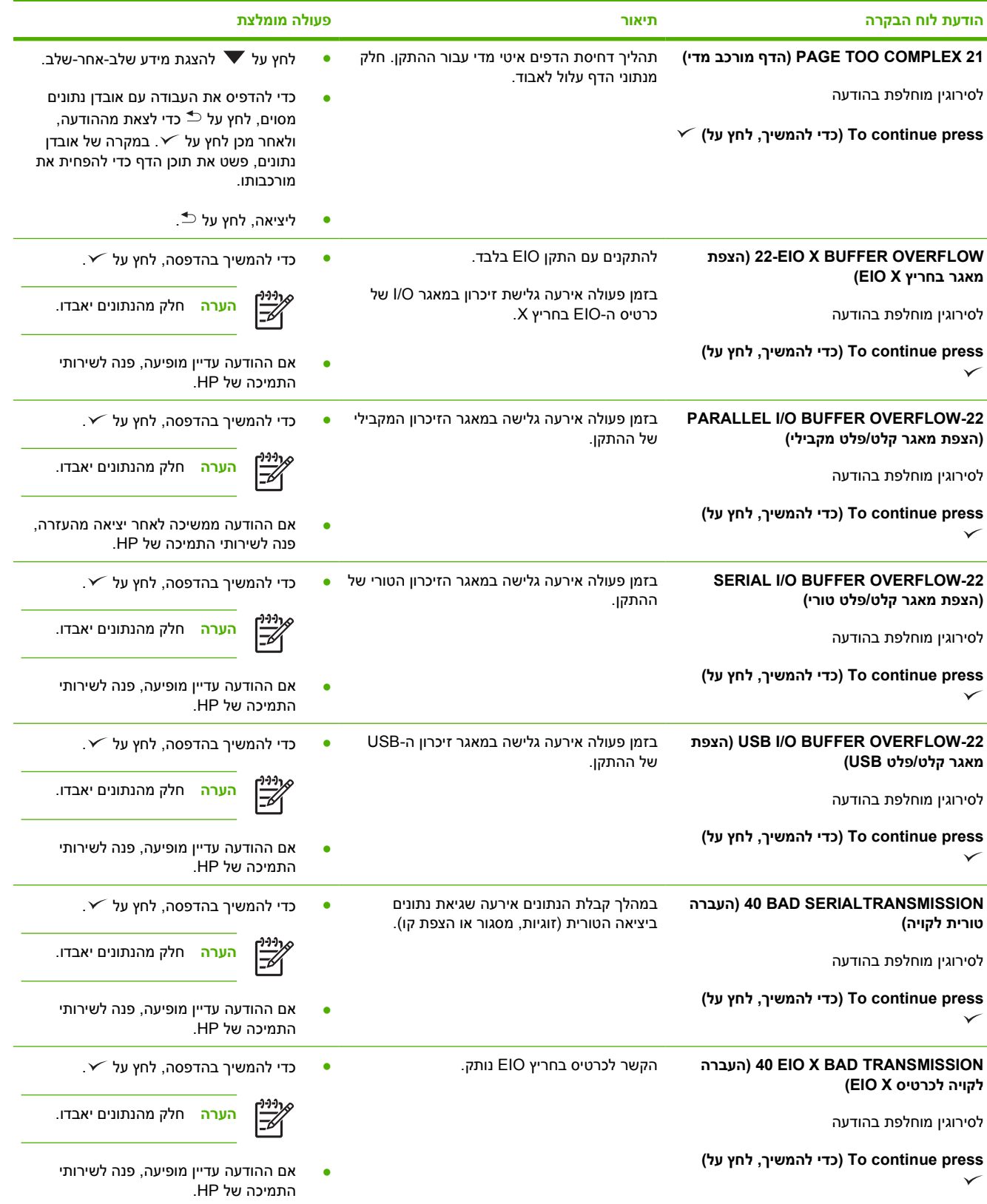

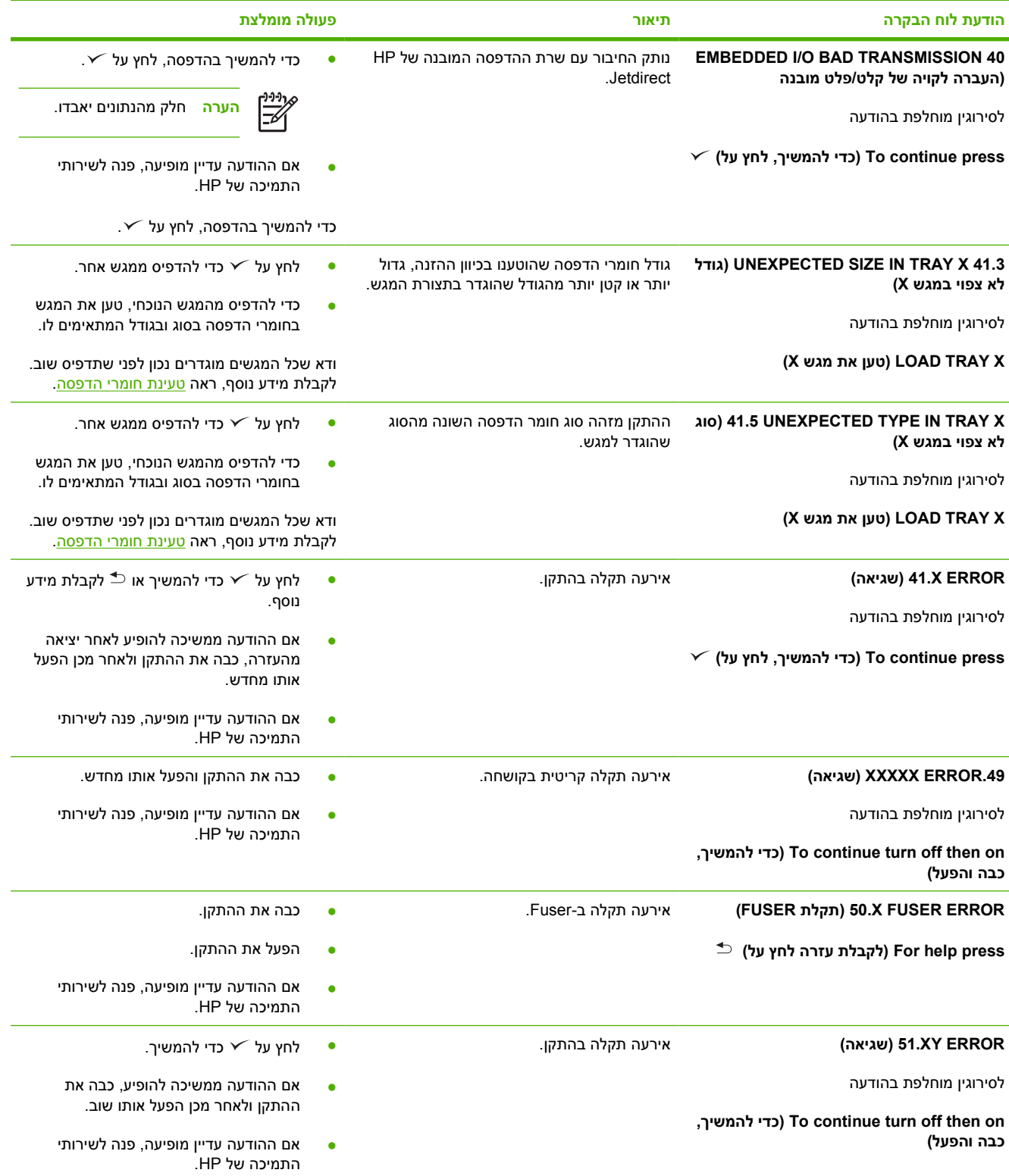

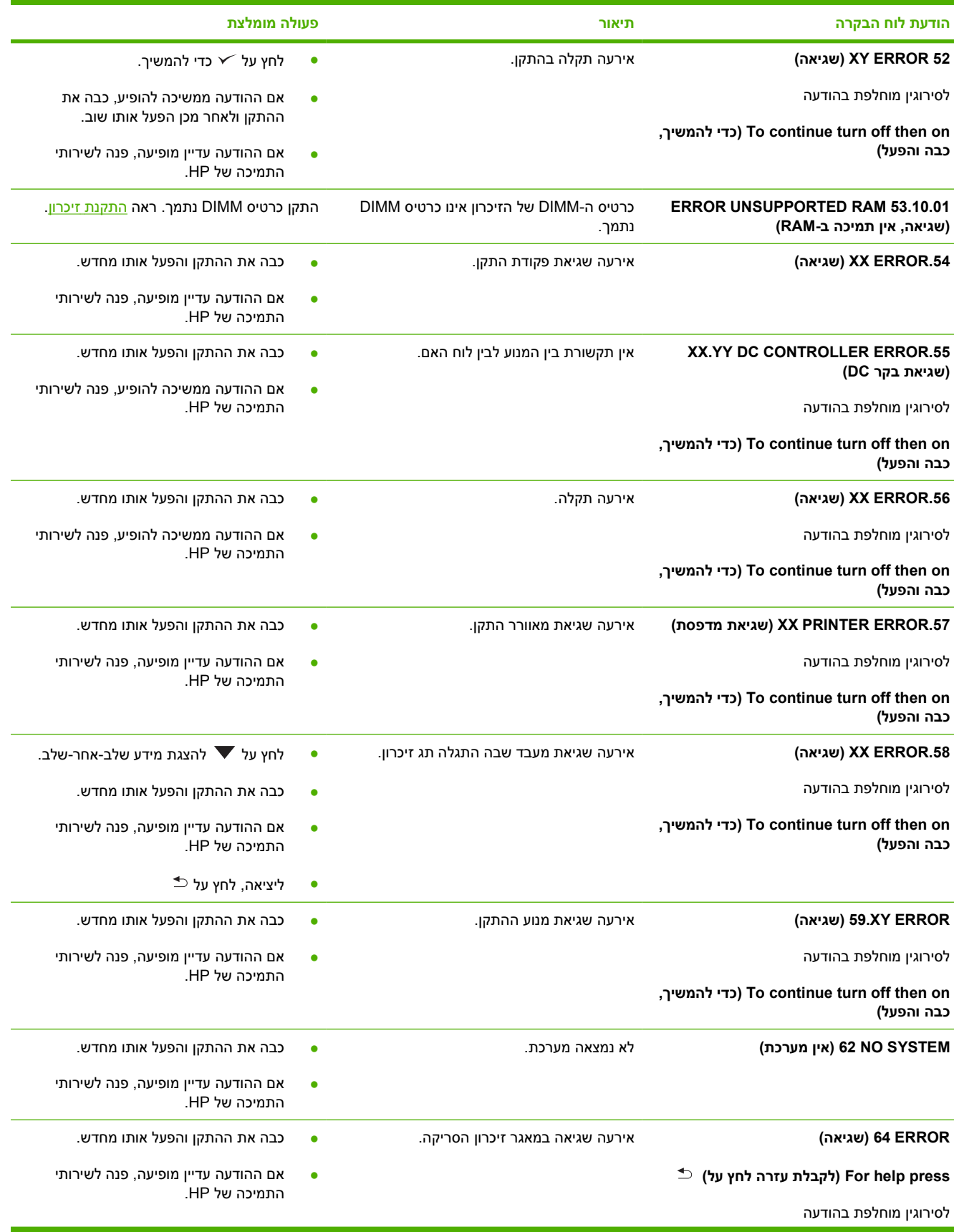

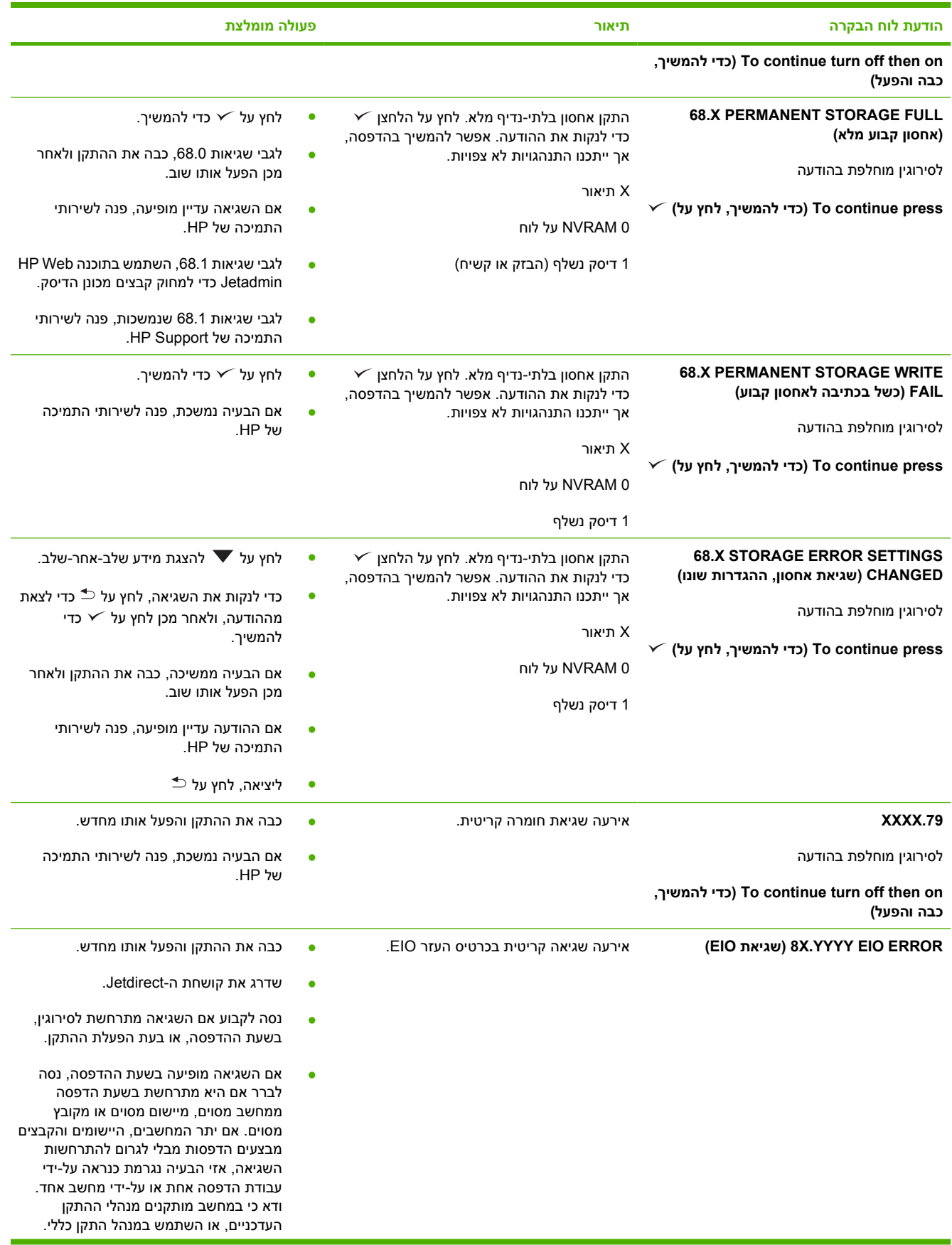

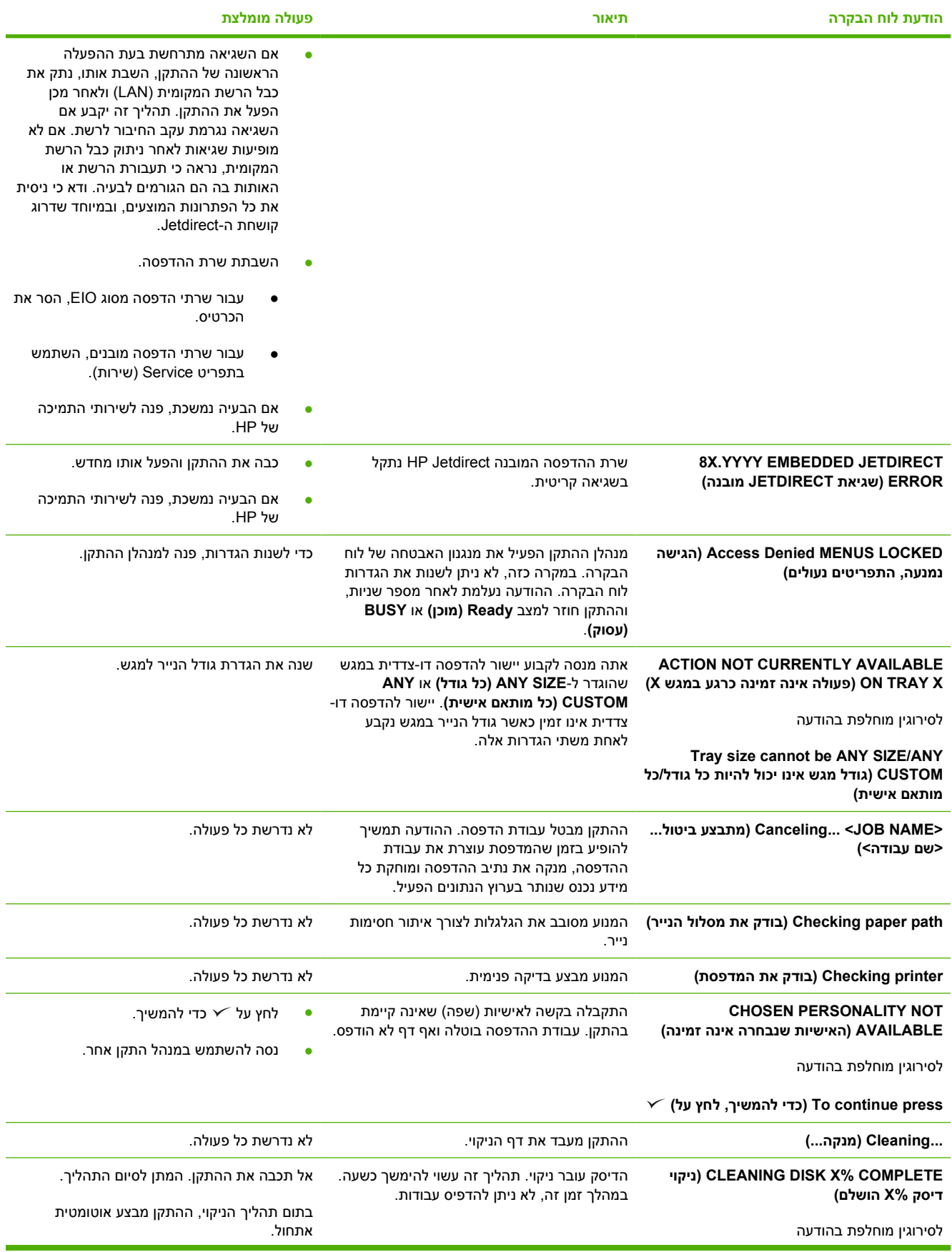

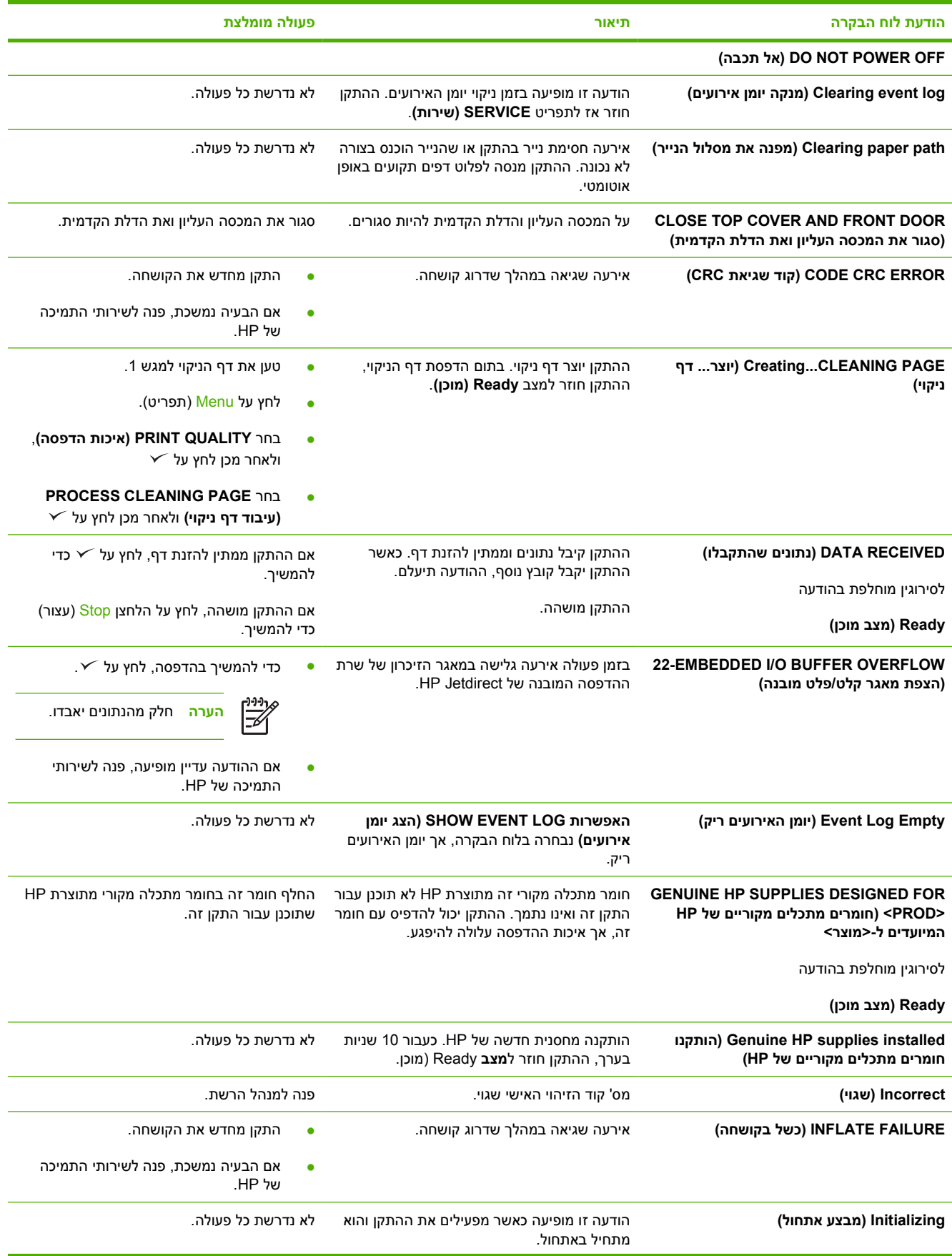

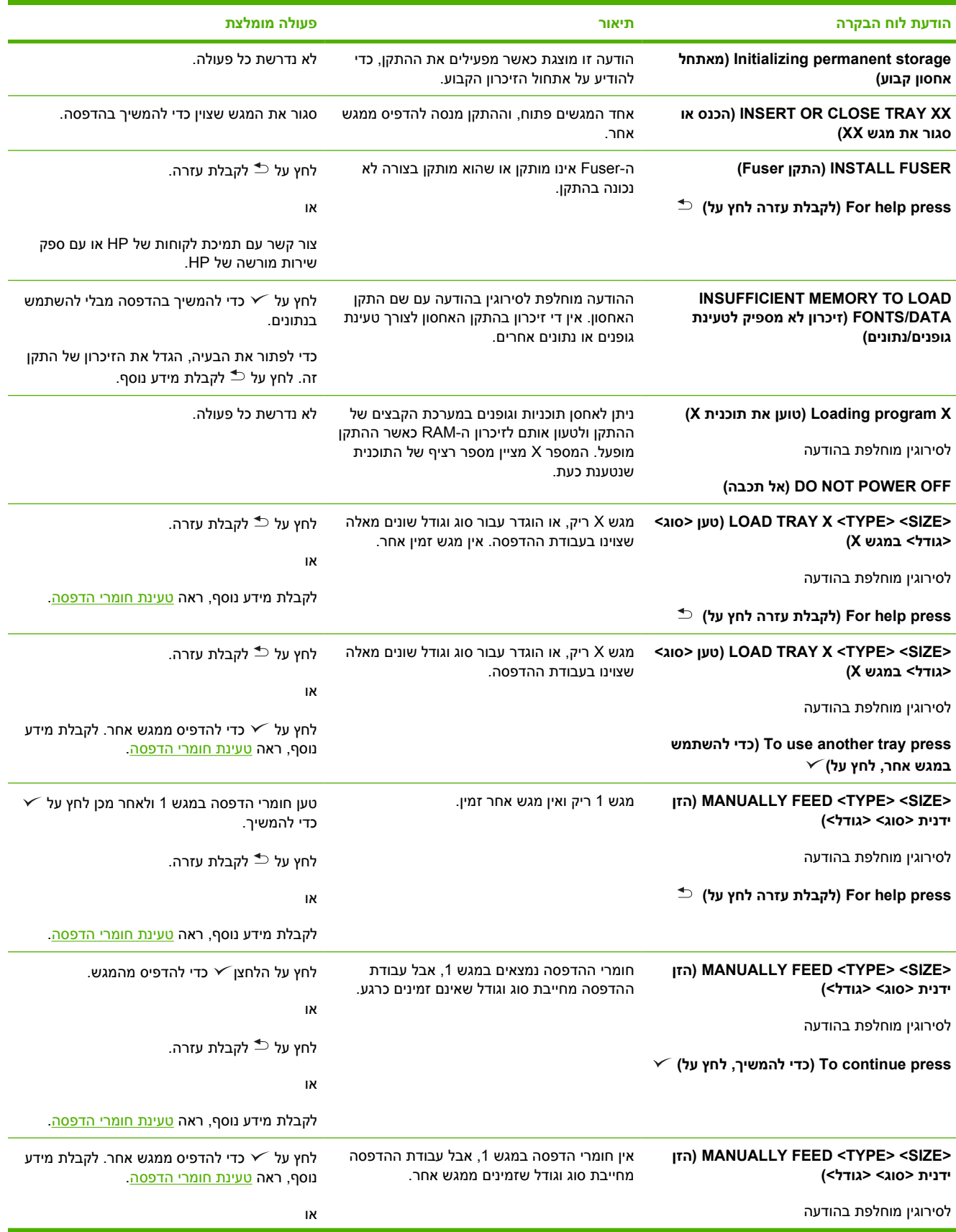

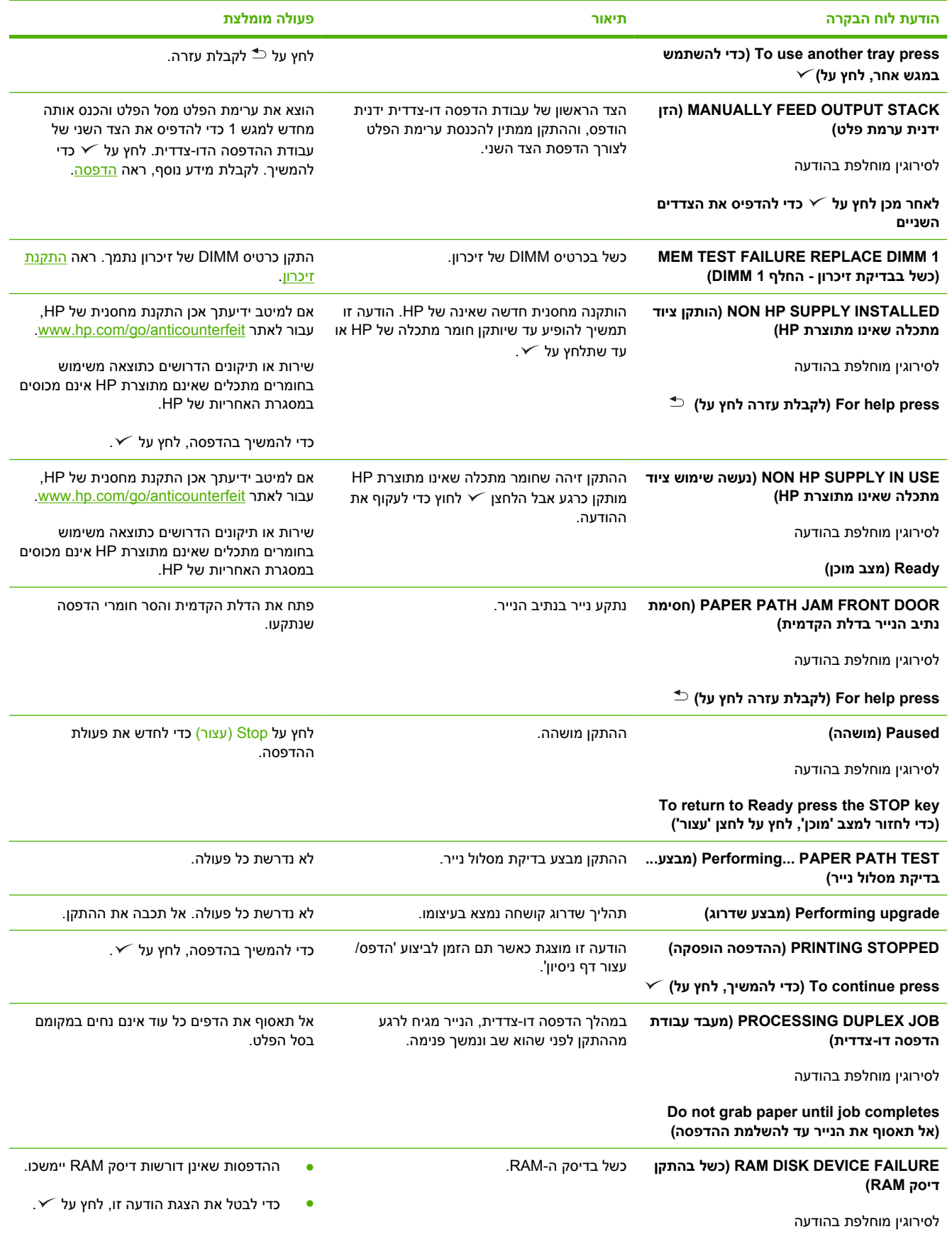

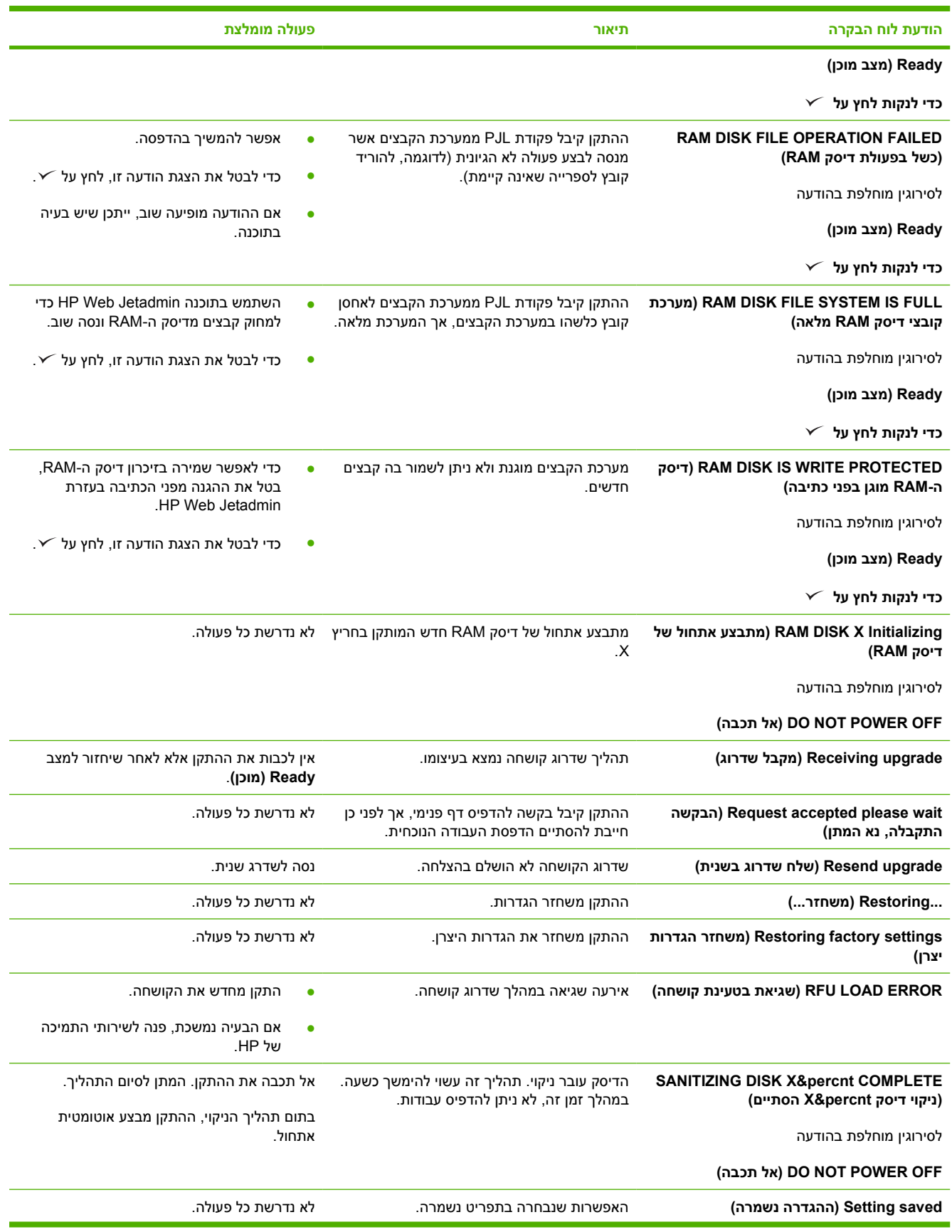

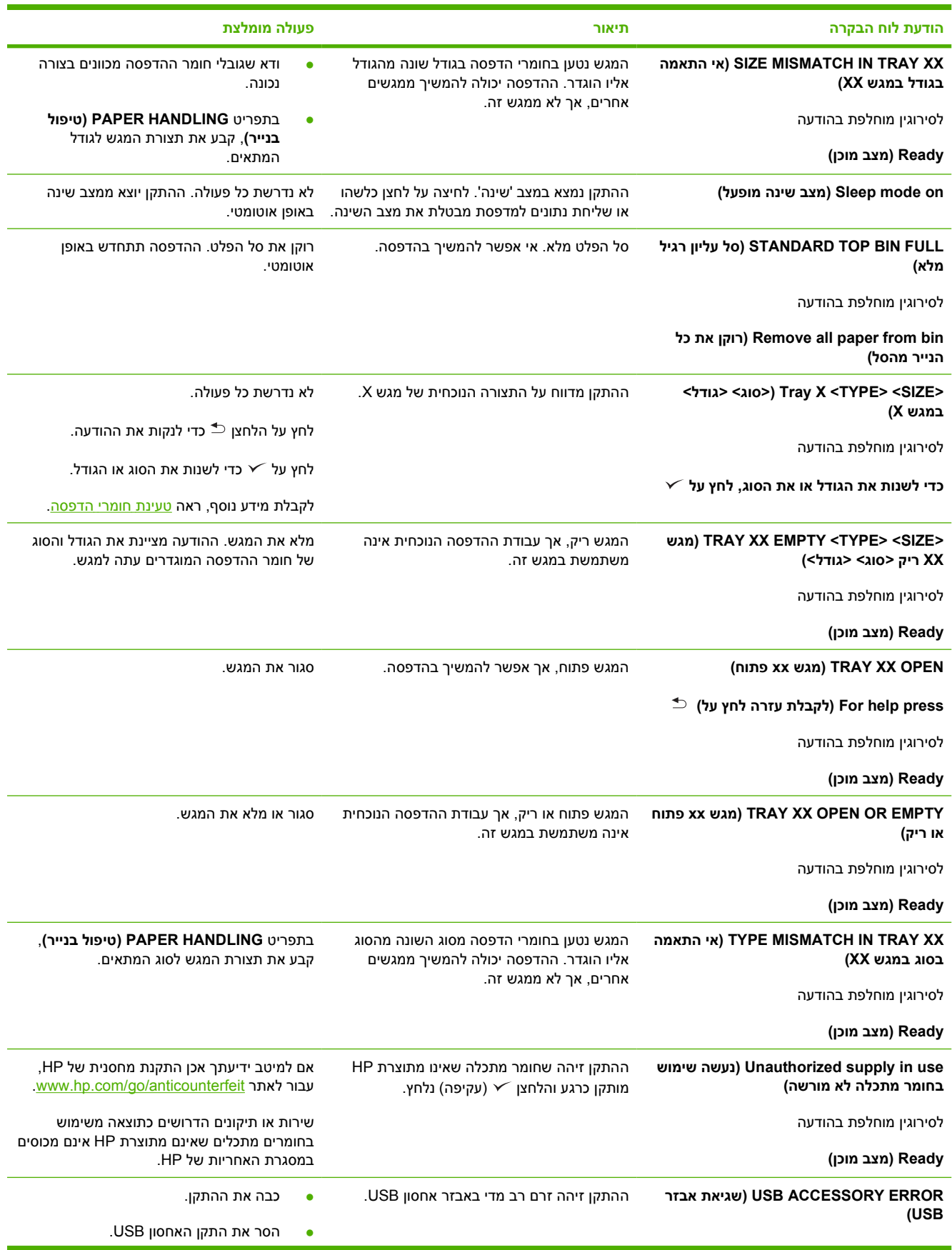

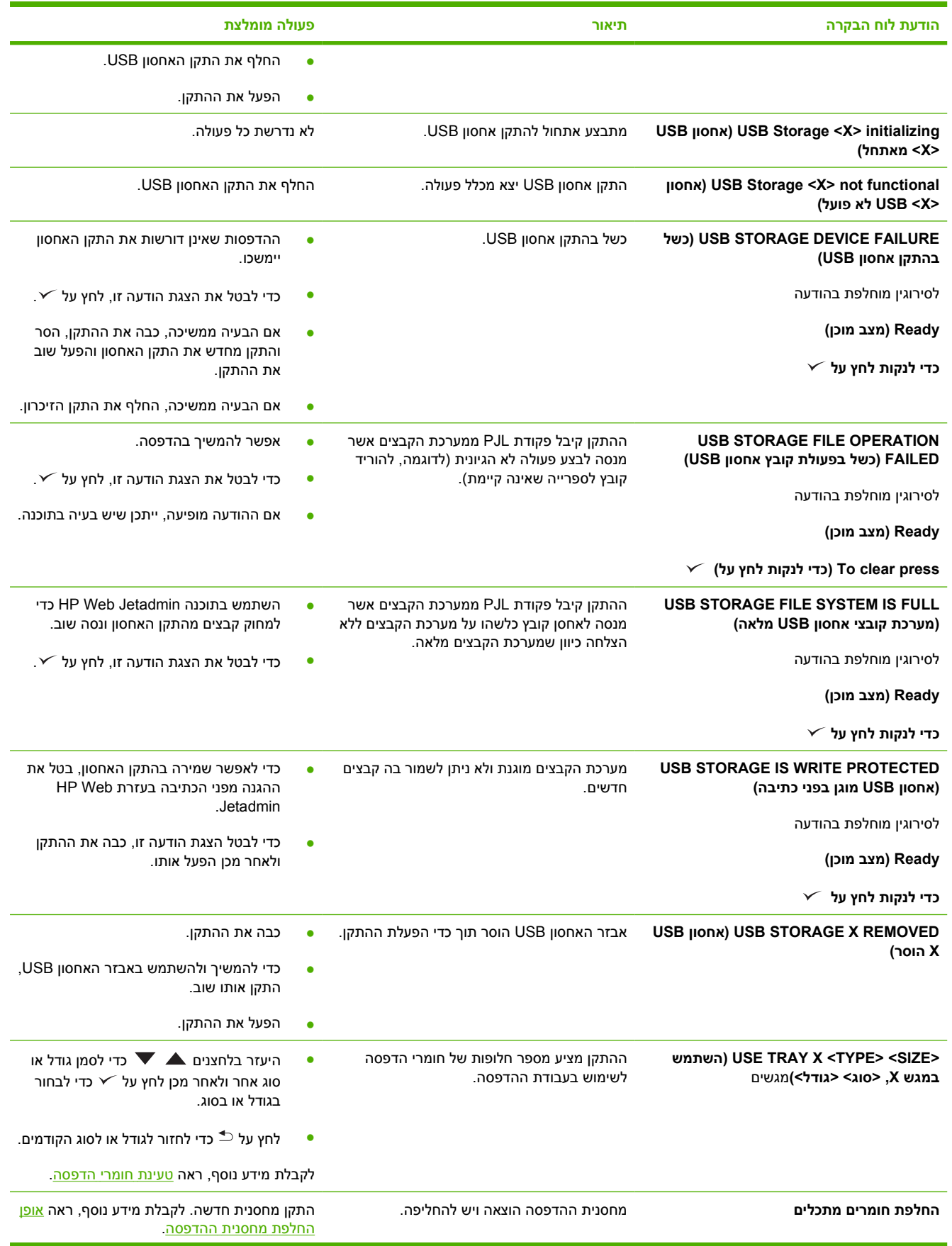

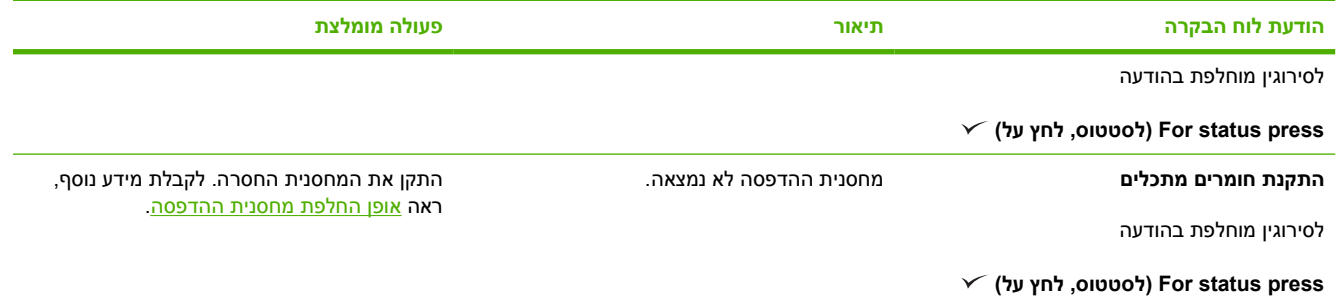

# **סיבות שכיחות לחסימות נייר**

#### **1 ההתקן נחסם.**

<span id="page-137-0"></span>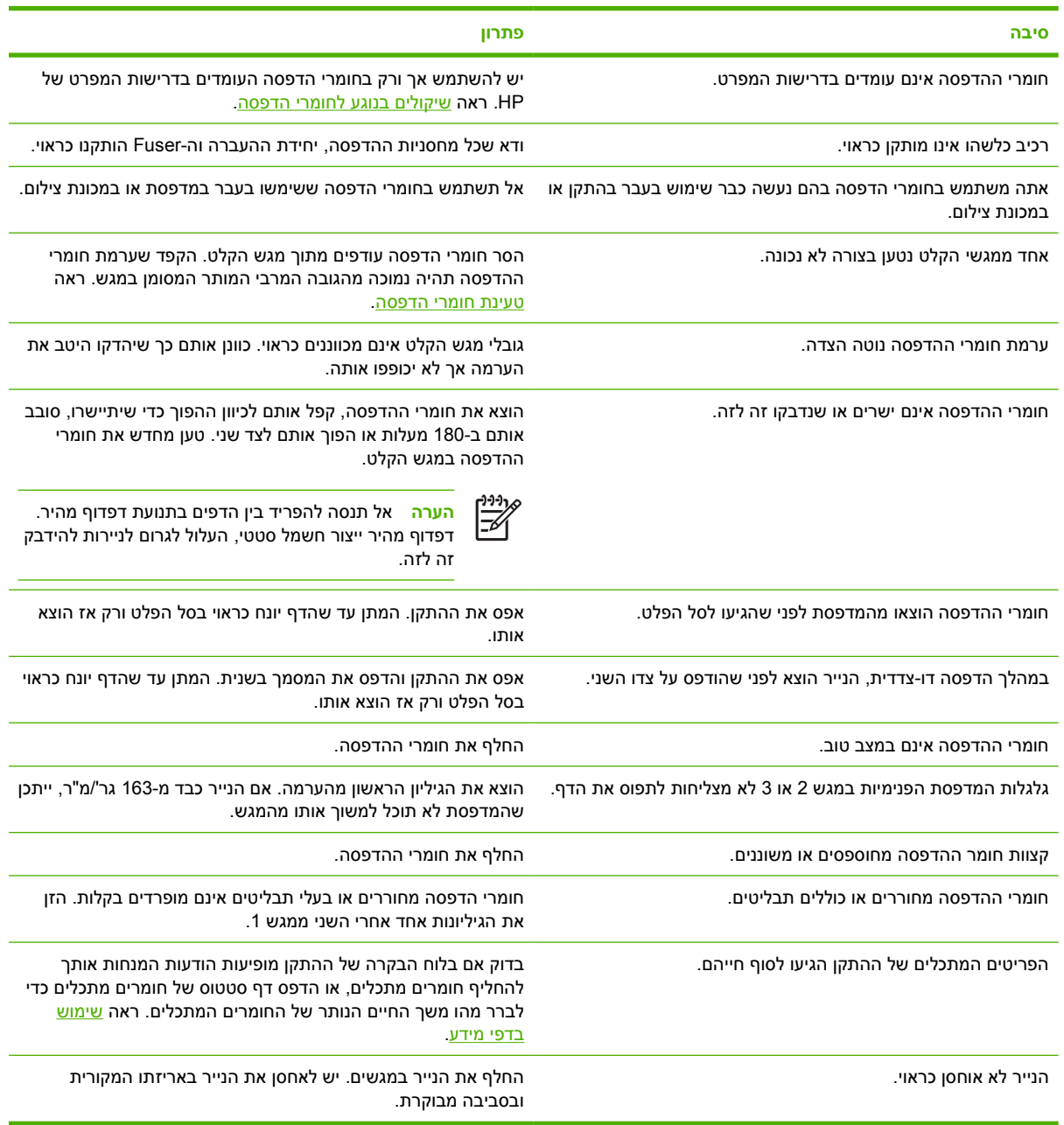

עדיין מתרחשות חסימות נייר, פנה למרכז תמיכת הלקוחות של HP או לספק השירותים המורשה של HP. <sup>1</sup> אם

### **מיקומים של חסימות נייר**

<span id="page-138-0"></span>השתמש בציור שלהלן כדי לפתור [חסימות](#page-139-0) נייר בהתקן. לקבלת הוראות לשחרור חסימות נייר, ראה <u>שחרור חסימות נייר</u>

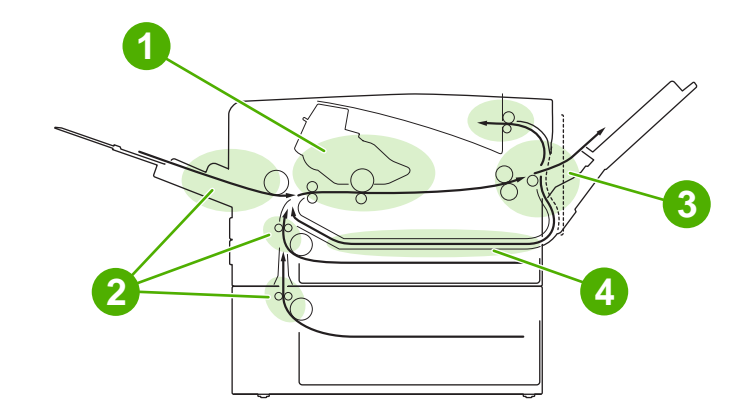

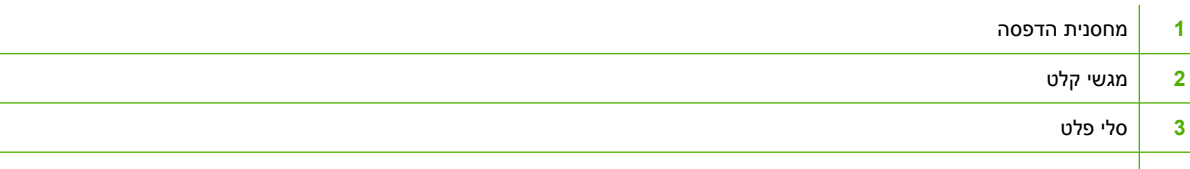

**4** מסלול להדפסה דו-צדדית (דופלקס)

### **שחרור חסימות נייר**

התקן זה מאפשר שחרור אוטומטי של חסימות נייר. באמצעות מאפיין זה תוכל לקבוע אם ההתקן ינסה באופן אוטומטי להדפיס מחדש את העמודים שנתקעו.

- **AUTO**) אוטומטי) מורה להתקן לנסות להדפיס מחדש דפים שנתקעו.
- **OFF**) מושבת) מורה להתקן שלא לנסות להדפיס מחדש דפים שנתקעו.

**הערה** במהלך שחרור החסימה, ההתקן עשוי להדפיס מחדש דפים שהודפסו לפני שאירעה חסימת הנייר. ודא שהסרת עמודים כפולים.

כדי לשפר את מהירות ההדפסה ולהגדיל את משאבי הזיכרון, מומלץ להשבית את מאפיין שחרור החסימות.

#### **השבתת התכונה 'שחרור חסימות'**

- **.1** לחץ על Menu) תפריט).
- **.2** לחץ על כדי לסמן את האפשרות **DEVICE CONFIGURE**) הגדרת תצורת התקן) ולאחר מכן לחץ על .
	- **.3** לחץ על כדי לסמן את האפשרות **SETUP SYSTEM**) הגדרות מערכת) ולאחר מכן לחץ על .
	- **.4** לחץ על כדי לסמן את האפשרות **RECOVERY JAM**) שחרור חסימה) ולאחר מכן לחץ על .
		- **.5** לחץ על כדי לסמן את האפשרות **OFF**) מושבת) ולאחר מכן לחץ על .
			- **.6** לחץ על Menu) תפריט) כדי לחזור למצב **Ready**) מוכן).

### **שחרור חסימות נייר**

<span id="page-139-0"></span>בעת שחרור חסימות נייר, היזהר מאוד לבל תקרע את חומרי ההדפסה. אפילו פיסה זעירה של חומר הדפסה הנשארת בהתקן עלולה לגרום לחסימות נייר נוספות.

התפריט **HOW ME SHOW** בלוח הבקרה כולל דף המסביר כיצד לשחרר חסימות נייר. ראה [התפריט](#page-29-0) [Me Show](#page-29-0) [How](#page-29-0)) [הראה](#page-29-0) לי כיצד).

### **שחרור חסימות נייר באזור מגשי הקלט**

- <mark>הערה</mark> \_ כדי להסיר חומרי הדפסה מאזור מגש 1, שלוף את חומרי ההדפסה באיטיות ובזהירות מתוך ההתקן. בכל שאר המגשים, בצע את הנוהל שלהלן.
	- **.1** שלוף את המגש מההתקן והוצא ממנו את דפי הנייר הפגומים.

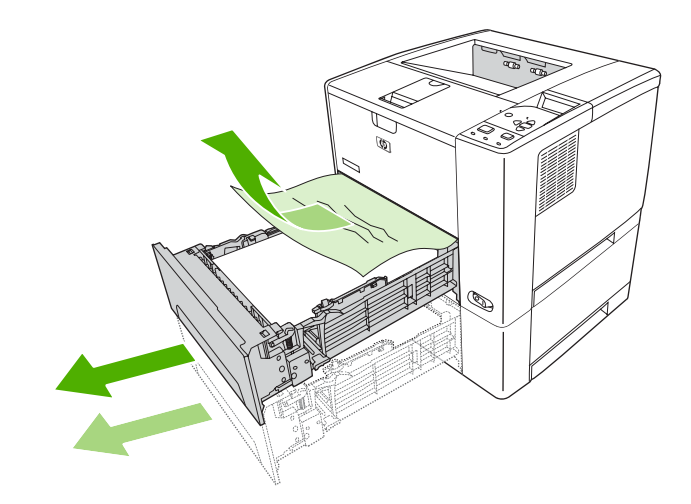

**.2** אם שולי הנייר התקוע נראים באזור ההזנה, דחוף את הנייר כלפי מטה ושלוף אותו באיטיות ובזהירות מההתקן. אם שולי הנייר התקוע אינם נראים, חפש באזור המכסה העליון.

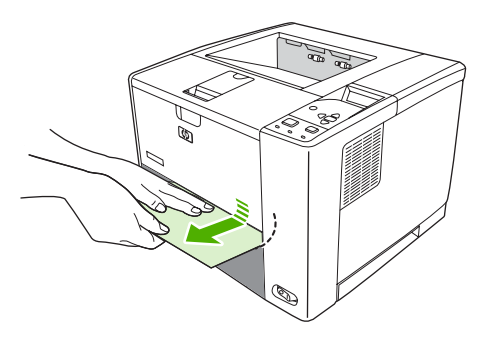

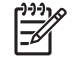

**הערה** אין למשוך את הנייר בחוזקה אם הוא תקוע חזק. כאשר הנייר תקוע במגש, נסה לשלוף אותו דרך המגש שמעל (אם הדבר אפשרי) או דרך אזור המכסה העליון. **.3** בטרם תחזיר את המגש למקומו, ודא שהנייר מונח ישר בארבע פינות המגש ושאינו עובר את לשוניות הגובה שעל המכוונים.

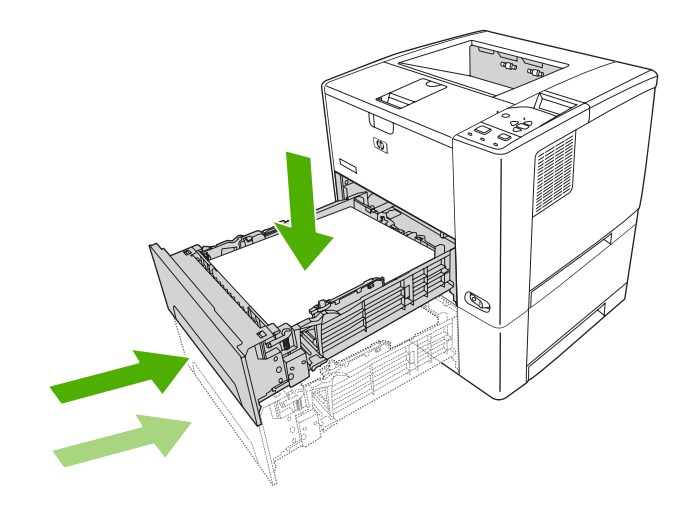

**.4** פתח וסגור מחדש את המכסה העליון כדי לנקות את ההודעה על חסימת הנייר.

אם החסימה עדיין לא השתחררה, פירוש הדבר כי עדיין נותרו חומרי הדפסה בהתקן. חפש חומרי הדפסה במקומות נוספים.

### **שחרור חסימות נייר באזור מחסנית ההדפסה**

**.1** פתח את המכסה העליון והוצא את מחסנית ההדפסה.

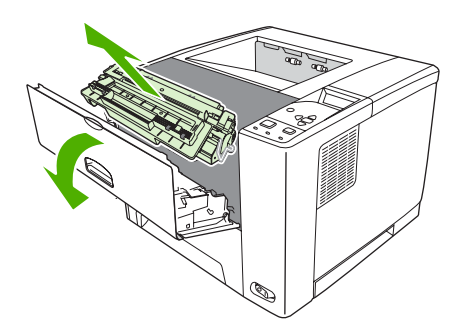

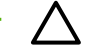

**זהירות** כדי למנוע נזק למחסנית ההדפסה, אל תחשוף אותה לאור לפרק זמן העולה על דקות אחדות.

**.2** משוך את חומרי ההדפסה ושלוף אותם באיטיות ובזהירות מההתקן. היזהר לבל תקרע את חומרי ההדפסה.

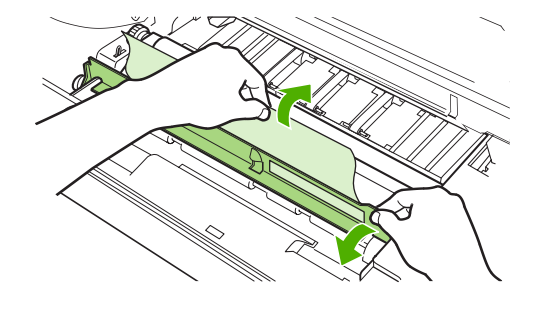

**זהירות** היזהר שלא לשפוך אבקת טונר. השתמש במטלית יבשה ונטולת מוך כדי לנקות אבקת טונר שנפלה לתוך ההתקן. אבקת טונר שנפלה לתוך ההתקן עלולה לגרום בעיות זמניות באיכות ההדפסה. גרגרי הטונר יתנקו מנתיב הנייר לאחר הדפסת מספר דפים. אם בגדיך התלכלכו בטונר, הסר את הטונר במטלית יבשה וכבס את הבגדים במים קרים. (מים חמים גורמים להיקבעות הטונר בבד).

**.3** התקן מחדש את מחסנית ההדפסה וסגור את המכסה העליון.

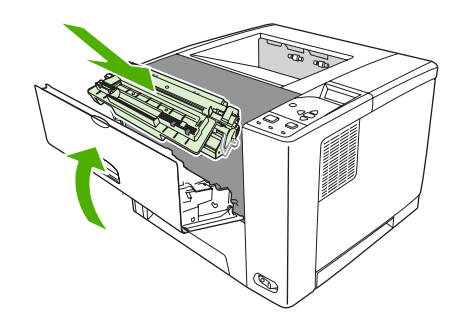

אם החסימה עדיין לא השתחררה, פירוש הדבר כי עדיין נותרו חומרי הדפסה בהתקן. חפש חומרי הדפסה במקומות נוספים.

### **שחרור חסימות נייר מאזורי סלי הפלט**

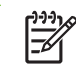

**הערה** אם נתקעו חומרי הדפסה באזור סל הפלט העליון, אך רוב חומרי ההדפסה עדיין בתוך ההתקן, עדיף להוציא אותם דרך הדלת האחורית.

**.1** פתח את הדלת האחורית.

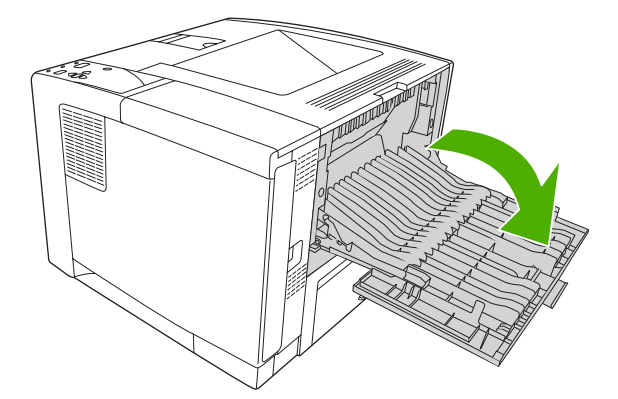

**.2** הרם מעט את הדלת האחורית ולאחר מכן, הרם את החלק המרכזי המכלול השחור בצד הפנימי של הדלת כדי לשחרר את התפסים. הנח לדלת האחורית לצנוח ולהיפתח לגמרי.

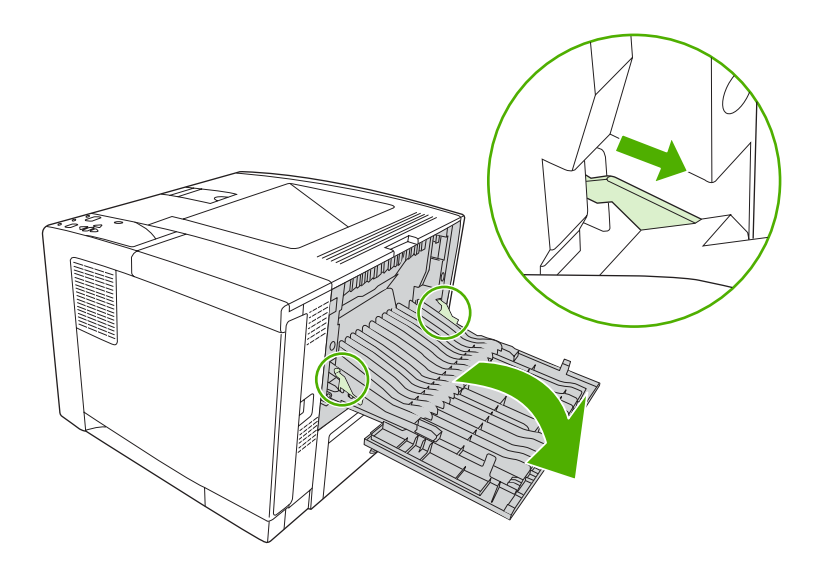

**.3** אחוז בחומרי ההדפסה בשני הצדדים ושלוף אותם באיטיות ובזהירות מההתקן. (ייתכן שתמצא אבקת טונר על חומרי ההדפסה. הקפד לא לשפוך אותם על עצמך או לתוך ההתקן).

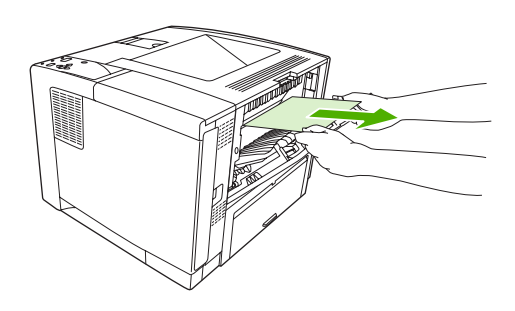

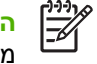

**הערה** אם קשה לשלוף את חומרי ההדפסה התקועים, נסה לפתוח את המכסה העליון ולשלוף את מחסנית ההדפסה, כדי לשחרר את הלחץ על חומרי ההדפסה התקועים.

**.4** סגור את הדלת האחורית. (עם סגירת הדלת האחורית, התפסים יחזרו למיקומם המקורי באופן אוטומטי.)

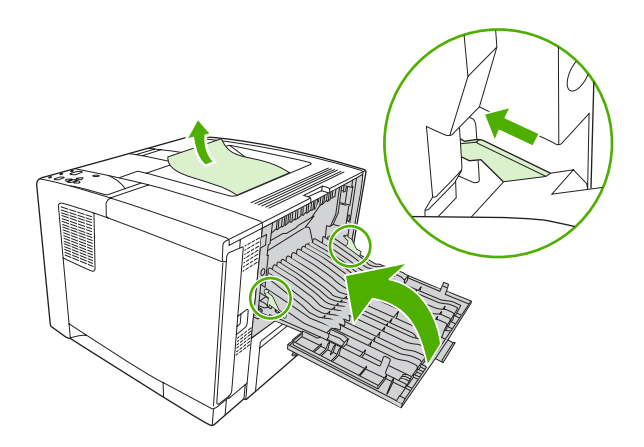

**.5** פתח וסגור מחדש את המכסה העליון כדי לנקות את ההודעה על חסימת הנייר.

אם החסימה עדיין לא השתחררה, פירוש הדבר כי עדיין נותרו חומרי הדפסה בהתקן. חפש חומרי הדפסה במקומות נוספים.

### **שחרור חסימות באבזר להדפסה דו-צדדית האופציונאלי**

**.1** הסר את מגש 2 מההתקן.

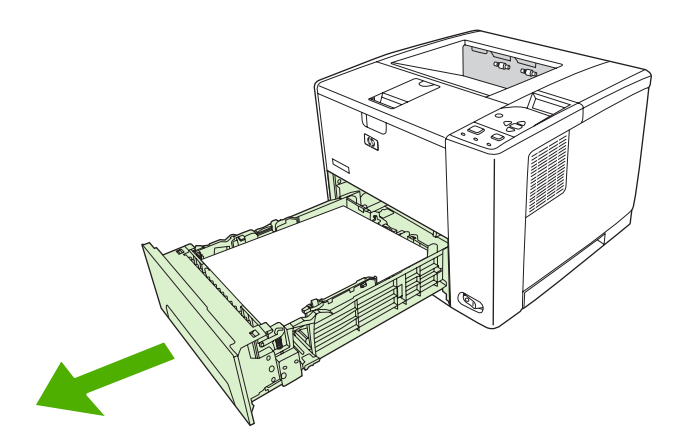

**.2** לחץ על הלחצן הירוק בצד הימני העליון של חזית הפתח של מגש 2 כדי לקבל גישה לנתיב הנייר של האביזר להדפסה דו-צדדית.

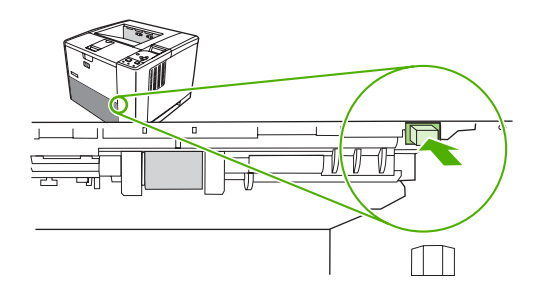

**.3** הושט יד פנימה ומשוך החוצה את הנייר שנתקע.

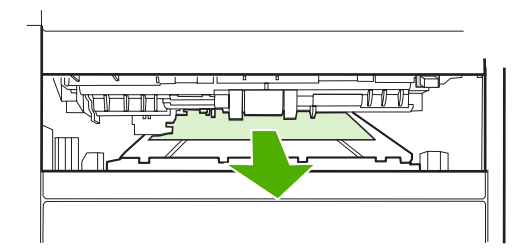
**.4** הרם את לוחית הגישה של האביזר להדפסה דו-צדדית עד שתיכנס בנקישה למקומה משני הצדדים (שני הצדדים חייבים להיות תפוסים).

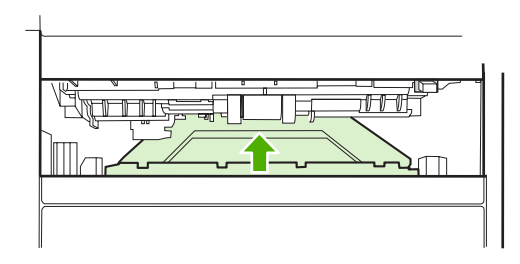

**.5** התקן מחדש את מגש .2

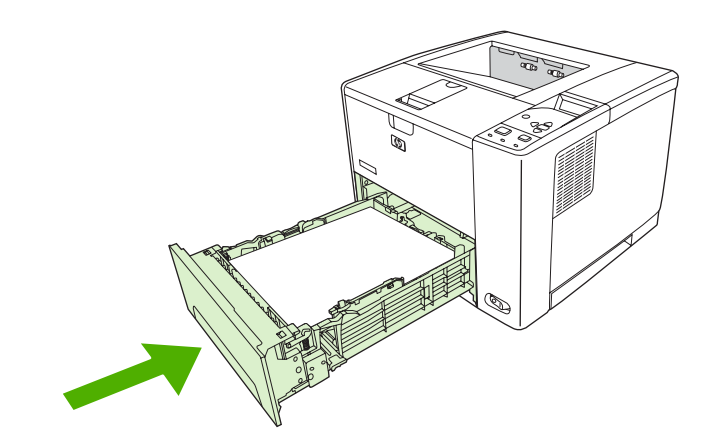

### **מניעת חסימות נייר נשנות**

אם חסימות נייר מתרחשות לעתים קרובות, נסה לפעול באופן הבא:

- בדוק את כל המקומות בהם מתרחשות חסימות נייר. ייתכן שפיסה של חומר הדפסה תקועה במקום כלשהו בהתקן.
- ודא שחומרי ההדפסה טעונים כהלכה במגשים, שהמגשים מותאמים לגודל הגיליונות שהוטענו בהם, וכי המגשים לא גדושים מדי.
- ודא שכל המגשים וכל האבזרים לטיפול בנייר מותקנים היטב במקומם בהתקן. (מגש פתוח במהלך עבודת הדפסה עלול לגרום לחסימת נייר).
	- ודא שכל המכסים והדלתות סגורים. (כאשר מכסה או דלת אינם סגורים עלולה להתרחש חסימת נייר במהלך ההדפסה.)
		- נסה להדפיס לסל פלט אחר.
- ייתכן שהגיליונות נדבקים זה לזה. נסה לכופף את ערימת הנייר בכיוון ההפוך כדי להפריד בין הגיליונות. אל תנסה להפריד את חומרי ההדפסה זה מזה על-ידי פריסתם.
	- בהדפסה ממגש ,1 נסה להזין פחות גיליונות בפעם.
- בהדפסה על חומרי הדפסה קטנים (למשל, כרטיסיות אינדקס), ודא שחומרי ההדפסה מונחים במגש בכיוון הנכון.
	- הפוך את ערימת חומרי ההדפסה במגש. נסה גם לסובב את הערימה ב180- מעלות.
		- נסה לסובב את חומרי ההדפסה כך שיוזנו לתוך ההתקן בכיוון שונה.
- בדוק את איכות חומרי ההדפסה. *אל* תשתמש בחומרי הדפסה פגומים או מרופטים.
- יש להשתמש אך ורק בחומרי הדפסה העומדים בדרישות המפרט של HP. ראה [שיקולים](#page-63-0) בנוגע לחומרי הדפסה.
	- אין להשתמש בחומרי הדפסה ששימשו בעבר בהתקן או במכונת צילום. אין להדפיס משני הצדדים מעטפות, שקפים, קלף או מדבקות.
- אין להשתמש בחומרי הדפסה הנושאים סיכות הידוק או כאלה שסיכות הידוק הוסרו מהם. סיכות הידוק עלולות להסב נזק להתקן ולשלול את תוקף האחריות.
	- יש לוודא כי המתח המסופק להתקן יציב ועומד בדרישות המפרט של ההתקן. ראה [מפרטים](#page-178-0).
		- נקה את ההתקן. ראה ניקוי [ההתקן](#page-111-0).
- יש לפנות לספק שירותי תחזוקה או תמיכה מורשה על-ידי HP כדי לבצע את התחזוקה השגרתית של ההתקן. עיין בעלון התמיכה המצורף להתקן, או ראה www.hp.com/support/LJP3005.

# **פתרון בעיות של איכות הדפסה**

<span id="page-146-0"></span>סעיף זה יסייע לך להגדיר בעיות של איכות הדפסה וינחה אותך כיצד לפעול כדי לפותרן. במקרים רבים, ניתן לטפל בבעיות של איכות הדפסה על ידי הקפדה על תחזוקה נאותה של ההתקן, שימוש בחומרי הדפסה התואמים את מפרטי HP, או הדפסה של דף ניקוי.

# **בעיות של איכות הדפסה הקשורות לחומרי ההדפסה**

בעיות מסוימות באיכות ההדפסה נובעות משימוש בחומרי הדפסה לא מתאימים.

- יש להשתמש אך ורק בחומרי הדפסה העומדים בדרישות המפרטים של HP. ראה [שיקולים](#page-63-0) בנוגע לחומרי הדפסה.
- פני השטח של חומרי ההדפסה חלקים יתר על המידה. יש להשתמש אך ורק בחומרי הדפסה העומדים בדרישות המפרטים של HP. ראה [שיקולים](#page-63-0) בנוגע לחומרי הדפסה.
- תכולת הלחות של חומר ההדפסה אינה אחידה, היא גבוהה מדי או נמוכה מדי. השתמש בחומרי הדפסה ממקור אחר או מחבילה סגורה.
	- אזורים מסוימים בחומר ההדפסה דוחים את הטונר. השתמש בחומרי הדפסה ממקור אחר או מחבילה סגורה.
- נייר המכתבים שבו אתה משתמש מודפס על נייר מחוספס. השתמש בנייר חלק יותר, מהסוג המשמש במכונות צילום. אם הבעיה נפתרה, בקש מהספק של נייר המכתבים להשתמש בנייר העומד בדרישות המפרט עבור התקן זה. ראה [שיקולים](#page-63-0) בנוגע לחומרי הדפסה.
	- חומרי ההדפסה מחוספסים יתר על המידה. השתמש בנייר חלק יותר, מהסוג המשמש במכונות צילום.
- ההגדרה במנהל ההתקן שגויה. כדי לשנות את הגדרת הסוג של חומר ה[הדפסה](#page-76-0), ראה פיקוד על עבודות הדפסה.
	- חומרי ההדפסה שבשימוש כבדים מדי עבור הגדרת סוג המדיה שנבחרה והטונר אינו חודר לחומר ההדפסה.

# **בעיות באיכות הדפסה הקשורות לסביבת העבודה**

אם ההתקן פועל בתנאי לחות או יובש חריגים, ודא כי סביבת ההדפסה עומדת בדרישות המפרט. לקבלת מפרט סביבת הפעולה המומלצת, עיין במדריך 'הפעלה ראשונה' של ההתקן.

## **בעיות באיכות הדפסה הקשורות לחסימות נייר**

ודא שכל פיסות הנייר שנתקעו הוצאו ממסלול הנייר. ראה שחרור [חסימות](#page-138-0) נייר.

- אם אירעה לאחרונה חסימת נייר בהתקן, הדפס שניים-שלושה דפים כדי לנקות אותה.
- אם הגיליונות אינם עוברים דרך ה-Fuser וגורמים לפגמים בתמונות במסמכים המודפסים הבאים, הדפס שניים- שלושה דפים כדי לנקות את ההתקן. אם הבעיה נמשכת, הדפס ועבד דף ניקוי. ראה ניקוי [ההתקן](#page-111-0).

### **דוגמאות של פגמים בתמונות**

השתמש בדוגמאות המופיעות בטבלה הבאה של פגמים בתמונות כדי לקבוע באיזו בעיה של איכות הדפסה נתקלת ולאחר מכן עיין בדפים אליהם הופנית כדי לפתור את הבעיה. דוגמאות אלה מונות את הבעיות הנפוצות ביותר הקשורות לאיכות ההדפסה. אם אתה עדיין נתקל בבעיות לאחר שניסית את הפתרונות המוצעים, פנה לתמיכת לקוחות בחברת .HP

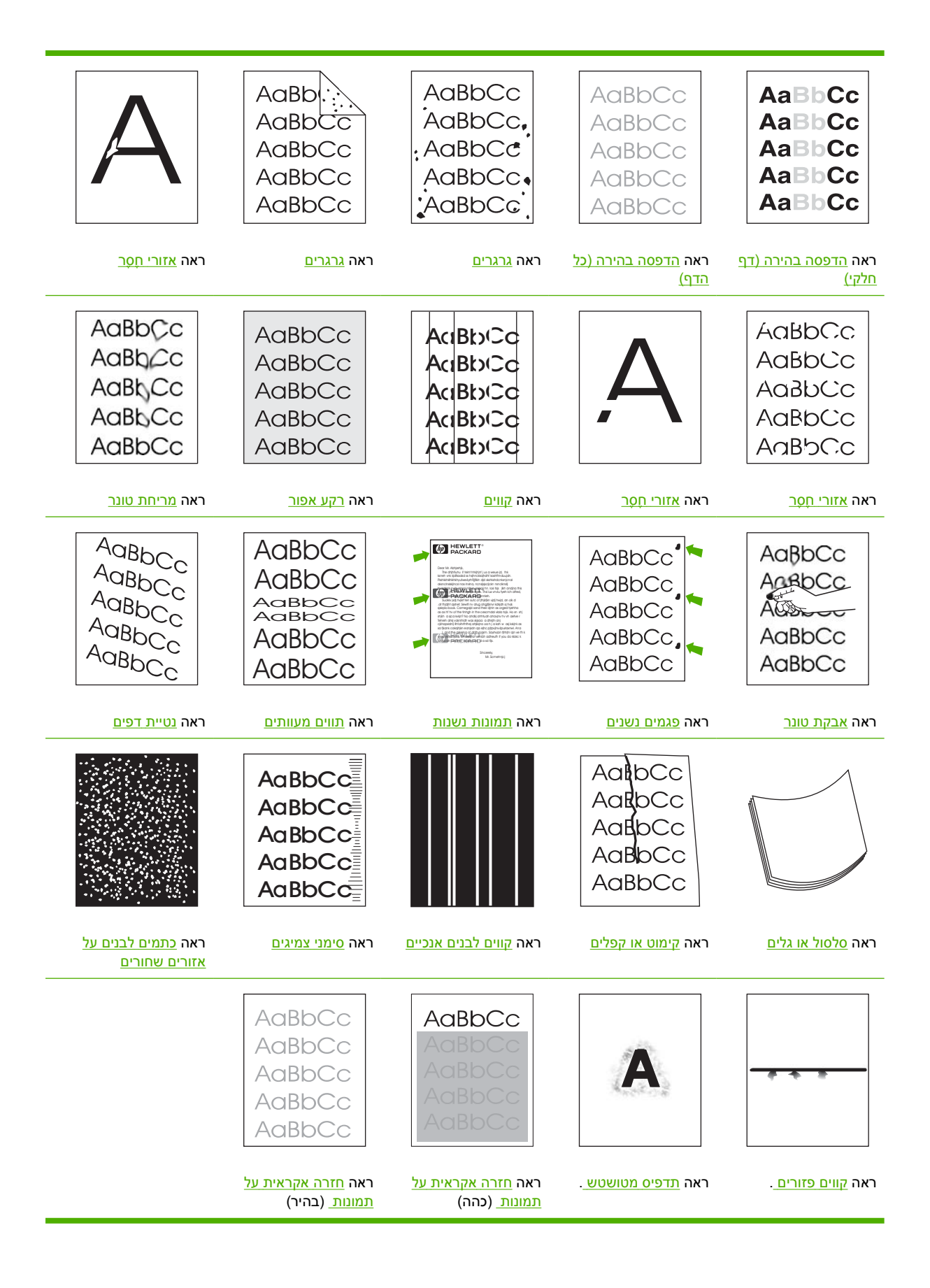

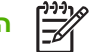

# **הדפסה בהירה (דף חלקי)**

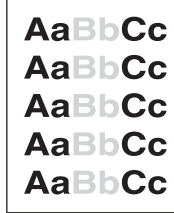

- **.1** ודא שמחסנית ההדפסה הוכנסה עד נקודת העצירה.
- **.2** ייתכן שמפלס הטונר במחסנית ההדפסה נמוך. החלף את מחסנית ההדפסה.
- <span id="page-148-0"></span>**.3** ייתכן שחומרי ההדפסה אינם עונים על מפרטי HP) לדוגמה, חומרי ההדפסה לחים מדי או מחוספסים מדי). ראה [שיקולים](#page-63-0) בנוגע לחומרי הדפסה.

# **הדפסה בהירה (כל הדף)**

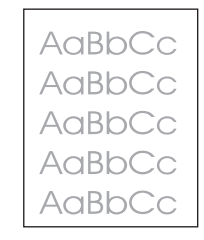

- **.1** ודא שמחסנית ההדפסה הוכנסה עד נקודת העצירה.
- **.2** ודא שההגדרה **ECONOMODE**) מצב חסכוני) מושבתת בלוח הבקרה ובמנהל ההתקן.
- **.3** פתח את התפריט בלוח הבקרה של ההתקן. פתח את תפריט המשנה **QUALITY PRINT**) איכות הדפסה) והגדל את ההגדרה **TONER**) טונר). ראה תפריט [המשנה](#page-35-0) [quality Print](#page-35-0)) איכות [הדפסה](#page-35-0)).
	- **.4** נסה להשתמש בחומרי הדפסה מסוג אחר.
	- **.5** ייתכן שמחסנית ההדפסה עומדת להתרוקן. החלף את מחסנית ההדפסה.

### **גרגרים**

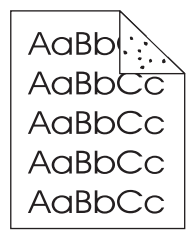

לאחר שחרור חסימת נייר עלולים להופיע על הדף כתמים.

- **.1** הדפס מספר דפים נוספים ובדוק אם הבעיה נפתרת מאליה.
- <span id="page-149-0"></span>**.2** נקה את פנים ההתקן והרץ דף ניקוי כדי לנקות את ה-fuser.) ראה ניקוי [מסלול](#page-111-0) הנייר).
	- **.3** נסה להשתמש בחומרי הדפסה מסוג אחר.
	- **.4** בדוק אם יש דליפות במחסנית ההדפסה. אם כן, החלף אותה.

## **אזורי חֶסֶר**

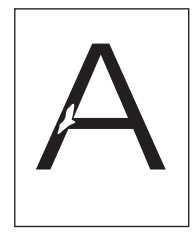

- **.1** ודא כי מולאו דרישות המפרט הסביבתי עבור ההתקן. (ראה סביבת [הפעלה](#page-182-0)).
- **.2** אם חומר ההדפסה הוא מחוספס והטונר מוסר בשפשוף בקלות, פתח את התפריט **DEVICE CONFIGURE** (הגדר תצורת התקן) בלוח הבקרה של ההתקן. פתח את תפריט המשנה**QUALITY PRINT**) איכות הדפסה), בחר באפשרות **MODES FUSER**) מצבי ה-Fuser (ולאחר מכן בחר בסוג חומר ההדפסה בו אתה משתמש. שנה את ההגדרה ל**1**-**HIGH** או **2HIGH**, דבר שיגרום להיצמדות הטונר לנייר באופן מושלם יותר. (ראה [תפריט](#page-35-0) [המשנה](#page-35-0) [quality Print](#page-35-0))איכות [הדפסה](#page-35-0))).
	- **.3** נסה להשתמש בחומרי הדפסה חלקים יותר.

### **קווים**

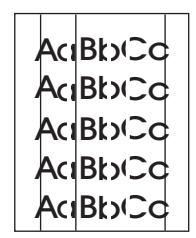

- **.1** הדפס מספר דפים נוספים ובדוק אם הבעיה נפתרת מאליה.
- **.2** נקה את פנים ההתקן והרץ דף ניקוי כדי לנקות את ה-fuser.) ראה ניקוי [ההתקן](#page-111-0)).
	- **.3** החלף את מחסנית ההדפסה.

## **רקע אפור**

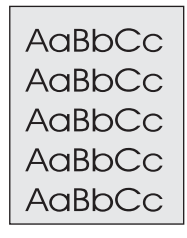

- **.1** אין להשתמש בחומרי הדפסה שעברו כבר פעם אחת דרך ההתקן.
	- **.2** נסה להשתמש בחומרי הדפסה מסוג אחר.
	- **.3** הדפס מספר דפים נוספים ובדוק אם הבעיה נפתרת מאליה.
- **.4** הפוך את ערימת חומרי ההדפסה במגש. נסה גם לסובב את חומרי ההדפסה ב.180°-
- <span id="page-150-0"></span>**.5** פתח את התפריט **DEVICE CONFIGURE**) הגדר תצורת ההתקן) בלוח הבקרה של ההתקן. פתח את תפריט המשנה **QUALITY PRINT**) איכות הדפסה) והגדל את ההגדרה **DENSITY TONER**) צפיפות הטונר). ראה תפריט [המשנה](#page-35-0) [quality Print](#page-35-0)) איכות [הדפסה](#page-35-0)).
	- **.6** ודא כי מולאו דרישות המפרט הסביבתי עבור ההתקן. (ראה סביבת [הפעלה](#page-182-0)).
		- **.7** החלף את מחסנית ההדפסה.

### **מריחת טונר**

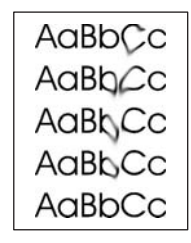

- **.1** הדפס מספר דפים נוספים ובדוק אם הבעיה נפתרת מאליה.
	- **.2** נסה להשתמש בחומרי הדפסה מסוג אחר.
- **.3** ודא כי מולאו דרישות המפרט הסביבתי עבור ההתקן. (ראה סביבת [הפעלה](#page-182-0)).
- **.4** נקה את פנים ההתקן והרץ דף ניקוי כדי לנקות את ה-fuser.) ראה ניקוי [ההתקן](#page-111-0)).
	- **.5** החלף את מחסנית ההדפסה.

ראה גם [אבקת](#page-151-0) טונר .

## **אבקת טונר**

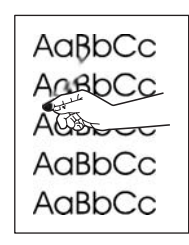

טונר חופשי, בהקשר זה, מוגדר כטונר שניתן לשפשף ולהסיר מהדף.

- <span id="page-151-0"></span>**.1** אם חומר ההדפסה הוא כבד או מחוספס, פתח את התפריט **DEVICE CONFIGURE**) הגדר תצורת ההתקן) בלוח הבקרה של ההתקן. בתפריט המשנה **QUALITY PRINT**) איכות ההדפסה), בחר באפשרות **FUSER MODES**) מצבי ה-FUSER (ולאחר מכן בחר בסוג חומרי ההדפסה שבו אתה משתמש. שנה את ההגדרה ל- **1HIGH** או **2HIGH**, דבר שיגרום להיצמדות הטונר לנייר באופן מושלם יותר. (ראה תפריט [המשנה](#page-35-0) [quality Print](#page-35-0) (איכות [הדפסה](#page-35-0))). עליך להגדיר גם את סוג חומרי ההדפסה במגש המשמש אותך. (ראה פיקוד על [עבודות](#page-76-0) [הדפסה](#page-76-0)).
	- **.2** אם צד אחד של הגיליונות המשמשים אותך מחוספס יותר, נסה להדפיס על הצד החלק.
		- **.3** ודא כי מולאו דרישות המפרט הסביבתי עבור ההתקן. (ראה סביבת [הפעלה](#page-182-0)).
	- **.4** ודא כי הסוג והאיכות של חומרי ההדפסה עונים על דרישות המפרט של HP.) ראה [שיקולים](#page-63-0) בנוגע לחומרי [הדפסה](#page-63-0)).

### **פגמים נשנים**

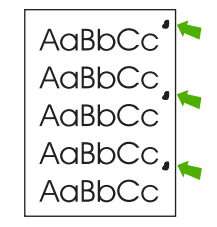

- **.1** הדפס מספר דפים נוספים ובדוק אם הבעיה נפתרת מאליה.
- **.2** אם המרחק בין הפגמים הוא 47 מ"מ (1.85 אינץ'), 62 מ"מ (2.44 אינץ') או 96 מ"מ (3.78 אינץ'), ייתכן שיש להחליף את מחסנית ההדפסה.
	- **.3** נקה את פנים ההתקן והרץ דף ניקוי כדי לנקות את ה-fuser.) ראה ניקוי [ההתקן](#page-111-0)).

ראה גם <u>תמונות נשנות .</u>

### **תמונות נשנות**

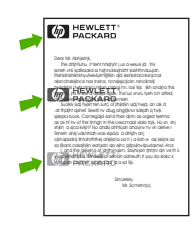

<span id="page-152-0"></span>פגמים מסוג זה עשויים להתרחש בהדפסה על גיליונות מודפסים מראש, או בהדפסה של כמות גדולה של חומרי הדפסה צרים.

- **.1** הדפס מספר דפים נוספים ובדוק אם הבעיה נפתרת מאליה.
- **.2** ודא כי הסוג והאיכות של חומרי ההדפסה עונים על דרישות המפרט של HP.) ראה [שיקולים](#page-63-0) בנוגע לחומרי [הדפסה](#page-63-0)).
- **.3** אם המרחק בין הפגמים הוא 47 מ"מ (1.85 אינץ'), 62 מ"מ (2.44 אינץ') או 96 מ"מ (3.78 אינץ'), ייתכן שיש להחליף את מחסנית ההדפסה.

### **תווים מעוותים**

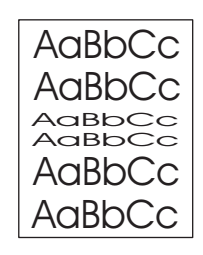

- **.1** הדפס מספר דפים נוספים ובדוק אם הבעיה נפתרת מאליה.
- **.2** ודא כי מולאו דרישות המפרט הסביבתי עבור ההתקן. (ראה סביבת [הפעלה](#page-182-0)).

### **נטיית דפים**

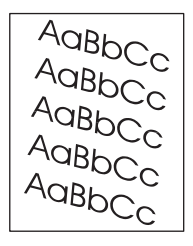

- **.1** הדפס מספר דפים נוספים ובדוק אם הבעיה נפתרת מאליה.
	- **.2** ודא כי לא נותרו בהתקן פיסות קרועות של חומרי הדפסה.
- **.3** ודא כי חומרי ההדפסה הוטענו כהלכה וכי כל ההתאמות בוצעו. (ראה טעינת חומרי [הדפסה](#page-70-0)). ודא שמכווני הנייר במגש אינם רופפים מדי ואינם מהודקים יתר על המידה אל חומרי ההדפסה.
	- **.4** הפוך את ערימת חומרי ההדפסה במגש. נסה גם לסובב את חומרי ההדפסה ב.180°-
	- **.5** ודא שסוג ואיכות חומרי ההדפסה עונים על דרישות המפרט של HP.) ראה [שיקולים](#page-63-0) בנוגע לחומרי הדפסה).
		- **.6** ודא כי מולאו דרישות המפרט הסביבתי עבור ההתקן. (ראה סביבת [הפעלה](#page-182-0)).

# **סלסול או גלים**

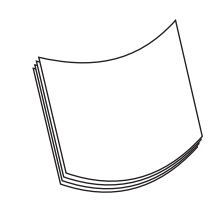

- **.1** הפוך את ערימת חומרי ההדפסה במגש. נסה גם לסובב את חומרי ההדפסה ב.180°-
- <span id="page-153-0"></span>**.2** ודא שסוג ואיכות חומרי ההדפסה עונים על דרישות המפרט של HP.) ראה [שיקולים](#page-63-0) בנוגע לחומרי הדפסה).
	- **.3** ודא כי מולאו דרישות המפרט הסביבתי עבור ההתקן. (ראה סביבת [הפעלה](#page-182-0)).
		- **.4** נסה להדפיס לסל פלט אחר.
- **.5** אם חומר ההדפסה הוא קל וחלק, פתח את התפריט **DEVICE CONFIGURE**) הגדרת התצורה של ההתקן) בלוח הבקרה של ההתקן. בתפריט המשנה **QUALITY PRINT**) איכות ההדפסה), בחר באפשרות **FUSER MODES**) מצבי ה-FUSER (ולאחר מכן בחר בסוג חומרי ההדפסה שבו אתה משתמש. שנה את ההגדרה ל- **LOW**, דבר המסייע להוריד את החום בתהליך ההדבקה. (ראה תפריט [המשנה](#page-35-0) [quality Print](#page-35-0))איכות [הדפסה](#page-35-0))). עליך להגדיר גם את סוג חומרי ההדפסה במגש המשמש אותך. (ראה פיקוד על עבודות [הדפסה](#page-76-0)).

# **קימוט או קפלים**

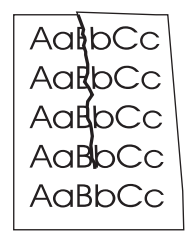

- **.1** הדפס מספר דפים נוספים ובדוק אם הבעיה נפתרת מאליה.
- **.2** ודא כי מולאו דרישות המפרט הסביבתי עבור ההתקן. (ראה סביבת [הפעלה](#page-182-0)).
- **.3** הפוך את ערימת חומרי ההדפסה במגש. נסה גם לסובב את חומרי ההדפסה ב.180°-
- **.4** ודא שחומרי ההדפסה הוטענו כהלכה וכי כל ההתאמות בוצעו. (ראה טעינת חומרי [הדפסה](#page-70-0)).
- **.5** ודא שסוג ואיכות חומרי ההדפסה עונים על דרישות המפרט של HP.) ראה [שיקולים](#page-63-0) בנוגע לחומרי הדפסה).
	- **.6** אם המעטפות מקופלות, נסה לערום מעטפות כך שהן ינוחו באופן שטוח לגמרי.

אם הפעולות הללו אינן פותרות את בעיית הקימוט או הקיפול, שנה את מצב ה-fuser מ-**NORMAL) רגיל)** ל- **1LOW (נמוך1)**.

- **.1** בלוח הבקרה, לחץ על Menu) תפריט).
- **.2** לחץ על כדי לסמן את האפשרות **DEVICE CONFIGURE**) הגדר תצורת התקן) ולאחר מכן לחץ על .
	- **.3** לחץ על כדי לסמן את האפשרות **QUALITY PRINT**) איכות ההדפסה) ולאחר מכן לחץ על .
- <span id="page-154-0"></span>**.4** לחץ על כדי לסמן את האפשרות **MODES FUSER**) מצבי ה-FUSER (ולאחר מכן לחץ על .
	- **.5** לחץ על כדי לסמן את האפשרות **1LOW** ולאחר מכן לחץ על .

## **קווים לבנים אנכיים**

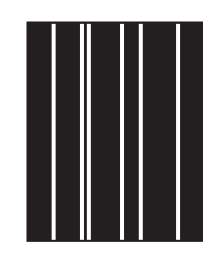

- **.1** הדפס מספר דפים נוספים ובדוק אם הבעיה נפתרת מאליה.
- **.2** ודא שסוג ואיכות חומרי ההדפסה עונים על דרישות המפרט של HP.) ראה [שיקולים](#page-63-0) בנוגע לחומרי הדפסה).
	- **.3** החלף את מחסנית ההדפסה.

## **סימני צמיגים**

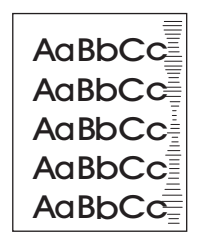

בדרך כלל, ליקוי זה מופיע כאשר ממשיכים להשתמש במחסנית הדפסה הרבה מעבר לתוחלת החיים המתוכננת שלה. לדוגמה, כאשר מדפיסים כמות גדולה מאוד של דפים בכיסוי מועט של טונר.

- **.1** החלף את מחסנית ההדפסה.
- **.2** הפחת את כמות הגיליונות המודפסים שבהם כיסוי הטונר נמוך מאד.

# **כתמים לבנים על אזורים שחורים**

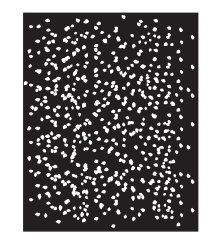

- **.1** הדפס מספר דפים נוספים ובדוק אם הבעיה נפתרת מאליה.
- **.2** ודא שסוג ואיכות חומרי ההדפסה עונים על דרישות המפרט של HP.) ראה [שיקולים](#page-63-0) בנוגע לחומרי הדפסה).
	- **.3** ודא כי מולאו דרישות המפרט הסביבתי עבור ההתקן. (ראה סביבת [הפעלה](#page-182-0)).
		- **.4** החלף את מחסנית ההדפסה.

# **קווים פזורים**

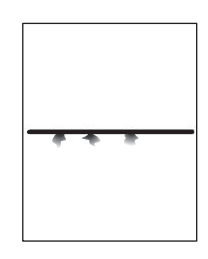

- <span id="page-155-0"></span>**.1** ודא שסוג ואיכות חומרי ההדפסה עונים על דרישות המפרט של HP.) ראה [שיקולים](#page-63-0) בנוגע לחומרי הדפסה).
	- **.2** ודא כי מולאו דרישות המפרט הסביבתי עבור ההתקן. (ראה סביבת [הפעלה](#page-182-0)).
	- **.3** הפוך את ערימת חומרי ההדפסה במגש. נסה גם לסובב את חומרי ההדפסה ב.180°-
- **.4** פתח את התפריט **DEVICE CONFIGURE**) הגדר תצורת ההתקן) בלוח הבקרה של ההתקן. פתח את תפריט המשנה **QUALITY PRINT**) איכות הדפסה) והגדל את ההגדרה **DENSITY TONER**) צפיפות הטונר). (ראה תפריט [המשנה](#page-35-0) [quality Print](#page-35-0))איכות [הדפסה](#page-35-0))).
- **.5** פתח את התפריט **DEVICE CONFIGURE**) הגדר תצורת ההתקן) בלוח הבקרה של ההתקן. בתפריט המשנה **QUALITY PRINT**) איכות ההדפסה), פתח את **OPTIMIZE**) התאמה מיטבית) והגדר את **LINE** .(מופעל (**DETAIL=ON**

### **תדפיס מטושטש**

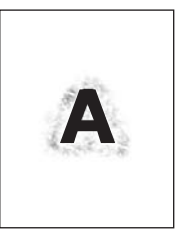

- **.1** ודא שסוג ואיכות חומרי ההדפסה עונים על דרישות המפרט של HP.) ראה [שיקולים](#page-63-0) בנוגע לחומרי הדפסה).
	- **.2** ודא כי מולאו דרישות המפרט הסביבתי עבור ההתקן. (ראה סביבת [הפעלה](#page-182-0)).
	- **.3** הפוך את ערימת חומרי ההדפסה במגש. נסה גם לסובב את חומרי ההדפסה ב.180°-
		- **.4** אין להשתמש בחומרי הדפסה שעברו כבר פעם אחת דרך ההתקן.
- **.5** הפחת את צפיפות הטונר. פתח את התפריט **DEVICE CONFIGURE**) הגדר תצורת ההתקן) בלוח הבקרה של ההתקן. פתח את תפריט המשנה **QUALITY PRINT**) איכות הדפסה) והגדל את ההגדרה **DENSITY TONER** (צפיפות הטונר). (ראה תפריט [המשנה](#page-35-0) [quality Print](#page-35-0))איכות [הדפסה](#page-35-0))).
- **.6** פתח את התפריט **DEVICE CONFIGURE**) הגדר תצורת ההתקן) בלוח הבקרה של ההתקן. בתפריט המשנה **QUALITY PRINT**) איכות ההדפסה), פתח את **OPTIMIZE**) התאמה מיטבית) והגדר את **HIGH ON=TRANSFER) מופעל)**. (ראה תפריט [המשנה](#page-35-0) [quality Print](#page-35-0)) איכות [הדפסה](#page-35-0))).

# **חזרה אקראית על תמונות**

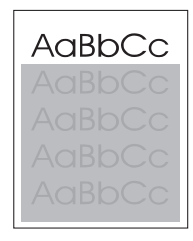

AaBbCc AaBbCc AaBbCc AaBbCc AaBbCc

<span id="page-156-0"></span>אם דמות המופיעה בראש הדף (בשחור מלא) חוזרת שוב בהמשך הדף (בשדה אפור), יתכן שהטונר לא נמחק לחלוטין מהעבודה הקודמת. (הדמות החוזרת עשויה להיות בהירה או כהה יותר מהשדה שבו היא מופיעה).

- שנה את גוון השדה שבו מופיעה הדמות החוזרת.
- שנה את סדר הדפסת התמונות. לדוגמה, הבא את התמונה הבהירה יותר לראש הדף ואת התמונה הכהה יותר הורד לתחתית הדף.
	- בתוכנית ההדפסה, סובב את הדף ב180- מעלות כדי להדפיס תחילה את התמונה הבהירה יותר.
- אם הפגם נשנה בהמשך עבודת ההדפסה, כבה את ההתקן למשך 10 דקות ולאחר מכן הפעל אותה כדי להפעיל מחדש את עבודת ההדפסה.

# **פתרון בעיות הדפסה ברשת**

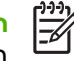

**הערה** חברת HP ממליצה להשתמש בתקליטור ההתקנה של ההתקן כדי להתקין ולהגדיר את ההתקן לעבודה ברשת.

- הדפס דף תצורה (ראה <u>[שימוש](#page-95-0) בדפי מידע</u>). אם מותקן שרת הדפסה HP Jetdirect, הדפסת דף תצורה מדפיסה גם דף נוסף המציג את הגדרות הרשת ואת מצבה.
- **HP Jetdirect Embedded Print Server Administrator's Guide** טיין במדריך למנהל שרת ההדפסה המובנה OHP בתקליטור ההתקנה של ההתקן כדי לקבל עזרה ופרטים נוספים על דף התצורה של Jetdirect. כדי לפתוח את המדריך, הפעל את התקליטור, לחץ על **Documentation Printer**) תיעוד המדפסת), לחץ על **Jetdirect HP** בשרת בעיות פתרון (**problem-solving the HP Jetdirect Print Server** על לחץ מכן ולאחר **Guide** .(HP Jetdirect Print Server ההדפסה
	- נסה להדפיס את עבודת ההדפסה ממחשב אחר.
- כדי לוודא שהתקן פועל כיאות עם מחשב מסוים, חבר אותו ישירות למחשב באמצעות כבל מקבילי או כבל USB. יש להתקין מחדש את תוכנת ההדפסה. הדפס מסמך מתוכנית שבעבר הדפסה ממנה הצליחה. אם הצלחת, ייתכן שהבעיה נגרמת על-ידי הרשת.
	- לקבלת סיוע, פנה למנהל הרשת.

# **פתרון בעיות נפוצות עם Windows**

#### **הודעת שגיאה:**

**.** *Windows 9x***-ב" Error writing to LPT***x***"**

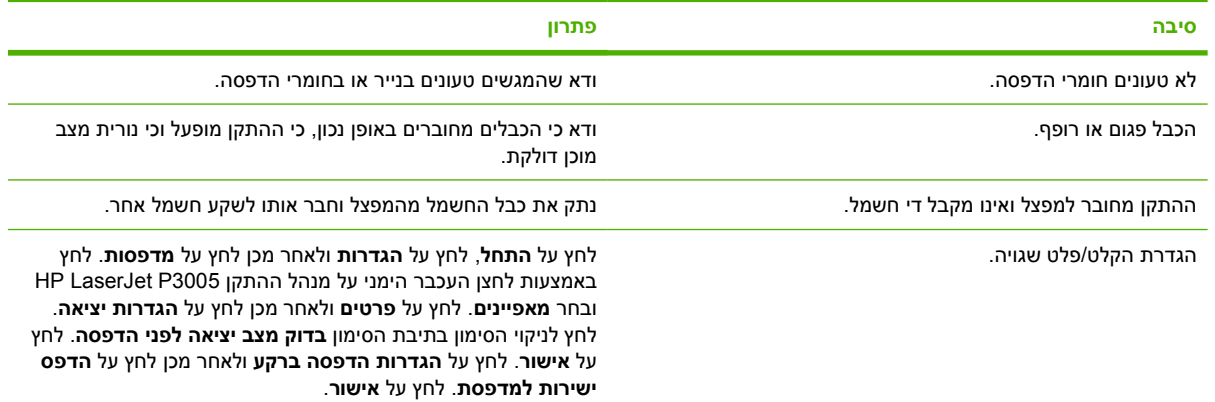

**הודעת שגיאה:**

**"General Protection FaultException OE"**

**"Spool32"**

**"Illegal Operation"**

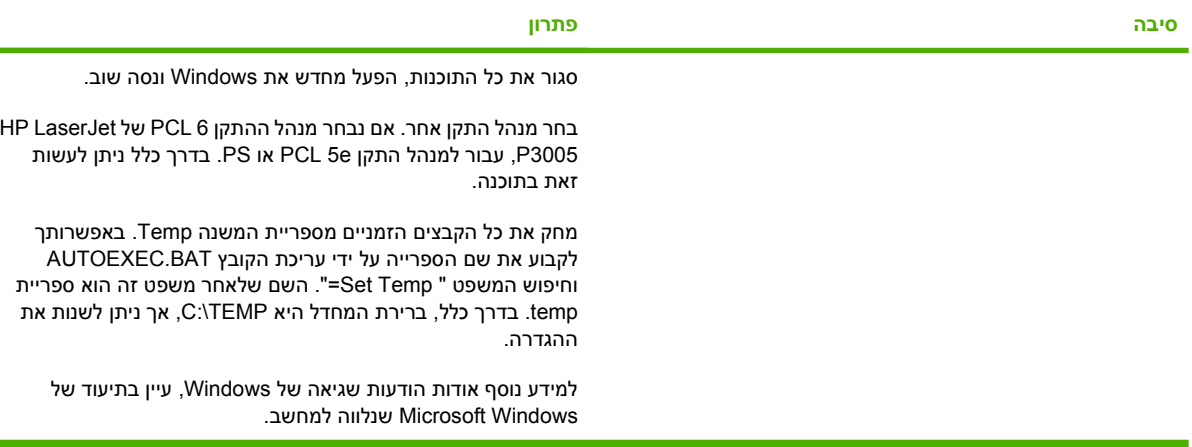

# **פתרון בעיות נפוצות ב-Macintosh**

נוסף לבעיות שפורטו בסעיף <u>פתרון בעיות של איכות [הדפסה](#page-146-0),</u> סעיף זה מתאר בעיות שעלולות להתרחש בעת שימוש במחשב Macintosh.

**הערה** ההתקנה עבור הדפסת USB ו- IP מתבצעת דרך תוכנית העזר למדפסת שולחנית Printer Desktop Utility. המדפסת *לא* תופיע ב-Chooser.

#### **מנהל ההתקן אינו מופיע ב-Center Print.**

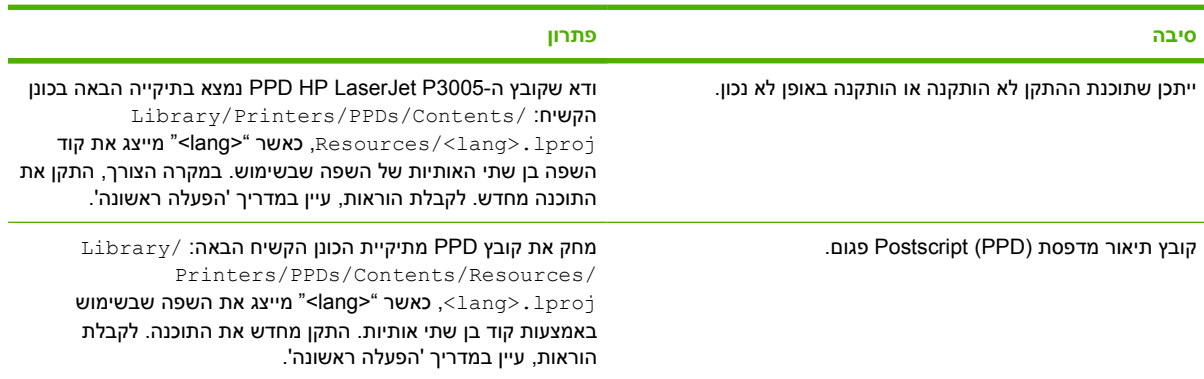

#### **שם המדפסת, כתובת IP או שם המחשב המארח Rendezvous אינו מופיע בתיבה של רשימת המדפסות ב-Center Print**

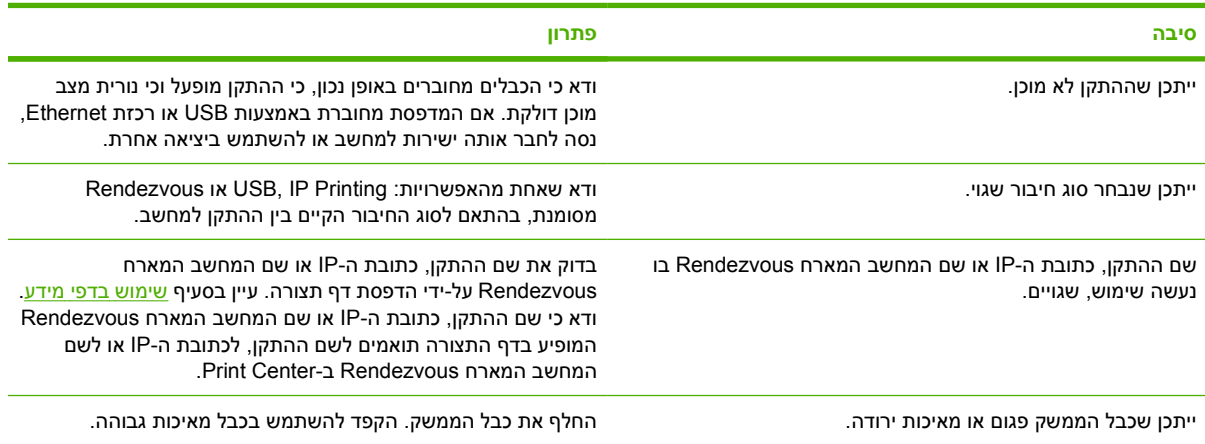

#### **מנהל ההתקן אינו מתקין באופן אוטומטי את ההתקן שבחרת ב-Center Print.**

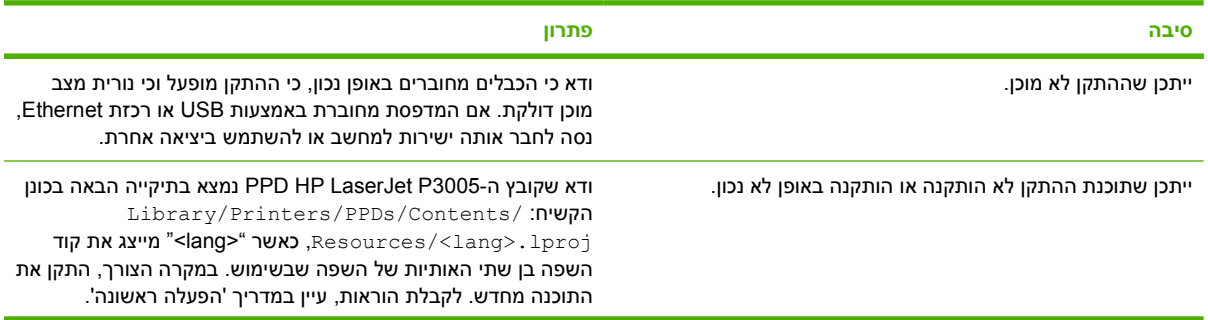

 $\frac{1}{10}$ 

#### **מנהל ההתקן אינו מתקין באופן אוטומטי את ההתקן שבחרת ב-Center Print.**

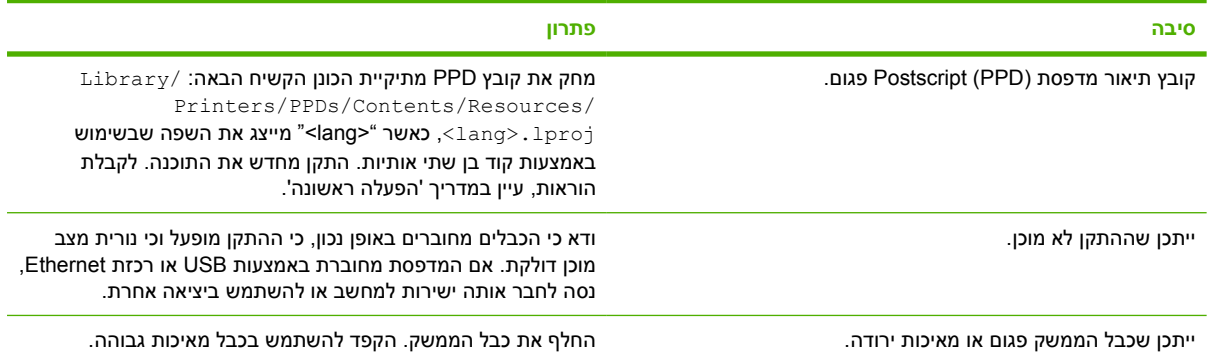

#### **לא נשלחה עבודת הדפסה להתקן הרצוי.**

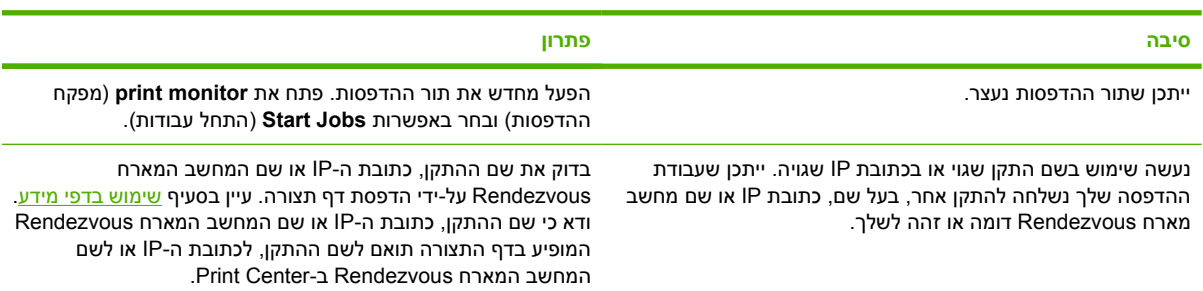

#### **קובץ EPS) PostScript encapsulated (אינו מודפס עם הגופנים הנכונים.**

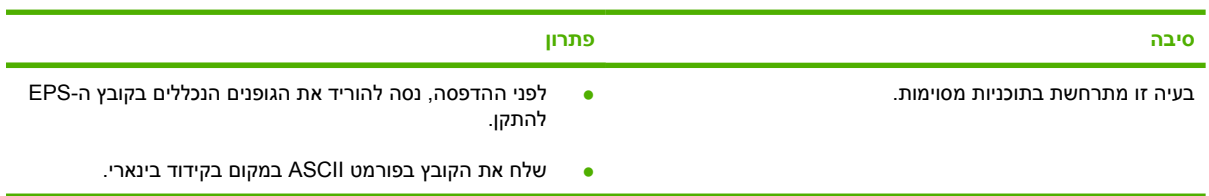

#### **אי אפשר להדפיס מכרטיס USB של צד שלישי.**

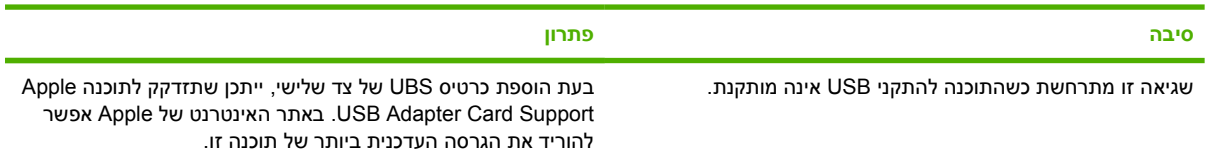

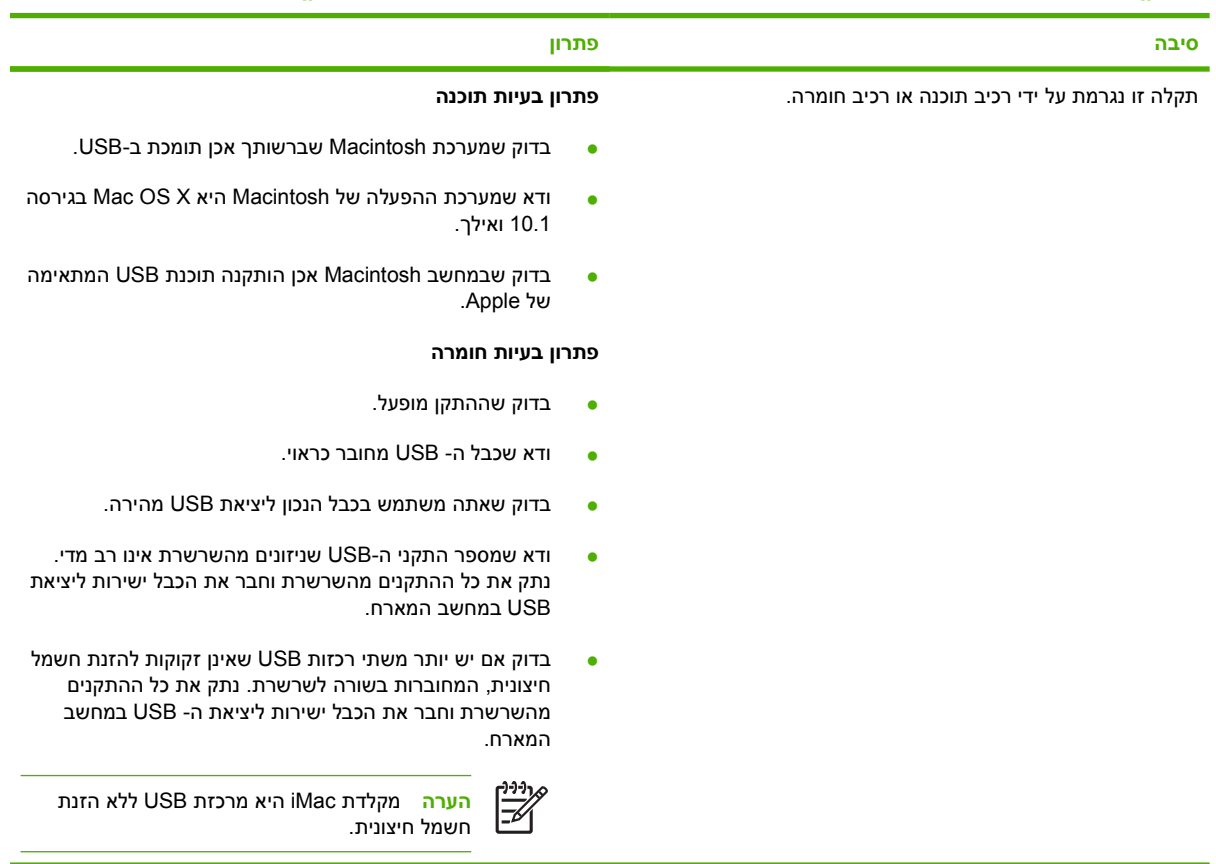

#### **ההתקן, המחובר באמצעות כבל USB, לא מופיע ב-Center Print Macintosh לאחר בחירת מנהל ההתקן.**

# **פתרון בעיות Linux**

לקבלת מידע על פתרון בעיות במערכות Linux, בקר באתר התמיכה של HP Linux, בכתובת: hp.sourceforge.net/.

# **פתרון בעיות PostScript נפוצות**

המצבים הבאים מיוחדים לשפת PS (PostScript (ועלולים להתרחש כאשר משתמשים במספר שפות בהתקן. בדוק אם מופיעות על צג לוח הבקרה הודעות העשויות לסייע לך בפתרון בעיות.

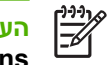

**הערה** כדי לקבל הודעה מודפסת או מוצגת על המסך כאשר מתרחשות שגיאות PS, פתח את תיבת הדו-שיח **Options Print**) אפשרויות הדפסה) ולחץ על האפשרות הרצויה בחלק העוסק בשגיאות PS.

# **בעיות כלליות**

**העבודה מודפסת בגופן Courier) גופן ברירת המחדל של ההתקן) במקום בגופן שציינת.**

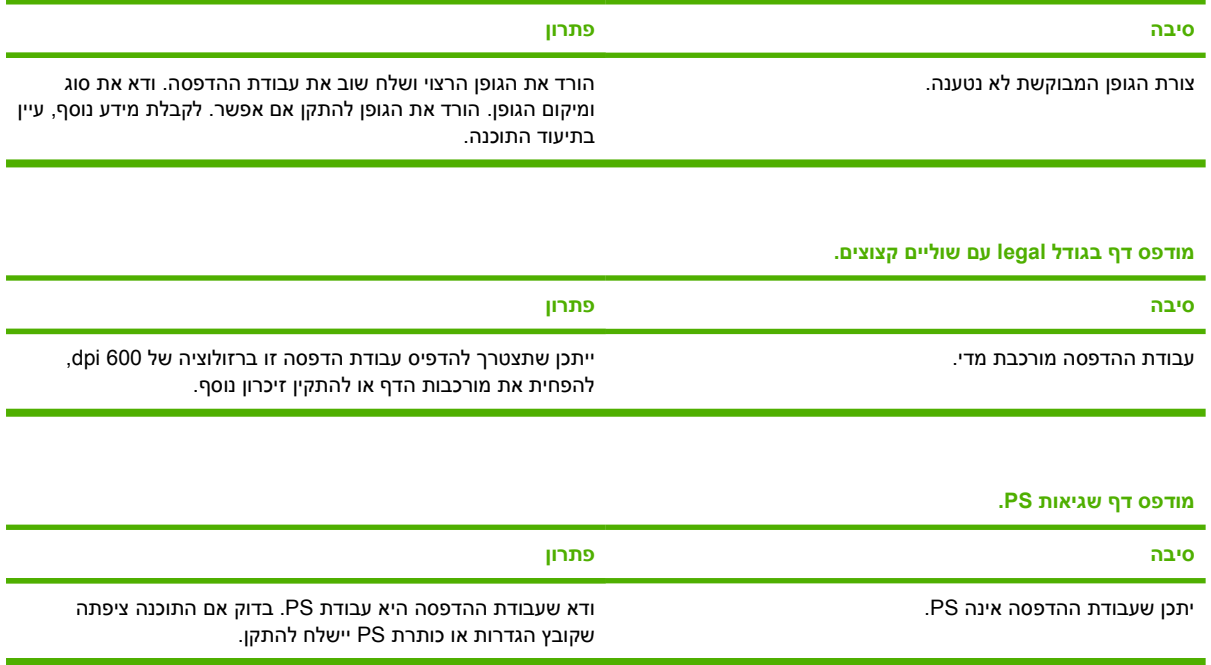

# **א חומרים מתכלים ואביזרים**

סעיף זה מספק מידע אודות הזמנת חלקים, חומרים מתכלים ואביזרים. השתמש אך ורק באביזרים ובחומרים מתכלים שתוכננו במיוחד עבור התקן זה.

- הזמנת חלקים, [אביזרים](#page-165-0) וחומרים מתכלים
	- [מספרי](#page-166-0) חלקים

# **הזמנת חלקים, אביזרים וחומרים מתכלים**

קיימות מספר שיטות זמינות להזמנת חלקים, חומרים מתכלים ואביזרים:

# **הזמנה ישירות מ-HP**

באפשרותך להשיג ישירות מ-HP את הפריטים הבאים:

- <span id="page-165-0"></span>● **חלקים להחלפה** כדי להזמין חלקים להחלפה בארה"ב, ראה [hpparts/go/com.hp.www./](http://www.hp.com/go/hpparts/) להזמנת חלקים מחוץ לארה"ב, פנה למרכז השירות המורשה של HP במקום מגוריך.
	- **חומרים מתכלים ואביזרים** להזמנת חומרים מתכלים בארה"ב, ראה [ljsupplies/go/com.hp.www.](http://www.hp.com/go/ljsupplies) להזמנת חומרים מתכלים ברחבי העולם, ראה [html.buyonline/ghp/com.hp.www.](http://www.hp.com/ghp/buyonline.html) להזמנת אביזרים, ראה [.www.hp.com/support/LJP3005](http://www.hp.com/support/LJP3005)

# **הזמנה דרך ספקי שירות או תמיכה**

להזמנת חלק או אביזר, פנה לספק שירות או תמיכה מורשה של HP. ראה שירות [הלקוחות](#page-173-0) של [HP.](#page-173-0)

# **הזמנה ישירות דרך שרת האינטרנט המובנה (לגבי התקנים המחוברים לרשת)**

להזמנת חומרים מתכלים להדפסה ישירות באמצעות שרת האינטרנט המובנה, פעל בהתאם להוראות הבאות. להסבר על מאפיין זה, ראה שימוש בשרת [האינטרנט](#page-100-0) המובנה.

### **הזמנה באמצעות שרת האינטרנט המובנה**

- **.1** בדפדפן האינטרנט במחשב, הזן את כתובת ה-IP של הההתקן. כעת יופיע חלון סטטוס הההתקן.
	- **.2** בחר בכרטיסייה **Settings**) הגדרות) בחלקו העליון של החלון.
		- **.3** אם תתבקש לספק סיסמה, הזן אותה.
- **.4** בצד שמאל של החלון Configuration Device) הגדרת תצורת התקן), לחץ על **Supplies Order**) הזמן חומרים מתכלים). כעת ייפתח אתר אינטרנט שבו תוכל לבצע רכישה. האתר כולל מידע על החומרים המתכלים, כולל מספרי חלקים ומידע על ההתקן.
	- **.5** בחר את מספרי החלקים הרצויים ופעל בהתאם להוראות המופיעות על המסך.

# **הזמנה ישירות באמצעות התוכנה תוכנת Care Printer Easy HP) לגבי התקנים המחוברים ישירות למחשב)**

השתמש בתוכנה תוכנת Care Printer Easy HP כדי להזמין חומרים מתכלים ואביזרים ישירות מהמחשב. לחץ על **Ordering Supplies**) הזמנת חומרים מתכלים), ולאחר מכן לחץ על **Supplies for Online Shop**) רכוש חומרים מתכלים דרך האתר).

# **מספרי חלקים**

<span id="page-166-0"></span>רשימת האבזרים הבאה נכונה לזמן הדפסת מדריך זה. המידע על הזמנות ועל זמינות האבזרים עשוי להשתנות במהלך חיי השירות של ההתקן.

# **אביזרים לטיפול בנייר**

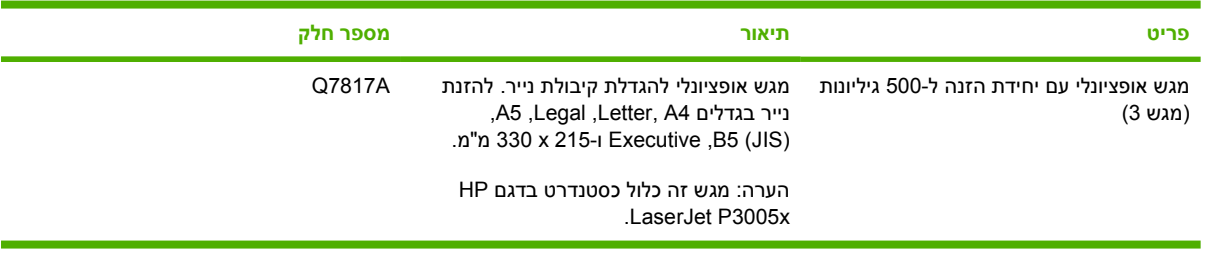

## **מחסנית הדפסה**

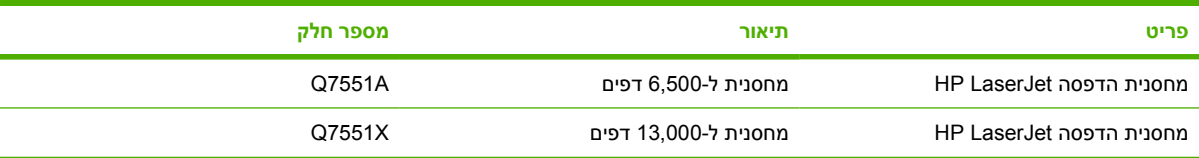

# **זיכרון**

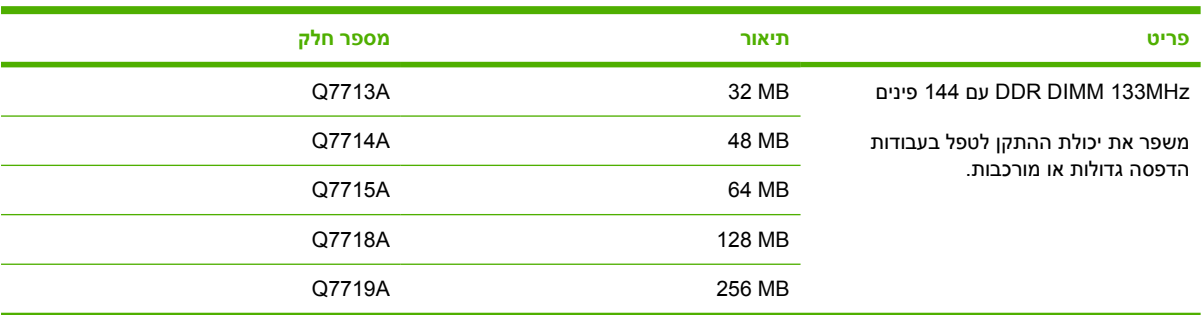

# **כבלים וממשקים**

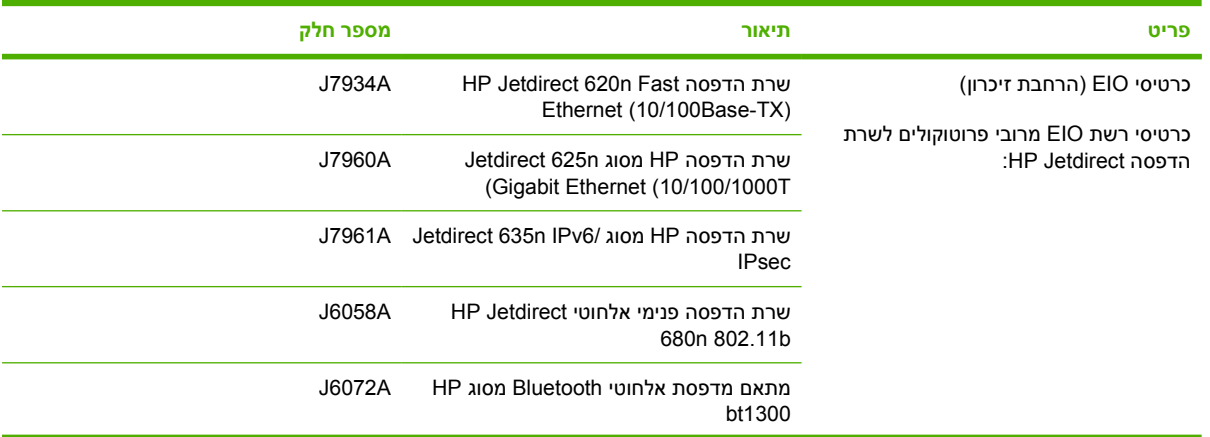

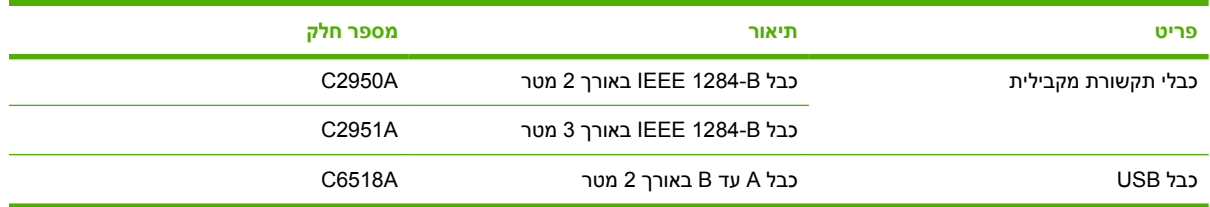

## **חומרי ההדפסה**

לקבלת מידע נוסף אודות אספקת חומרי הדפסה, עבור אל http://www.hp.com/go/ljsupplies

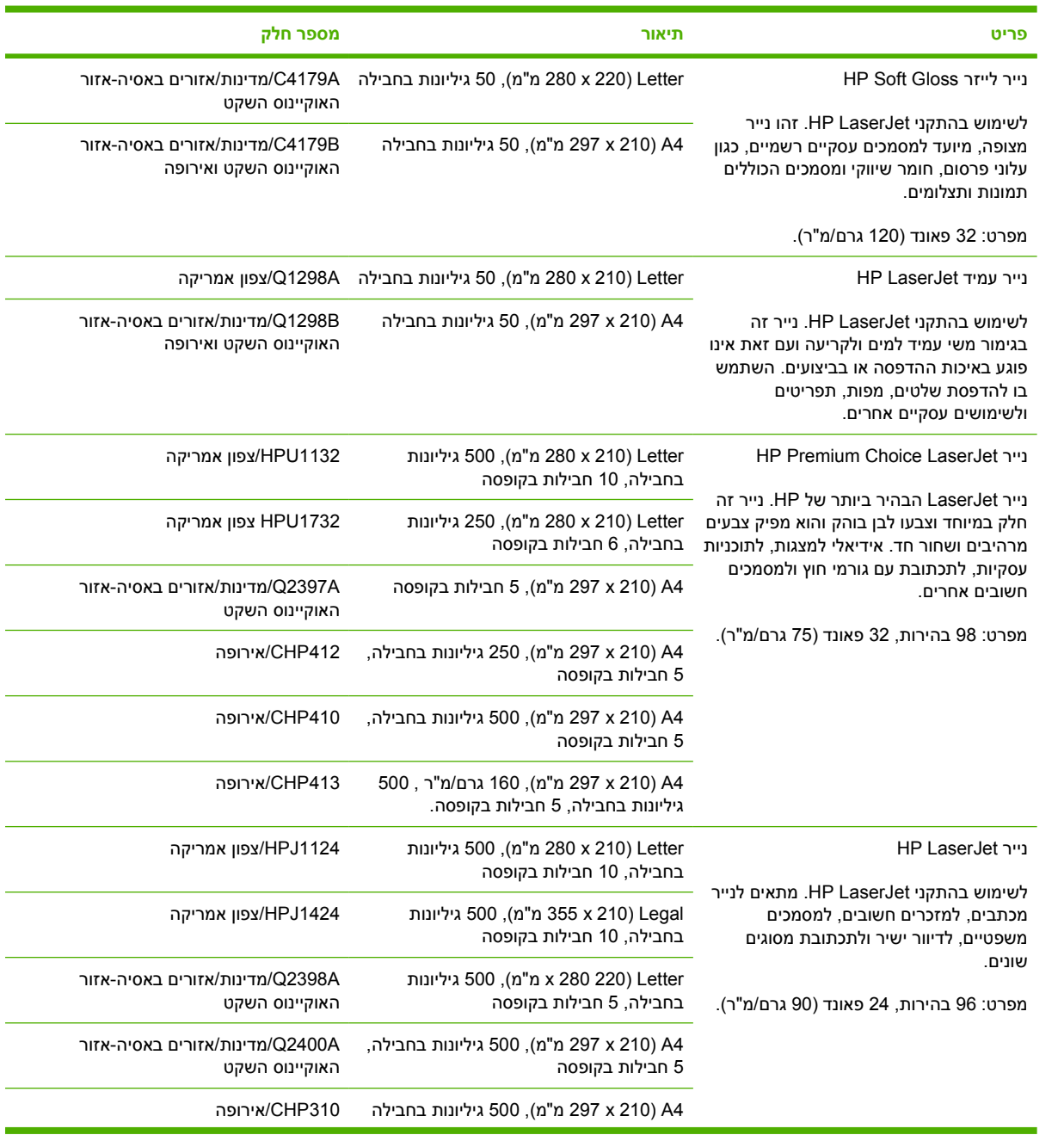

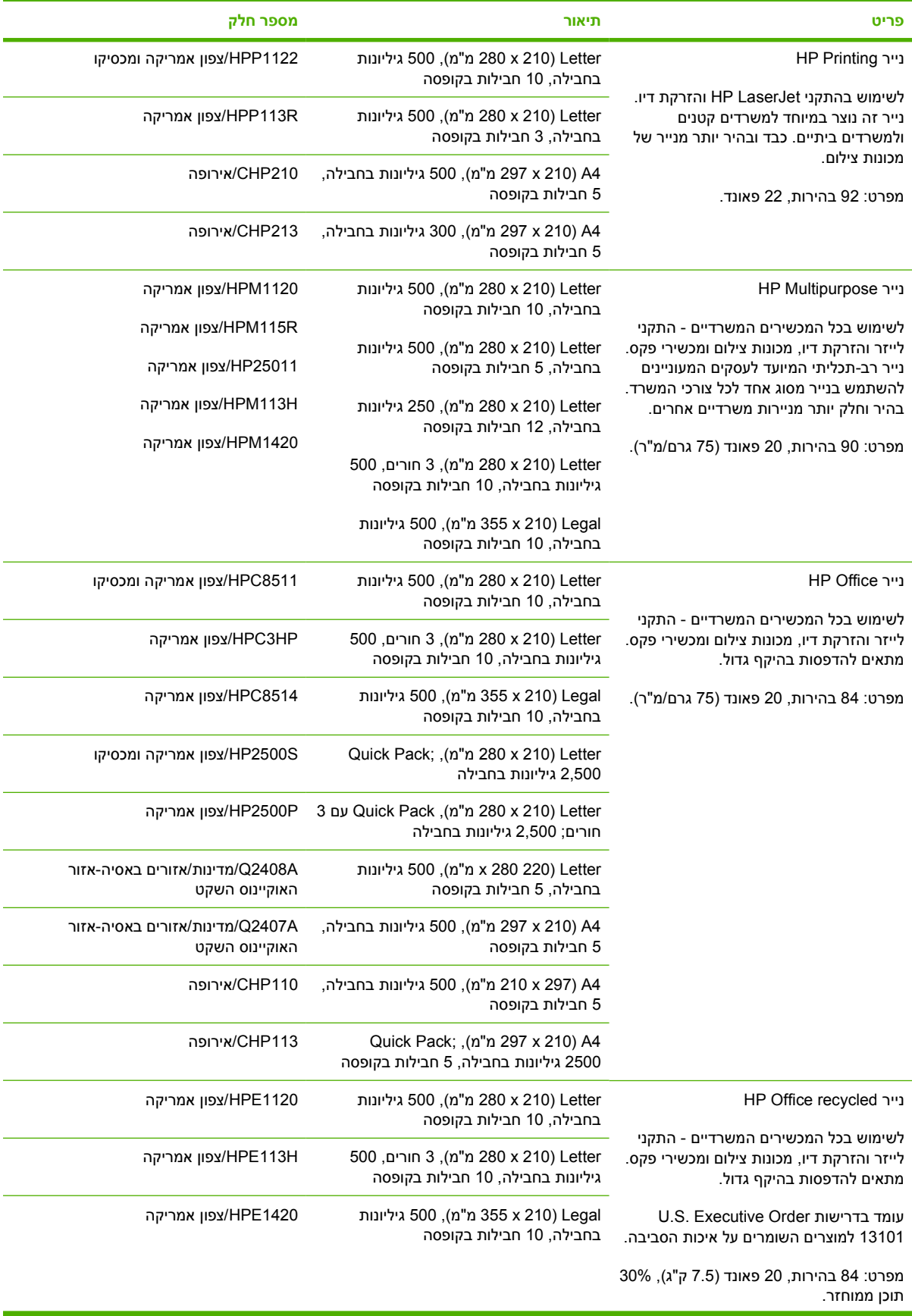

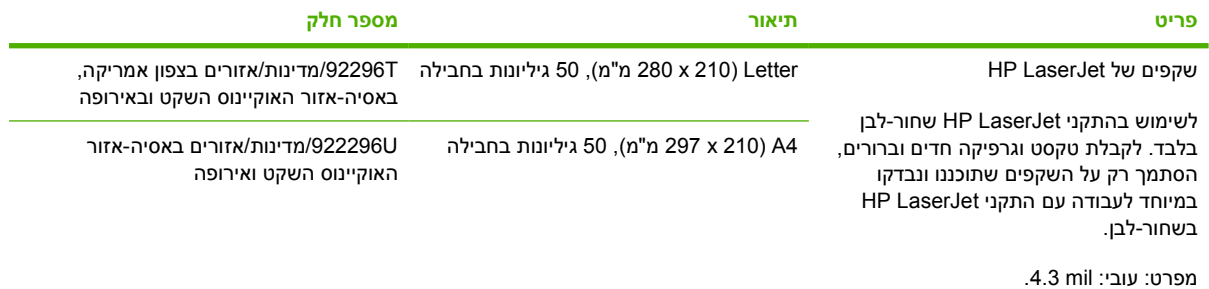

# **ב שירות ותמיכה**

# **כתב אחריות מוגבלת של Packard-Hewlett**

מוצר HP משך תקופת האחריות המוגבלת

-ו P3005d, P3005n, P3005dn בדגמים מדפסותHP LaserJet P3005 P3005x

אחריות מוגבלת לשנה

חברת HP מתחייבת בפני הלקוח, משתמש הקצה, שמוצרי החומרה והאבזרים של HP יהיו נטולי פגמים בחומר ובייצור בתאריך הרכישה של המוצר ולמשך התקופה שצוינה לעיל. אם תתקבל הודעה על פגמים כאלו במהלך תקופת האחריות, תתקן חברת HP את המוצרים שהוכחו כפגומים או תחליף אותם – לפי בחירתה. המוצרים שיוחלפו יהיו חדשים או שרמת הביצועים שלהם תהיה זהה לזו של מוצרים חדשים.

חברת HP מתחייבת בפני הלקוח שתוכנת HP תפעל ללא דופי בביצוע הוראות התכנות בתאריך הרכישה ובמשך התקופה הנזכרת לעיל, ולא יהיו בה פגמים בחומר או בייצור אם יותקנו כראוי והשימוש בהם ייעשה כהלכה. אם תקבל חברת HP הודעה על פגמים כאלה, במשך תקופת האחריות, חברת HP תחליף את מוצר התוכנה שאינו מבצע את פקודות התוכנה הכלולות בו, כתוצאה מפגמים כאלה.

חברת HP אינה מתחייבת כי פעולתם של מוצרי HP תהיה רציפה או נטולת שגיאות. אם לא תהיה חברת HP מסוגלת, תוך פרק זמן סביר, לתקן מוצר כלשהו או להחליפו, ולהביאו למצב תקין כמובטח, יהיה הלקוח זכאי לזיכוי סכום הרכישה של המוצר בתמורה להחזרת המוצר לחברה, ללא דיחוי.

מוצרי חברת HP עשויים להכיל חלקים ממוחזרים, שרמת ביצועיהם זהה לזו של מוצרים חדשים. כמו כן, ייתכן שבמוצרים נעשה שימוש מזדמן.

האחריות לא תחול על פגמים שנגרמו בגין: (א) תחזוקה או כיול לא נאותים או לקויים, (ב) תוכנה, ממשקים, חלקים או ציוד שאינם מסופקים על-ידי חברת HP) ג) שינויים או שימוש לקוי מצד משתמשים בלתי מורשים, (ד) הפעלה החורגת ממגבלות מפרט תנאי הסביבה שפורסם לגבי המוצר, או (ה) הכנה או תחזוקה לקויות באתר.

ככל שהדין המקומי מתיר זאת, ההתחייבויות המפורטות לעיל הן בלעדיות, ולא יחולו מלבדן כל אחריות או תנאי, בין בכתב ובין בעל-פה, במפורש או מכללא. חברת HP משוחררת מכל התחייבות או תנאי מכללא לגבי סחירות, איכות משביעת רצון והתאמה למטרה מסוימת. ארצות/אזורים, מדינות או פרובינציות מסוימים אינם מתירים הגבלות על משך האחריות מכללא, כך שייתכן שמגבלה זו אינה חלה עליך. האחריות מעניקה לך זכויות משפטיות ספציפיות. ייתכן שיש לך גם זכויות אחרות המשתנות מארץ/אזור לארץ/אזור, ממדינה למדינה, או מפרובינציה לפרובינציה. האחריות המוגבלת של HP תקפה בכל מדינה/אזור שבהם מסופקת תמיכה למוצר זה ושבהם מוצר זה שווק על-ידי HP. רמת שירות האחריות שתקבל עשויה להשתנות, בהתאם לסטנדרטים המקומיים. חברת HP לא תשנה את הצורה של המוצר, את התאמתו או את אופן פעולתו במטרה לאפשר את פעולתו במדינות/אזורים שלא תוכנן לפעול בהם בגלל סיבות משפטיות או מטעמי עמידה בתקנות.

ככל שמתיר זאת הדין המקומי, הסעד המצוין בכתב אחריות זה הוא הסעד היחידי והבלעדי הניתן לך. למעט המפורט לעיל, לא יהיו חברת HP ומי מספקיה אחראיים, בכל מקרה, לאובדן נתונים או לנזקים ישירים, מיוחדים, עקיפים, תוצאתיים (ובכלל זה אובדן רווח או נתונים), או אחרים, בין מכוח חוזה, נזיקין או אחר. ארצות/אזורים, מדינות או פרובינציות מסוימים אינם מתירים הוצאה או הגבלה של נזקים מקריים או תוצאתיים, כך שייתכן שמגבלה או החרגה זו אינה חלה עליך.

תנאי האחריות הכלולים בהצהרה זו, להוציא במידה המותרת על-פי חוק, לא מוציאים מהכלל, מגבילים או משנים את הזכויות החוקתיות המנדטוריות הישימות על מכירתו של מוצר זה לך, כי אם מהווים תוספת להן.

# **הצהרת אחריות מוגבלת לגבי מחסניות ההדפסה**

על מוצר HP זה חלה אחריות לגבי היותו נטול פגמים בחומר ובעבודה.

אחריות זאת לא חלה על מוצרים אשר (א) מולאו מחדש, שופצו, עברו תהליך ייצור מחודש, או שטופלו בדרך זו או אחרת, (ב) כוללים בעיות שנוצרו כתוצאה משימוש לא תקין, אחסון לא תקין או תפעול מחוץ למפרט הסביבתי שפורסם עבור מוצר ההתקן או (ג) התבלו משימוש רגיל.

לקבלת שירות במסגרת האחריות, אנא החזר את המוצר למקום הרכישה (בצירוף תיאור בכתב של הבעיה ודוגמאות הדפסה) או פנה אל תמיכת הלקוחות של HP. בהתאם לשיקול דעתה, HP תחליף את המוצר שיוכח כפגום או תחזיר את מחיר הרכישה.

ככל שמתיר זאת החוק המקומי, תנאי האחריות המפורטים לעיל הם בלעדיים ולא תחול כל אחריות או תנאי אחרים מלבדם, בין בכתב ובין בעל-פה, במפורש או מכללא, ו-HP מסירה מפורשות כל אחריות או תנאים משתמעים לגבי סחירות, איכות משביעת רצון או התאמה למטרה מסוימת.

ככל שמתיר זאת החוק המקומי, בשום מקרה לא תהיה חברת HP או הספקים שלה אחראים לנזק ישיר, מיוחד, מקרי, תוצאתי (לרבות אובדן רווח או נתונים) או כל נזק אחר, בין אם הוא קשור בחוזה, נזיקין או אחר.

תנאי האחריות הכלולים בהצהרה זו, להוציא במידה המותרת על-פי חוק, לא מוציאים מהכלל, מגבילים או משנים את הזכויות החוקתיות המנדטוריות הישימות על מכירתו של מוצר זה לך, כי אם מהווים תוספת להן.

# **שירות הלקוחות של HP**

### **שירותים מקוונים**

<span id="page-173-0"></span>כדי ליהנות מגישה רצופה (24 שעות ביממה) לתוכנות ספציפיות להתקני HP, למידע על מוצרים ולמידע בנושאי תמיכה באמצעות חיבור לאינטרנט, בקר באתר שכתובתו: www.hp.com/support/LJP3005

לקבלת מידע על שרת ההדפסה החיצוני HP Jetdirect, בקר באתר www.hp.com/support/net printing.

(ISPE (Edition Professional Support Instant HP היא חבילה של כלי פתרון בעיות מבוססי-אינטרנט עבור מוצרי הדפסה ומחשוב. בקר באתר instantsupport.hp.com.

## **תמיכה טלפונית**

במהלך תקופת האחריות, חברת HP מספקת תמיכה טלפונית ללא תשלום. עיין בעלון הכלול באריזת ההתקן או בקר באתר www.hp.com/support/callcenters לבירור מספר הטלפון לקבלת תמיכה במדינה/אזור שלך. לפני הפנייה ל-HP, הכן את פרטי המידע הבאים: שם המוצר ומספרו הסידורי, תאריך הרכישה ותיאור התקלה.

# **תוכניות שירות, מנהלי התקן ומידע אלקטרוני**

### [www.hp.com/go/clj3005\\_software](http://www.hp.com/go/LJP3005_software)

דף האינטרנט עבור מנהלי ההתקן מופיע באנגלית, אך באפשרותך להוריד את מנהלי ההתקן עצמם במספר שפות.

## **הזמנת אבזרים או חומרים ישירות מחברת HP**

- [.http://www.hp.com/sbso/product/supplies](http://www.hp.com/sbso/product/supplies) :בארה"ב
	- <http://www.hp.ca/catalog/supplies> · בקנדה
		- [www.hp.com/supplies](http://www.hp.com/supplies) :באירופה●
- <http://www.hp.com/paper> :(אזור האוקיינוס השקט)

להזמנתחלקים או אבזרים מקוריים של HP, בקר בחנות החלקים של HP, ב-www.hp.com/buy/parts (בארה"ב ובקנדה בלבד), או התקשר למס' 1-800-538-8787 (בארה"ב) או 1-800-387-3154 (בקנדה).

# **מידע על שירותי HP**

לאיתור משווקים מורשים של מוצרי HP, התקשר למס' 1-800-243-9816 (בארה"ב) או 1-800-387-3867 (בקנדה).

מחוץ לארה"ב וקנדה, התקשר למרכז התמיכה בלקוחות הפעיל במדינה/אזור שלך. לבירור המספר, עיין בעלון הכלול באריזת ההתקן.

## **הסכמי השירות של HP**

התקשר לטלפון 1-800-474-6836-1-800] HPINVENT) ארה"ב)] או 1-800-268-1221 (קנדה). לחלופין, היכנס Carepaq<sup>TM</sup> Services: [www.hpexpress-services.com/10467a](http://www.hpexpress-services.com/10467a)-i HP SupportPack לאתר האינטרנט של

לקבלת שירות מורחב, התקשר למס' .1-800-446-0522

# **HP Easy Printer Care תוכנת**

כדי לבדוק את הסטטוס וההגדרות של ההתקן ולעיין במידע על פתרון בעיות ובתיעוד מקוון, השתמש בתוכנה תוכנת HP Care Printer Easy. השימוש בתוכנה מחייב התקנה מלאה תוכנת Care Printer Easy HP. ראה [שימוש](#page-100-0) בשרת [האינטרנט](#page-100-0) המובנה.

# **תמיכה ומידע של HP לגבי מחשבי Macintosh**

למידע על תמיכה במערכת X OS Macintosh ועל שירותי המנוי של HP לעדכוני מנהל התקן, בקר באתר שכתובתו [.www.hp.com/go/macosx](http://www.hp.com/go/macosx)

.Macintosh-לגבי מוצרים המיועדים ל-Macintosh.

# **הסכמי התחזוקה של HP**

חברת HP מציעה ללקוחותיה מספר סוגים של הסכמי תחזוקה, העונים על מגוון רחב של צורכי תמיכה. הסכמי תחזוקה אינם חלק מהאחריות הסטנדרטית. שירותי התמיכה עשויים להשתנות מאזור לאזור. כדי לברר אילו שירותים עומדים לרשותך, פנה למשווק HP המקומי.

### **הסכמי שירות באתר**

כדי לספק לך את רמת התמיכה המתאימה ביותר לצרכיך, חברת HP מציעה הסכמי שירות באתר עם מבחר של זמני תגובה אפשריים.

### **שירות באתר ביום המחרת**

הסכם זה מספק תמיכה ביום העבודה שלמחרת היום שבו התקבלה בקשת השירות. מרבית הסכמי השירות באתר מציעים שעות כיסוי מורחבות ומתן שירות גם באזורים החורגים מאזורי השירות הרשמיים של HP) תמורת תשלום נוסף).

### **שירות שבועי באתר (להיקפי ציוד גדולים)**

הסכם זה מספק ביקורי תחזוקה שבועיים קבועים באתר, והוא מיועד לארגונים שברשותם מוצרים רבים של HP. הסכם זה מיועד לאתרים שבהם נעשה שימוש ב25- מוצרי תחנות עבודה או יותר, לרבות התקנים, תוויינים, מחשבים וכונני דיסקים.

### **אריזת ההתקן מחדש**

אם נקבע בשירות הלקוחות של HP שיש להחזיר את ההתקן שלך לחברה לצורך תיקון, בצע את הפעולות הבאות כדי לארוז את ההתקן מחדש לפני שתשלח אותו.

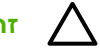

**זהירות** הלקוח יישא באחריות לכל נזק בעת המשלוח שייגרם כתוצאה מאריזה לא נאותה.

#### **אופן אריזת ההתקן מחדש**

**.1** הסר ושמור כל כרטיס DIMM שרכשת והתקנת בהתקן. אל תסיר את כרטיס ה-DIMM שהגיע עם ההתקן.

**זהירות** חשמל סטטי עלול לגרום נזק לכרטיסי DIMM. בעת טיפול בכרטיסי DIMM, יש לענוד רצועת יד אנטיסטטית או לגעת לעתים קרובות באריזה האנטיסטטית של ה-DIMM ואחר כך במתכת גלויה בהתקן. להסרת כרטיסי DIMM, ראה [התקנת](#page-194-0) זיכרון.

**.2** הסר ושמור את מחסנית ההדפסה.

**זהירות** *חשוב מאוד* להסיר את מחסנית ההדפסה לפני שליחת ההתקן. מחסנית הדפסה שנותרה בהתקן במהלך ההובלה עלולה לדלוף ולכסות בטונר את מנוע ההתקן וחלקים אחרים שלו.

כדי לא לפגוע במחסנית ההדפסה, הימנע מלגעת בגלגלת ואחסן את המחסנית באריזתה המקורית או בכל אופן אחר המבטיח שהיא לא תיחשף לאור.

- **.3** הסר ושמור את כבל החשמל, את כבל הממשק וכל אביזר אופציונלי אחר.
- **.4** אם אפשר, צרף לאריזה דוגמאות הדפסה וגם 50 עד 100 גיליונות נייר או חומרי הדפסה אחרים שלא הודפסו כהלכה.
- **.5** בארה"ב, התקשר לשירות הלקוחות של HP כדי לבקש חומרי אריזה חדשים. במקומות אחרים, השתמש באריזת המדפסת המקורית, אם אפשר. חברת Packard-Hewlett ממליצה לבטח את הציוד המיועד להובלה.

## **אחריות מורחבת**

Support HP של HP מכסה את מוצר החומרה של HP ואת כל הרכיבים הפנימיים המסופקים על-ידי HP. תחולת שירות התחזוקה לחומרה היא שנה אחת עד שלוש שנים ממועד רכישת המוצר. על הלקוח לרכוש את Support HP במסגרת תקופת האחריות שקבע היצרן. לפרטים נוספים, פנה לקבוצת השירות והתמיכה ללקוחות HP.

# <span id="page-178-0"></span>**ג מפרטים**

- [מפרט](#page-179-0) פיזי
- מפרטי [החשמל](#page-180-0)
- מפרט [אקוסטי](#page-181-0)
- סביבת [הפעלה](#page-182-0)

# **מפרט פיזי**

### **טבלה ג1-** ממדי ההתקן

<span id="page-179-0"></span>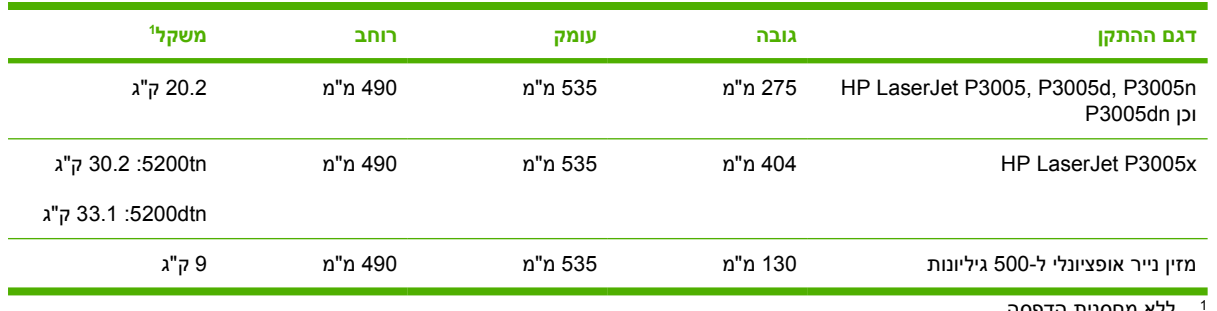

ללא מחסנית הדפסה <sup>1</sup>

### **טבלה ג2-** ממדי ההתקן כאשר כל הדלתות והמגשים פתוחים במידה המרבית

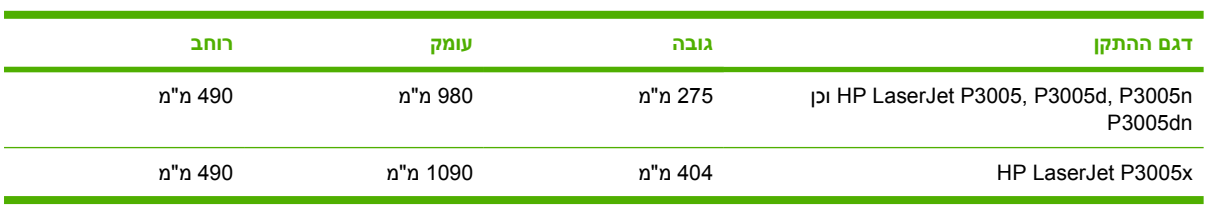
# **מפרטי החשמל**

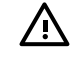

<span id="page-180-0"></span>**אזהרה!** דרישות המתח החשמלי מבוססות על המדינה או האזור שבו נמכרת ההתקן. אין להמיר את מתח הפעולה. הדבר עלול לגרום נזק להתקן ולבטל את תוקף האחריות.

#### **טבלה ג3-** דרישות מתח

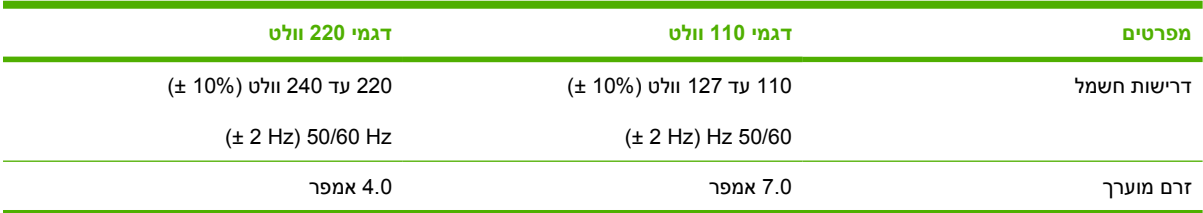

#### **טבלה ג4-** צריכת חשמל (ממוצעת, בוואט)

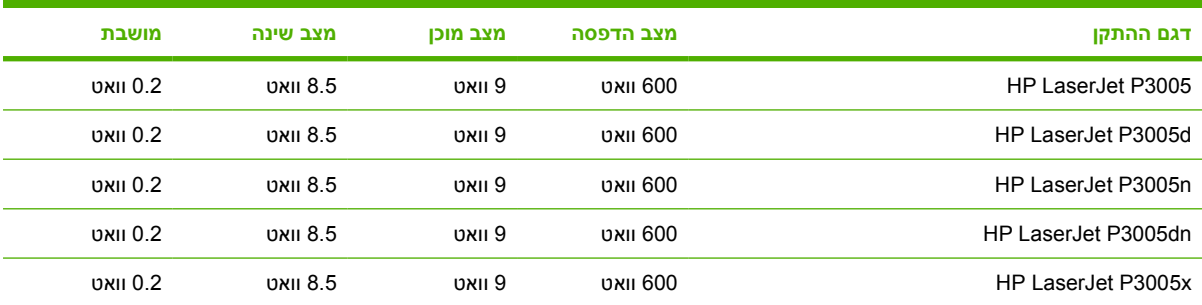

<sup>1</sup> הערכים עשויים להשתנות ראה www.hp.com/support/LJP3005 הערכים עשויים להשתנות ראה www.hp.com/support/LJP3005 במע<br><sup>2</sup> מספרי המתח הם הערכים הגבוהים ביותר שנמדדו בזמן השימוש בכל סוגי המתח התקניים.<br><sup>3</sup> משך זמן ברירת המחדל ממ

.<br><sup>6</sup> מהירות הדפסה 35 דפים לדקה.

# **מפרט אקוסטי**

**טבלה ג5-** עוצמת קול ורמת לחץ קול

<span id="page-181-0"></span>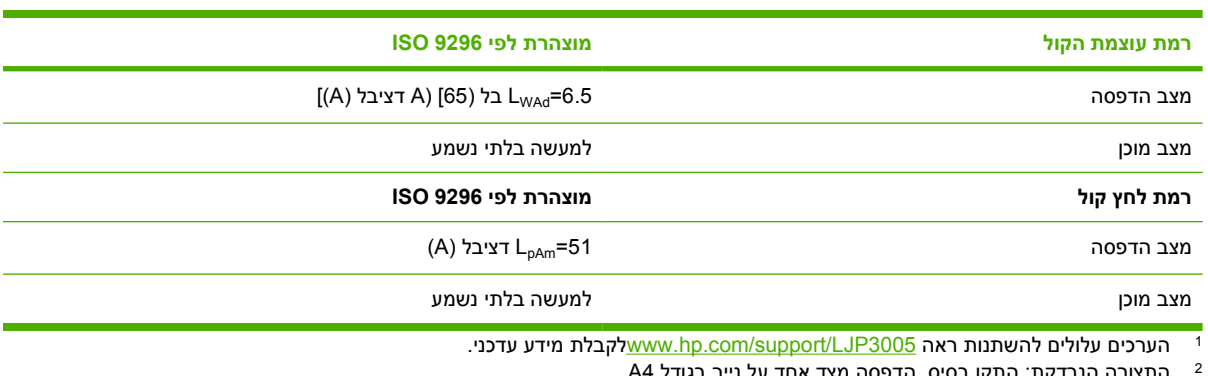

: התקן בסיס, הדפסה מצד אחד על נייר בגודל 4A. <sup>2</sup> התצורה הנבדקת

..<br><sup>3</sup> מהירות הדפסה 35 דפים לדקה.

# **סביבת הפעלה**

**טבלה ג6-** תנאים הכרחיים

<span id="page-182-0"></span>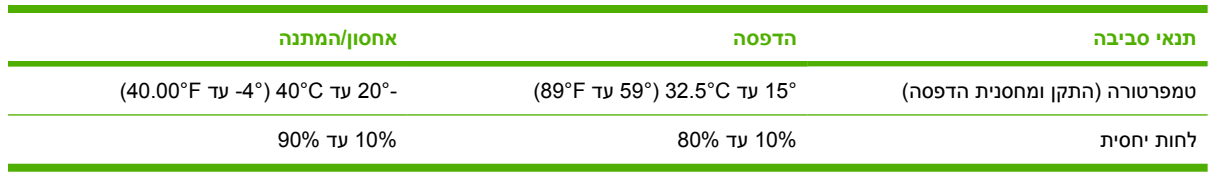

# **ד מידע רגולטורי**

חלק זה מכיל את נושאי המידע הרגולטורי הבאים:

- [תקנות](#page-185-0) [FCC](#page-185-0)
- התוכנית לקידום מוצרים [ידידותיים](#page-186-0) לסביבה
	- הצהרת [תאימות](#page--1-0)
	- [הצהרות](#page-190-0) בטיחות

# **תקנות FCC**

<span id="page-185-0"></span>בדיקת ציוד זה העלתה כי הוא עומד בהגבלות לגבי התקן דיגיטלי בסיווג B, בהתאם לסעיף 15 של כללי ה-FCC (הוועדה האמריקנית הפדרלית לתקשורת). הגבלות אלה נועדו לספק הגנה סבירה מפני השפעה מזיקה בהתקנה ביתית. מכשיר זה מייצר אנרגיית תדרי רדיו, משתמש בה, ומסוגל לשדר אותה. אם התקנת המכשיר והשימוש בו ייעשו שלא בהתאם להנחיות, הוא עלול לגרום להפרעה מזיקה לתקשורת רדיו. עם זאת, אין כל ערובה לכך שלא תתרחש הפרעה בהתקנה מסוימת. אם מכשיר זה יגרום להפרעה בקליטת שידורי רדיו או טלוויזיה, דבר שאפשר לקבוע על-ידי כיבוי המכשיר והפעלתו, רצוי לנסות ולתקן את ההפרעה באמצעות אחת מהפעולות הבאות או יותר:

- שינוי הכיוון או המיקום של אנטנת הקליטה.
	- הגדלת המרחק בין המכשיר למקלט.
- חיבור המכשיר לשקע חשמל הפועל על מעגל שונה מזה של המקלט.
	- פנייה למשווק או לטכנאי רדיו/טלוויזיה מנוסה.

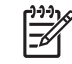

**הערה** שינויים או תיקונים שיבוצעו במדפסת שלא באישור מפורש של HP עלולים לשלול את סמכות המשתמש להפעיל מכשיר זה.

יש להשתמש בכבל נתונים מוגן, לצורך עמידה במגבלות דירוג B של סעיף 15 של כללי ה-FCC.

# **התוכנית לקידום מוצרים ידידותיים לסביבה**

### **שמירה על איכות הסביבה**

<span id="page-186-0"></span>חברת Packard-Hewlett מחויבת להספקת מוצרים איכותיים באופן שאינו פוגע באיכות הסביבה. בתכנון מוצר זה שולבו מספר תכונות שנועדו לצמצם פגיעה אפשרית באיכות הסביבה.

### **ייצור אוזון**

. מוצר זה אינו מפיק כמויות משמעותיות של גז אוזון (2<sub>3</sub>)

## **צריכת חשמל**

צריכת האנרגיה פוחתת במידה ניכרת בעת שימוש במצב Ready) מוכן) ובמצב Sleep) שינה), ובכך תורמת לחיסכון במשאבים טבעיים ובכסף - וזאת מבלי לפגוע ברמת הביצועים של המוצר. מוצר זה עומד בדרישות STAR ENERGY® (גרסה 3.0) – תוכנית על בסיס התנדבותי, שמטרתה לעודד פיתוח מוצרים משרדיים המנצלים אנרגיה ביעילות.

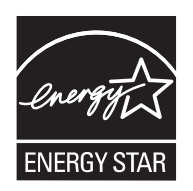

RSTAR ENERGY והסימן STAR ENERGY הם סימני מסחר רשומים בארה"ב. כשותפה לתוכנית ENERGY STAR, קבעה חברת Packard-Hewlett כי מוצר זה עומד בהנחיות התוכנית לחיסכון באנרגיה. לקבלת מידע נוסף, .[www.energystar.gov](http://www.energystar.gov/) ראה

#### **צריכת טונר**

מצב Economode) חיסכון באנרגיה) משתמש בכמות טונר קטנה יותר ולכן עשוי להאריך את חיי מחסנית ההדפסה.

#### **שימוש בנייר**

מאפיין ההדפסה הדו-צדדית הידנית/אוטומטית האופציונלי (הדפסה דו-צדדית, ראה [הדפסה](#page-84-0) משני צידי הנייר [Windows [או [הדפסה](#page-88-0) משני צידי הנייר [Mac ([ויכולת הדפסת ה-up-N) עמודים מרובים מודפסים על דף אחד) של מוצר זה יכולים לצמצם את צריכת הנייר ובכך גם את הניצול של משאבים טבעיים.

# **חלקי פלסטיק**

חלקי פלסטיק שמשקלם גדול מ25- גרם מסומנים בהתאם לתקנים הבינלאומיים. סימונים אלה מאפשרים לזהות את הפלסטיק ביתר קלות, לצורך מיחזורו בסיום חיי המוצר.

# **חומרים מתכלים למדפסות LaserJet HP**

באמצעות Partners Planet HP קל להחזיר ולמחזר את מחסניות ההדפסה הריקות של LaserJet HP ללא תשלום. HP מחויבת להספקת מוצרים ושירותים חדשניים ואיכותיים באופן שאינו פוגע באיכות הסביבה, החל בתכנון המוצר וייצורו וכלה בתהליכי ההפצה, התפעול והמיחזור. אנו מוודאים שמחסניות ההדפסה של LaserJet HP שהחזרת ממוחזרות כיאות, מעבדים אותן כדי להפיק חומרי פלסטיק ומתכות בעלי ערך שישמשו ליצירת מוצרים חדשים, שאלמלא כן היו מיליוני טונות מושלכים במדמנות אשפה. מכיוון שמחסנית זו עוברת מיחזור ומשמשת ליצירת חומרים חדשים, לא תקבלה חזרה. אם תשתתף בתכנית המיחזור של Partners Planet HP תוכל להבטיח שמחסניות ההדפסה הריקות של HP LaserJet שתחזיר ימוחזרו בצורה אחראית. אנו מודים לך על שאתה נוקט עמדה אחראית כלפי איכות הסביבה! <span id="page-187-0"></span>במדינות/אזורים רבים, אפשר להחזיר את חומרי ההדפסה המתכלים של מוצר זה (לדוגמה, מחסניות הדפסה) לחברת HP, במסגרת תוכנית החברה להחזרות חומרי הדפסה מתכלים ולמיחזורם (HP Printing Supplies Returns and Program Recycling(. ביותר מ35- מדינות/אזורים מונהגת תוכנית פשוטה להחזרת חומרי הדפסה משומשים ללא תשלום. לכל מחסנית הדפסה חדשה למדפסת LaserJet HP ולכל חבילת מוצרים מתכלים מתוצרת החברה מצורפים מידע והוראות לגבי תוכנית המיחזור, במספר שפות.

# **מידע על התוכנית של HP להחזרות חומרי הדפסה מתכלים ולמחזורם**

מאז ,1992 סיפקה HP שירותי החזרה ומחזור של פריטים מתכלים של LaserJet HP ללא תשלום. בשנת ,2004 סיפקה HP שירותי החזרה ומחזור של פריטים מתכלים של LaserJet HP ב85%- מהשוק העולמי, שבו נמכרים פריטים מתכלים של LaserJet HP. תוויות ממוענות מראש ומבוילות כלולות בתוך מדריך ההוראות ברוב האריזות של מחסניות ההדפסה למדפסות LaserJet HP. מדבקות וקופסאות לכמויות גדולות זמינות גם דרך אתר האינטרנט: [.www.hp.com/recycle](http://www.hp.com/recycle)

השתמש במדבקה כדי להחזיר אך ורק מחסניות הדפסה ריקות מקוריות מתוצרת HP מדפסות LaserJet. אנא אל תשתמש במדבקה זו עבור מחסניות שאינן מתוצרת HP, מחסניות שמולאו, שעברו תהליך של ייצור מחדש, או שהוחזרו במסגרת אחריות. לא ניתן להשיב חומרי הדפסה מתכלים או חפצים אחרים שנשלחו לתוכנית של Partners Planet HP בטעות.

למעלה מ10- מיליון מחסניות הדפסה למדפסות LaserJet HP מוחזרו ברחבי העולם בשנת ,2004 במסגרת התוכנית למיחזור מוצרים מתכלים של Partners Planet HP. מספר שיא זה מייצג 12 מיליון קילוגרם של חומרי מחסניות הדפסה שלא נזרקו במדמנות. בשנת ,2004 מיחזרה HP בממוצע 59% ממחסניות ההדפסה ברחבי העולם לפי משקל, הכולל בעיקר פלסטיק ומתכות. חומרים פלסטיים ומתכות משמשים ליצירת מוצרים חדשים, כגון מוצרים של HP, מגשי פלסטיק וסלילים. יתר החומרים מושלכים באופן שאינו פוגע באיכות הסביבה.

- **החזרות בארה"ב** כדי לבצע את החזרת המחסניות המשומשות וציוד נוסף בדרך אחראית יותר כלפי הסביבה, חברת HP מעודדת החזרת מחסניות במרוכז. ארוז מספר מחסניות משומשות יחד, והשתמש במדבקת ה-UPS המשולמת מראש הכלולה בחבילה. הכתובת כבר רשומה על המדבקה. לקבלת מידע נוסף בארה"ב, התקשר למס' 1-8 00-340-2445, או בקר באתר החברה, בכתובת www.hp.com/recycle.
- **החזרות מחוץ לגבולות ארה"ב.** לקוחות מחוץ לגבולות ארה"ב מוזמנים לבקר באתר האינטרנט [/com.hp.www](http://www.hp.com/recycle) [recycle](http://www.hp.com/recycle) לקבלת מידע נוסף אודות הזמינות של תוכנית ההחזרות והמחזור של חומרים מתכלים של HP.

#### **נייר**

מוצר זה מסוגל להדפיס על ניירות ממוחזרים העומדים בהנחיות המפורטות במדריך חומרי ההדפסה *LaserJet HP Guide Media Print Family Printer*. מוצר זה מתאים להדפסה על נייר ממוחזר בהתאם ל12281:2002-EN.

## **הגבלות על חומרים**

מוצר HP זה אינו מכיל כספית.

מוצר HP זה מכיל סוללה שסילוקה בתום תוחלת החיים שלה עשוי להצריך טיפול מיוחד. להלן מפרט הסוללות הכלולות באריזת המוצר או המסופקות על ידי HP בנפרד:

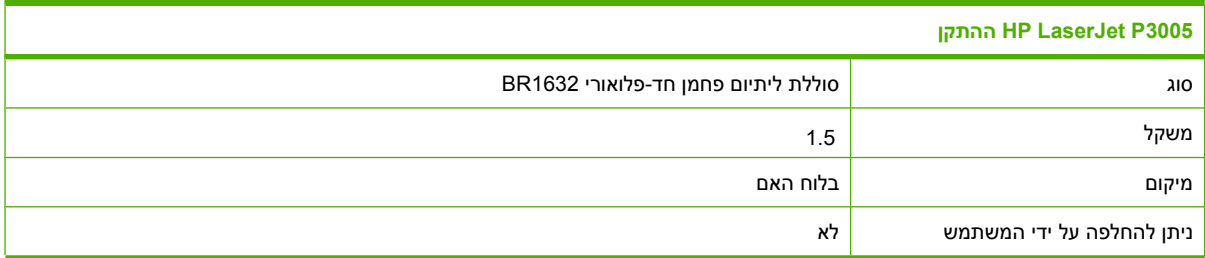

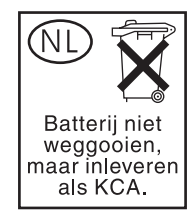

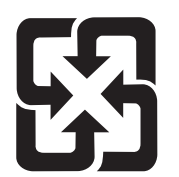

# 廢電池請回收

<span id="page-188-0"></span>לקבלת מידע בנוגע למחזור, בקר באתר www.hp.com/recycle, פנה לרשויות המקומיות, או היכנס לאתר של ה-[.www.eiae.org](http://www.eiae.org) : בכתובת ,Electronics Industries Alliance

## **סילוק של ציוד משומש על-ידי משתמשים במשקי בית פרטיים באיחוד האירופי**

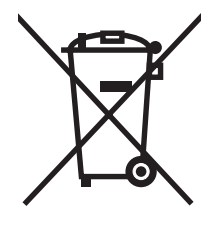

סמל זה, המופיע על המוצר או על אריזתו, מציין כי אין להשליך מוצר זה ביחד עם האשפה הביתית הרגילה. במקום זאת, מחובתך להעביר את הציוד המשומש לנקודת איסוף ייעודית, לצורך מיחזור של ציוד חשמלי ואלקטרוני משומש. האיסוף והמיחזור הנפרדים של הציוד המשומש בזמן הסילוק יסייעו בשימור של משאבים טבעיים ויבטיחו שהציוד ימוחזר באופן שאינו פוגע בבריאות או באיכות הסביבה. לקבלת מידע נוסף על נקודות האיסוף שבהן תוכל למסור את הציוד המשומש למיחזור, פנה לעירייה המקומית, לשירות הסילוק של פסולת ביתית או לחנות שבה רכשת את המוצר.

# **דפי נתונים על בטיחות חומרים (MSDS(**

לקבלת דפי נתונים בדבר בטיחות חומרים (MSDS (עבור מוצרים מתכלים המכילים חומרים כימיים (לדוגמה, טונר), [www.hp.com/hpinfo/community/](http://www.hp.com/hpinfo/community/environment/productinfo/safety) או [www.hp.com/go/msds](http://www.hp.com/go/msds) בכתובת ,HP של האינטרנט לאתר פנה .[environment/productinfo/safety](http://www.hp.com/hpinfo/community/environment/productinfo/safety)

## **מידע נוסף**

לקבלת מידע אודות נושאי איכות סביבה אלה:

- דף נתונים סביבתיים לגבי מוצר זה ומוצרים רבים אחרים של HP
	- מחויבות חברת HP לשמירה על איכות הסביבה
		- מערכת ניהול הסביבה של HP
- תוכנית HP להחזרה ולמיחזור של חומרים מתכלים בתום תוחלת חייהם
	- דפי נתונים בדבר בטיחות חומרים

[http://www.hp.com/hpinfo/community/environment/](http://www.hp.com/hpinfo/community/environment/productinfo/safety) או <http://www.hp.com/go/environment> בכתובת בקר .[productinfo/safety](http://www.hp.com/hpinfo/community/environment/productinfo/safety)

# **הצהרת תאימות**

### **הצהרת תאימות**

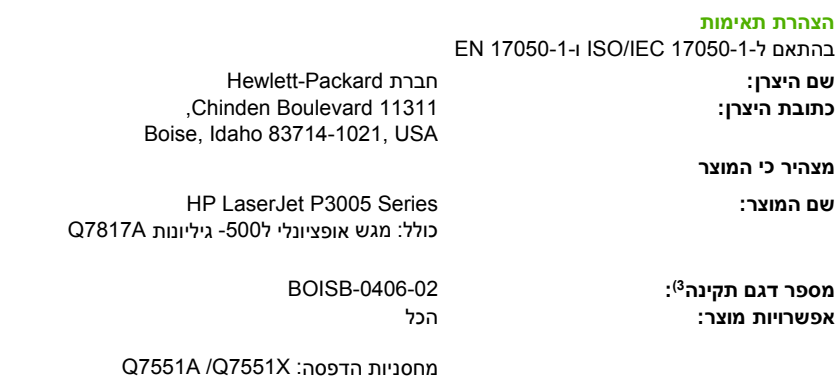

#### **תואם את מפרטי המוצר הבאים:**

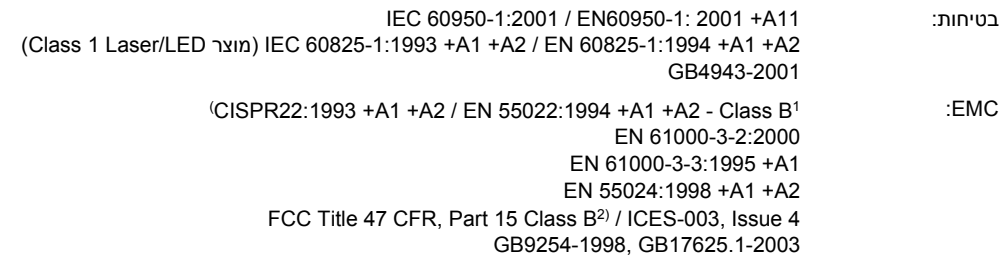

#### **מידע נוסף:**

המוצר עומד בדרישות הנחיית EMC מס ' EEC89/336/ והנחיה לעניין מתח נמוך מס ' EEC73/23/ , ונושא סימוני CE בהתאם.

)1 המוצר נבדק בתצורה טיפוסית עם מערכות מחשבים אישיים של Packard-Hewlett.

2) התקן זה עומד בדרישות של סעיף 15 של תקנות ה-FCC. ההפעלה כפופה לשני התנאים הבאים: (1) המכשיר לא יגרום להפרעה מזיקה, ו-(2) המכשיר חייב לקבל כל הפרעה שתיקלט , כולל הפרעה שעשויה לגרום פעולה לא רצויה.

)3 למטרות תקינה , למוצר זה מוקצה Number Model Regulatory ) מספר דגם תקינה). אין לבלבל מספר זה עם השם השיווקי או מספר(י ) המוצר.

Boise, Idaho , USA

#### **7 יוני 2006**

#### **בנושאי תקינה בלבד:** ליצירת קשר באוסטרליה: Product Regulations Manager, Hewlett-Packard Australia Ltd., 31-41 Joseph Street, Blackburn, Victoria 3130, Australia ליצירת קשר באירופה: משרד המכירות והשירות המקומי של Packard-Hewlett או Standards / TRE-HQ Department ,Gmbh Packard-Hewlett : +49-7031-14-3143( פקס , ( Europe, Herrenberger Strasse 140, , D-71034, Böblingen :טלפון , , ( Product Regulations Manager, Hewlett-Packard Company, PO Box 15, Mail Stop 160, Boise, ID 83707-0015 :ב"בארה קשר ליצירת (6000-396-208

# **הצהרות בטיחות**

### **בטיחות לייזר**

<span id="page-190-0"></span>המרכז למכשירים ולבריאות רדיולוגית (CDRH (של מינהל המזון והתרופות בארה"ב פרסם תקנות בנוגע למוצרי לייזר שיוצרו החל ב-1 באוגוסט 1976. יש לציית לתקנות אלה לגבי מוצרים המשווקים בארה"ב. ההתקן הוגדר כמוצר לייזר "דירוג 1" לפי תקן ביצועי הקרינה של משרד הבריאות ושירותי האנוש (DHHS (בארה"ב, בהתאם ל'חוק הפיקוח על קרינה, לבריאות ולבטיחות' מ.1968- היות שהקרינה הנפלטת בתוך מדפסת זו תחומה בתושבת מגן ובכיסויים חיצוניים, קרן הלייזר אינה יכולה להיפלט במהלך הפעלה רגילה.

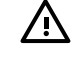

**אזהרה!** השימוש בבקרים, ביצוע כוונונים או ביצוע הליכים שאינם מפורטים במדריך למשתמש זה, עלולים לגרום לחשיפה מסוכנת לקרינה.

## **תקנות DOC קנדיות**

.Complies with Canadian EMC Class B requirements

« .« Conforme à la classe B des normes canadiennes de compatibilité électromagnétiques. « CEM »

# **הצהרת VCCI) יפן)**

```
この装置は、情報処理装置等電波障害自主規制協議会(VCCI)の基準
に基づくクラスB情報技術装置です。この装置は、家庭環境で使用すること
を目的としていますが、この装置がラジオやテレビジョン受信機に近接して
使用されると、受信障害を引き起こすことがあります。
 取扱説明書に従って正しい取り扱いをして下さい。
```
# **הצהרה לגבי כבל חשמל (יפן)**

製品には、同梱された電源コードをお使い下さい。 同梱された電源コードは、他の製品では使用出来ません。

# **הצהרת EMI) קוריאה)**

B급 기기 (가정용 정보통신기기)

이 기기는 가정용으로 전자파적합등록을 한 기기로서 주거지역에서는 물론 모든지역에서 사용할 수 있습니다.

### **הצהרה בנושא לייזר – פינלנד**

#### **Luokan 1 laserlaite**

Klass 1 Laser Apparat

HP LaserJet P3005, P3005d, P3005n, P3005dn, P3005x, laserkirjoitin on käyttäjän kannalta turvallinen luokan 1 laserlaite. Normaalissa käytössä kirjoittimen suojakotelointi estää lasersäteen pääsyn laitteen .ulkopuolelle. Laitteen turvallisuusluokka on määritetty standardin EN 60825-1 (1994) mukaisesti

#### **! VAROITUS**

Laitteen käyttäminen muulla kuin käyttöohjeessa mainitulla tavalla saattaa altistaa käyttäjän .turvallisuusluokan 1 ylittävälle näkymättömälle lasersäteilylle

#### **! VARNING**

Om apparaten används på annat sätt än i bruksanvisning specificerats, kan användaren utsättas för .osynlig laserstrålning, som överskrider gränsen för laserklass 1

#### **HUOLTO**

HP LaserJet P3005, P3005d, P3005n, P3005dn, P3005x - kirjoittimen sisällä ei ole käyttäjän huollettavissa olevia kohteita. Laitteen saa avata ja huoltaa ainoastaan sen huoltamiseen koulutettu henkilö. Tällaiseksi huoltotoimenpiteeksi ei katsota väriainekasetin vaihtamista, paperiradan puhdistusta tai muita käyttäjän käsikirjassa lueteltuja, käyttäjän tehtäväksi tarkoitettuja ylläpitotoimia, .jotka voidaan suorittaa ilman erikoistyökaluja

#### **! VARO**

Mikäli kirjoittimen suojakotelo avataan, olet alttiina näkymättömällelasersäteilylle laitteen ollessa .toiminnassa. Älä katso säteeseen

#### **! VARNING**

Om laserprinterns skyddshölje öppnas då apparaten är i funktion, utsättas användaren för osynlig laserstrålning. Betrakta ej strålen. Tiedot laitteessa käytettävän laserdiodin säteilyominaisuuksista: .Aallonpituus 775-795 nm Teho 5 m W Luokan 3B laser

# **ה עבודה עם זיכרון ועם כרטיסי שרת הדפסה**

סעיף זה מסביר את תכונות הזיכרון של ההתקן ומתאר צעדים להרחבה.

- [סקירה](#page-193-0)
- [התקנת](#page-194-0) זיכרון
- בדיקת [ההתקנה](#page-198-0) של כרטיסי [DIMM](#page-198-0)
- חסכון [במשאבים](#page-199-0) (משאבים קבועים)
- הפעלת זיכרון [במערכת](#page-200-0) [Windows](#page-200-0)
- שימוש [בכרטיסי](#page-201-0) שרת הדפסה [Jetdirect HP](#page-201-0)

# **סקירה**

חריץ אחד של מודול זיכרון DIMM נותר פנוי כדי לשדרג את ההתקן עם הפריטים הבאים:

- <span id="page-193-0"></span>● ניתן להשיג מודולי זיכרון DIMM נוספים להתקן בנפחים של ,32 ,48 ,64 128 וכן 256 מגה-בתים.
	- שפות התקן ואפשרויות נוספות מבוססות כרטיסי DIMM.

לקבלת מידע על הזמנות, ראה <u>הזמנת חלקים, [אביזרים](#page-165-0) וחומרים מתכלים</u>.

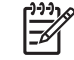

**הערה** רכיבי SIMM) מודול זיכרון פנימי יחיד) המשמשים במדפסות LaserJet HP קודמות אינם תואמים להתקן זו.

להתקן יש גם חריץ EIO אחד להרחבת יכולות העבודה ברשת. ניתן להשתמש בכרטיס ה- EIO כדי לשדרג את ההתקן בחיבור רשת נוסף, כגון שרת הדפסה אלחוטי, כרטיס רשת או כרטיס קישוריות לחיבור טורי או לחיבור AppleTalk.

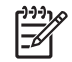

**הערה** מדפסות מסוימות מסדרת 3005P LaserJet HP מסופקות עם התקן רשת. ניתן להשתמש בחריץ ה- EIO כדי לספק יכולות עבודה ברשת, בנוסף לאלו המובנות בהתקן.

כדי לברר את נפח הזיכרון המותקן בהתקן, או מה מותקן בחריצי ה-EIO, יש להדפיס דף תצורה. ראה [שימוש](#page-95-0) בדפי [מידע](#page-95-0).

# **התקנת זיכרון**

<span id="page-194-0"></span>ייתכן שתרצה להוסיף להתקן זיכרון נוסף אם אתה מדפיס לעתים קרובות גרפיקה מורכבת, מסמכי PS (PostScript (או משתמש בגופנים מוטענים רבים. תוספת זיכרון גם מקנה גמישות נוספת בתמיכה בתכונות אחסון עבודות הדפסה, כגון העתקה מהירה.

### **התקנת זיכרון התקן**

**זהירות** חשמל סטטי עלול לגרום נזק לכרטיסי DIMM. בעת טיפול בכרטיסי DIMM יש לענוד רצועת יד אנטיסטטית או לגעת לעתים קרובות באריזה האנטיסטטית של ה-DIMM ולאחר מכן במתכת גלויה בהתקן.

התקנים 3005P LaserJet HP מסופקים עם חריץ אחד עבור כרטיסי זיכרון DIMM. באפשרותך להחליף את כרטיס ה- DIMM המותקן בחריץ בכרטיס עם קיבולת זיכרון גדולה יותר.

אם טרם הדפסת דף תצורה, עשה זאת כעת כדי לבדוק את כמות הזיכרון המותקן בהתקן, לפני הוספת זיכרון נוסף. ראה [שימוש](#page-95-0) בדפי מידע.

**.1** לאחר הדפסת דף התצורה, כבה את ההתקן ונתק את כבל המתח.

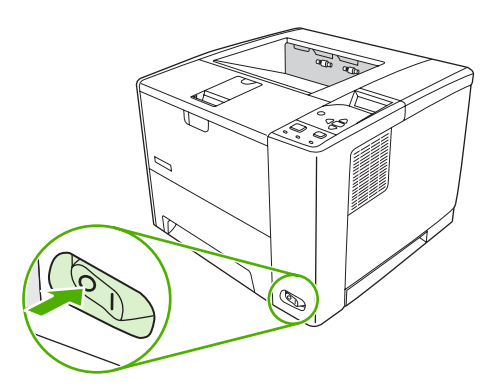

**.2** נתק את כל כבלי הממשק.

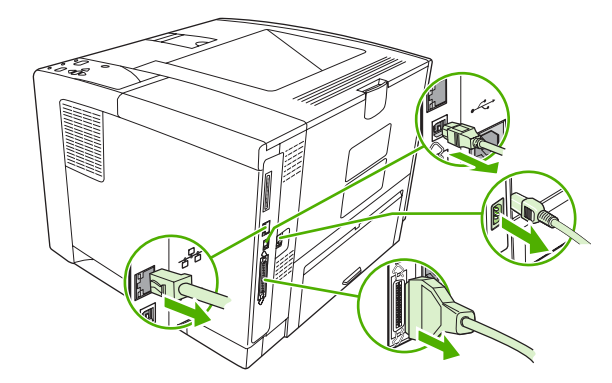

**.3** הסר את הלוח הצדדי-ימני על-ידי הזזתו לכיוון גב ההתקן, עד לניתוקו מההתקן.

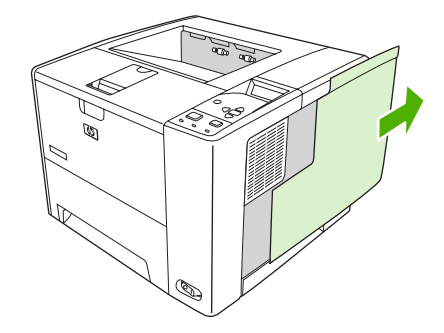

**.4** משוך את לשונית המתכת כדי לפתוח את דלת הגישה.

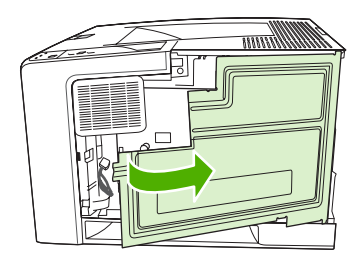

**.5** הוצא את כרטיס ה- DIMM מהאריזה האנטיסטטית.

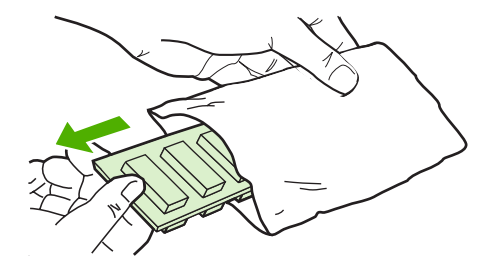

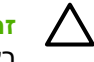

**זהירות** כדי לצמצם את האפשרות לנזק כתוצאה מחשמל סטטי, לפני טיפול ברכיבי DIMM ענוד תמיד רצועת יד לפריקת חשמל סטטי (ESD (או גע במשטח האריזה האנטי-סטטית.

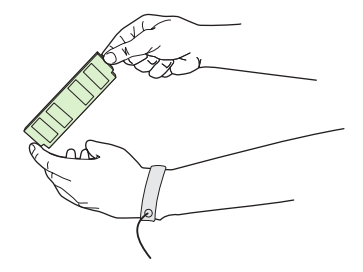

**.6** החזק את כרטיס ה- DIMM בקצותיו ויישר את המגרעות בכרטיס ה- DIMM עם חריץ ה- DIMM.) בדוק שהתפסים משני צדי חריץ ה- DIMM פתוחים).

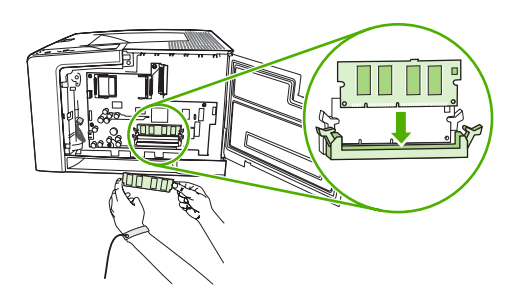

**.7** דחף את ה- DIMM ישר לתוך החריץ, ולחץ בחוזקה. ודא שהתפסים משני צדי ה- DIMM ננעלים בנקישה.

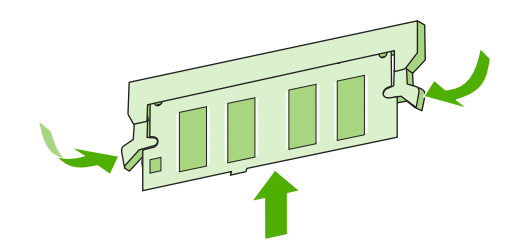

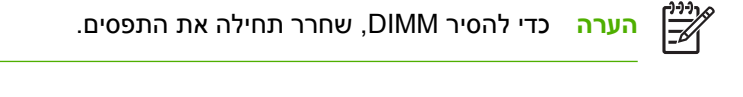

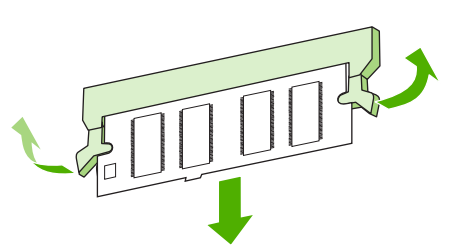

**.8** סגור את דלת הגישה ולחץ בחוזקה עד שתיסגר בנקישה.

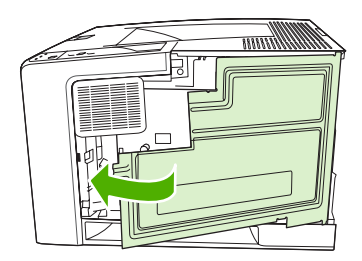

**.9** כדי להחזיר את הלוח הצדי-ימני למקומו, יישר את חיצי היישור והחלק את הלוח קדימה עד שייתפס במקומו בנקישה.

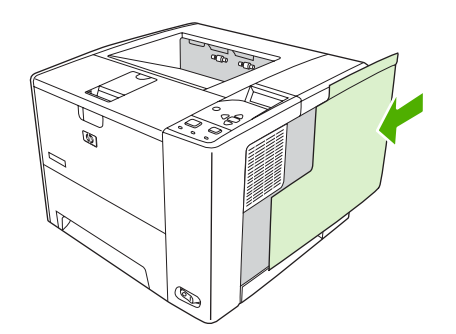

**.10** חבר מחדש את כבלי הממשק ואת כבל החשמל.

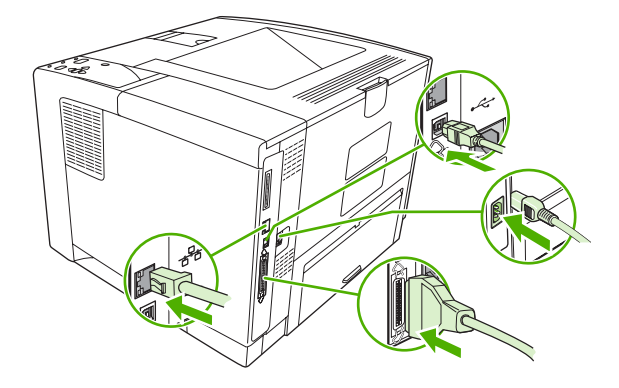

**.11** הפעל את ההתקן.

# **בדיקת ההתקנה של כרטיסי DIMM**

לאחר התקנת כרטיס ה-DIMM, ודא שההתקנה הצליחה.

#### **אימות של תקינות ההתקנה של כרטיס DIMM**

- <span id="page-198-0"></span>**.1** הפעל את ההתקן. בדוק שהנורית מצב הכן דולקת בתום רצף האתחול של ההתקן. אם מופיעה הודעת שגיאה, ייתכן שכרטיס DIMM מסוים לא הותקן כראוי. ראה [הודעות](#page-122-0) לוח הבקרה.
	- **.2** הדפס דף תצורה (ראה [שימוש](#page-95-0) בדפי מידע).
- **.3** השווה בין נתוני הזיכרון בדף התצורה שהודפס לפני הוספת הזיכרון לבין אלה המפורטים בדף התצורה החדש. אם נפח הזיכרון לא גדל, ייתכן שכרטיס ה-DIMM לא הותקן כראוי, או שהוא פגום. חזור על תהליך ההתקנה. במידת הצורך, התקן כרטיס DIMM אחר.

 $\frac{1}{2}$ 

**הערה** אם התקנת שפת מדפסת (אישיות), עיין בסעיף Options and Personalities Installed) שפות מדפסת ואפשרויות מותקנות) בדף התצורה . שפת המדפסת החדשה אמורה להופיע באזור זה.

# **חסכון במשאבים (משאבים קבועים)**

<span id="page-199-0"></span>כלי שירות או עבודות הנטענות להתקן כוללים לעתים משאבים (לדוגמה, גופנים, פקודות מאקרו או תבניות). משאבים המסומנים באופן פנימי כקבועים, נשארים בזיכרון ההתקן עד לכיבויו.

אם אתה משתמש ביכולת שפת תיאור עמוד (PDL (כדי לסמן משאבים כקבועים, פעל לפי ההנחיות הבאות. לקבלת פרטים טכניים, עיין במדריך PDL מתאים עבור PCL או PS.

- סמן משאבים כקבועים רק כאשר הכרחי שיישארו בזיכרון בעת הפעלת ההתקן.
	- שלח משאבים קבועים להתקן רק בתחילת עבודת הדפסה ולא במהלכה.

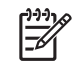

**הערה** שימוש יתר במשאבים קבועים או הורדתם במהלך הדפסה עלול לפגוע בביצועי ההתקן או ביכולתו להדפיס עמודים מורכבים.

# **הפעלת זיכרון במערכת Windows**

- <span id="page-200-0"></span>**.1** בתפריט **התחל**, הצבע על **הגדרות** ולחץ על **מדפסות** או על **מדפסות ופקסים**.
	- **.2** בחר בהתקן הנוכחי ובחר את **מאפיינים**.
	- **.3** בכרטיסייה **קביעת תצורה** לחץ על **אפשרויות נוספות**.
	- **.4** בשדה **זיכרון כולל**, הקלד או בחר את כמות הזיכרון הכוללת שהותקנה.
		- **.5** לחץ על **אישור**.
		- **.6** עבור אל בדיקת [ההתקנה](#page-198-0) של כרטיסי [DIMM](#page-198-0).

# **שימוש בכרטיסי שרת הדפסה Jetdirect HP**

כדי להתקין או להסיר כרטיס EIO, בצע את הפעולות הבאות.

## **התקנת כרטיס שרת הדפסה Jetdirect HP**

- **.1** כבה את ההתקן.
- **.2** הסר את שני הברגים ואת לוחית הכיסוי מחריץ ה- EIO שבגב ההתקן.

<span id="page-201-0"></span>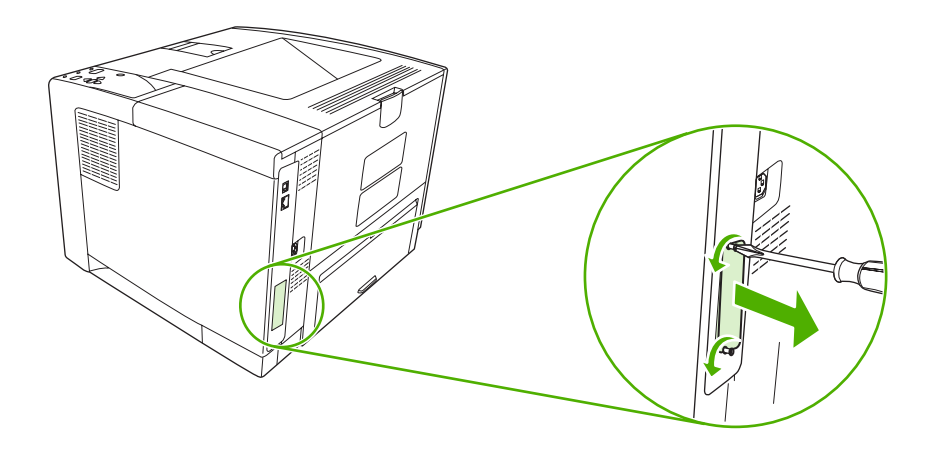

₩

**הערה** אל תזרוק את הברגים או את לוחית הכיסוי. שמור אותם לשימוש בעתיד, למקרה שתסיר את כרטיס ה- EIO.

**.3** התקן את כרטיס ה- EIO בחריץ ה- EIO והדק את הברגים.

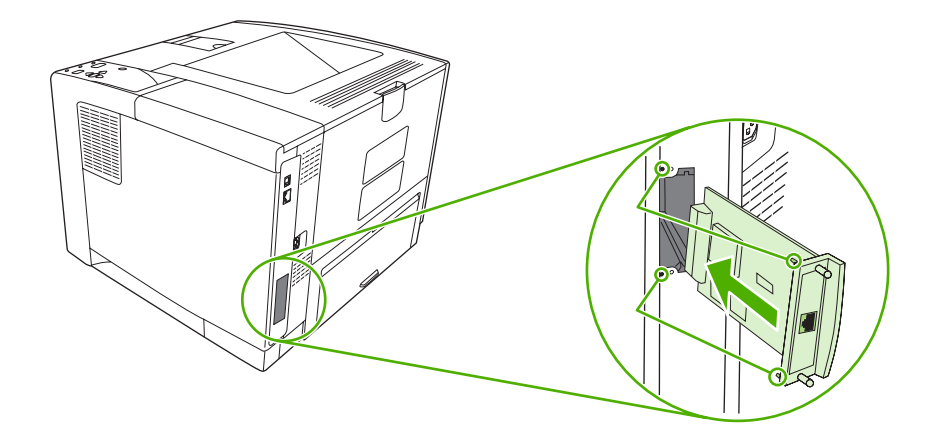

#### **.4** חבר את כבל הרשת אל כרטיס ה-EIO.

<span id="page-202-0"></span>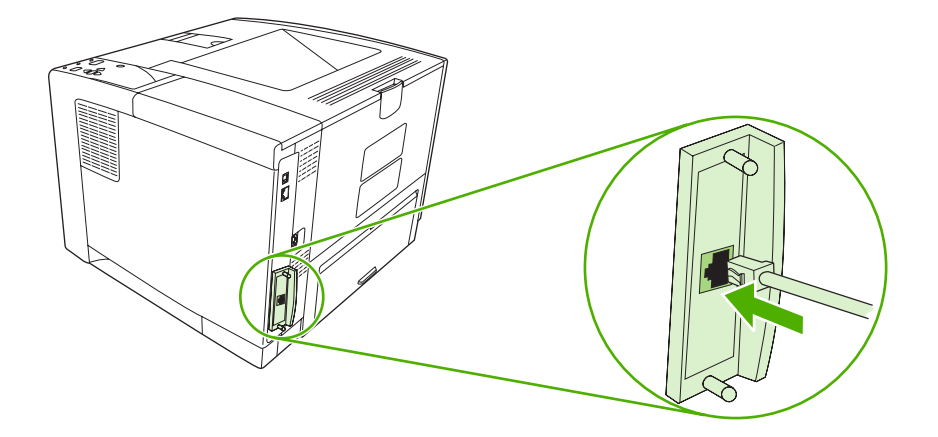

**5.** הפעל את ההתקן ולאחר מכן הדפס דף תצורה כדי לאמת כי התקן ה-EIO החדש זוהה. ראה [שימוש](#page-95-0) בדפי מידע.

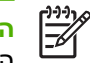

**הערה** בעת הדפסת דף תצורה, מודפס גם דף תצורה של Jetdirect HP הכולל את התצורה ומידע על מצב הרשת.

# **הסרת כרטיס שרת הדפסה Jetdirect HP**

- **1.** כבה את ההתקן .
- **2.** נתק את כבל הרשת מכרטיס ה-EIO.
- **3.** שחרר את שני הברגים מכרטיס ה-EIO ולאחר מכן הסר אותו מחריץ ה-EIO.
- **4.** מקם את לוחית הכיסוי מחריץ ה-EIO על פני גב ההתקן. הכנס את שני הברגים והדק אותם.
	- **5.** הפעל את ההתקן.

# **מילון מונחים**

<span id="page-204-0"></span>**BOOTP** קיצור של Protocol Bootstrap, פרוטוקול אינטרנט שמשמש את המחשב למציאת כתובת ה-IP שלו.

**chooser** כלי עזר של Macintosh המשמש לבחירת התקן.

**DHCP** קיצור של protocol configuration host dynamic) פרוטוקול תצורת מארח דינמי). מחשבים או התקני ציוד היקפי בודדים המחוברים ברשת משתמשים ב-DHCP כדי לאתר את נתוני התצורה שלהם, לרבות כתובת ה-IP.

**EIO** קיצור של Output/Input Enhanced) פלט/קלט מורחב). ממשק חומרה שמשמש להוספת שרת הדפסה, מתאם רשת, דיסק קשיח או כל תוסף אחר להתקני HP.

**PostScript Emulated** תוכנה שמחקה את PostScript Adobe, שפת תכנות שמתארת את המראה של הדף המודפס. שפת ההתקן מופיעה כ-"PS "בתפריטים רבים.

**Fuser** מנגנון שמשתמש בחום כדי להחדיר את הטונר לחומר ההדפסה.

**Jetdirect HP** מוצר של HP להדפסה ברשת.

**Jetadmin Web HP** תוכנה מבוססת אינטרנט לשליטה בהתקני HP, שאפשר להתקין במחשב ולהשתמש בה לניהול ציוד היקפי שמחברים לשרת הדפסה Jetdirect HP.

**O/I) קלט/פלט)** קיצור של output/input) קלט/פלט), מתייחס להגדרת יציאות המדפסת.

/האינטרנט באמצעות מנות החלפת (internetwork packet exchange/sequenced packet exchange של קיצור **IPX/SPX** החלפת מנות ברצף)

**PCL** קיצור של Language Control Printer) שפת בקרה של המדפסת).

**PJL** קיצור של language job device) שפת עבודת התקן).

**PostScript** שם מסחרי רשום של שפת עימוד דף.

**PPD** קיצור של description device PostScript) תיאור PostScript של ההתקן).

**RAM** קיצור של memory access random) זיכרון גישה אקראית), סוג של זיכרון מחשב המשמש לאחסון נתונים שניתן לשנות.

**ROM** קיצור של memory only-read) זיכרון לקריאה בלבד), סוג של זיכרון מחשב המשמש לאחסון נתונים שאינם משתנים.

**IP/TCP** פרוטוקול אינטרנט שהפך תקן כלל עולמי לתקשורת.

**אישיות** מאפיינים ייחודיים של התקן או שפת התקן.

**ברירת מחדל** הגדרות רגילות או תקניות לחומרה או תוכנה.

**גוני אפור** גוונים שונים של אפור.

**גופן** ערכה שלמה של אותיות, ספרות וסמלים בצורת גופן.

**הדפסה דו-צדדית (הדפסת דופלקס)** מאפיין שמאפשר הדפסה על שני הצדדים של גיליון נייר. נקרא גם "הדפסה דו-צדדית."

**חומרי הדפסה** הנייר, התוויות, השקפים או חומר אחר שעליו ההתקן מדפיס את התמונה.

**חומרים מתכלים** חומרים שבשימוש ההתקן ושיש להחליפם מעת לעת. פריט החומר המתכלה להתקן זה הוא מחסנית ההדפסה.

**טונר** האבקה הדקה השחורה או הצבעונית שיוצרת את התמונה על אמצעי ההדפסה.

**יחידת העברה** חגורת הפלסטיק השחורה שמעבירה את חומר ההדפסה בהתקן ומעבירה טונר ממחסניות ההדפסה אל חומר ההדפסה.

**כיול** התהליך שבו ההתקן מבצע כוונונים פנימיים להפקת איכות הדפסה מיטבית.

**כרטיס DIMM** קיצור של module memory inline dual) מודול זיכרון טורי כפול). לוח מעגל קטן שנושא שבבי זיכרון.

**כתובת IP** המספר הייחודי המוקצה להתקן מחשב המחובר לרשת.

**לוח הבקרה** האזור בהתקן שכולל את הלחצנים ואת הצג. השתמש בלוח הבקרה כדי לקבוע הגדרות להתקן וכדי לקבל מידע לגבי סטטוס ההתקן.

**מאגר דף** זיכרון התקן זמני המשמש לשמירת נתוני הדף בזמן שההתקן יוצר תמונה של הדף.

**מגש** המכל לגיליונות ריקים המיועדים להדפסה.

**מנהל התקן** תוכנה שמאפשרת למחשב לגשת למאפייני ההתקן.

**מנהל רשת** אדם שאחראי על ניהול הרשת.

**סל** כלי קיבול להחזקת דפים מודפסים.

**עיבוד (render (**התהליך של הפקת פלט טקסט או גרפיקה.

**פיקסל** קיצור של element picture) אלמנט תמונה), היחידה הקטנה ביותר של שטח בתמונה המוצגת על מסך.

**ציוד היקפי** התקן עזר, כגון התקן, מודם או מערכת אחסון, שפועל עם המחשב.

**קושחה (firmware (**הוראות תכנות שמאוחסנות ביחידת זיכרון לקריאה בלבד בתוך ההתקן.

**רשת** מערכת של מחשבים המחוברים ביניהם על-ידי חוטי טלפון או אמצעי אחר לצורך שיתוף מידע.

**שחור-לבן** שחור ולבן. ללא צבע.

**תבנית גוני ביניים (halftone (**תבנית גוני ביניים משתמשת בגדלים משתנים של נקודות דיו כדי ליצור תמונה בגוון רציף כמו תצלום.

**תג זיכרון** מחיצת זיכרון עם כתובת ספציפית.

**תוכנת Care Printer Easy HP** תוכנה המאפשרת מעקב אחר מצב ההתקנים ותחזוקה שלהם דרך שולחן העבודה במחשב.

**תמונת רשת** תמונה שמורכבת מנקודות.

**תקשורת דו-כיוונית** העברת נתונים בשני כיוונים.

# **אינדקס**

#### **א**

אבזרים זמינים מספרי חלקים אבזר להדפסה דו-צדדית הגדרות הגדרות Macintosh הדפסה בעזרת חסימות נייר, שחרור שימוש אבזר להדפסה דו-צדדית בדיקת נתיב) paper path test הנייר) אביזרים הזמנה אביזר להדפסה דו-צדדית התפריט How Me Show) הראה לי כיצד) סיכום הדפסות אבקת טונר, פתרון בעיות אזורי חֶסֶר, פתרון בעיות אחסון מחסניות הדפסה מעטפות [,53](#page-64-0) נייר אחסון, עבודה הגדרות הגדרות Macintosh התפריט Job Retrieve) אחזר עבודות הדפסה אחסון, עבודת הדפסה הדפסה מחיקה אחריות יחידת העברה ו-Fuser מוצר מורחבת מחסנית הדפסה אחריות לגבי יחידת ההעברה אחריות מורחבת

איכות. *ראה* איכות הדפסה איכות הדפסה אבקת טונר אזורי חֶסֶר גרגרים הגדרות הדפסה בהירה חומרי הדפסה חסימות נייר, לאחר טונר מרוח כתמים לבנים מטושטש סימני צמיגים פגמים בתמונות פגמים נשנים פתרון בעיות קווים קווים לבנים קווים פזורים רקע אפור תווים מעוותים תמונות נשנות תנאי סביבה איכות הפלט. *ראה* איכות הדפסה אין תגובה, פתרון בעיות אישיויות שגיאות אמצעים למניעת זיופים ארגז הכלים. *ראה* Toolbox HP) ארגז הכלים של HP( אריזת ההתקן אריזת ההתקן מחדש אתרי אינטרנט גיליון נתוני בטיחות חומרים (MSDS) דיווח על הונאות הזמנת חומרים מתכלים ,HP Web Jetadmin התוכנה הורדה מפרטי נייר [,51](#page-62-0)

תוכנה, הורדה של Easy Printer Care תוכנת HP תמיכה ללקוחות Macintosh תמיכת Linux [,7](#page-18-0) תמיכת לקוחות

#### **ב**

ב-Macintosh כרטיס USB, פתרון בעיות בדיקות ברירת מחדל של היצרן, שחזור

### **ג**

גופנים Courier Upload Macintosh הגדרות כלולים משאבים קבועים פתרון בעיות קובצי EPS, פתרון בעיות רשימה, הדפסה [,20](#page-31-0) גרגרים, פתרון בעיות [,137](#page-148-0)

#### **ד**

דגמים, השוואת מאפיינים דופלקסר פתרון בעיות דיסק הסרה התקנה חריצים לכרטיסי EIO רשימת קבצים, הדפסה דיסק RAM הגדרות [,29](#page-40-0) שגיאות דף, כיוון ברירת מחדל

דפדפנים נתמכים, התוכנה HP Toolbox דפי מידע דפים לדקה דפים מוטים דפים עקומים דפים ריקים התעלמות פתרון בעיות דפי נתונים על בטיחות חומרים (MSDS) דפי שגיאות PDF דפי שגיאות PostScript הגדרות פתרון בעיות דפי שגיאות PS הגדרות פתרון בעיות דף ניקוי דף סיכום הדפסות, הדפסה דף תצורה Macintosh הדפסה פתרון בעיות

#### **ה**

האיחוד האירופי, סילוק של ציוד משומש הגבלות על חומרים הגדלת מסמכים הגדרה מראש, מנהל התקן הגדרות לוח הבקרה ,[14](#page-25-0) מנהלי התקן עדיפות ערכות מוגדרות מראש של מנהלי התקן(Macintosh ( ערכות של הגדרות מהירות (Windows) שחזור ברירות מחדל הגדרות Bonjour הגדרות REGISTRATION (יישור) Wide A4 הגדרות הגדרות ברירת מחדל, שחזור הגדרות גופן Courier הגדרות העברת נתונים הגדרות נייר 4A [,22](#page-33-0) הגדרות פסק זמן O/I) קלט/פלט)

מצב שינה ,[27](#page-38-0) עבודות שמורות הגדרות שולי הכריכה הגדרות תקשורת הגדרות תקשורת דו-כיוונית הגדרת AppleTalk ,[30](#page-41-0) [,30](#page-41-0) DLC/LLC הגדרת הגדרת EconoMode) מצב חיסכון) [,26](#page-37-0) [,30](#page-41-0) IPX/SPX הגדרת הגדרת אזהרות הגדרת אזהרות זמניות [,28](#page-39-0) הגדרת המשך אוטומטי ,[28](#page-39-0) הגדרת תצורה אוטומטית, מנהלי התקן הדפסה איטית, פתרון בעיות ,[105](#page-116-0) הדפסה באיכות טיוטה ,[25](#page-36-0) הדפסה בהירה הגדרת צפיפות טונר פתרון בעיות הדפסה דו-כיוונית פתרון בעיות הדפסה דו-צדדית Macintosh הגדרות Macintosh הגדרות שולי הכריכה הוראות עבור התפריט How Me Show) הראה לי כיצד) טעינת נייר סיכום הדפסות פתרון בעיות הדפסה כפולה [,72](#page-83-0) n-up הדפסת הדפסת מסמך על ההדפסה נעצרה הובלת ההתקן הודעות Windows הגדרות [,28](#page-39-0) הגדרת התרעה, התוכנה HP Toolbox התרעות דואר אלקטרוני ,[86](#page-97-0) יומן אירועים נוריות, לוח הבקרה סוגי רשימה אלפביתית רשימה מספרית

הודעות שגיאה Windows הגדרות [,28](#page-39-0) הודעות התרעה, התוכנה HP Toolbox התרעות דואר אלקטרוני ,[86](#page-97-0) יומן אירועים נוריות, לוח הבקרה סוגי רשימה אלפביתית רשימה מספרית הודעות שגיאה של היציאה המקבילית LPT הודעת אי התאמה בסוג הודעת הכנס או סגור מגש הודעת טעינת מגש הורדת תוכנה הזמנה חומרי הדפסה, HP חומרים מתכלים באמצעות התוכנה HP Toolbox מספרי חלקים עבור הזמנת חומרים מתכלים באמצעות שרת האינטרנט המובנה הזנה ידנית הגדרות [,23](#page-34-0) הודעות החזקה, עבודה הגדרות התפריט Job Retrieve) אחזר עבודות הדפסה) החזקה, עבודת הדפסה הדפסה מחיקה החזרת גררה, הגדרות החלון Settings Alert) אפשרויות התרעה), התוכנה Toolbox HP HP התוכנה ,Find Other Printers החלון Toolbox החלפת מחסניות הדפסה הטונר אזל ,[29](#page-40-0) הכרטיסייה 'שירותים' הכרטיסייה Information) מידע), שרת אינטרנט מובנה הכרטיסייה Networking) עבודה ברשת), שרת אינטרנט מובנה הכרטיסייה Settings) הגדרות), שרת אינטרנט מובנה

הכרטיסייה Support, התוכנה HP Toolbox המאפיין 'עדכן כעת', מנהלי התקן הסכמי שירות הסכמי שירות באתר הסכמי תחזוקה הסרת תוכנת Macintosh הפעלה/כיבוי, איתור המתג הצהרה גדלים נתמכים הצהרה לגבי הפרעות אלקטרומגנטיות (EMI) - קוריאה [179](#page-190-0) הצהרות בטיחות הצהרות בטיחות לייזר הצהרת VCCI - יפן הצהרת בטיחות לייזר – פינלנד הצהרת תאימות הקו החם לדיווח על הונאות הקו החם של HP לדיווח על הונאות הקטנת מסמכים השבתה AppleTalk DLC/LLC IPX/SPX פרוטוקולי פרוטוקולים של רשתות השוואה בין דגמים HP Toolbox התוכנה דפדפנים נתמכים HP Web Jetadmin התוכנה התוכנית לקידום מוצרים ידידותיים לסביבה התפריט Device Configure) הגדר תצורת התקן) התפריט Diagnostics) אבחון) התפריט Information) מידע) התפריט Handling Paper) טיפול בנייר) התפריט Printing) הדפסה) התפריט Quality Print) איכות הדפסה) התפריט Resets) איפוסים) התפריט Job Retrieve) אחזר עבודת הדפסה) התפריט How Me Show) הראה לי כיצד) התפריט Setup System) הגדרת מערכת) התקנה כרטיסי EIO

#### התקנת

כרטיסי זיכרון (DIMM ( התרעות, דואר אלקטרוני [,86](#page-97-0) התרעות דואר אלקטרוני ,[86](#page-97-0)

## **ז**

זיכרון אימות ההתקנה הגדרות דיסק RAM ,[29](#page-40-0) הגדרת תצורה אוטומטית התקנת כרטיסי DIMM חסר [,113](#page-124-0) כלול ,[2](#page-13-0) מספרי חלקים משאבים קבועים ניקוי דיסק שגיאות אי תמיכה ב-RAM שגיאות דיסק RAM שגיאות חומר מתכלה שדרוג

## **ח**

חומרי הדפסה HP, הזמנה אחסון בחירה בחירת מגש [,27](#page-38-0) ,[35](#page-46-0) ברירת מחדל של גודל, הגדרה גדלים נתמכים גודל מותאם אישית [,22](#page-33-0) גודל מסמך, בחירה הגדרות 4A [,22](#page-33-0) הגדרות מגש הדפסה דו-צדדית הטיה התפריט How Me Show) הראה לי כיצד) טעינת מגש 1 טעינת מגש 2 מיוחדים, טעינת מפרטים ,[51](#page-62-0) [,52](#page-63-0) סוגים נתמכים סיכום הדפסות סלסול ,[107](#page-118-0) עמודים לגיליון [,72](#page-83-0) עמוד ראשון [,72](#page-83-0) פתרון בעיות פתרון בעיות מגשים קימוט שגיאות גודל או סוג לא צפויים

חומרי הדפסה של HP, הזמנה חומרים מתכלים Status) סטטוס), הצגה באמצעות HP Toolbox התוכנה Status) סטטוס), הצגה באמצעות תוכנית השירות Printer HP Utility אימות דף סטטוס, הדפסה [,20](#page-31-0) הזמנה הזמנה באמצעות התוכנה HP Toolbox הזמנה באמצעות שרת האינטרנט המובנה החלפת מחסניות הדפסה התרעות דואר אלקטרוני זיוף לא מתוצרת HP לא של HP ,[111](#page-122-0) מחזור סטטוס, הצגה באמצעות שרת אינטרנט מובנה פרקי זמן להחלפה שגיאות זיכרון חומרים מתכלים מזויפים חומרים מתכלים שאינם מתוצרת HP חומרים מתכלים שאינם של HP ,[111](#page-122-0) חזרה על תמונות, פתרון בעיות חלקים, הזמנה חסימות נייר אבזר להדפסה דו-צדדית, שחרור אזור מחסניות ההדפסה, שחרור איכות הדפסה לאחר הגדרות תיקון הגדרת התאוששות הודעות שגיאה התפריט How Me Show) הראה לי כיצד) התרעות דואר אלקטרוני מגשים, שחרור מיקומים נשנות סיבות שכיחות סלי פלט, שחרור שחרור חסימת נייר, תיקון

חסכון במשאבים חסכון במשאבים, זיכרון **ט** טונר EconoMode) מצב חיסכון) [,26](#page-37-0) אזל ,[29](#page-40-0) איכות הפלט, פתרון בעיות הגדרת צפיפות [,26](#page-37-0) מפלס נמוך ,[28](#page-39-0) טונר מרוח, פתרון בעיות טכנולוגיית שיפור רזולוציה (REt ( טעינה התפריט How Me Show) הראה לי כיצד) מגש 1 שגיאות גודל או סוג לא צפויים טעינת מגש 2 טעינת חומרי הדפסה מיוחדים טקסט, פתרון בעיות מטושטש מסולף תווים מעוותים **י** יומן אירועים יציאה מקבילית איתור חיבור כלולה יציאות

### USB איתור הודעות שגיאה של היציאה המקבילית LPT כלולות מקבילי נתמכות פתרון בעיות Macintosh יציאת USB איתור כלולה נתמכת פתרון בעיות Macintosh יציאת ה-USB חיבור

**כ** כבל USB, מספר חלק כבלים USB, חיבור מספרי חלקים מקבילי, חיבור כבל מקבילי אורך מרבי מספרי חלקים כהות, הגדרה כיוון דף ברירת מחדל כיוון הדפסה LANDSCAPE) לרוחב) הגדרה כברירת מחדל כיוון הדפסה PORTRAIT) לאורך) הגדרה כברירת מחדל כרטיסי DIMM אימות ההתקנה כרטיסי DMM התקנת כרטיסיEIO חריצים כרטיסי EIO הגדרות הסרה התקנה מספרי חלקים שגיאות הצפת מאגר שגיאת העברה לקויה כרטיסי Ethernet, מספרי חלקים כרטיסים גדלים נתמכים טעינת מצבי Fuser קווים מנחים לשימוש ב כתובת IP Macintosh, פתרון בעיות הצגה ,[27](#page-38-0) כתמים, פתרון בעיות [,137](#page-148-0) **ל**

#### לוח הבקרה איתור דף ניקוי, הדפסה הגדרות [,8](#page-19-0) ,[14](#page-25-0) הגדרות TIME/DATE) תאריך/ שעה) הגדרת אזהרות זמניות הגישה נדחתה הודעות, סוגי

הודעות, רשימה אלפביתית הודעות, רשימה מספרית התפריט Device Configure) הגדר תצורת התקן) התפריט DIAGNOSTICS (אבחון) התפריט Information) מידע התפריט Handling Paper) טיפול בנייר) התפריט Printing) הדפסה) התפריט Quality Print) איכות הדפסה התפריט Resets) איפוסים) התפריט Job Retrieve) אחזר עבודת הדפסה) התפריט How Me Show) הראה לי כיצד) התפריט Setup System) הגדרת מערכת) לחצנים נוריות פתרון בעיות צג שפה, בחירה ,[29](#page-40-0) תפריט O/I) קלט/פלט) תפריטים לוח הבקרה ריק לוח צדדי ימני, איתור לחות מפרט פתרון בעיות לחצן העזרה, לוח הבקרה לחצנים, לוח הבקרה לחצן עצור

# **מ**

מאפיינים [,2](#page-13-0) מאפיינים, השוואה בין דגמי המדפסת מאפייני נגישות מגש איתור הגדרות הגדרות feed manual) הזנה ידנית) הגדרות לגודל מותאם אישית הדפסה מ [,27](#page-38-0) ,[35](#page-46-0) ,[61](#page-72-0) חסימות נייר, שחרור טעינה פתרון בעיות [,106](#page-117-0)

מגש איתור הגדרות הדפסה מ [,27](#page-38-0) [,35](#page-46-0) חסימות נייר, שחרור טעינה פתרון בעיות [,106](#page-117-0) מגש הגדרות הדפסה מ [,27](#page-38-0) [,35](#page-46-0) חסימות נייר, שחרור מפרט פיזי מק"ט פתרון בעיות [,106](#page-117-0) מגשים בדיקת (PAPER PATH TEST מסלול הנייר) Status) סטטוס), הצגה באמצעות HP Toolbox התוכנה איתור בחירה ,[27](#page-38-0) [,35](#page-46-0) הגדרות הגדרות Macintosh הגדרות feed manual) הזנה ידנית) הגדרות REGISTRATION (יישור) הגדרות לגודל מותאם אישית הדפסה דו-צדדית ,[74](#page-85-0) הודעת אי התאמה בגודל הודעת הכנס או סגור הודעת טעינה הודעת סוג וגודל הודעת שימוש התפריט How Me Show) הראה לי כיצד) חסימות נייר, שחרור טעינת נייר כלולים נייר גדלים נתמכים סוגי נייר נתמכים פתיחה פתרון בעיות [,106](#page-117-0) ריק שגיאות אי התאמה בגודל שגיאות גודל או סוג לא צפויים שגיאת פעולה לא זמינה מגשי קלט. *ראה* מגשים מגש ל500- דפים. *ראה* מגש מגש רב-תכליתי. *ראה* מגש

מדבקות טעינת מפרטים מצבי fuser סוגים נתמכים מדבקות דביקות. *ראה* מדבקות מהירות דפים לדקה הגדרות העברת נתונים הגדרות רזולוציה פתרון בעיות [,102](#page-113-0) [,105](#page-116-0) מהירות מעבד מוצר נטול כספית מותאם אישית גדלים נתמכים מחזור מחסניות EconoMode) מצב חיסכון) [,26](#page-37-0) status) סטטוס), הצגה באמצעות HP Toolbox התוכנה אימות הודעות סטטוס הזמנה באמצעות שרת האינטרנט המובנה החלפה חסימות נייר, שחרור מפלס נמוך ,[28](#page-39-0) ריקות ,[29](#page-40-0) מחסניות הדפסה EconoMode) מצב חיסכון) [,26](#page-37-0) HP מקורי status) סטטוס), הצגה באמצעות HP Toolbox התוכנה אחסון אחריות אימות הגדרות צפיפות הודעות סטטוס הזמנה באמצעות שרת האינטרנט המובנה החלפה חסימות נייר, שחרור לא מתוצרת HP מאפיינים מחזור מספרי חלקים מפלס נמוך ,[28](#page-39-0)

פרקי זמן להחלפה ריקות ,[29](#page-40-0) מילון מונחים מנהלי אמולציית PS מנהלי התקן הגדרה מראש הגדרות ,[8](#page-19-0) [,9](#page-20-0) הגדרות Macintosh הגדרות Windows הכרטיסייה 'שירותים' מערכות הפעלה נתמכות עדכן כעת ערכות מוגדרות מראש (Macintosh) ערכות של הגדרות מהירות (Windows) מנהלי התקן Linux ,[7](#page-18-0) מנהלי התקן PCL מנהלי התקנים Macintosh, פתרון בעיות נתמכים מנהלי התקן למדפסת. *ראה* מנהלי התקן מנהלי מדפסת כלולים מסיכת רשת משנה מספרי חלקים אבזרים זיכרון חומרי הדפסה, HP כבלים כרטיסי EIO מחסניות הדפסה מספר עותקים, הגדרה ברירת מחדל מספר עמודים לגיליון [,72](#page-83-0) מעטפה גדלים נתמכים מעטפות אחסון [,53](#page-64-0) ברירת מחדל של גודל, הגדרה טעינת מפרטים סוגים נתמכים קימוט, פתרון בעיות שוליים מערכות הפעלה נתמכות מערכת Macintosh מערכות הפעלה נתמכות מערכת Windows מערכות הפעלה נתמכות

מפלס טונר נמוך [,28](#page-39-0) מפרט אקוסטי חשמלי מאפיינים סביבת הפעלה סוגי נייר פיזי מפרט אנרגיה מפרט אקוסטי מפרט חשמלי מפרט טכני סוגי נייר נתמכים מפרט טמפרטורה מפרטים חומרי הדפסה חומרי הדפסה גדלים נתמכים מדבקות מעטפות נייר [,51](#page-62-0) שקפים מפרט מתח מפרט פיזי מפרט רעש מפת תפריטים מפת תפריטים, הדפסה מצב שינה הפעלה והשבתה הפעלה וכיבוי השהייה, הגדרה ,[27](#page-38-0) מפרט חשמלי מקשים, לוח הבקרה משאבים קבועים מתג הפעלה/כיבוי, איתור

#### **נ**

נוריות, לוח הבקרה נורית 'מוכן' נורית 'נתונים' נורית 'שים לב' נייר HP, הזמנה אחסון בחירה בחירת מגש [,27](#page-38-0) [,35](#page-46-0) ברירת מחדל של גודל, הגדרה גדלים נתמכים גודל מותאם אישית [,22](#page-33-0) גודל מסמך, בחירה הגדרות 4A ,[22](#page-33-0)

הגדרות מגש הדפסה דו-צדדית הטיה התפריט How Me Show) הראה לי כיצד) חומרי הדפסה מיוחדים, טעינת טעינת מגש 1 טעינת מגש 2 מסולסל ,[107](#page-118-0) מפרטים ,[51](#page-62-0) [,52](#page-63-0) מצבי fuser סוגים נתמכים סיכום הדפסות עמודים לגיליון [,72](#page-83-0) עמוד ראשון [,72](#page-83-0) פתרון בעיות פתרון בעיות מגשים קימוט שגיאות גודל או סוג לא צפויים נייר בגודל legal, שוליים קצוצים נייר בגודל Letter, עקיפת הגדרות A4 נייר בגודל מותאם אישית הגדרות הגדרות מגש הגדרות מנהל התקן נייר גלי, פתרון בעיות [,107](#page-118-0) נייר גס נייר כבד טעינת מצבי fuser סוגים נתמכים קווים מנחים לשימוש ב נייר מבריק טעינת סוגים נתמכים נייר מודפס מראש מצבי fuser נייר מכתבים מודפס טעינת מצבי fuser נייר מנוקב מצבי fuser נייר מנוקב, שלושה חורים מצבי fuser נייר מנוקב מראש מצבי fuser נייר מסתלסל, פתרון בעיות [,107](#page-118-0) נייר מקומט, פתרון בעיות נייר מקופל, פתרון בעיות

ניקוי חיצוני ניקוי דיסק נעצרה ההדפסה, פתרון בעיות ,[105](#page-116-0) נקודות, פתרון בעיות [,137](#page-148-0) נתיב נייר ישר

#### **ס**

סביבת הפעלה מפרט סוכנים מורשים סוכנים מורשים של HP סוללות כלולות סטטוס דף חומרים מתכלים, הדפסה הודעות, סוגי התרעות דואר אלקטרוני שרת אינטרנט מובנה סטטוס, חומרים מתכלים הודעות לוח הבקרה סטטוס ההתקן, התוכנה HP Toolbox סטטוס חומרים מתכלים הודעות לוח הבקרה סיכום הדפסות סילוק בסוף חיי השירות סימני מים סימני צמיגים, פתרון בעיות סלים, פלט איתור בחירת חסימות נייר, שחרור סלסול נייר, פתרון בעיות סלי פלט הודעת 'מלא' סל פלט אחורי איתור הדפסה ל סל פלט עליון איתור הדפסה ל הודעת 'מלא' ספריית קבצים, הדפסה

#### **ע**

עבודות הגדרות Macintosh התפריט Job Retrieve) אחזר עבודת הדפסה)

לא מדפיסה, פתרון בעיות מעוצבות לא כהלכה נעצרות, פתרון בעיות עבודות הדפסה הדפסת עבודות מאוחסנות החזקה לא מדפיסה, פתרון בעיות מחיקת עבודות מאוחסנות מעוצבות לא כהלכה נעצרות עבודות הדפסה במצב העתקה מהירה עבודות הדפסה מושהות הדפסה מחיקה עבודות מושהות הגדרות עדיפות, הגדרות עותקים, מספר ברירת מחדל עזרה, התפריט How Me Show) הראה לי כיצד) עיוות, תווים עמודי כריכה ,[72](#page-83-0) עמודים לגיליון [,72](#page-83-0) עמודים ריקים הדפסה עמוד ראשון ריק שימוש בנייר שונה [,72](#page-83-0) ערכות מוגדרות מראש (Macintosh) ערכות סימנים ערכות של הגדרות מהירות

### **פ**

פגמים בתמונות, פתרון בעיות פגמים נשנים, פתרון בעיות ,[140](#page-151-0) פלט, סלים בדיקת (PAPER PATH TEST נתיב הנייר) פרמטרים של IP/TCP, הגדרה ידנית של התצורה פתרון בעיות Linux אזורי חֶסֶר איכות הטקסט ,[141](#page-152-0) איכות הפלט בחירת מגש גופנים גרגרים

דו-צדדיות דפים מוטים דפים ריקים דף תצורה הדפסה הדפסה ,[104](#page-115-0) ,[105](#page-116-0) הדפסה איטית [,105](#page-116-0) הדפסה בהירה הדפסה ברשת הודעות, סוגי הודעות לוח הבקרה, אלפביתית הודעות לוח הבקרה, מספרית הודעות שגיאה של Windows החלון Settings Alert) אפשרויות התרעה), התוכנה HP Toolbox התפריט How Me Show) הראה לי כיצד) התרעות דואר אלקטרוני ,[86](#page-97-0) חומרי הדפסה חסימות נייר ,[127](#page-138-0) טונר מרוח טקסט יומן אירועים כתמים לבנים מגשים מהירות נייר בגודל legal נייר מסולסל ,[107](#page-118-0) נייר מקומט סימני צמיגים פגמים בתמונות פגמים נשנים פתרון בעיות PostScript פתרון בעיות במערכת Macintosh צג לוח הבקרה קובצי EPS קווים [,138](#page-149-0) קווים פזורים רקע אפור רשימת פעולות שגיאות PS תדפיס מטושטש תמונות נשנות תנאי סביבה

#### **צ**

צפיפות הגדרות [,26](#page-37-0) פתרון בעיות

### **ק**

קובצי EPS, פתרון בעיות קובצי PPD כלול פתרון בעיות PostScript Printer) PPD קובצי (Description כלולים PPD (PostScript Printer קובצי (Description פתרון בעיות קוד שגיאות CRC קווים, פתרון בעיות ,[138](#page-149-0) ,[143](#page-154-0) קווים לבנים או כתמים, פתרון בעיות קנה מידה של מסמכים, שינוי קשר עם HP

# **ר**

רזולוציה הגדרות [,25](#page-36-0) מאפיינים פתרון בעיות איכות ריווח אנכי, ברירת מחדל ריווח שורות, ברירת מחדל רכיבי DIMM גישה מספרי חלקים סוגים זמינים רכיבי SIMM, אי תאימות רקע אפור, פתרון בעיות רשימת גופני PCL, הדפסה רשימת גופני PS, הדפסה רשימת התקנים, התוכנה HP Toolbox רשימת קבצים, הדפסה רשתות AppleTalk הגדרות הגדרות Macintosh הגדרת תצורה השבתת פרוטוקולים HP Web Jetadmin התוכנה יציאה, איתור כתובת IP

מסיכת רשת משנה פתרון בעיות הדפסה שער ברירת מחדל שרתי הדפסה Jetdirect HP, דגמים הכוללים תוכנה זו

### **ש**

 Illegal Operation שגיאות שגיאות 32Spool [147](#page-158-0) שגיאות אחסון קבוע שגיאות אי התאמה בגודל שגיאות בטעינת קושחה שגיאות בקר DC שגיאות גודל או סוג לא צפויים שגיאות העברה שגיאות העברה לקויה שגיאות העברה קלט/פלט מובנה שגיאות הצפת מאגר שגיאות הצפת מאגר USB שגיאות הצפת מאגר טורי שגיאות הצפת מאגר מקבילי שגיאות הצפת מאגר קלט/פלט שגיאות הצפת מאגר קלט/פלט מובנה שגיאות נתונים ביציאה הטורית שגיאות שדרוג קושחה [,119](#page-130-0) שגיאות שעון שגיאות שעון פנימי שגיאת 'דף מורכב מדי' שגיאת היעדר מערכת שדרוג זיכרון שוליים הגדרות מעטפות נייר בגודל legal, פתרון בעיות שחזור הגדרות ברירת מחדל שחרור חסימות נייר ,[29](#page-40-0) שימוש בסוג נייר שונה/בכריכות שינוי גודל של מסמכים שירות אריזת ההתקן מחדש סוכנים מורשים של HP

שירות באתר ביום המחרת שירות הלקוחות של HP שירות שבועי באתר שני הצדדים, הדפסה מ הגדרות Macintosh הגדרות שולי הכריכה הוראות עבור

התפריט How Me Show) הראה לי כיצד) טעינת נייר סיכום הדפסות פתרון בעיות שעה, הגדרה ,[27](#page-38-0) שער, הגדרת ברירת מחדל שער ברירת מחדל, הגדרה שפה, לוח הבקרה ,[29](#page-40-0) שפות הגדרות שפות, התקן הגדרות מעבר אוטומטי בין שגיאות שפות ההתקן הגדרות מעבר אוטומטי בין שפות התקן מעבר אוטומטי בין שגיאות שפות מדפסת שגיאות שקפים HP, הזמנה גדלים נתמכים טעינת מפרטים מצבי fuser שרת אינטרנט מובנה [,10](#page-21-0) שרת הדפסה Jetdirect HP דגמים הכוללים תוכנה זו הגדרת תצורה הסרה התקנה מספרי חלקים שגיאות שרת הדפסה Jetdirect דגמים הכוללים תוכנה זו הגדרת תצורה הסרה התקנה מספרי חלקים שגיאות שרת ההדפסה Jetdirect HP הגדרות שרת ההדפסה Jetdirect הגדרות

#### **ת**

תאימות לדרישות S Energy Star תאריך, הגדרה [,27](#page-38-0) תדפיס מטושטש, פתרון בעיות תווים מעוותים, פתרון בעיות תוכנה HP Easy Printer Care Toolbox HP) ארגז הכלים של (HP HP Web Jetadmin ,[9](#page-20-0) Macintosh Windows אתרי אינטרנט הגדרות ,[8](#page-19-0) הסרת ההתקנה של תוכנת Macintosh מנהלי התקן מערכות הפעלה נתמכות שרת אינטרנט מובנה תוכנית השירות Printer HP Utility תוכניות התקנה, Windows תוכנית השירות Printer HP Utility HP Printer Utility, השירות תוכנית Macintosh תוכנית שירות של HP למחשבי Macintosh [,11](#page-22-0) Easy Printer Care תוכנת ,[11](#page-22-0) HP Easy Printer Care תוכנת תמיכה Linux אריזה מחדש של ההתקן מקוונת קישורים בשרת האינטרנט המובנה תוכנית השירות Printer HP Utility תמיכה בלקוחות Linux קישורים בשרת האינטרנט המובנה תוכנית השירות Printer HP Utility תמיכה טכנית Linux אריזה מחדש של ההתקן מקוונת תמיכה מקוונת

תמיכת לקוחות אריזה מחדש של ההתקן [164](#page-175-0) מקוונת [162](#page-173-0) תנאי הסביבה של ההתקן מפרט [171](#page-182-0) תנאי סביבה של ההתקן פתרון בעיות [135](#page-146-0) תפריט O/I) קלט/פלט) [29](#page-40-0) תפריטים, לוח הבקרה Device Configure) הגדר תצורת התקן) [22](#page-33-0) O/I) קלט/פלט) [29](#page-40-0) טיפול (Paper Handling בנייר) [21](#page-32-0) איכות (PRINT QUALITY הדפסה) [24](#page-35-0) Resets) איפוסים) [30](#page-41-0) Job Retrieve)אחזר עבודת הדפסה) [19](#page-30-0) לי הראה (Show Me How כיצד) [18](#page-29-0) הגדרת (System Setup מערכת) [26](#page-37-0) אבחון [32](#page-43-0) גישה [,15](#page-26-0) [17](#page-28-0) הגישה נדחתה [118](#page-129-0) הדפסה [22](#page-33-0) מידע [20](#page-31-0) תפריטים נעולים [118](#page-129-0) תקנות DOC קנדיות [179](#page-190-0) תקשורת מקבילית, הגדרות [30](#page-41-0)

#### **A** A4

גדלים נתמכים [56](#page-67-0) A5 גדלים נתמכים [56](#page-67-0) denied access) הגישה נדחתה) [118](#page-129-0)

### **B**

B5 גדלים נתמכים [56](#page-67-0)

## **D**

DIMMs שגיאות אי תמיכה [116](#page-127-0) dpi, הגדרות ,[25](#page-36-0) [93](#page-104-0)

## **E**

executive גדלים נתמכים [56](#page-67-0)

#### **F**

[25](#page-36-0) ,[3](#page-14-0) FastRes Upload File) טעינת קבצים), [93](#page-104-0) Macintosh Update Firmware) עדכון קושחה), [93](#page-104-0) Macintosh fuser שגיאות [115](#page-126-0) Fuser אחריות [161](#page-172-0) הודעת התקנה [120](#page-131-0) מצבים [25](#page-36-0)

# **G**

General Protection FaultException [147](#page-158-0) OE

## **H**

held jobs (עבודות הדפסה מושהות) תפריט Retrieve Job (אחזר עבודת הדפסה) בלוח הבקרה [19](#page-30-0) [8](#page-19-0) HP Driver Preconfiguration HP Instant Support Professional [162](#page-173-0) (Edition (ISPE [165](#page-176-0) HP SupportPack HP Toolbox אפשרויות [87](#page-98-0) HP Toolbox) ארגז הכלים של HP פתיחה [87](#page-98-0) [10](#page-21-0) HP Web Jetadmin

## **I**

failure inflate) כשל בקושחה) [119](#page-130-0) Instant Support Professional [162](#page-173-0) (Edition (ISPE

## **J**

[92](#page-103-0) [,10](#page-21-0) Jetadmin, HP Web

# **L**

legal גדלים נתמכים [56](#page-67-0) letter גדלים נתמכים [56](#page-67-0) נעילת (Lock Resources משאבים) [93](#page-104-0)

# **M**

Macintosh [46](#page-57-0) AppleTalk בעיות, פתרון בעיות [148](#page-159-0)

הגדרות AppleTalk [30](#page-41-0) הגדרות מנהל התקן ,[9](#page-20-0) [76](#page-87-0) הסרת התוכנה [10](#page-21-0) מנהלי התקנים, פתרון בעיות [148](#page-159-0) מנהלי התקן נתמכים [7](#page-18-0) רכיבי תוכנה [11](#page-22-0) תוכנה [9](#page-20-0) תוכנית השירות Printer HP [93](#page-104-0) Utility תמיכה [163](#page-174-0)

# **O**

A4/ עקיפת (OVERRIDE A4/LETTER [22](#page-33-0) (LETTER

# **P**

בדיקת מסלול) paper path test הנייר) [32](#page-43-0) PCL, הגדרה כשפת ההתקן [28](#page-39-0) **PostScript** הגדרה כשפת ההתקן [28](#page-39-0) פתרון בעיות [152](#page-163-0) ההדפסה (Printing Stopped הופסקה) [121](#page-132-0) [3](#page-14-0) ProRes PS, הגדרה כשפת ההתקן [28](#page-39-0)

## **R**

Resolution Enhancement טכנולוגיה לשיפור) technology - REt הרזולוציה) [93](#page-104-0) REt) טכנולוגיית שיפור רזולוציה) [26](#page-37-0) REt - Resolution Enhancement technology) טכנולוגיה לשיפור הרזולוציה) [93](#page-104-0)

# **S**

Status) סטטוס) [87](#page-98-0) HP Toolbox התוכנה HP Printer Utility, השירות תוכנית [93](#page-104-0) Macintosh [165](#page-176-0) SupportPack, HPi

## **U**

UNIX הגדרות החזרת גררה [24](#page-35-0) USB STORAGE DEVICE FAILURE) כשל בהתקן אחסון [124](#page-135-0) (USB

## **W**

TIME WAKE) זמן יקיצה), הגדרה Windows הגדרות מנהל התקן ,[9](#page-20-0) הודעות שגיאה, פתרון בעיות מנהלי התקן נתמכים רכיבי תוכנה
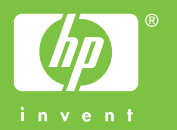

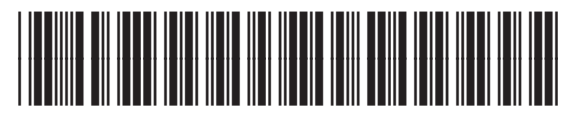

Q7812-90918